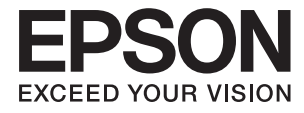

# **DS-32000 Brukerhåndbok**

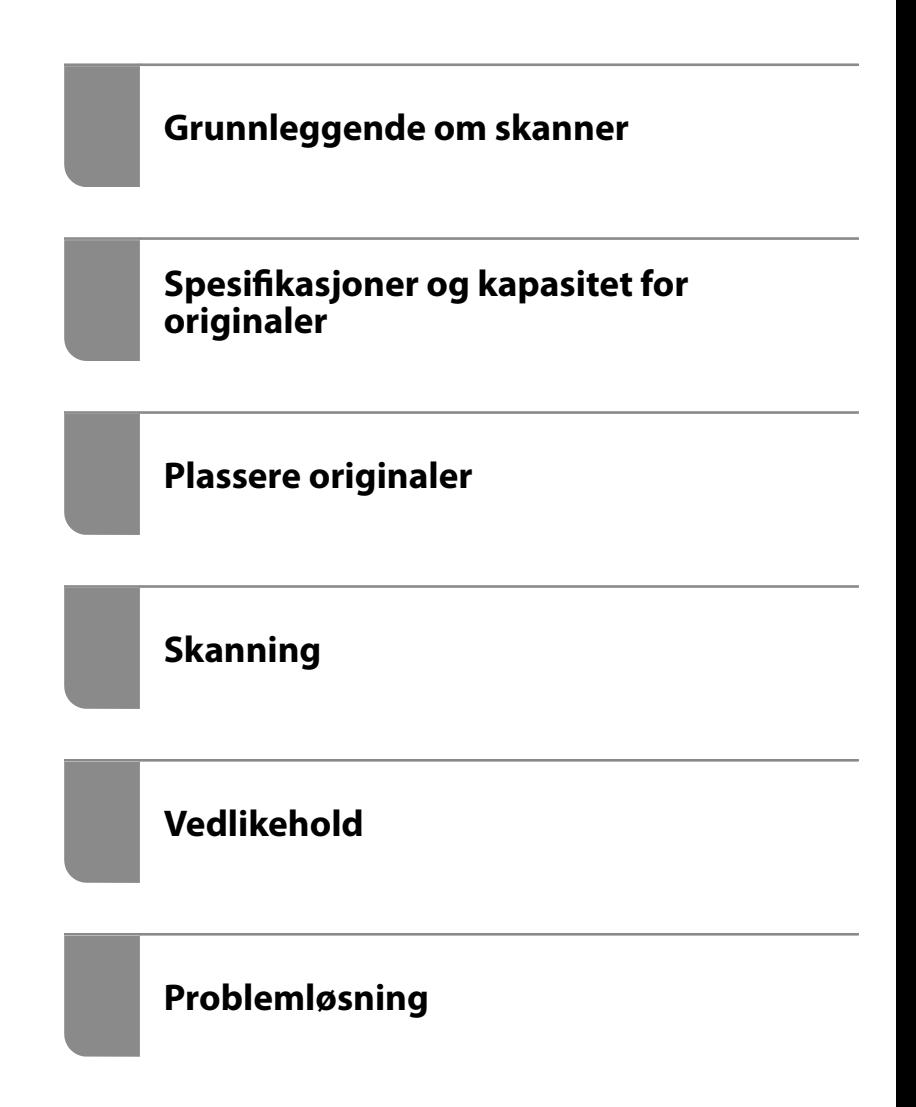

# <span id="page-1-0"></span>**Opphavsrett**

Ingen deler av denne publikasjonen kan reproduseres, lagres i et gjenfinningssystem eller overføres i noen form eller på noen måte, elektronisk, mekanisk, ved fotokopiering, innspilling eller annet, uten skriftlig forhåndstillatelse fra Seiko Epson Corporation. Ingen patentansvar forutsatt med hensyn til bruk av informasjonen i dette dokumentet. Det tas heller ikke noe ansvar for skader som følge av bruk av informasjonen i dette dokumentet. Informasjonen i dette dokumentet er kun beregnet for bruk av dette Epson-produktet. Epson er ikke ansvarlig for bruk av denne informasjonen i forbindelse med andre produkter.

Verken Seiko Epson Corporation eller dets datterselskaper er ansvarlig overfor kjøperen av dette produktet eller tredjeparter for skader, tap, kostnader eller utgifter som kjøper eller tredjepart som følge av ulykke, feil bruk eller misbruk av dette produktet eller uautoriserte modifikasjoner, reparasjoner eller endringer på dette produktet, eller (unntatt i USA) manglende overholdelse av Seiko Epson Corporations drifts- og vedlikeholdsinstruksjoner.

Seiko Epson Corporation og dets datterselskaper kan ikke holdes ansvarlig for skader eller problemer som oppstår ved bruk av tilleggsutstyr eller noen forbruksprodukter andre enn dem som er angitt som originale Epsonprodukter eller Epson-godkjente produkter av Seiko Epson Corporation.

Seiko Epson Corporation skal ikke holdes ansvarlig for eventuelle skader som følge av elektromagnetiske forstyrrelser som oppstår ved bruk av andre grensesnittkabler enn de som er angitt som Epson-godkjente produkter av Seiko Epson Corporation.

© 2019 Seiko Epson Corporation

Innholdet i denne håndboken og spesifikasjonene for dette produktet kan endres uten varsel.

# <span id="page-2-0"></span>**Varemerker**

- ❏ EPSON, EPSON EXCEED YOUR VISION, EXCEED YOUR VISION og deres logoer er registrerte varemerker eller varemerker for Seiko Epson.
- ❏ Microsoft®, Windows®, Windows Server®, and Windows Vista® are registered trademarks of Microsoft Corporation.
- ❏ Apple, macOS, and OS X are registered trademarks of Apple, Inc.
- ❏ Adobe, Adobe Reader, and Acrobat are either registered trademarks or trademarks of Adobe Systems Incorporated in the United States and/or other countries.
- ❏ Intel® is a registered trademark of Intel Corporation.
- ❏ The SuperSpeed USB Trident Logo is a registered trademark of USB Implementers Forum, Inc.
- ❏ Generell merknad: Andre produktnavn brukt i dette dokumentet er kun for identifiseringsformål, og kan være varemerker for sine respektive eiere. Epson fraskriver seg alle rettigheter til slike merker.

# *Innholdsfortegnelse*

# *[Opphavsrett](#page-1-0)*

## *[Varemerker](#page-2-0)*

# *[Om denne bruksanvisningen](#page-6-0)*

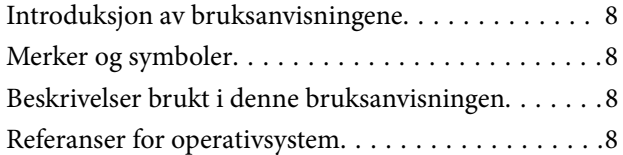

# *[Viktige instruksjoner](#page-9-0)*

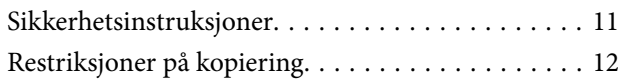

# *[Grunnleggende om skanner](#page-12-0)*

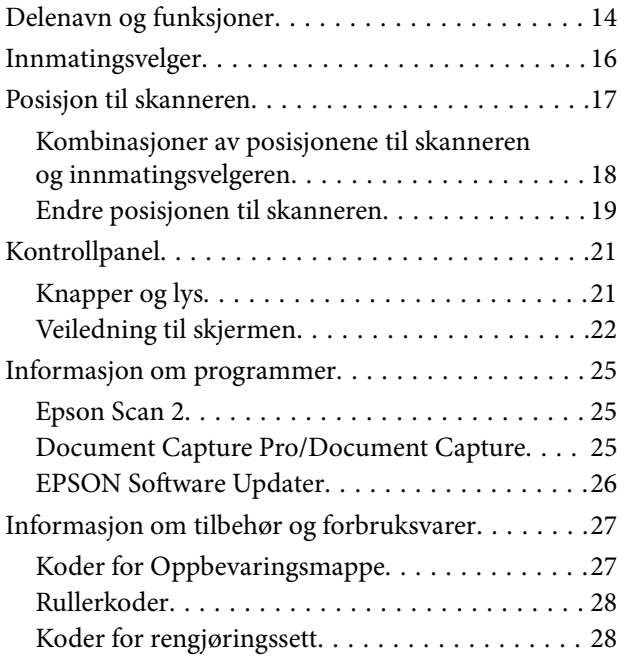

## *[Spesifikasjoner og kapasitet for](#page-28-0)  [originaler](#page-28-0)*

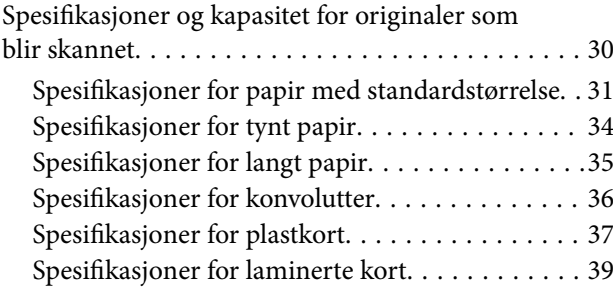

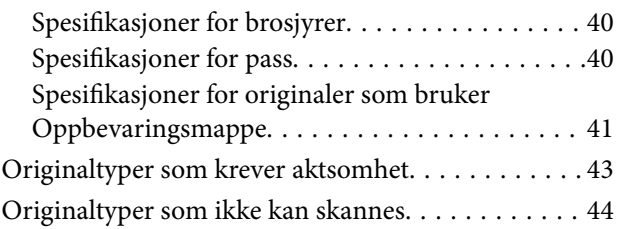

# *[Plassere originaler](#page-44-0)*

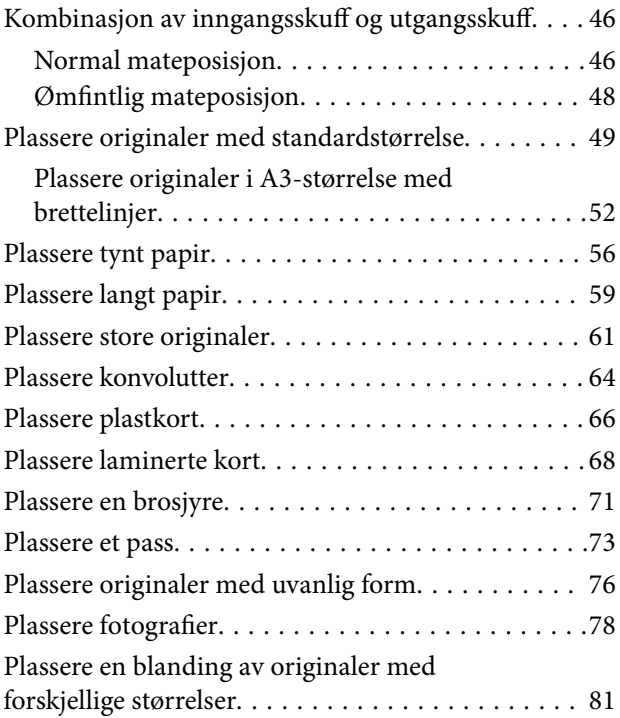

## *[Skanning](#page-84-0)*

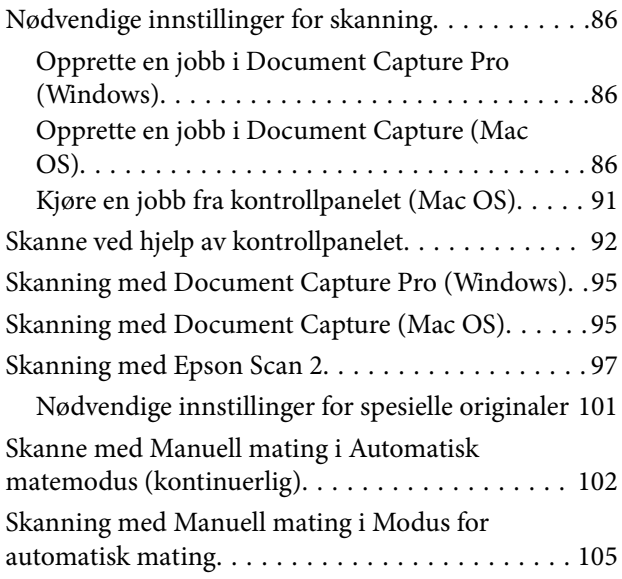

# *[Menyalternativer på kontrollpanelet](#page-107-0)*

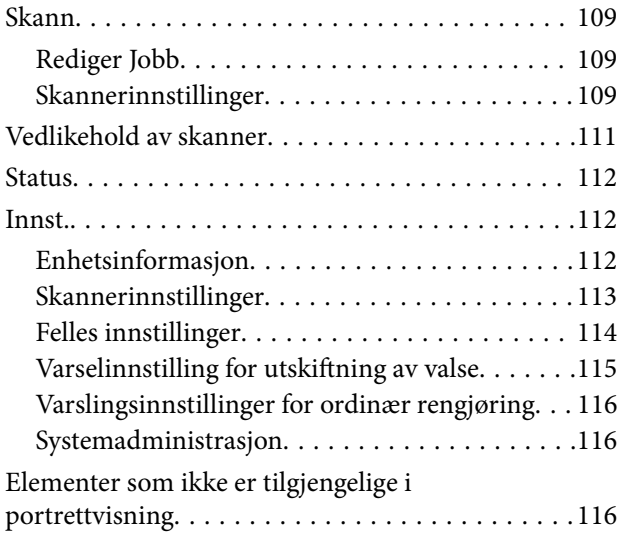

## *[Vedlikehold](#page-117-0)*

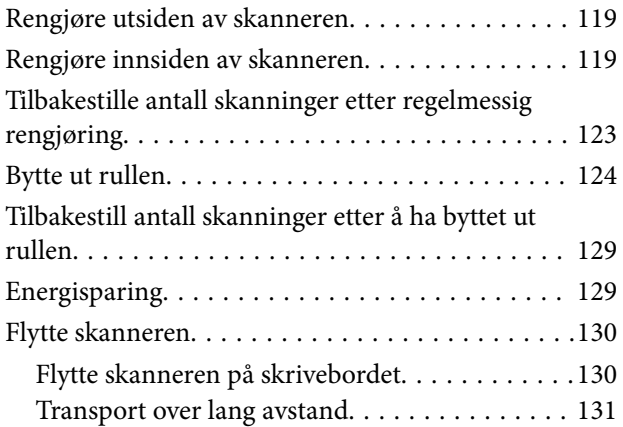

# *[Problemløsning](#page-132-0)*

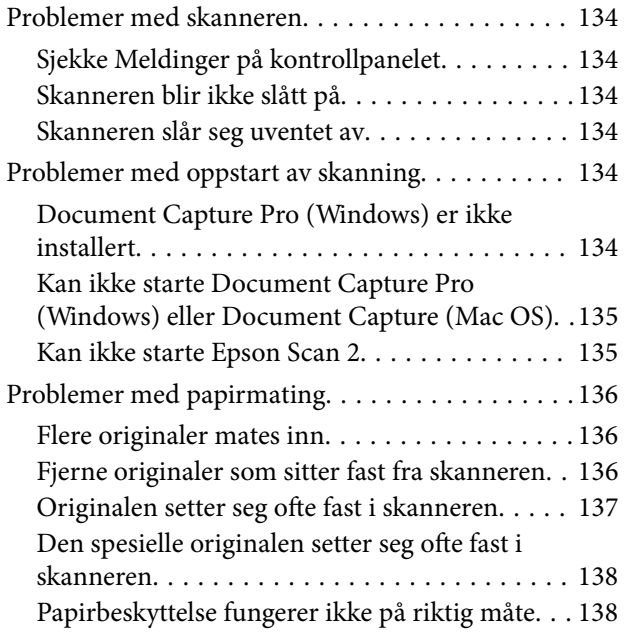

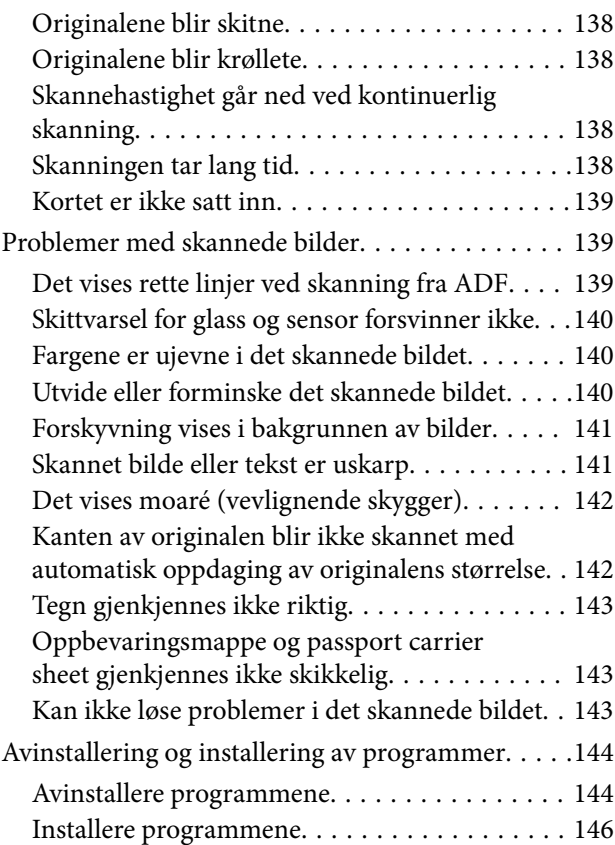

# *[Tekniske spesifikasjoner](#page-146-0)*

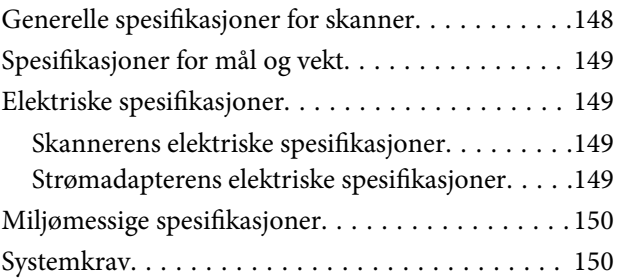

# *[Standarder og godkjenninger](#page-151-0)*

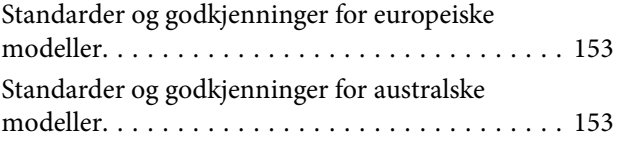

# *[Hvis du trenger hjelp](#page-153-0)*

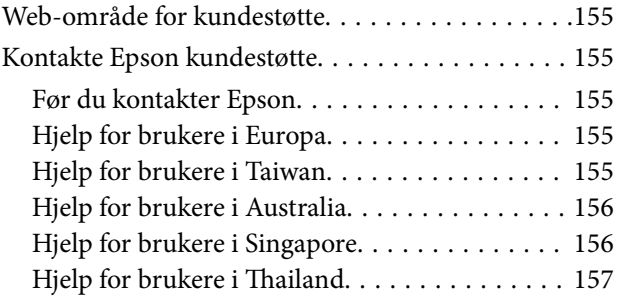

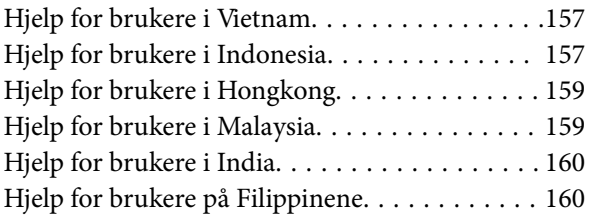

# <span id="page-6-0"></span>**Om denne bruksanvisningen**

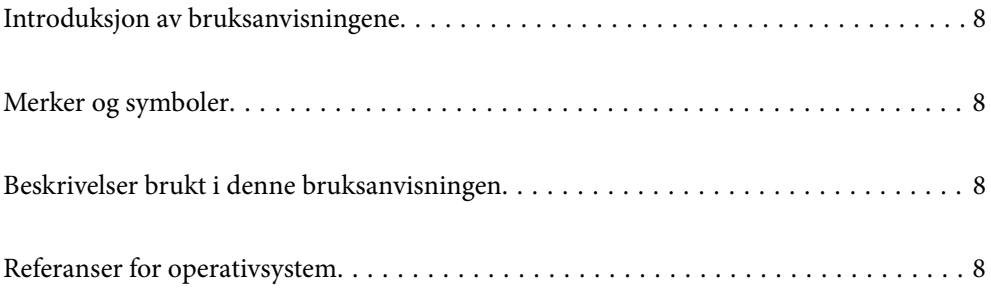

# <span id="page-7-0"></span>**Introduksjon av bruksanvisningene**

De siste versjonene av følgende brukerhåndbøker er tilgjengelig på Epsons støtteside.

<http://www.epson.eu/Support> (Europa)

<http://support.epson.net/> (utenfor Europa)

❏ Start her (papirhåndbok)

Gir deg informasjon om hvordan du konfigurerer produktet og installerer programmet.

❏ Brukerhåndbok (digital håndbok)

Gir deg instruksjoner om bruk av produktet, vedlikehold og problemløsning.

I tillegg til bruksanvisningene over, kan du se hjelp som er inkludert i de forskjellige Epson-programmene.

# **Merker og symboler**

#### !*Forsiktig:*

Instruksjoner som må følges nøye for å unngå personskade.

#### c*Forsiktighetsregel:*

Instruksjoner som må overholdes for å unngå skade på utstyret.

#### *Merknad:*

Gir supplerende og referanseinformasjon.

#### **Relatert informasjon**

 $\rightarrow$  Lenker til relaterte avsnitt.

# **Beskrivelser brukt i denne bruksanvisningen**

- ❏ Skjermbilder for programmene er fra Windows 10 eller macOS High Sierra. Innholdet vist på skjermene varierer avhengig av modell og situasjon.
- ❏ Illustrasjonene som er brukt i denne bruksanvisningen er kun for referanse. Selv om de kan avvike noe fra det faktiske produktet, er driftsmetodene de samme.

# **Referanser for operativsystem**

#### **Windows**

I denne håndboken referer «Windows 10», «Windows 8.1», «Windows 8», «Windows 7», «Windows Vista», «Windows XP», «Windows Server 2019», «Windows Server 2016», «Windows Server 2012 R2», «Windows Server 2012», «Windows Server 2008 R2», «Windows Server 2008», «Windows Server 2003 R2» og «Windows Server 2003» til følgende operativsystemer. I tillegg henviser «Windows» til alle versjoner og «Windows Server» henviser til «Windows Server 2016», «Windows Server 2012 R2», «Windows Server 2012», «Windows Server 2008 R2», «Windows Server 2008», «Windows Server 2003 R2» og «Windows Server 2003».

- ❏ Microsoft® Windows® 10 operativsystem
- ❏ Microsoft® Windows® 8.1 operativsystem
- ❏ Microsoft® Windows® 8 operativsystem
- ❏ Microsoft® Windows® 7 operativsystem
- ❏ Microsoft® Windows Vista® operativsystem
- ❏ Microsoft® Windows® XP operativsystem, Service Pack 3
- ❏ Microsoft® Windows® XP Professional x64 Edition operativsystem, Service Pack 2
- ❏ Microsoft® Windows Server® 2019 operativsystem
- ❏ Microsoft® Windows Server® 2016 operativsystem
- ❏ Microsoft® Windows Server® 2012 R2 operativsystem
- ❏ Microsoft® Windows Server® 2012 operativsystem
- ❏ Microsoft® Windows Server® 2008 R2 operativsystem
- ❏ Microsoft® Windows Server® 2008 operativsystem
- ❏ Microsoft® Windows Server® 2003 R2 operativsystem
- ❏ Microsoft® Windows Server® 2003 operativsystem, Service Pack 2

#### **Mac OS**

I denne håndboken brukes «Mac OS» til å henvise til macOS Catalina, macOS Mojave, macOS High Sierra, macOS Sierra, OS X El Capitan, OS X Yosemite, OS X Mavericks, OS X Mountain Lion, Mac OS X v10.7.x og Mac OS X v10.6.8.

# <span id="page-9-0"></span>**Viktige instruksjoner**

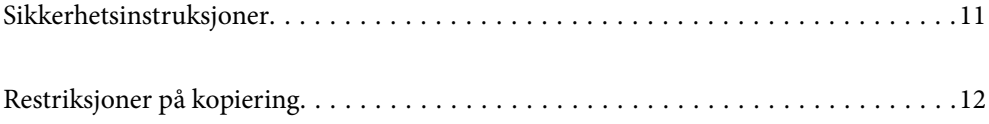

# <span id="page-10-0"></span>**Sikkerhetsinstruksjoner**

Les og følg disse instruksjonene for å sikre sikker bruk av dette produktet og tilbehør. Sørg for at du beholder denne bruksanvisningen for fremtidig referanse. Sørg også for å overholde alle advarsler og instruksjoner som er markert på produktet og tilbehør.

❏ Enkelte av symbolene som brukes på produktet og tilbehør er for å sikre sikker og riktig bruk av produktet. Besøk følgende nettside for å finne ut meningen av symbolene.

<http://support.epson.net/symbols>

- ❏ Plasser produktet og tilbehørene på en flat, stabil overflate som er større enn bunnen av produktet og tilbehørene i alle retninger. Hvis du plasserer produktet og tilbehørene inntil en vegg, må det være minst 10 cm mellom baksiden av produktet og tilbehørene og veggen.
- ❏ Plasser produktet og tilbehørene nært nok fra datamaskinen til at grensesnittkabelen kan nå den enkelt. Ikke plasser eller oppbevar produktet eller tilbehørene eller strømadapteren utendørs eller i nærheten av store mengder skitt eller støv, vann, varmekilder eller på steder utsatt for støt, vibrasjoner, høy temperatur eller luftfuktighet, direkte sollys, sterke lyskilder eller raske endringer i temperatur eller fuktighet.
- ❏ Ikke bruk apparatet med våte hender.
- ❏ Plasser produktet og tilbehørene nær et strømuttak hvor adapteren lett kan kobles fra.
- ❏ Strømadapterledningen bør plasseres slik at den ikke er utsatt for slitasje, kutt, rifter, krymping og vridning. Ikke plasser gjenstander på ledningen, og ikke legg strømadapteren eller ledningen slik at den kan bli tråkket på eller kjørt over. Det er spesielt viktig at ledningen holdes rett i enden.
- ❏ Bruk bare strømledningen som følger med produktet og ikke bruk ledningen med noe annet utstyr. Bruk av andre ledninger med dette produktet eller bruk av den medfølgende strømledningen til annet utstyr kan resultere i brann eller elektrisk støt.
- ❏ Bruk kun strømadapteren som følger med produktet. Bruk av en annen adapter kan forårsake brann, elektrisk støt eller skade.
- ❏ Strømadapteren er beregnet for bruk sammen med produktet som det fulgte med. Ikke forsøk å bruke den med andre elektroniske enheter med mindre dette er spesifisert.
- ❏ Bruk bare den typen strømkilde som er angitt på strømadapterens merkeetikett, og alltid koble den direkte til et vanlig strømuttak med en strømadapter som oppfyller lokale sikkerhetskrav.
- ❏ Når du kobler dette produktet og tilbehør til en datamaskin eller en annen enhet med en kabel, må du passe på at kontaktene er i riktig retning. Hver kontakt kan kun plugges inn i én retning. Hvis du setter inn en plugg i feil retning, kan begge de tilkoblede enhetene bli skadet.
- ❏ Unngå å bruke uttak på samme krets som kopimaskiner eller luftesystemer som regelmessig slås av og på.
- ❏ Hvis du bruker en skjøteledning med produktet, må du kontrollere at den totale ampereklassifiseringen til enhetene ikke overstiger den maksimale ampereklassifiseringen til skjøteledningen og kontakten. Pass også på at den samlede amperen for alle enhetene som er koblet til stikkontakten ikke overskrider stikkontaktens ampereklassifisering.
- ❏ Du må aldri demontere, modifisere eller forsøke å reparere strømadapteren, produktet eller tilbehørene selv, bortsett fra slik som er spesifikt forklart i produktenes håndbøker.
- ❏ Ikke stikk gjenstander inn i noen åpninger, da de kan komme i kontakt med farlige spenningspunkter eller kortslutte deler. Pass deg for elektrisk støt.
- ❏ Dersom det oppstår skader på støpselet, må du skifte ledningen eller kontakte en autorisert elektriker. Hvis det er sikringer i støpslet, må du erstatte dem med sikringer av riktig størrelse og klassifisering.
- <span id="page-11-0"></span>❏ Under følgende forhold må du koble fra produktet, tilbehør og strømadapteren, og få utført service hos kvalifisert personell: Strømadapteren eller pluggen er skadet; væske har trengt inn i produktet, tilbehør eller strømadapteren; produktet eller strømadapteren har blitt mistet eller kabinettet har blitt skadet; produktet, tilbehør eller strømadapteren opererer ikke som normalt eller viser en betydelig endring i ytelse. (Ikke juster kontroller som ikke er beskrevet i bruksanvisningen.)
- ❏ Koble fra produktet og strømadapteren før rengjøring. Rengjør kun med en fuktig klut. Ikke bruk væske- eller spraybaserte rengjøringsmidler med unntak av som spesifikt forklart i produktets veiledninger.
- ❏ Hvis du ikke skal bruke produktet over en lengre periode, bør du koble strømadapteren fra stikkontakten.
- ❏ Når forbruksvarer er byttet ut, må du kaste dem på riktig måte ved å følge reglene som gjelder i ditt lokalområde. Ikke demonter dem.
- ❏ Kontakt forhandler dersom LCD-skjermen blir skadet. Dersom du får flytende krystalløsning på hendene, må du vaske dem grundig med såpe og vann. Dersom du får flytende krystalløsning i øynene, må du skylle dem med vann umiddelbart. Hvis du fremdeles har ubehag eller synsforstyrrelser etter grundig skylling, må du oppsøke lege umiddelbart.

# **Restriksjoner på kopiering**

Vær oppmerksom på følgende restriksjoner for å sikre ansvarlig og lovlig bruk av produktet.

Kopiering av følgende elementer er forbudt ved lov:

- ❏ Pengesedler, mynter, statlig utstedte omsettelige verdipapirer, statspapirer og kommunale verdipapirer
- ❏ Ubrukte frimerker, forhåndsfrankerte postkort og andre offisielle postsendinger med gyldig porto
- ❏ Stempelmerker utstedt av offentlig myndighet og verdipapirer utstedt i henhold til lov

Vær forsiktig når du kopierer følgende elementer:

- ❏ Private omsettelige verdipapirer (aksjebrev, omsettelige sertifikater, sjekker osv.), månedskort, billetter osv.
- ❏ Pass, førerkort, egnethetsbevis, parkeringsbevis, matkuponger, billetter osv.

#### *Merknad:*

Kopiering av slike dokumenter kan også være forbudt ved lov.

Ansvarlig bruk av opphavsrettslig beskyttet materiale:

Produktene kan misbrukes til ulovlig kopiering av opphavsrettsbeskyttet materiale. Med mindre du handler etter råd fra en kompetent advokat, må du vise ansvar og respekt ved å innhente tillatelse fra rettighetshaver før du kopierer publisert materiale.

# <span id="page-12-0"></span>**Grunnleggende om skanner**

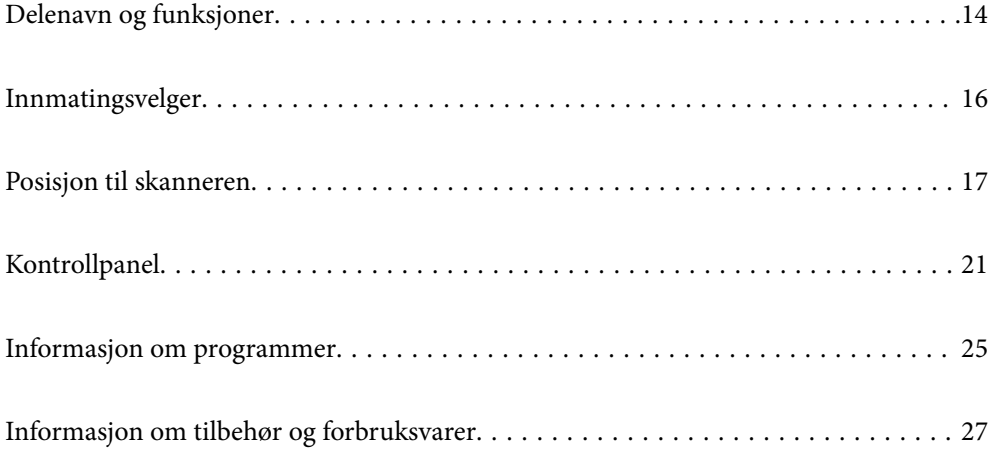

# <span id="page-13-0"></span>**Delenavn og funksjoner**

#### **Forside**

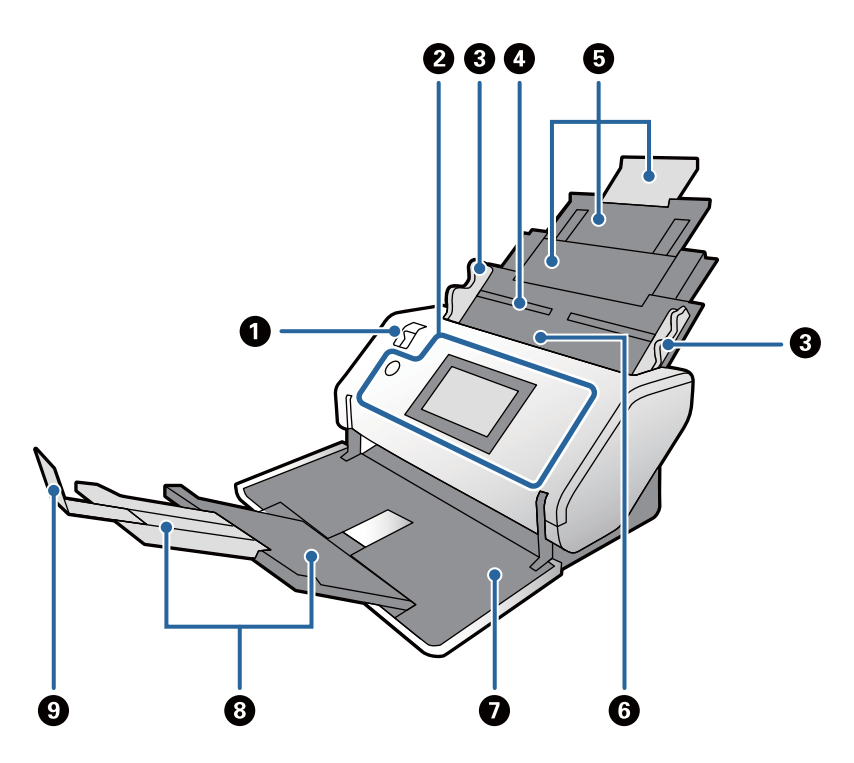

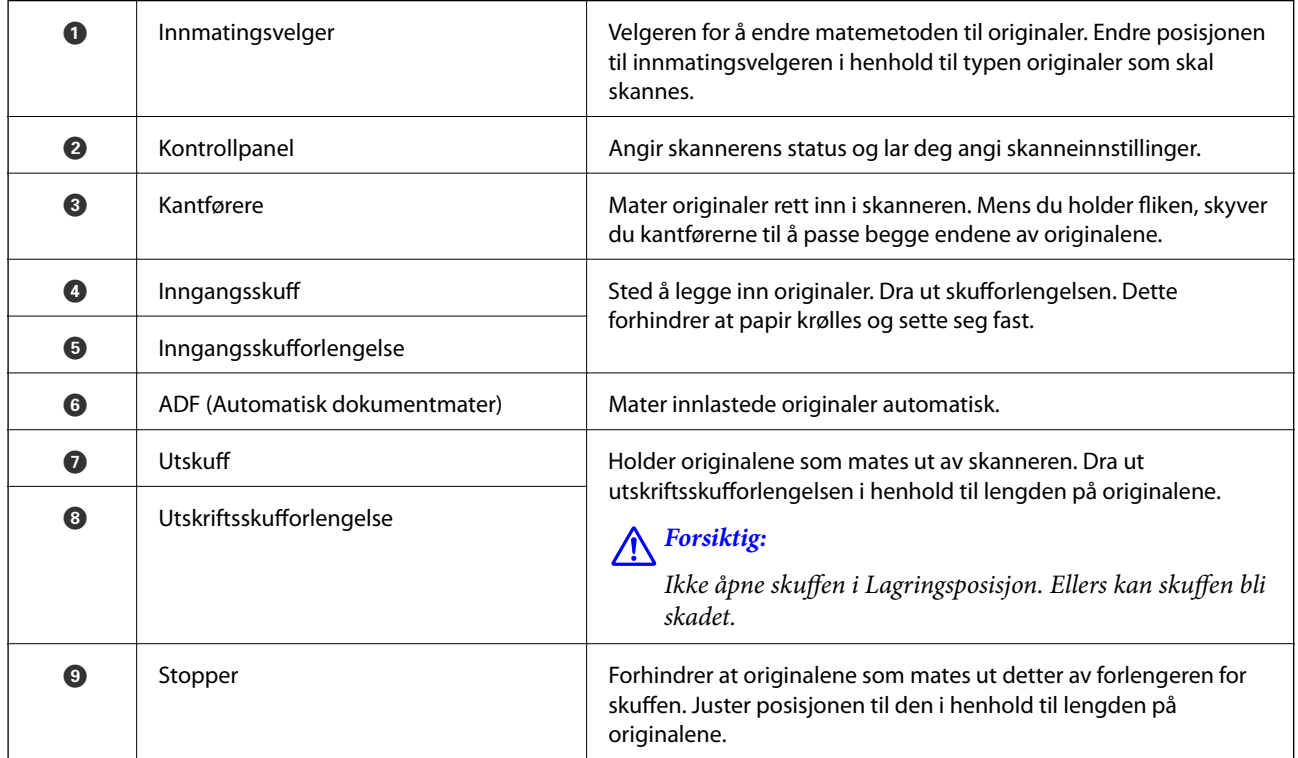

### **Bakside**

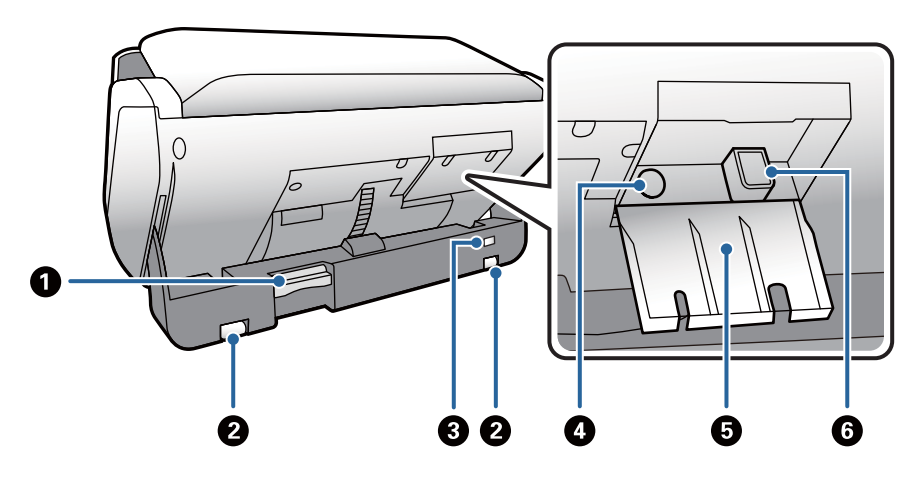

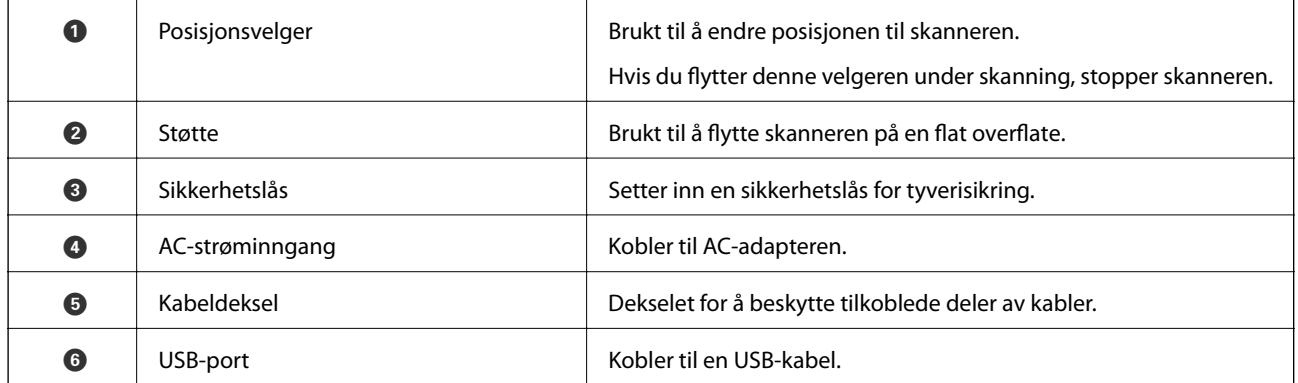

### **Innside**

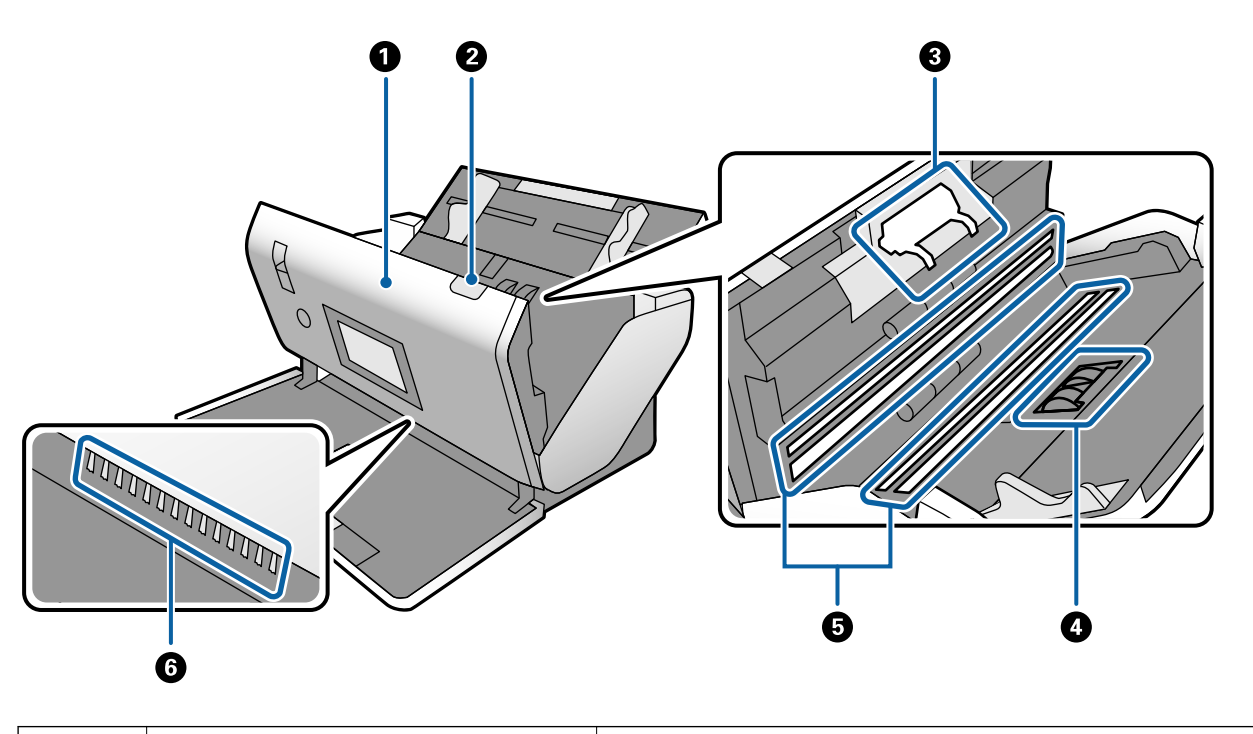

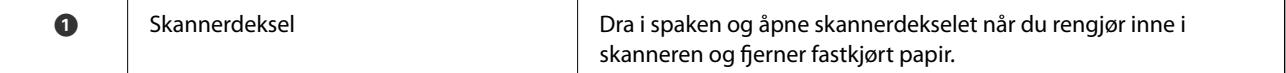

<span id="page-15-0"></span>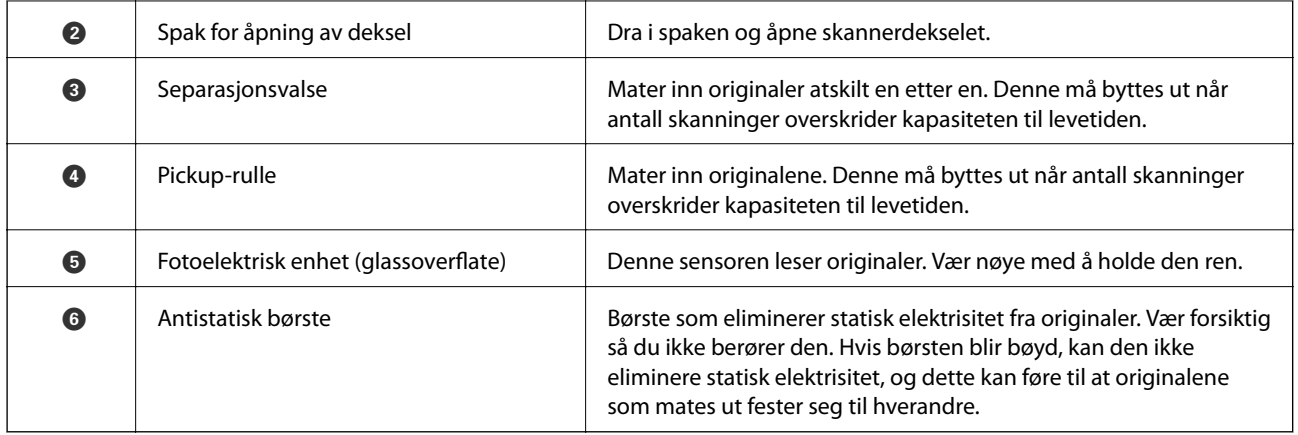

#### **Relatert informasjon**

- & ["Rengjøre innsiden av skanneren" på side 119](#page-118-0)
- & ["Bytte ut rullen" på side 124](#page-123-0)

# **Innmatingsvelger**

Endrer posisjonen til innmatingsvelgeren i henhold til typen originaler som skal skannes.

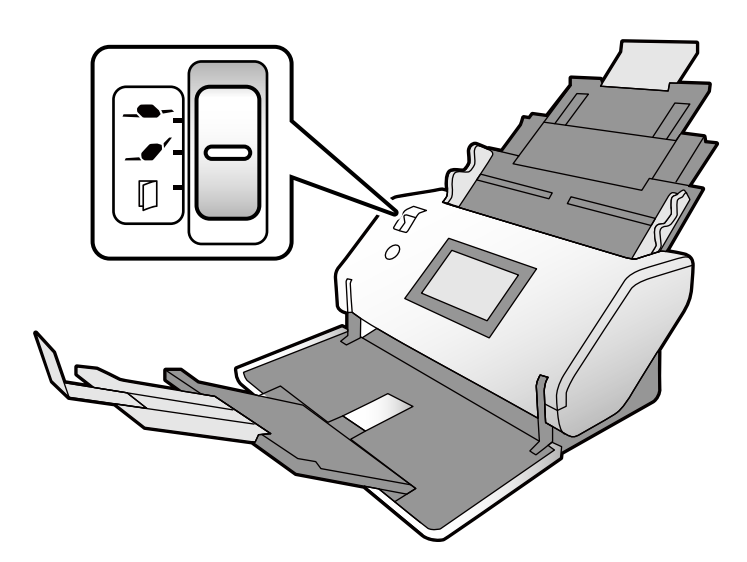

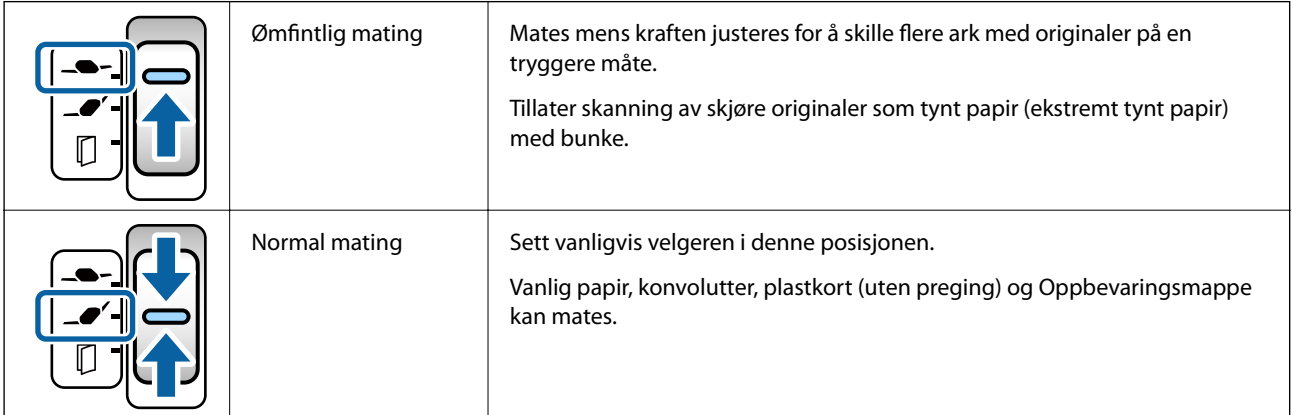

<span id="page-16-0"></span>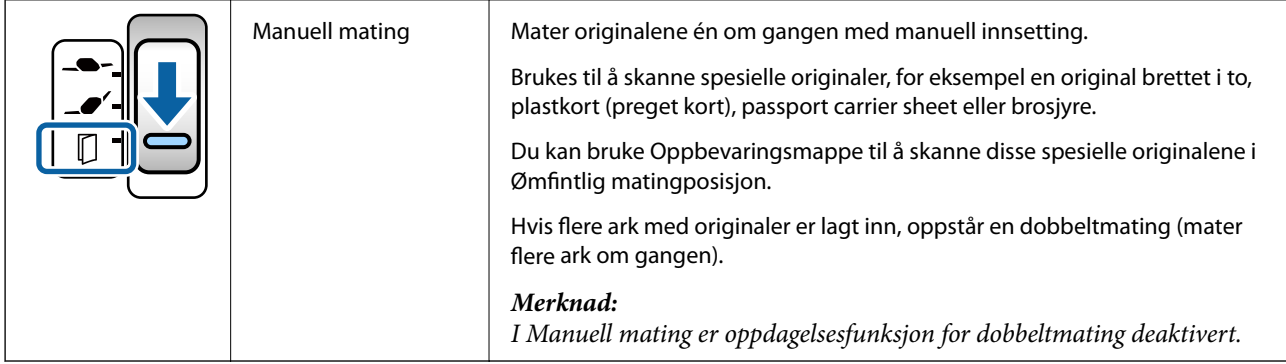

#### *Merknad:*

Noen kombinasjoner av posisjonene til skanneren og innmatingsvelgeren tillater ikke skanning.

Se den relaterte informasjonen for mer informasjon.

# **Posisjon til skanneren**

Du kan endre posisjonen til skanneren i henhold til bruk.

I Normal matingposisjon og Lagringsposisjon slår strømmen seg av eller på for hver endring av posisjon.

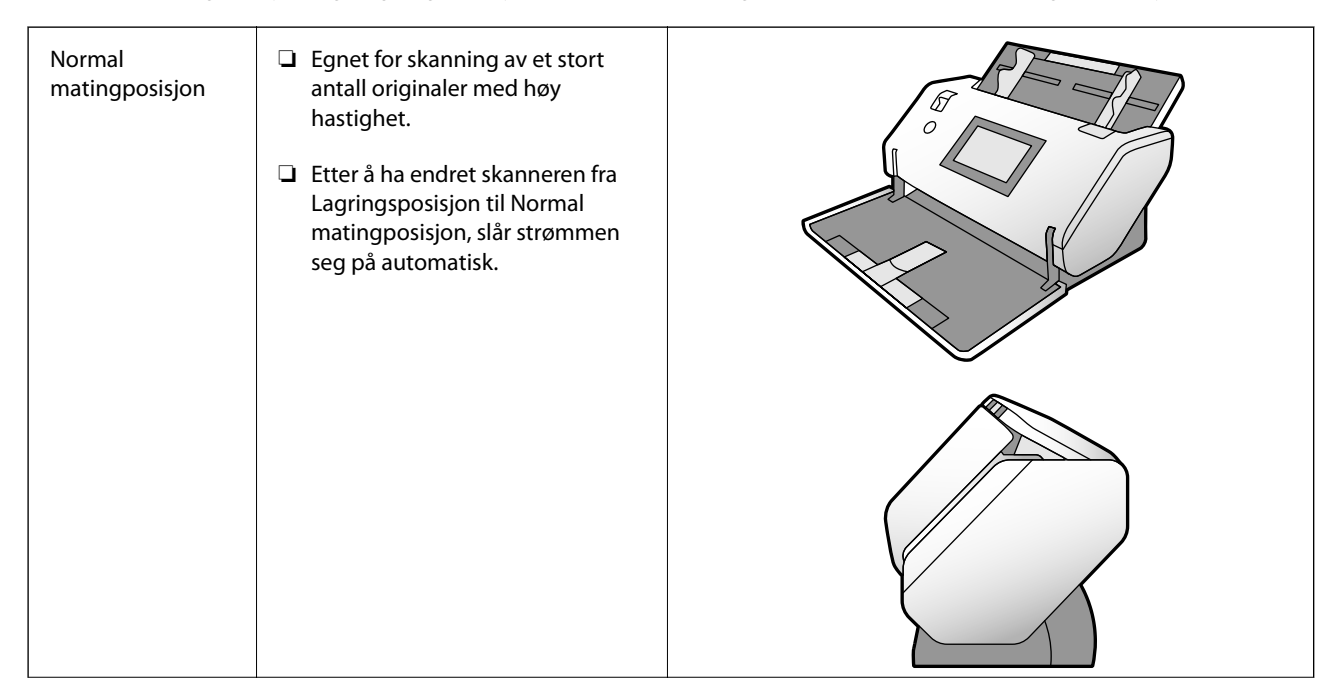

<span id="page-17-0"></span>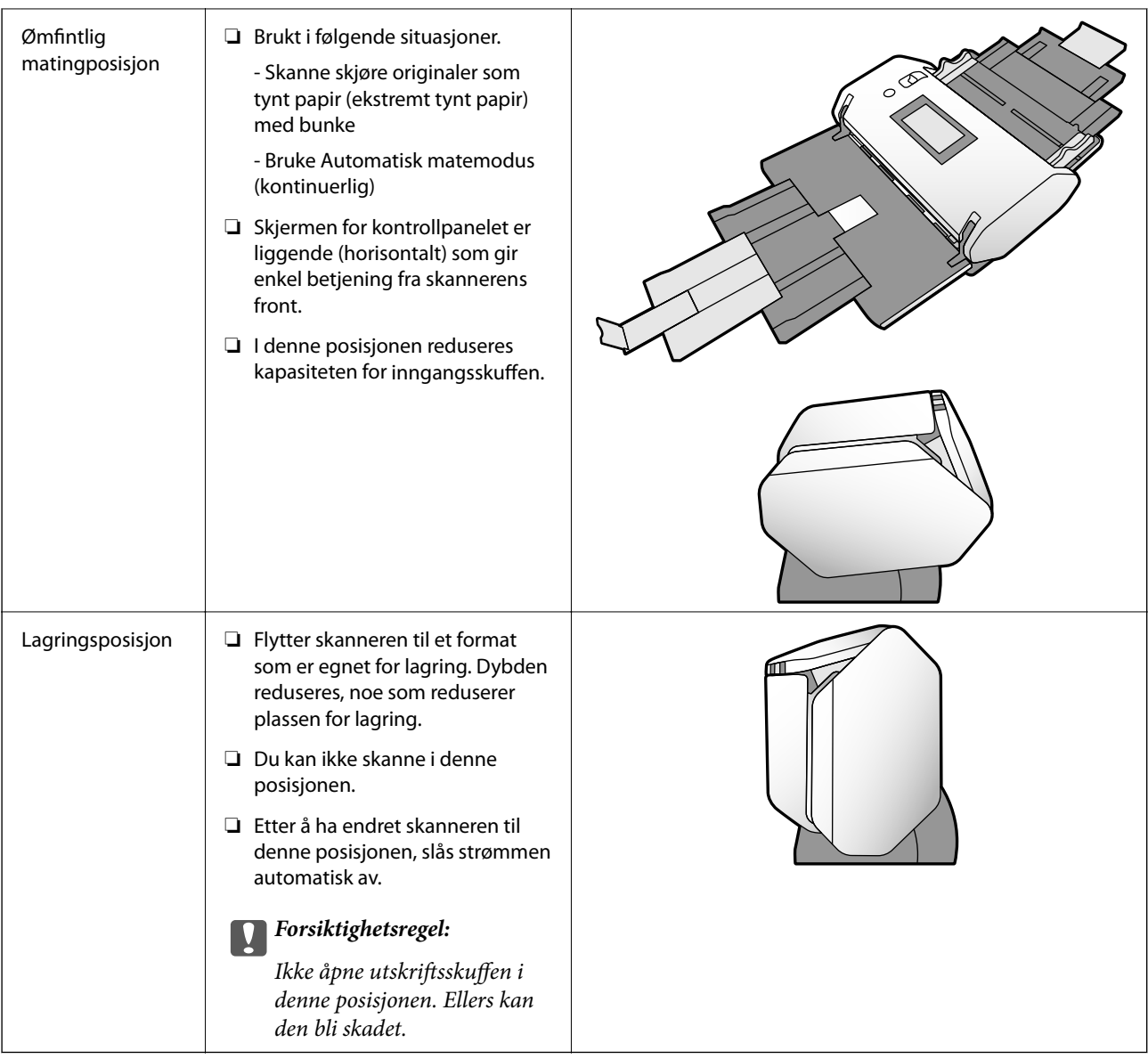

# **Kombinasjoner av posisjonene til skanneren og innmatingsvelgeren**

Tilgjengelige skannemetoder varierer avhengig av kombinasjonene av posisjonene til skanneren og innmatingsvelgeren.

✓: Støttes

-: Støttes ikke

<span id="page-18-0"></span>

| Posisjon til skanne-<br>ren   | Posisjon til innma-<br>tingsvelgeren | Skannemetoder                          |                                                        |                                                               |
|-------------------------------|--------------------------------------|----------------------------------------|--------------------------------------------------------|---------------------------------------------------------------|
|                               |                                      | Grunnleggende<br>skanning <sup>*</sup> | <b>Skanning i Modus</b><br>for automatisk ma-<br>ting. | <b>Skanning i Automa-</b><br>tisk matemodus<br>(kontinuerlig) |
|                               |                                      | L,                                     |                                                        |                                                               |
|                               | Ømfintlig mating                     |                                        |                                                        |                                                               |
| Normal matingposi-<br>sjon    |                                      | $\checkmark$<br>(standard innstilling) | $\checkmark$                                           | $\overline{a}$                                                |
|                               | Normal mating                        |                                        |                                                        |                                                               |
|                               |                                      | ✓<br>(standard innstilling)            | ✓                                                      |                                                               |
|                               | Manuell mating                       |                                        |                                                        |                                                               |
|                               | Ømfintlig mating                     | ✓<br>(standard innstilling)            | ✓                                                      |                                                               |
| Ømfintlig matingpo-<br>sisjon |                                      | $\overline{\phantom{a}}$               |                                                        |                                                               |
|                               | Normal mating                        |                                        |                                                        |                                                               |
|                               |                                      | ✓                                      | ✓                                                      | ✓<br>(standard innstilling)                                   |
|                               | Manuell mating                       |                                        |                                                        |                                                               |

Skanning uten Modus for automatisk mating

# !*Forsiktig:*

De støttede kombinasjonene varierer avhengig av originaltypene.

Se den relaterte informasjonen for mer informasjon.

#### **Relatert informasjon**

& ["Spesifikasjoner og kapasitet for originaler som blir skannet" på side 30](#page-29-0) Dette avsnittet forklarer spesifikasjonene og kapasiteten for originaler

# **Endre posisjonen til skanneren**

Følg trinnene under for å endre posisjonen til skanneren.

# !*Forsiktig:*

❏ Ikke flytt posisjonsvelgeren under skanning. Ellers kan en feil oppstå og skanningen stopper.

❏ Vær forsiktig så du ikke klemmer fingrene eller kablene når du endrer posisjonen til skanneren. Skader kan oppstå.

1. Brett og lukk inn- og utskuffene hvis de er åpne.

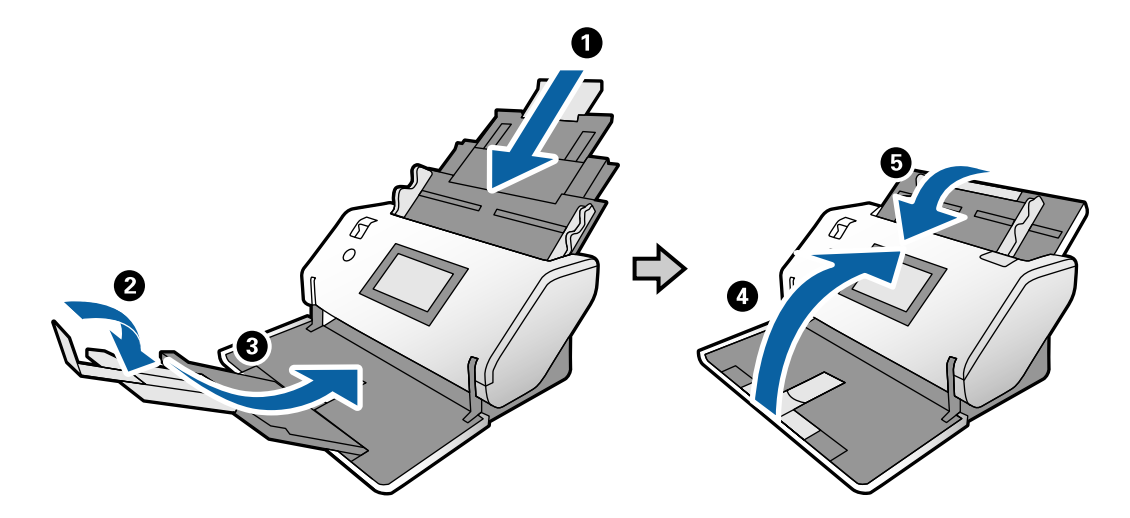

2. Flytt posisjonsvelgeren på baksiden av skanneren oppover.

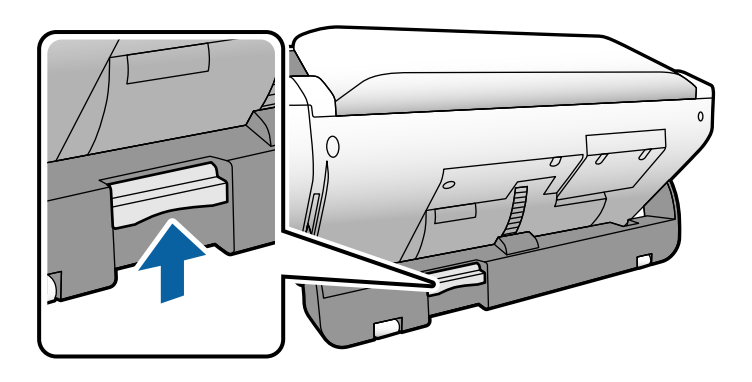

3. Mens du holder posisjonsvelgeren hevet, roterer du skanneren sakte.

# !*Forsiktig:*

Vær forsiktig så du ikke berører den antistatiske børsten. Hvis børsten blir bøyd, kan den ikke eliminere statisk elektrisitet, og dette kan føre til at originalene som mates ut fester seg til hverandre.

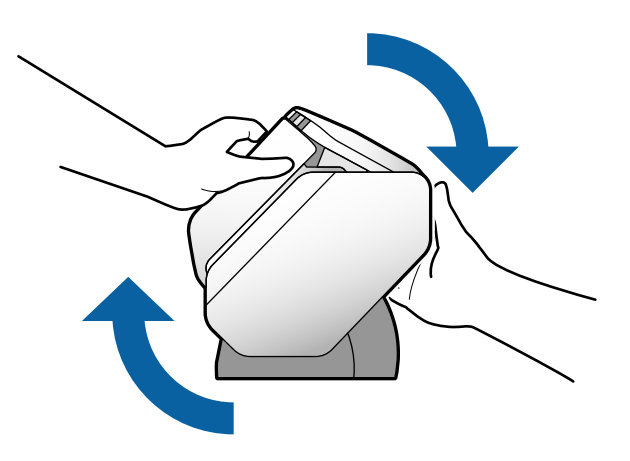

<span id="page-20-0"></span>4. Sett skanneren i ønsket posisjon. Sørg for at den er låst.

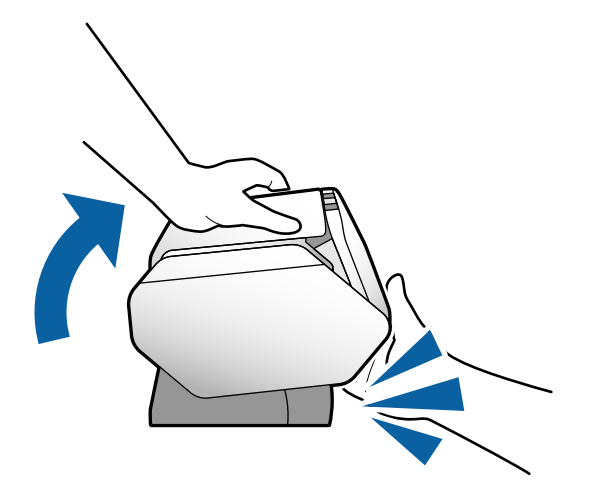

- ❏ A: Lagringsposisjon
- ❏ B: Normal matingposisjon
- ❏ C: Ømfintlig matingposisjon

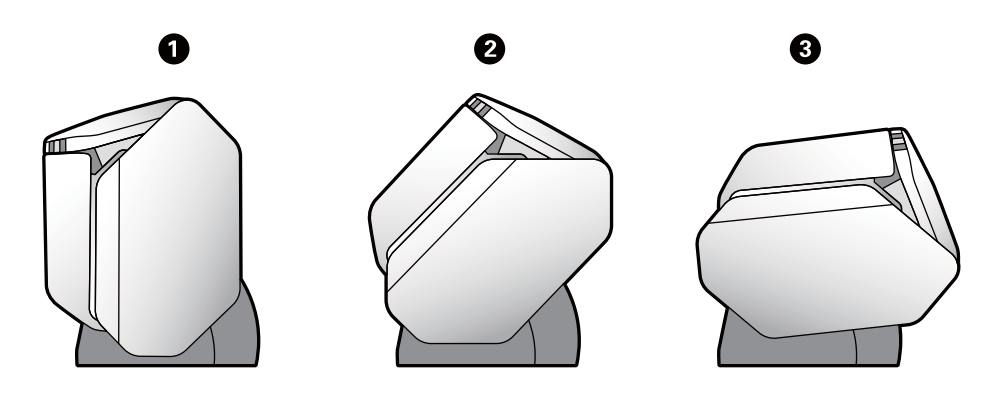

# **Kontrollpanel**

# **Knapper og lys**

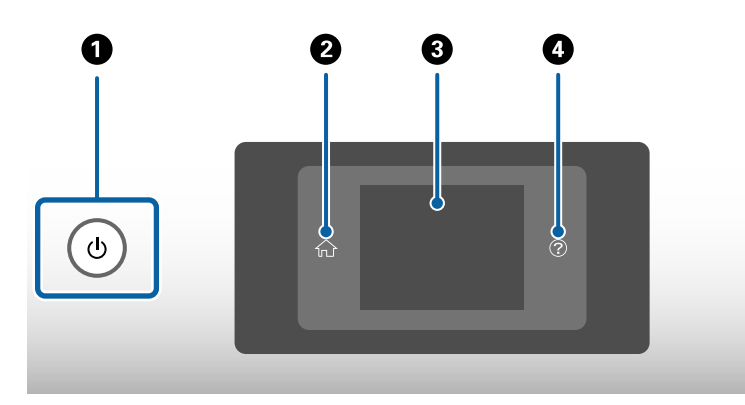

<span id="page-21-0"></span>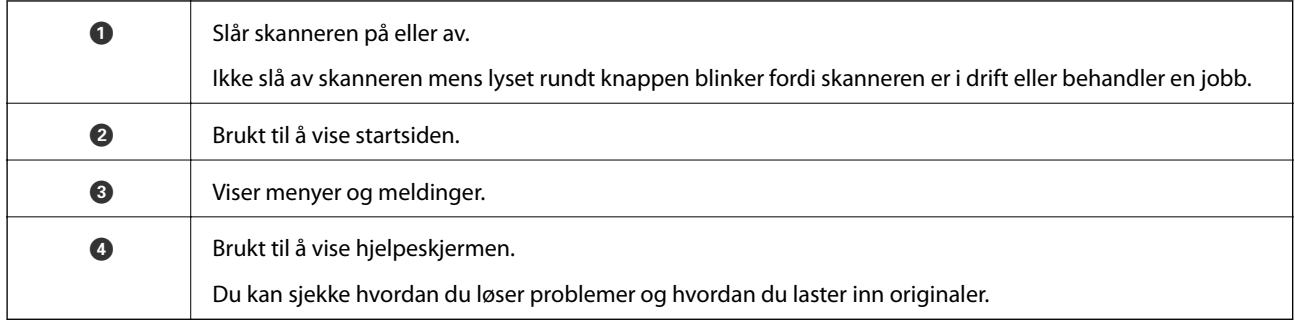

# **Veiledning til skjermen**

Skjermen på skanneren viser forskjellige elementer og meldinger.

## **Ikoner som vises på LCD-skjermen**

Følgende ikoner vises på LCD-skjermen, avhengig av skannerens status.

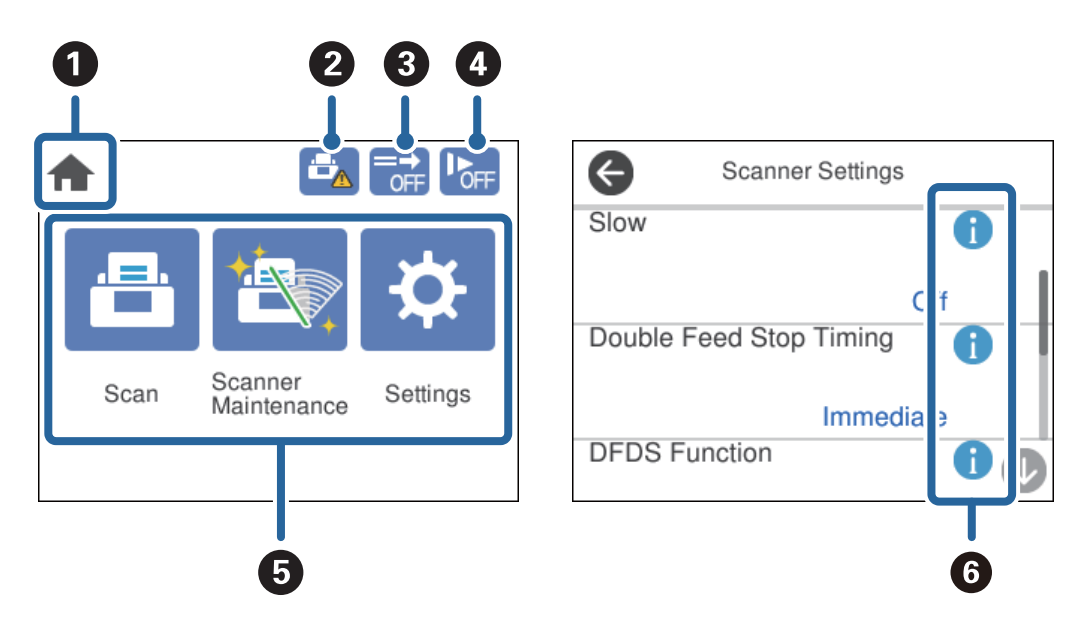

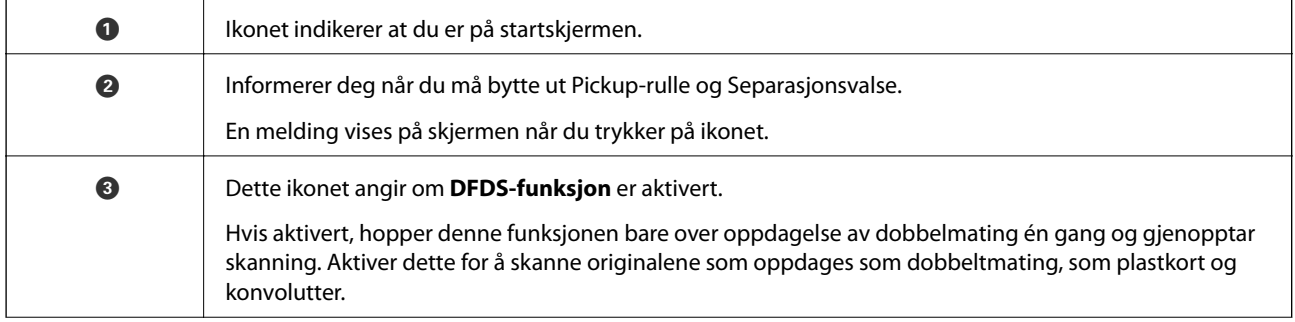

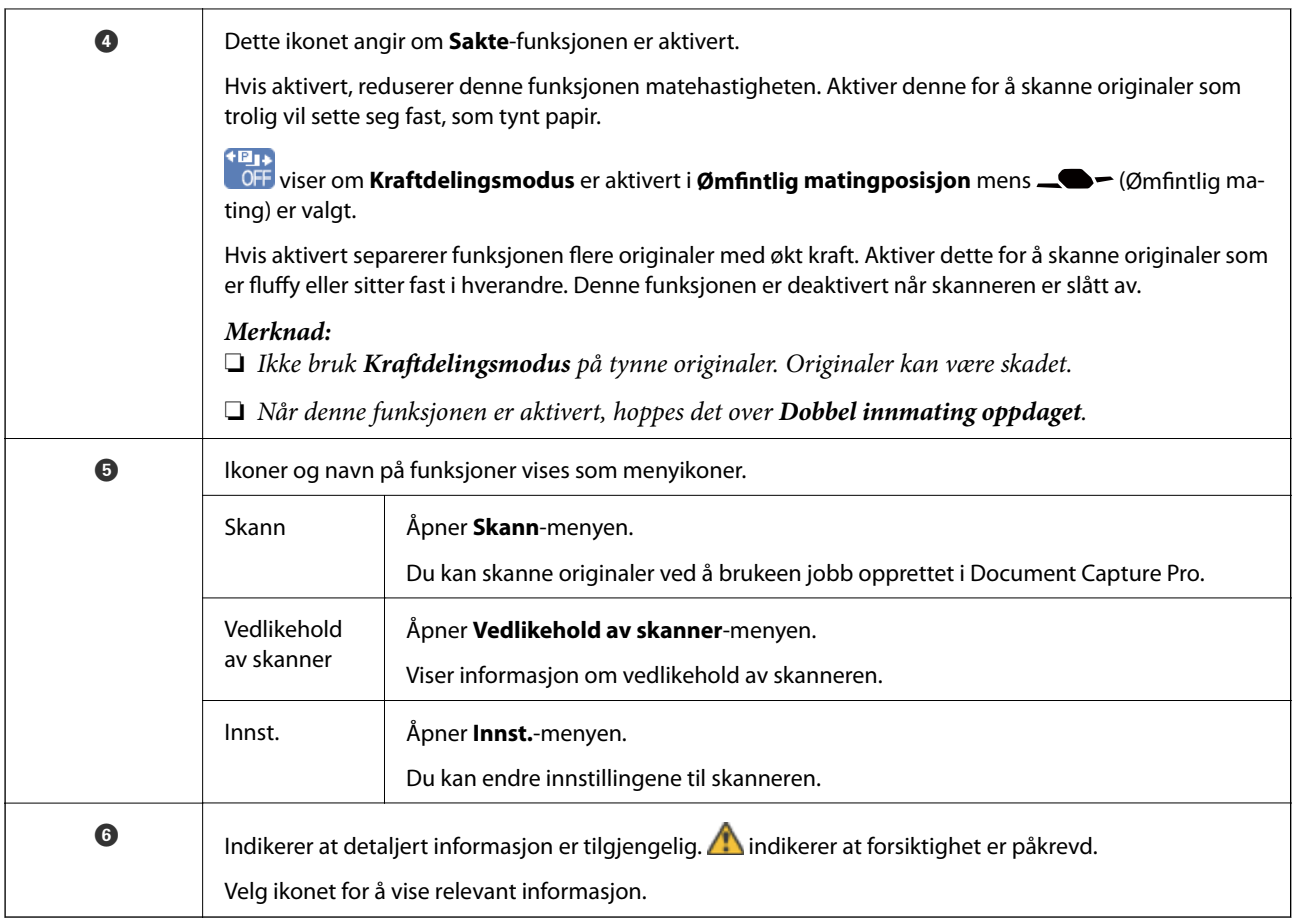

#### **Skjermen i Ømfintlig matingposisjon (Endre skjermretning for panel)**

Når skanneren er i Ømfintlig matingposisjon, kan du endre Skjermretning.

Når du bruker skanneren med siden vendt mot deg, er det nyttig å endre skjermen til en portrettvisning.

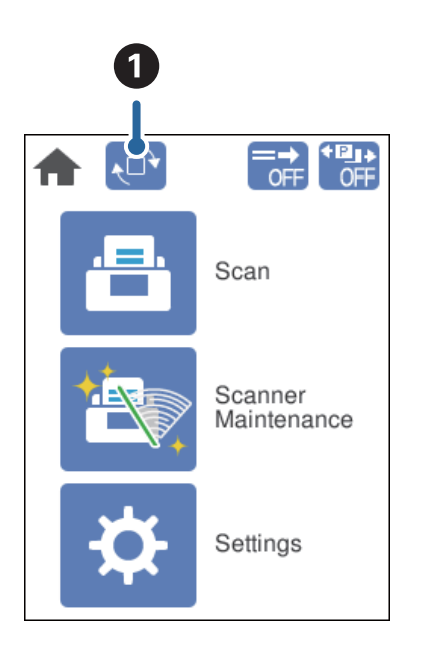

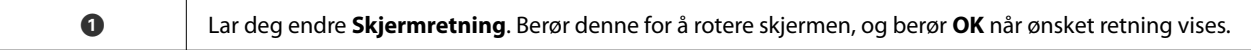

*Merknad:*

Noen innstillingsmenyer er ikke tilgjengelige i portrettvisning.

Se den relaterte informasjonen for mer informasjon.

#### **Relatert informasjon**

& ["Elementer som ikke er tilgjengelige i portrettvisning" på side 116](#page-115-0) Dette avsnittet lister opp elementene som ikke er tilgjengelige i portrettvisning.

### **Handlinger på berøringsskjermen**

Berøringsskjermen er kompatibel med følgende handlinger.

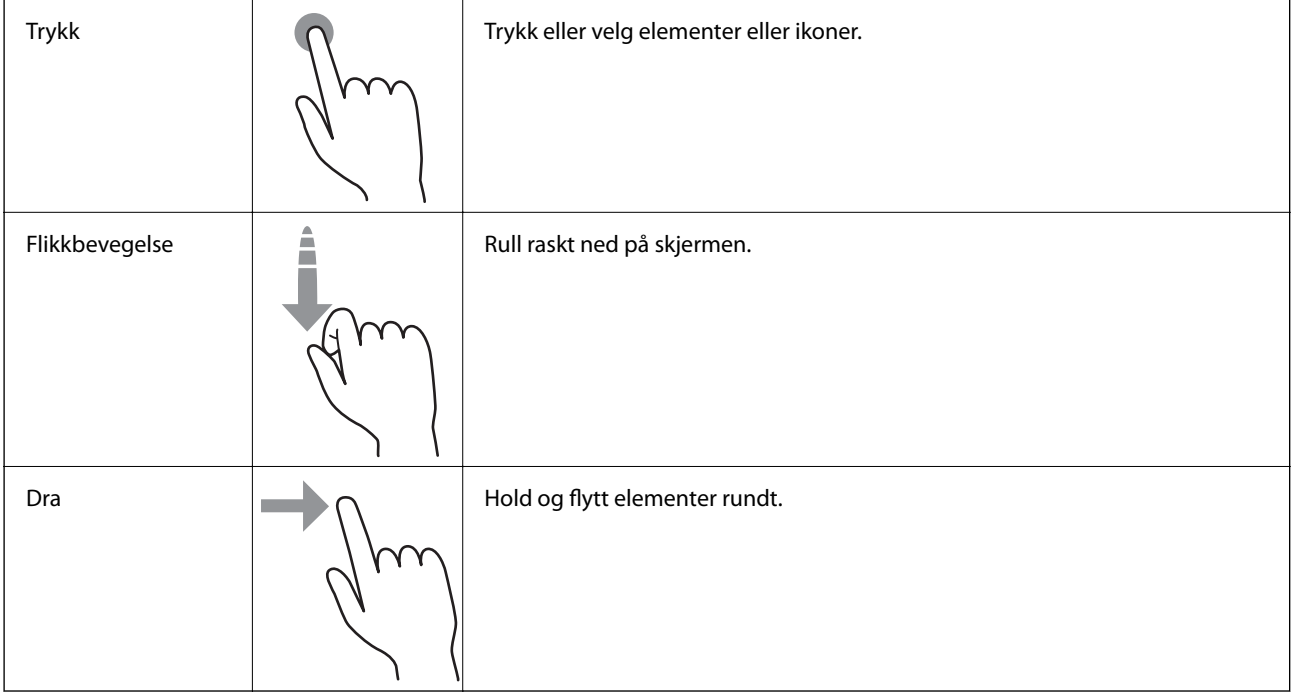

### **Vise veiledningsanimasjoner**

Du kan legge på ulike typer originaler ved å vise veiledningsanimasjoner på kontrollpanelet.

❏ Trykk på på kontrollpanelet: Viser hjelpeskjermen. Trykk **Hvordan** for å vise animasjoner, og deretter velger du de elementene du ønsker å se.

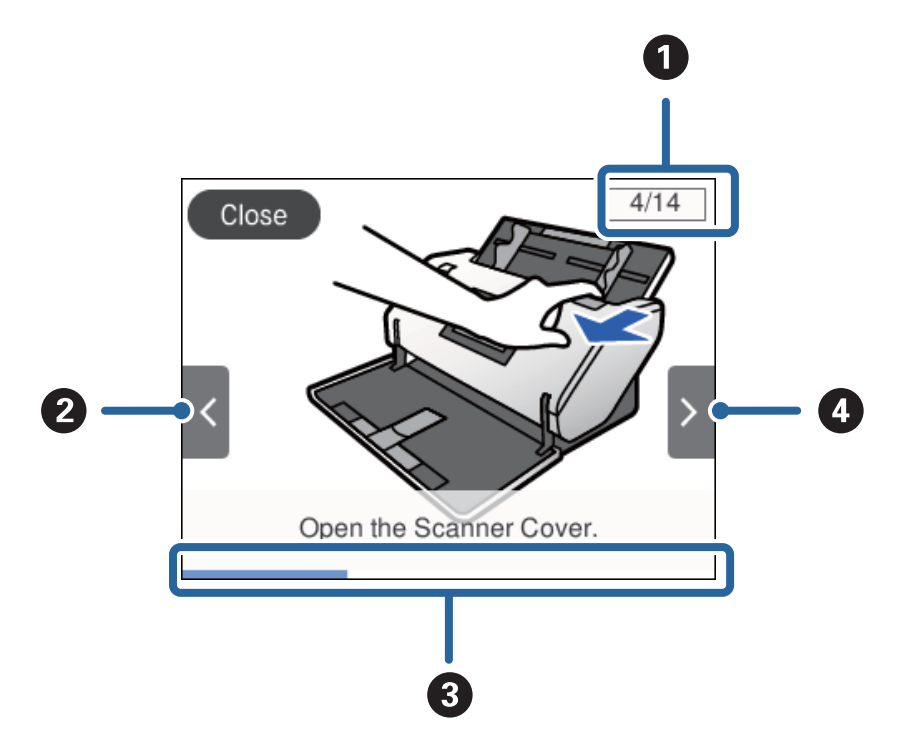

<span id="page-24-0"></span>❏ Trykk på **Hvordan** nederst på betjeningsskjermen: Viser kontekstfølsomme animasjoner.

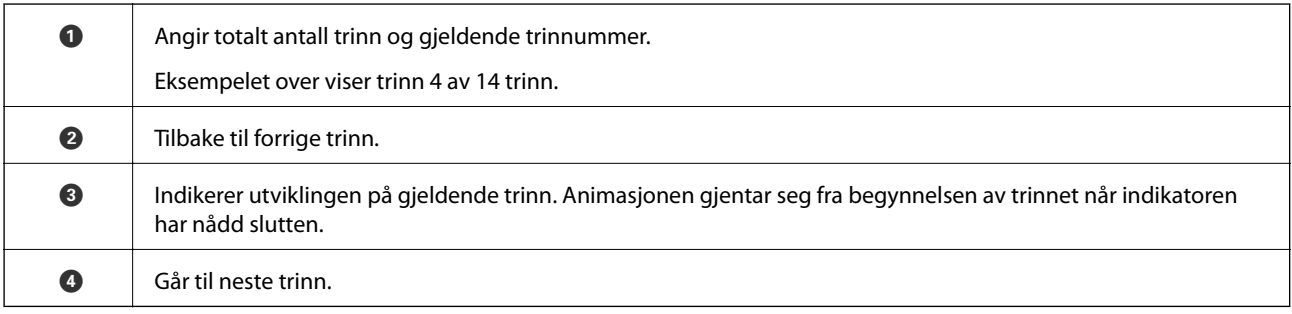

# **Informasjon om programmer**

Dette avsnittet introduserer programproduktene som er tilgjengelige for skanneren. De nyeste programmene kan installeres fra Epsons nettsted.

# **Epson Scan 2**

Epson Scan 2 er en driver for kontroll av skanneren som aktiverer en rekke skanneinnstillinger. Den lar deg også starte som et frittstående program eller ved bruk av TWAIN-samsvarende programvare.

Se hjelpen for Epson Scan 2 hvis du vil ha mer informasjon om bruk av programmet.

## **Document Capture Pro/Document Capture**

Document Capture Pro er et program som lar deg enkelt digitalisere originaler som dokumenter og skjemaer.

<span id="page-25-0"></span>Du kan lagre skannede bilder til en bestemt mappe, sende e-post, og utføre kopieringsfunksjoner ved å koble til en skriver. Du kan også dele opp dokumenter ved hjelp av separasjonsinformasjon som strekkoder, og behandle nye filer automatisk. Dette gjør at du kan effektivisere måten elektroniske dokumenter blir håndtert på, som å lese store dokumenter og gjøre best mulig bruk av nettverksfunksjoner.

Document Capture Pro er bare for Windows. For Mac OS, må du bruke Document Capture, og for Windows Server, må du bruke Document Capture Pro Server.

Se Document Capture Pro hjelpen (Windows) eller Document Capture (Mac OS) for mer informasjon om bruk av programmet.

Hvis Document Capture Pro er ikke installert, installer den nyeste programvaren fra EPSON Software Updater.

#### *Merknad:*

Document Capture Pro støtter ikke Windows Vista/Windows XP.

#### **Jobb:**

Når en skanning, lagring og sending utføres i den rekkefølgen, er disse operasjonene kjent som en jobb.

Ved å registrere en rekke operasjoner på forhånd som en jobb, kan du utføre alle operasjonene ved kun å velge jobben. Ved å tildele en jobb til skannerens kontrollpanel, kan du starte en jobb fra kontrollpanelet.

#### **Separasjonsfunksjon:**

Du kan behandle komplisert sortering eller organisering automatisk, ved hjelp av en rekke metoder for påvisning, som tomme sider med/uten strekkoder som er satt inn mellom originaler, eller strekkoder på originalene.

Du kan også sortere flere skannede bilder som separate filer, og lagre hver fil i bestemte mapper ved hjelp av disse metodene, eller ved å sette konkrete sider.

#### **Relatert informasjon**

& "Installere de nyeste programmene" på side 26

## **EPSON Software Updater**

EPSON Software Updater er et program som ser etter nye eller oppdaterte programmer på Internett og installerer dem.

Du kan også oppdatere skannerens digitale brukerhåndbok.

#### *Merknad:*

Windows Server-operativsystem støttes ikke.

### **Installere de nyeste programmene**

Forsikre deg om at du bruker den seneste versjonen av programmene.

- 1. Kontroller at skanneren og datamaskinen er koblet sammen, og at datamaskinen er koblet til Internett.
- 2. Start EPSON Software Updater, og oppdater programmene.
	- ❏ Windows 8.1/Windows 8

Angi programvarens navn i søkeboksen og velg deretter det viste ikonet.

#### <span id="page-26-0"></span>❏ Unntatt Windows 8.1/Windows 8

Klikk på Start-knappen, og velg **Alle programmer** eller **Programmer** > **Epson Software** > **EPSON Software Updater**.

❏ Mac OS

Velg **Gå** > **Programmer** > **Epson Software** > **EPSON Software Updater**.

#### c*Forsiktighetsregel:*

Ikke slå av datamaskinen eller skanneren under oppdatering.

#### *Merknad:*

Hvis du ikke finner programmet du vil oppdatere i listen, kan du ikke oppdatere det ved hjelp av EPSON Software Updater. Se etter seneste versjoner av programmene på Epsons lokale nettside.

[http://www.epson.com](http://www.epson.com/)

# **Informasjon om tilbehør og forbruksvarer**

# **Koder for Oppbevaringsmappe**

Bruk av et Oppbevaringsmappe lar deg skanne originaler med uvanlig form eller fotografier som lett kan skrapes. Du kan skanne en original som er større enn A4 ved å brette den i to og sette den inn i et Oppbevaringsmappe. Dette er nyttig for å skanne flere originaler fordi det kan legges inn opptil 10 ark med Oppbevaringsmappe på skanneren.

Et Oppbevaringsmappe for pass for en liten brosjyre, som et pass, er også tilgjengelig.

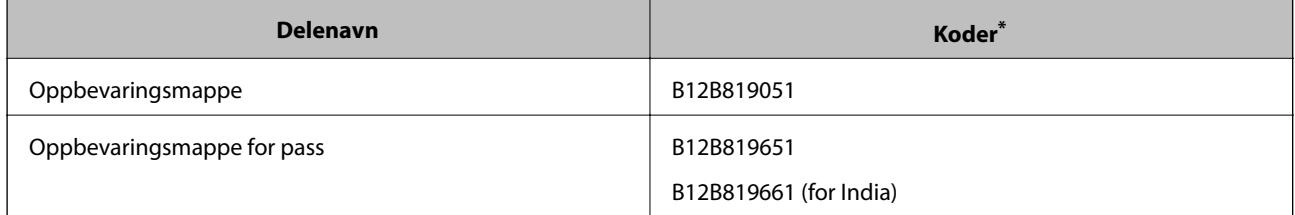

Du kan bare bruke Oppbevaringsmappe med koden.

#### **Relatert informasjon**

- & ["Spesifikasjoner for originaler som bruker Oppbevaringsmappe" på side 41](#page-40-0)
- & ["Plassere store originaler" på side 61](#page-60-0)
- ◆ ["Plassere et pass" på side 73](#page-72-0)
- & ["Plassere originaler med uvanlig form" på side 76](#page-75-0)
- & ["Plassere fotografier" på side 78](#page-77-0)

## <span id="page-27-0"></span>**Rullerkoder**

Deler (Pickup-rulle og Separasjonsvalse) bør skiftes ut når antall skanninger overskrider servicenummeret. Du kan sjekke siste antall skanninger på kontrollpanelet.

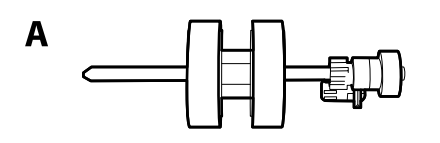

B

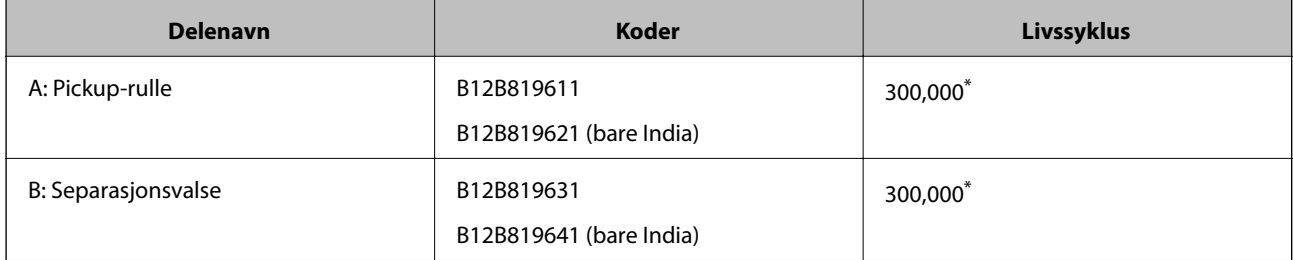

Dette antallet ble nådd med etterfølgende skanning med Epson-originalpapir for testing og er en veiledning for utskiftningssyklusen. Utskiftningssyklusen kan avvike avhengig av forskjellige papirtyper, slik som et papir som genererer masse papirstøv eller papir med en ujevn overflate kan forkorte livssyklusen.

#### **Relatert informasjon**

- & ["Bytte ut rullen" på side 124](#page-123-0)
- & ["Tilbakestill antall skanninger etter å ha byttet ut rullen" på side 129](#page-128-0)

## **Koder for rengjøringssett**

Bruk dette når du rengjør innsiden av skanneren. Dette settet består av rengjøringsmiddel og en klut.

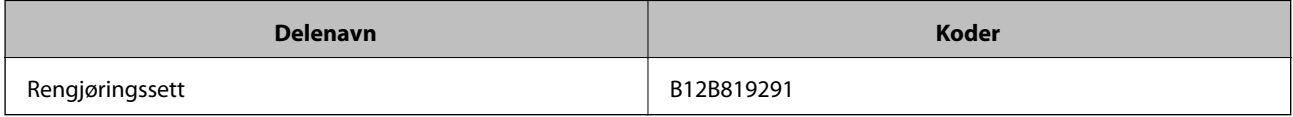

#### **Relatert informasjon**

& ["Rengjøre innsiden av skanneren" på side 119](#page-118-0)

# <span id="page-28-0"></span>**Spesifikasjoner og kapasitet for originaler**

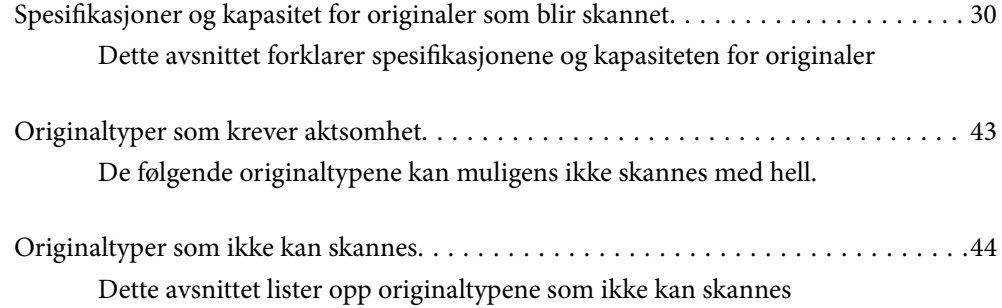

# <span id="page-29-0"></span>**Spesifikasjoner og kapasitet for originaler som blir skannet**

Dette avsnittet forklarer spesifikasjonene og kapasiteten for originaler

#### **Relatert informasjon**

- & ["Spesifikasjoner for papir med standardstørrelse" på side 31](#page-30-0)
- & ["Spesifikasjoner for tynt papir" på side 34](#page-33-0)
- & ["Spesifikasjoner for langt papir" på side 35](#page-34-0)
- & ["Spesifikasjoner for konvolutter" på side 36](#page-35-0)
- & ["Spesifikasjoner for plastkort" på side 37](#page-36-0)
- & ["Spesifikasjoner for laminerte kort" på side 39](#page-38-0)
- & ["Spesifikasjoner for brosjyrer" på side 40](#page-39-0)
- & ["Spesifikasjoner for pass" på side 40](#page-39-0)
- $\rightarrow$  ["Spesifikasjoner for originaler som bruker Oppbevaringsmappe" på side 41](#page-40-0)

# <span id="page-30-0"></span>**Spesifikasjoner for papir med standardstørrelse**

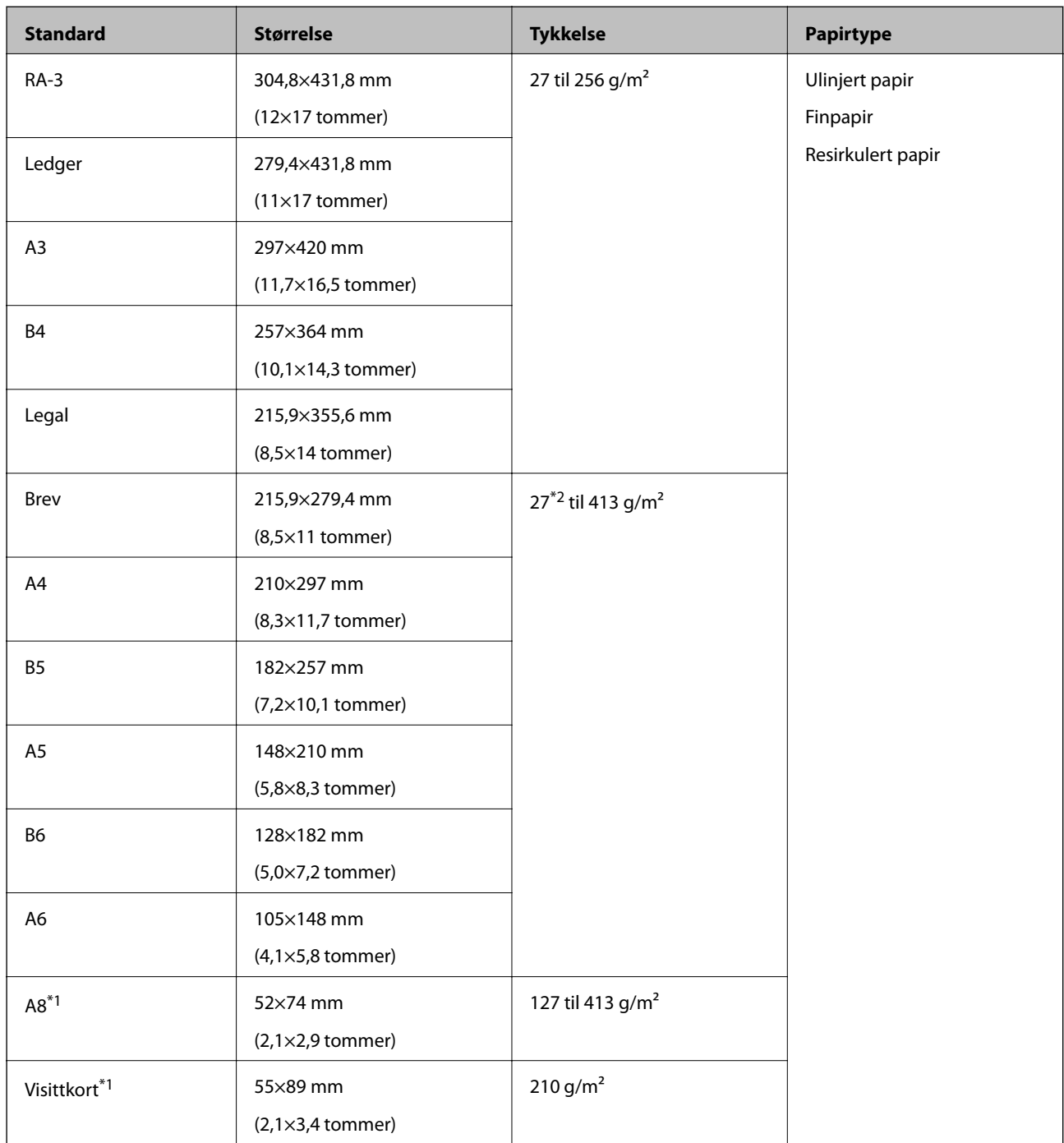

\*1 For A8 og visittkort er den eneste tilgjengelige matingsretningen vertikal. Minimum høyde er 69 mm (2,7 tommer).

\*2 For tynt papir (tykkelsen er fra 20 g/m² til mindre enn 27 g/m), er tilgjengelige standardstørrelser forskjellige.

#### *Merknad:*

- ❏ Originaler som er større enn A3-størrelse (store originaler, opptil A2-størrelse) kan settes ved å brette i to. Skann slike originaler en om gangen med (Manuell mating).
- ❏ Hold alle originalene flate i forkant.
- ❏ Sørg for at krøller i forkanten av originalene holdes innen følgende spekter.

A må være 3 mm eller mindre.

Når  $\odot$  er lik eller mindre enn  $\odot$ , må  $\odot$  være 1 mm eller mindre. Når  $\odot$  er mer enn 1 mm, må  $\odot$  være lik eller 10 ganger mer enn størrelsen på B.

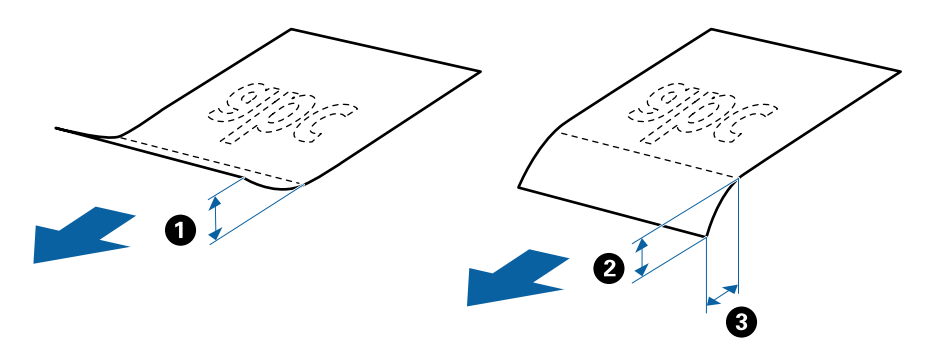

❏ Selv når originalen oppfyller spesifikasjonene, blir den ikke matet avhengig av papiregenskaper eller kvalitet. I tillegg kan noen originaler redusere skannekvaliteten.

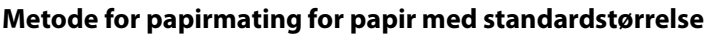

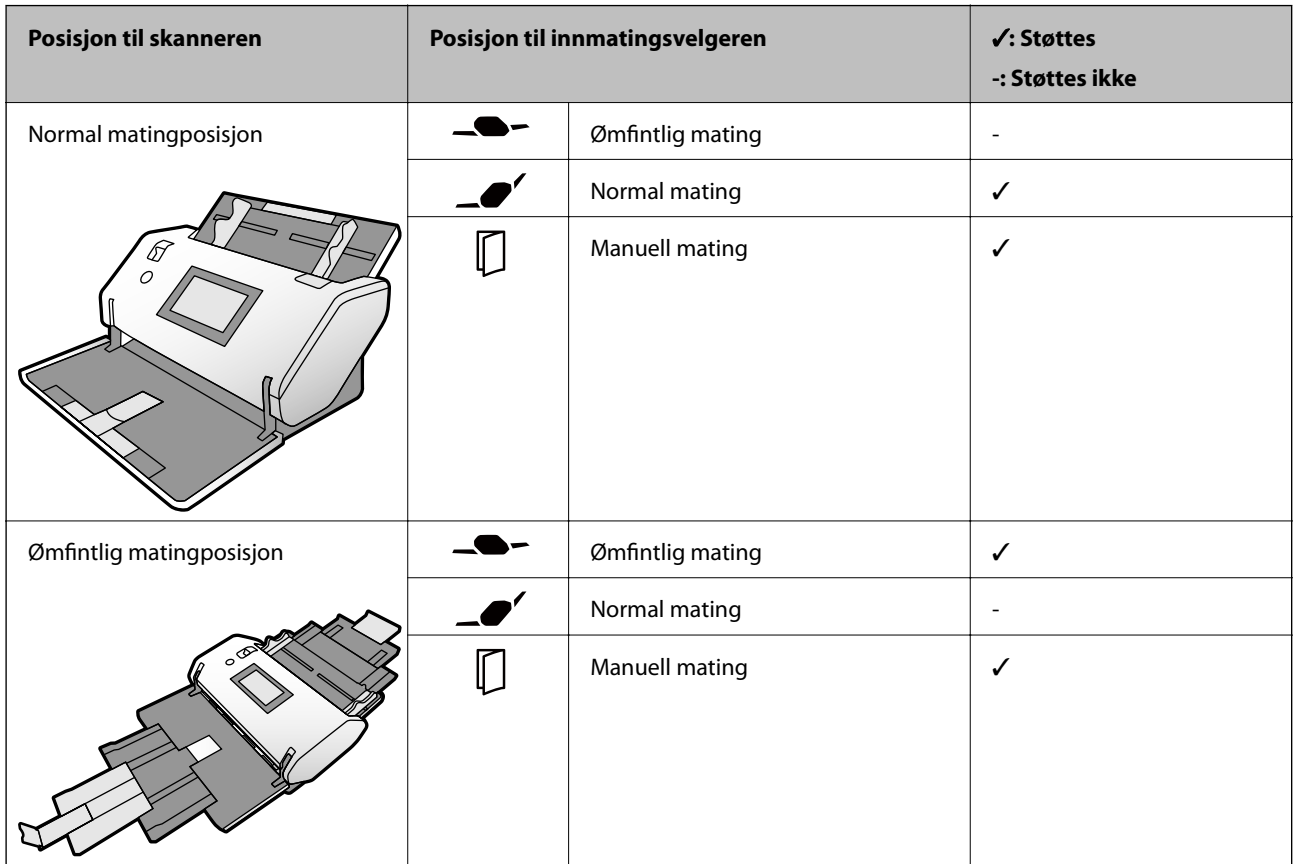

#### **Retningslinje for kapasitet for originaler**

#### **Normal matingposisjon**

*Merknad:*

**□** Dette refererer til antall originaler når metoden for papirmating er i  $\triangle^{\bullet}$  (Normal mating).

 $\mathcal{A}$  (Manuell mating), kan du bare skanne originalene en om gangen.

- ❏ Total tykkelse på originalene som kan angis er 14 mm.
- ❏ Opptil 36 visittkort (210 g/m²) og opptil 39 postkort (190 g/m²) kan angis.
- ❏ \* Du kan legge til originaler opptil maksimumskapasitet under skanning.

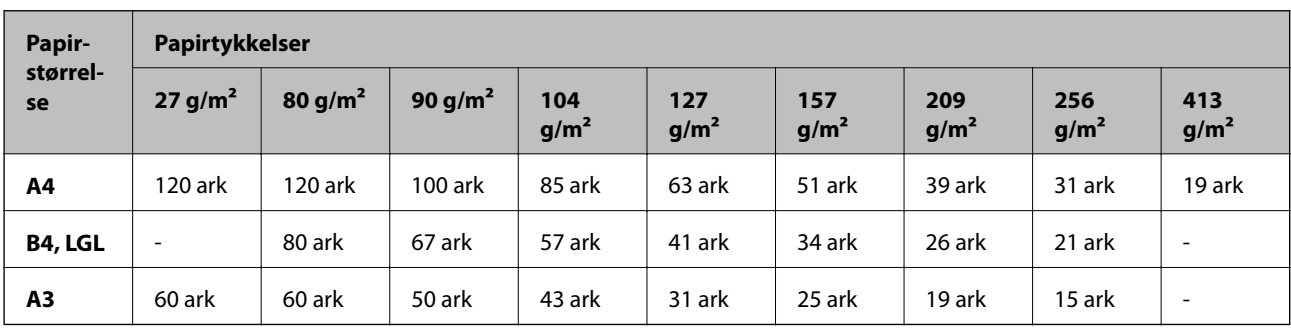

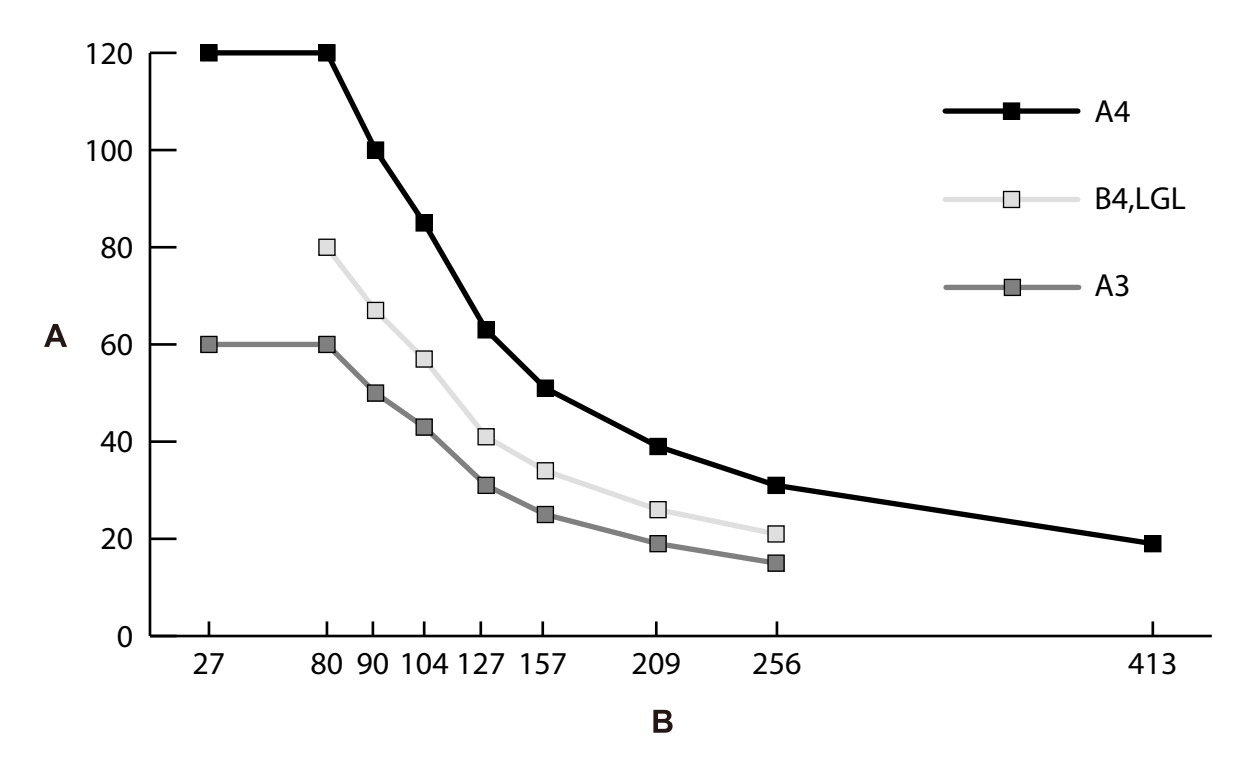

A: Antall ark

B: Papirtykkelse (g/m²)

#### <span id="page-33-0"></span>**Retningslinje for kapasitet for originaler — Ømfintlig matingposisjon**

#### *Merknad:*

❏ Dette refererer til antall originaler når metoden for papirmating er i (Ømfintlig mating).

 $\mathcal{M}$ ed  $\Box$  (Manuell mating), kan du bare skanne originalene en om gangen.

❏ \* Du kan legge til originaler opptil maksimumskapasitet under skanning.

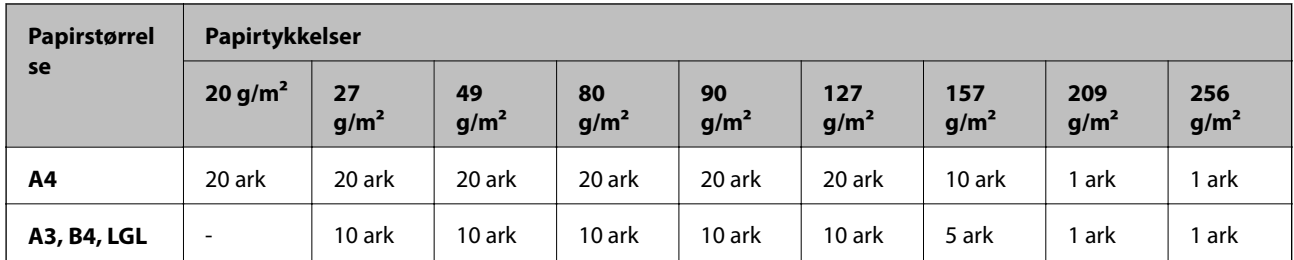

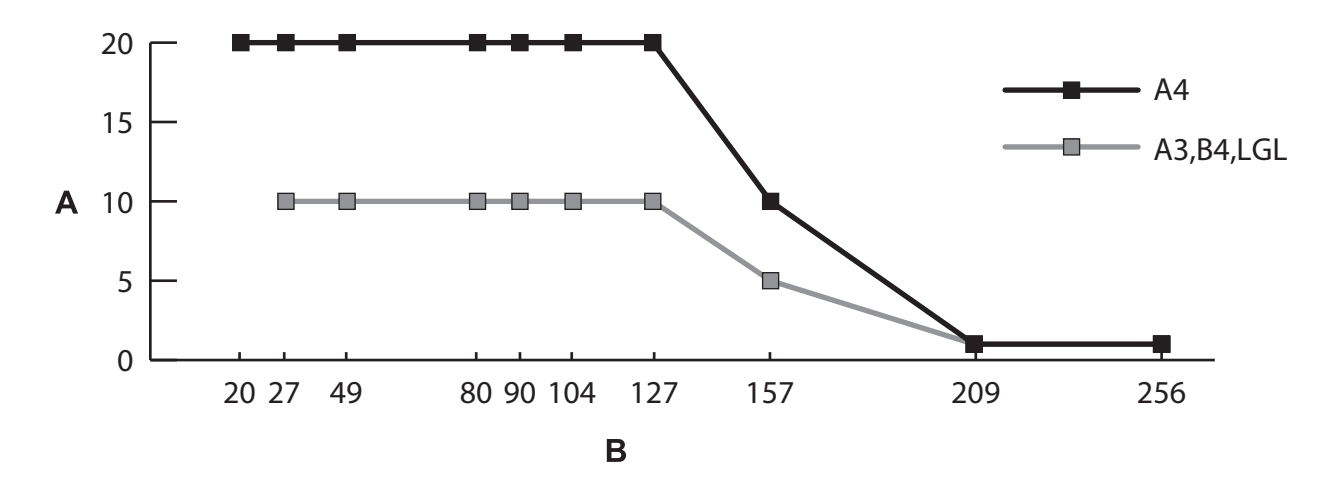

A: Antall ark

B: Papirtykkelse (g/m²)

#### **Relatert informasjon**

- & ["Plassere originaler med standardstørrelse" på side 49](#page-48-0)
- & ["Plassere store originaler" på side 61](#page-60-0)

# **Spesifikasjoner for tynt papir**

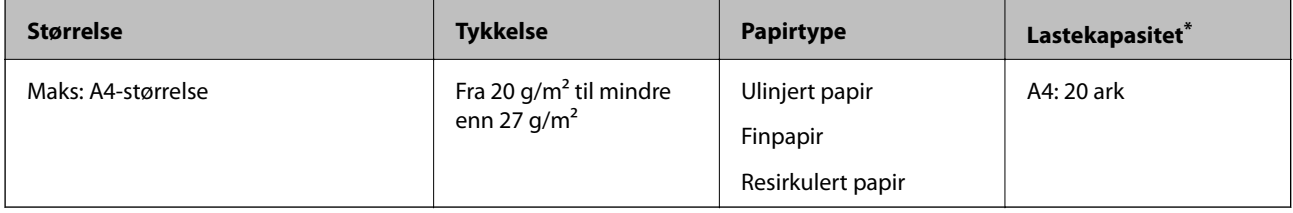

\* Med Manuell mating ( ), kan du bare skanne originalene en om gangen.

Tynt papir refererer til skjøre originaler som ekstremt tynt papir.

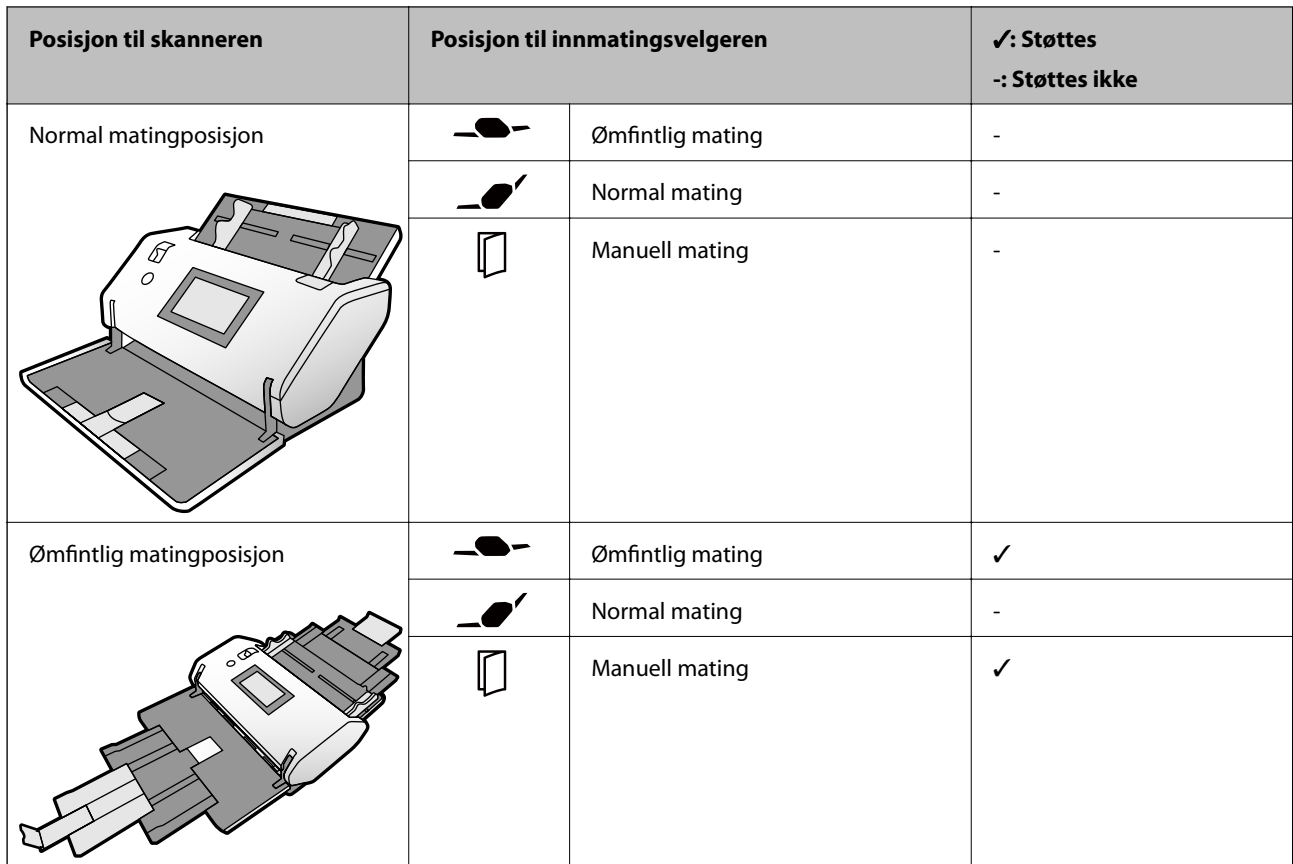

### <span id="page-34-0"></span>**Metode for papirmating for tynt papir**

#### **Relatert informasjon**

& ["Plassere tynt papir" på side 56](#page-55-0)

# **Spesifikasjoner for langt papir**

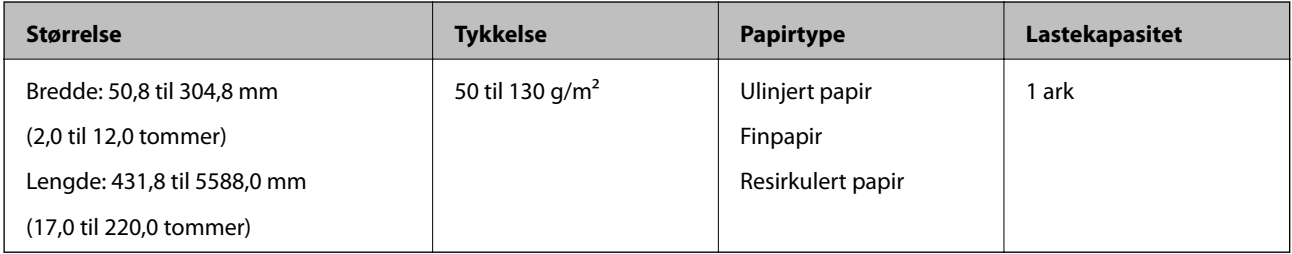

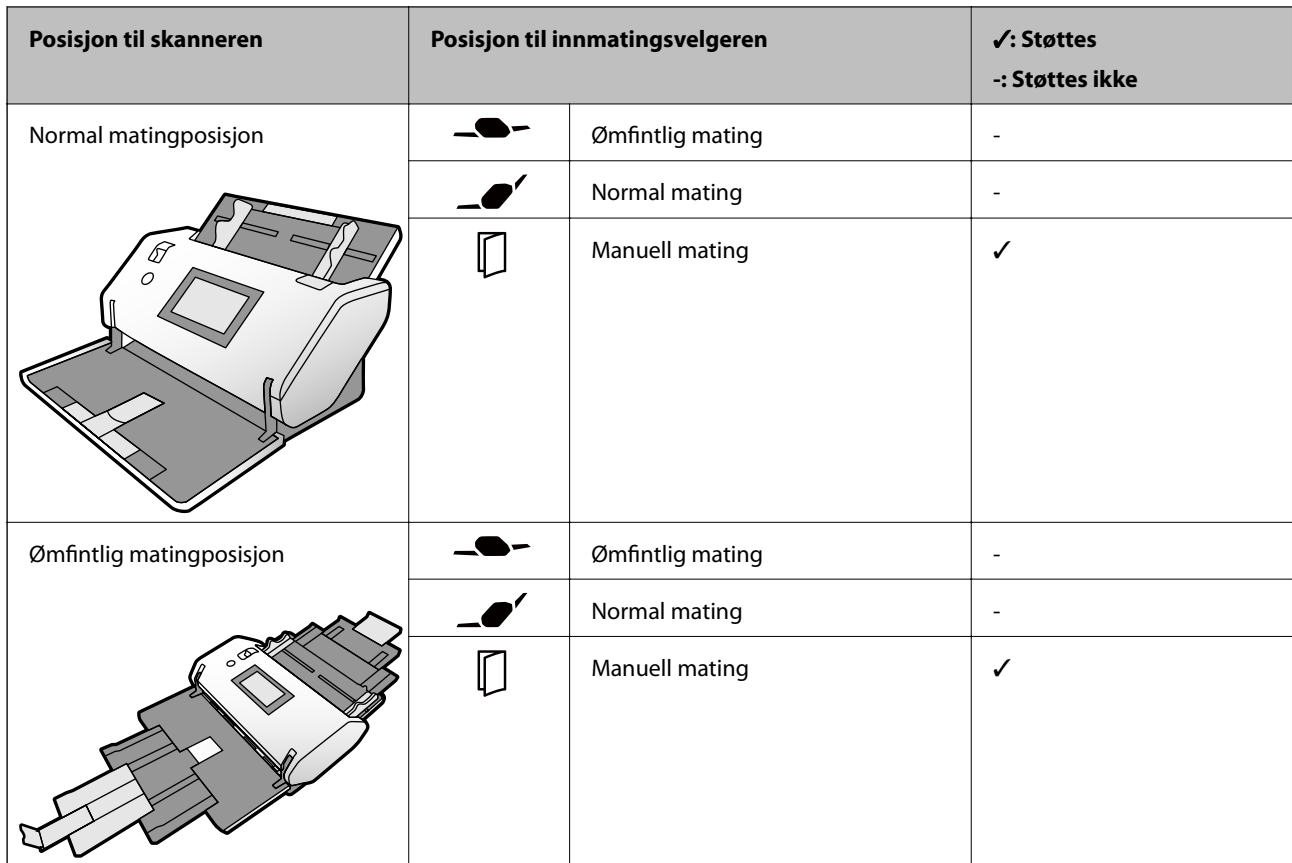

### <span id="page-35-0"></span>**Metode for papirmating for langt papir**

#### **Relatert informasjon**

& ["Plassere langt papir" på side 59](#page-58-0)

# **Spesifikasjoner for konvolutter**

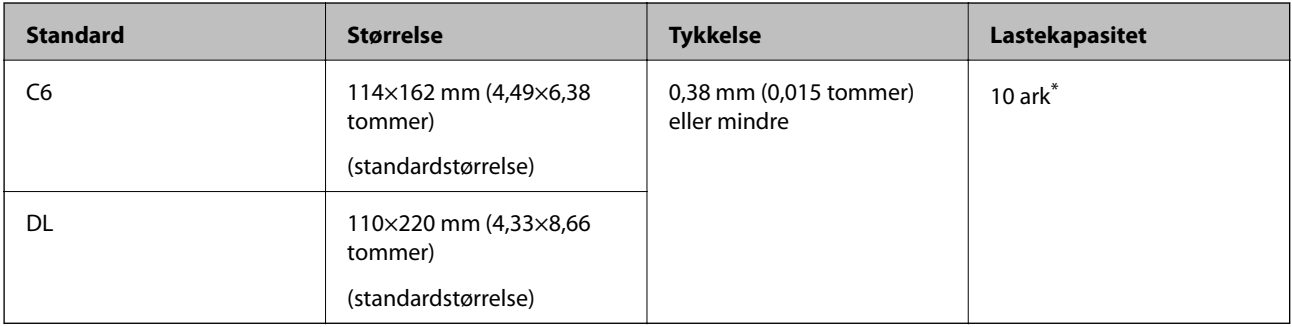

\* Med Manuell mating (1), kan du bare skanne originalene en om gangen.
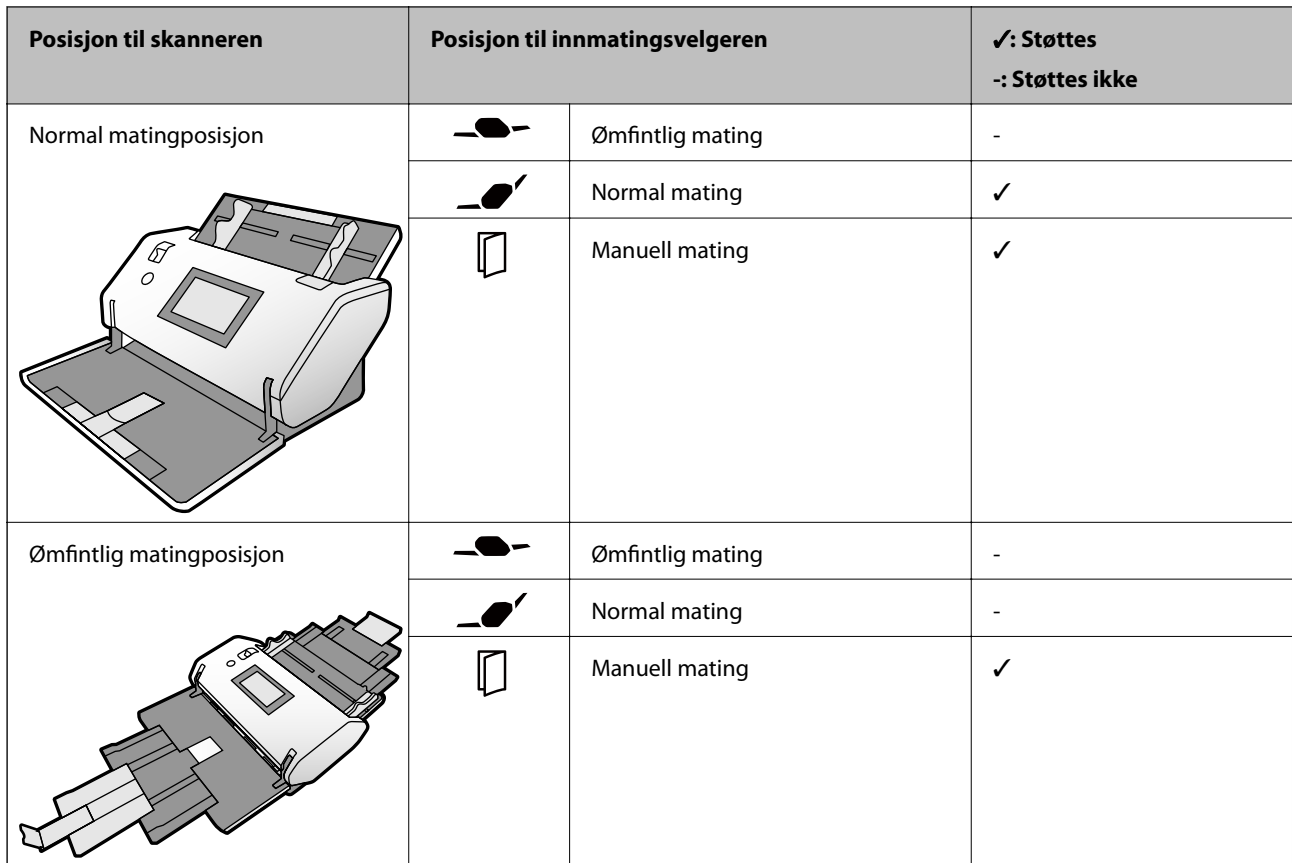

#### **Metode for papirmating for konvolutter**

#### **Relatert informasjon**

& ["Plassere konvolutter" på side 64](#page-63-0)

### **Spesifikasjoner for plastkort**

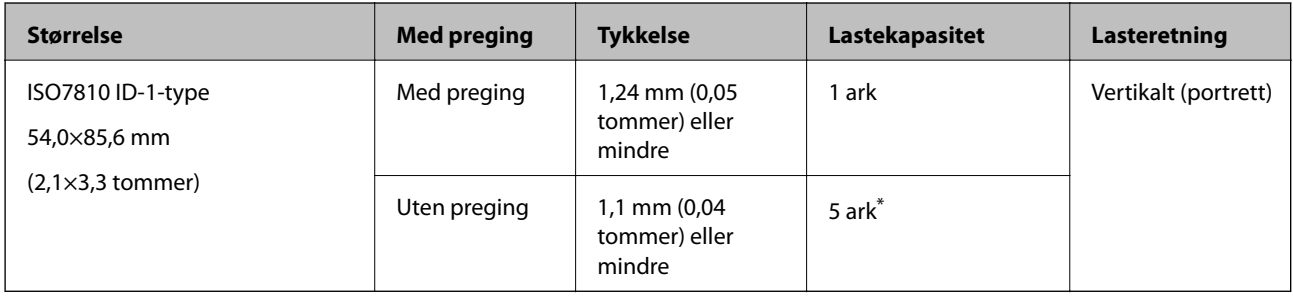

\* Med Manuell mating ( ), kan du bare skanne originalene en om gangen.

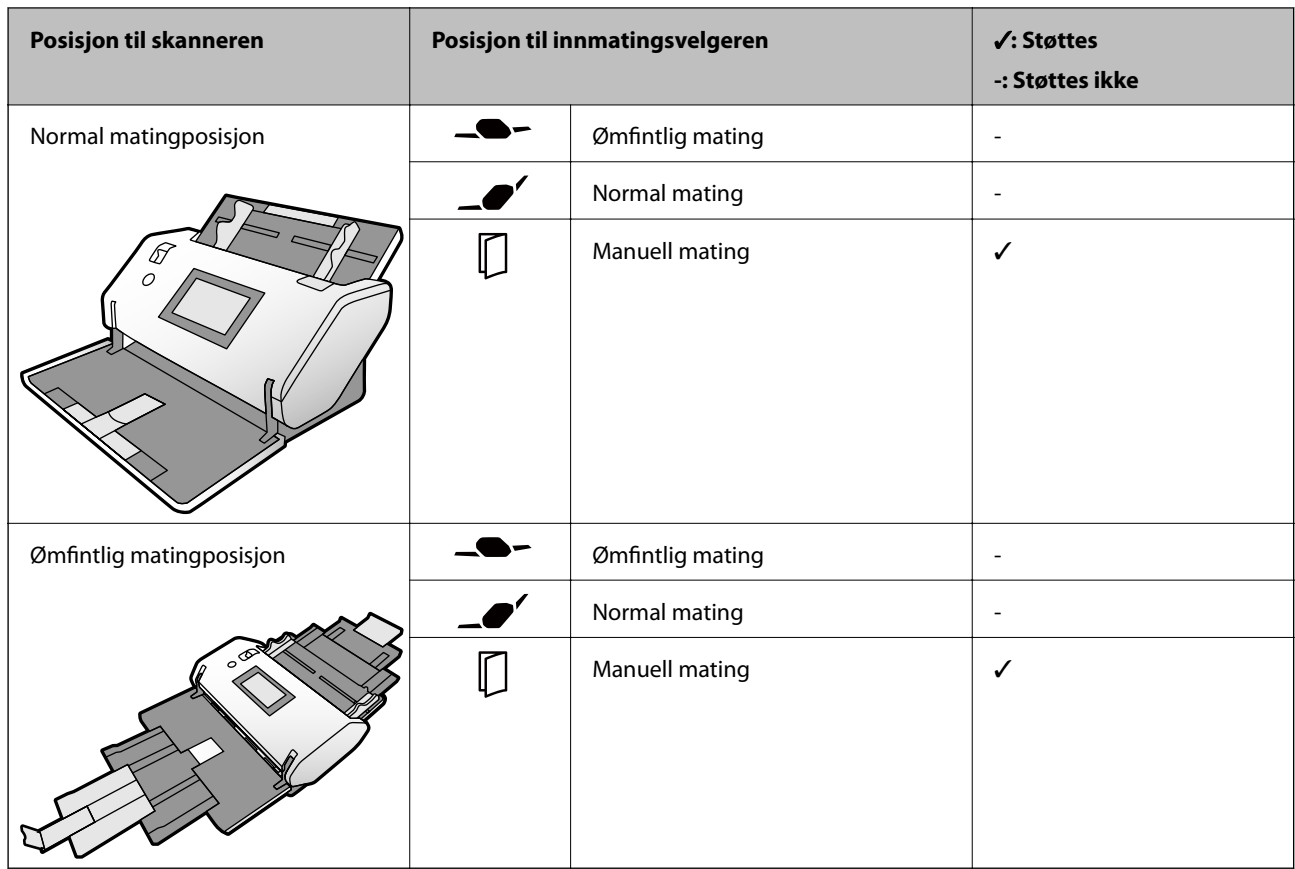

#### **Metode for papirmating for plastkort (med preging)**

#### **Metode for papirmating for plastkort (uten preging)**

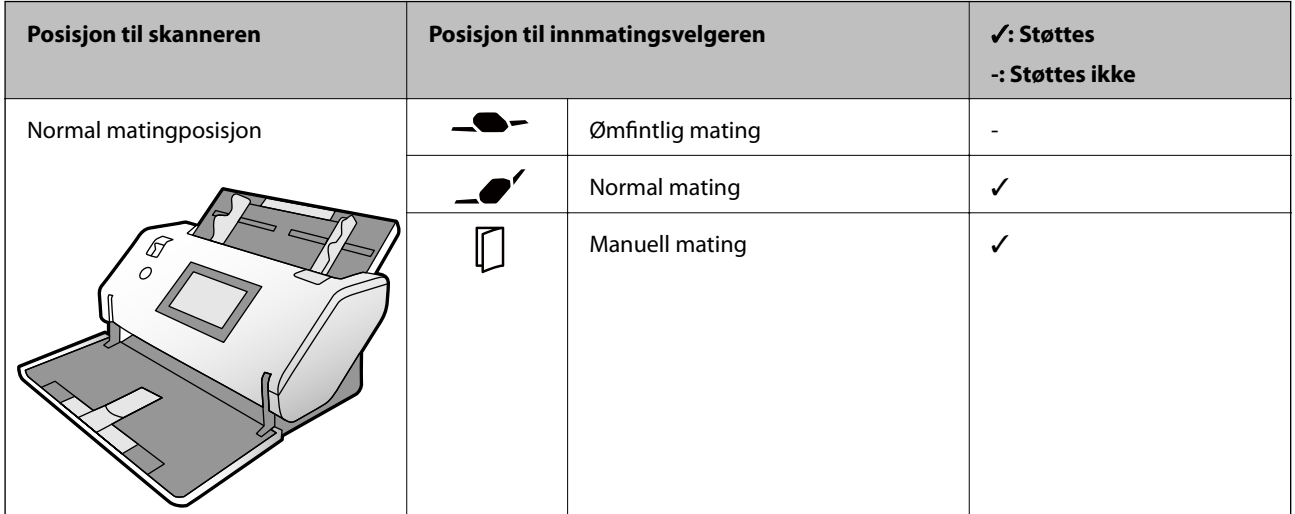

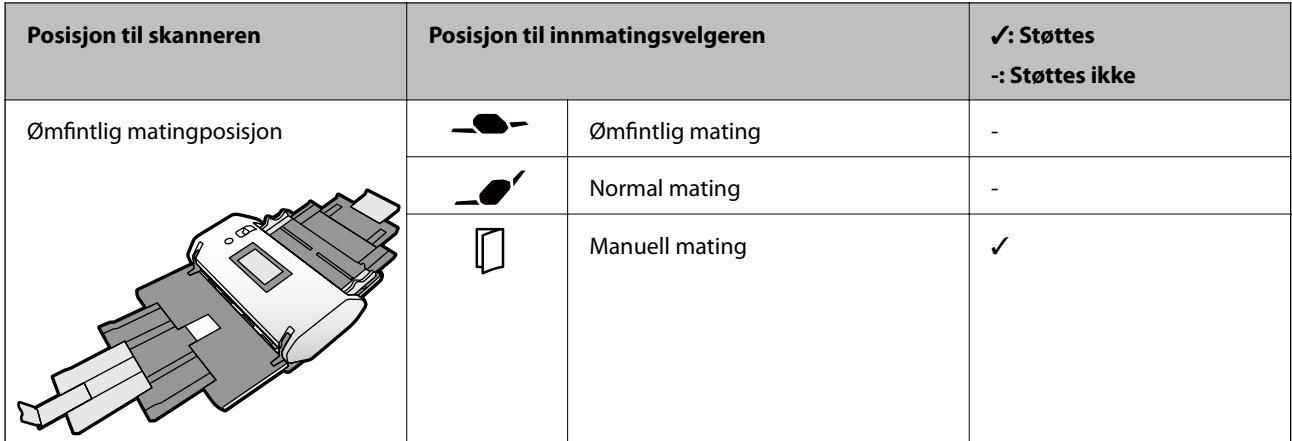

#### **Relatert informasjon**

& ["Plassere plastkort" på side 66](#page-65-0)

### **Spesifikasjoner for laminerte kort**

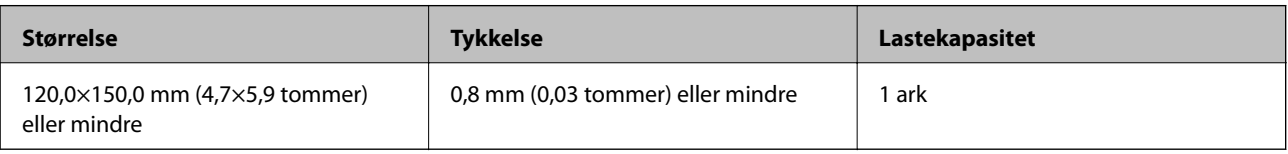

#### **Metode for papirmating for laminerte kort**

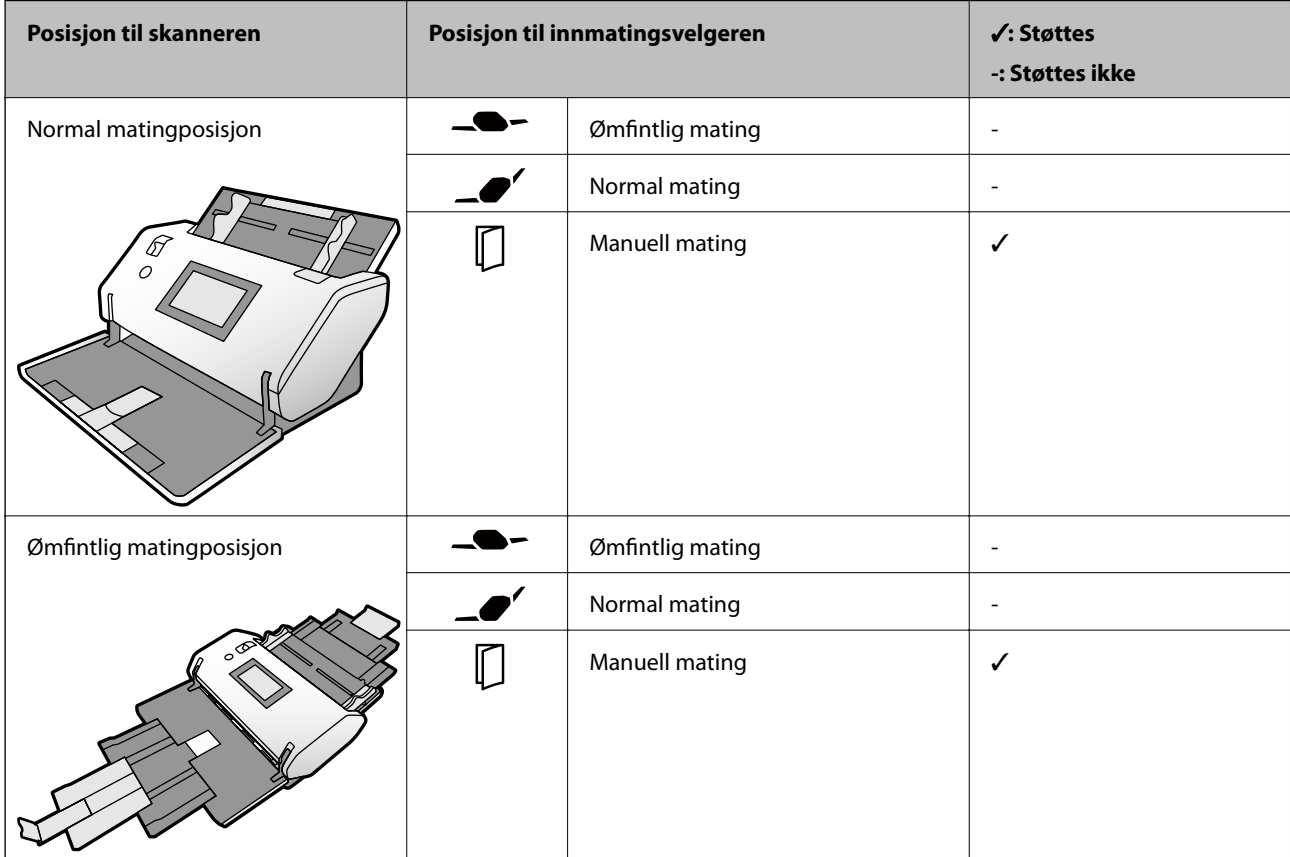

#### **Relatert informasjon**

& ["Plassere laminerte kort" på side 68](#page-67-0)

### **Spesifikasjoner for brosjyrer**

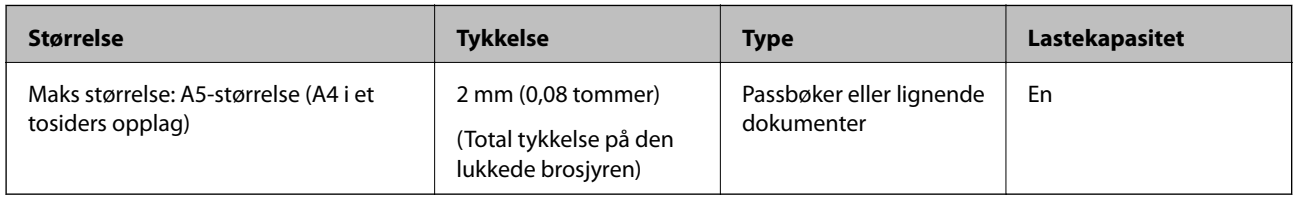

#### **Metode for papirmating for brosjyrer**

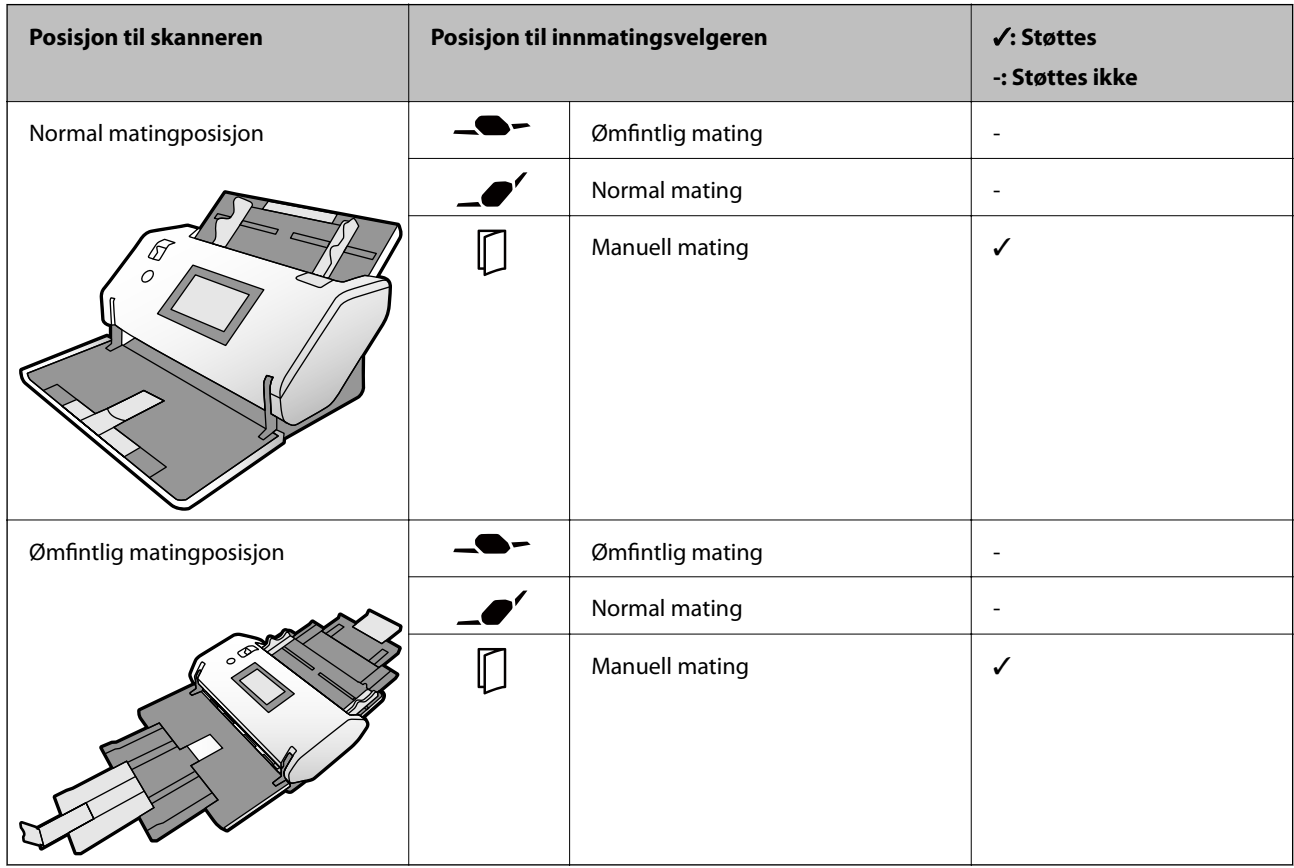

#### **Relatert informasjon**

& ["Plassere en brosjyre" på side 71](#page-70-0)

### **Spesifikasjoner for pass**

Du kan skanne et pass ved å bruke et separat solgt passport carrier sheet.

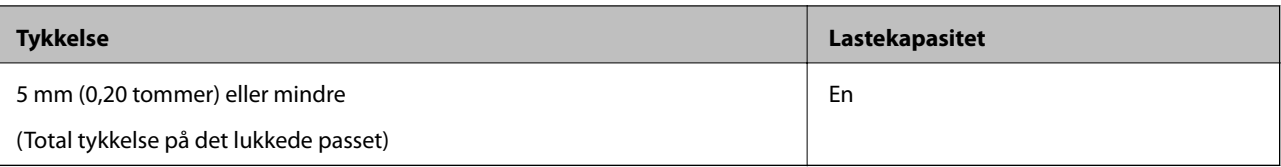

#### **Metode for papirmating for passport carrier sheets**

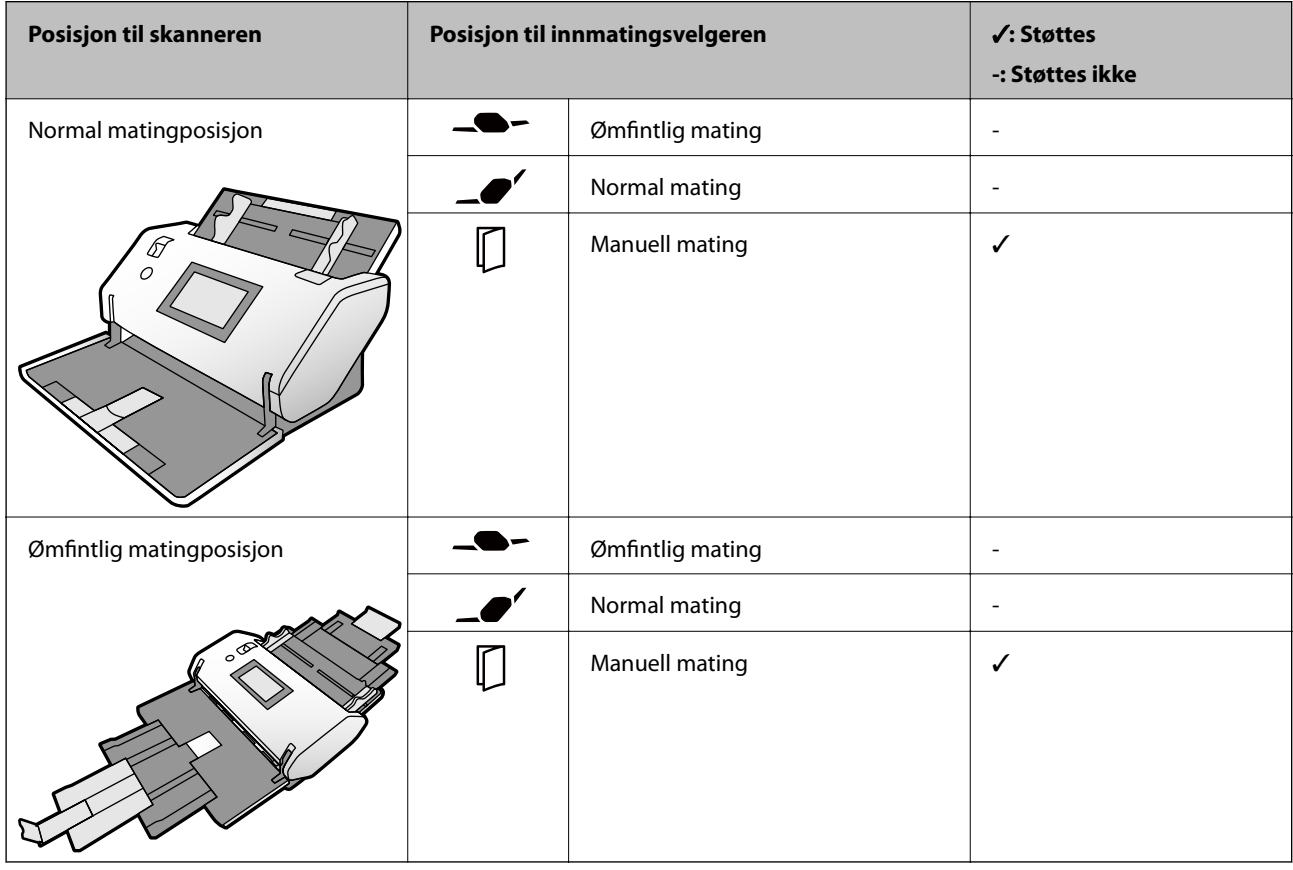

#### **Relatert informasjon**

- & ["Koder for Oppbevaringsmappe" på side 27](#page-26-0)
- & ["Plassere et pass" på side 73](#page-72-0)

### **Spesifikasjoner for originaler som bruker Oppbevaringsmappe**

Det valgfrie Oppbevaringsmappe er et ark som er designet til å transportere originaler gjennom skanneren. Du kan skanne originaler som er viktige dokumenter eller fotografier som ikke kan bli skadet, tynne papir, originaler med uvanlig form med dette arket.

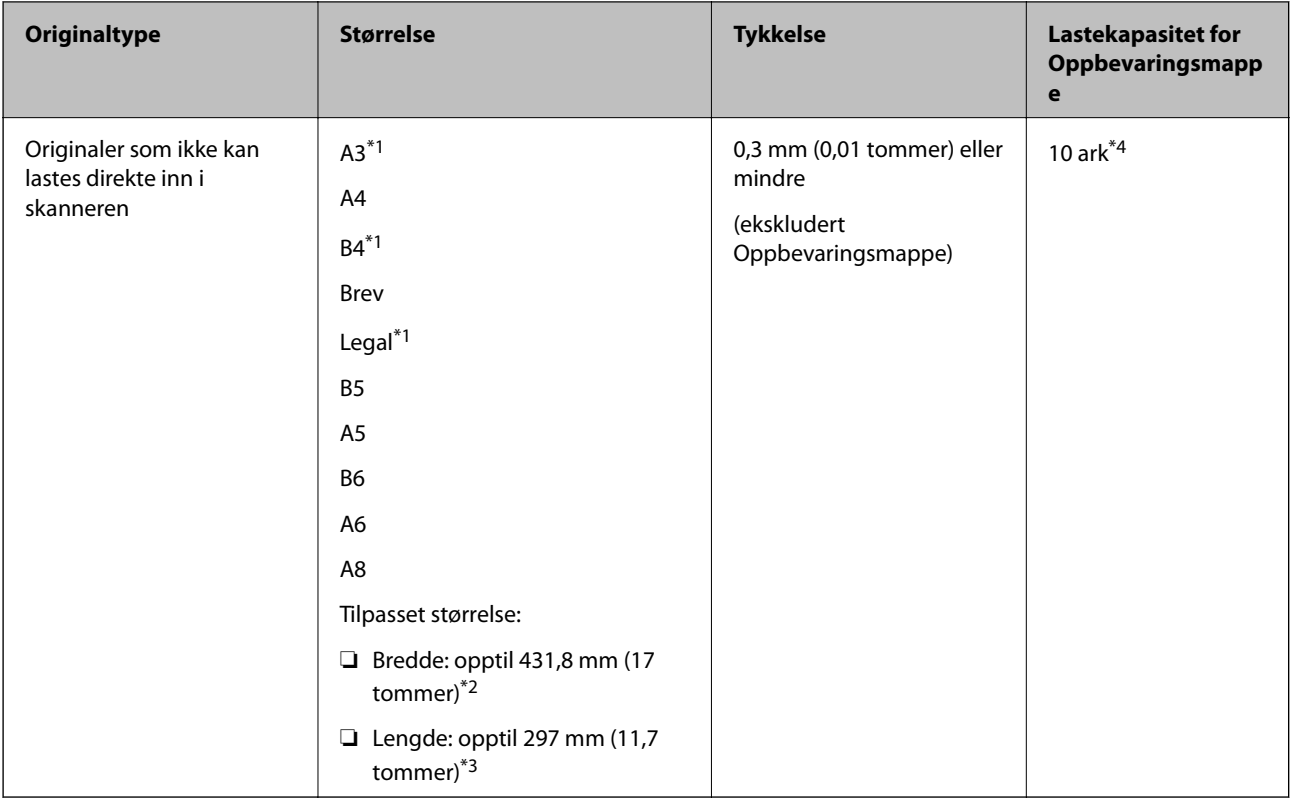

- \*1 Brett i to for å sette.
- \*2 Originaler som er bredere enn 215,9 mm (8,5 tommer) må brettes i to.
- \*3 For å skanne en original som er omtrent 297 mm lang, sett inn forkanten av originalen i hele dybden på Oppbevaringsmappe. Når du velger **Automatisk registrering** som **Dokumentstørrelse**-innstilling i programmet, kan den fulle lengden til Oppbevaringsmappe skannes.
- \*4 Med Manuell mating ( ), kan du bare skanne originalene en om gangen.

#### **Metode for papirmating for Oppbevaringsmappe**

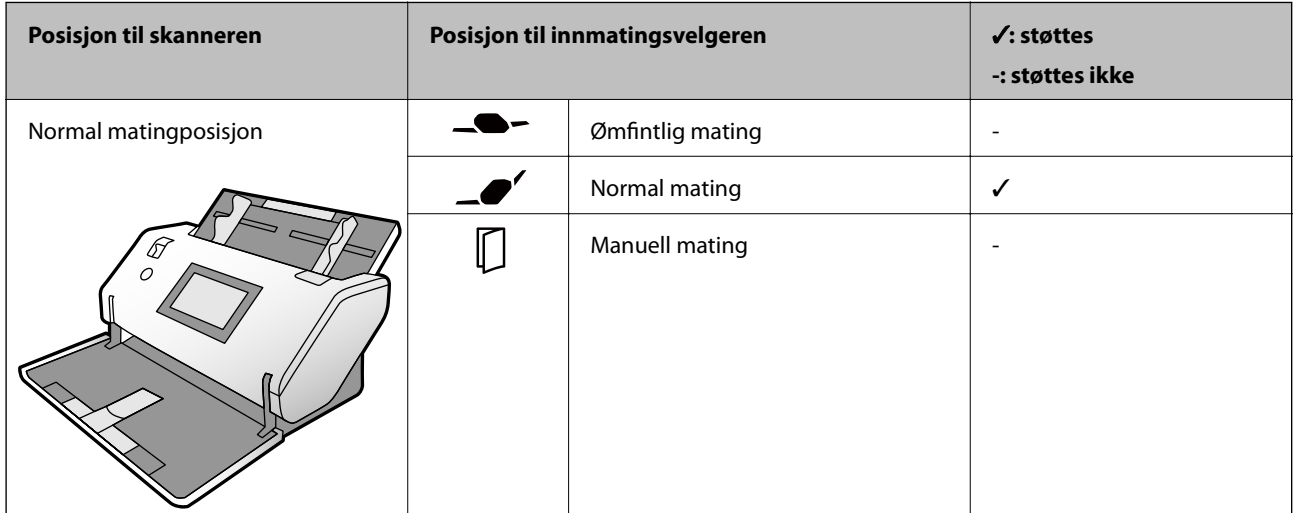

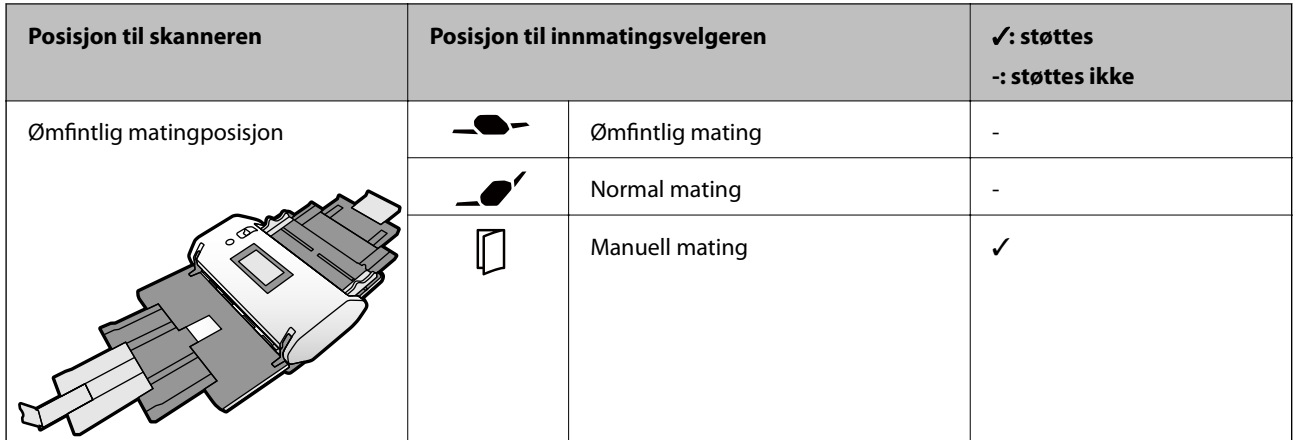

#### **Relatert informasjon**

& ["Koder for Oppbevaringsmappe" på side 27](#page-26-0)

### **Originaltyper som krever aktsomhet**

De følgende originaltypene kan muligens ikke skannes med hell.

- ❏ Originaler med en ujevn overflate, slik som brevpapir.
- ❏ Originaler med krøller eller brettelinjer
- ❏ Gjennomhullede originaler
- ❏ Original med etiketter eller klistremerker (inkludert et lite limt papir)
- ❏ Karbonfritt papir
- ❏ Krøllede originaler
- ❏ Belagt papir

#### c*Forsiktighetsregel:*

Karbonfritt papir inneholder kjemiske stoffer som kan skade rullene i skanneren. Sjekk følgende punkter når du skanner originaler av karbonfritt papir.

- ❏ Rengjør Pickup-rulle og Separasjonsvalse jevnlig.
- ❏ Skanning av karbonfritt papir kan redusere levetiden til rullene sammenlignet med skanning av vanlig papir.

#### *Merknad:*

- ❏ Originaler med krøller kan skannes bedre hvis du senker matehastighet under skanningen eller jevner ut krøllene før de legges inn.
- ❏ Bruk Oppbevaringsmappe for originaler som lett skades eller krølles (selges atskilt).
- ❏ For å skanne originaler som feilaktig oppdages som dobbeltmating, sett *DFDS-funksjon* til *På* på kontrollpanelet før du gjenopptar skanning, eller velg *Av* i *Dobbel innmating oppdaget* på *Hovedinnstillinger*-fanen i Epson Scan 2-vinduet. Se Document Capture Pro-hjelp om hvordan du angir innstillingene til Epson Scan 2 fra Document Capture Pro.
- ❏ Etiketter eller klistremerker må sitte godt fast på originalene uten at lim stikker frem.
- ❏ Prøv å flate ut krøllede originaler før skanning.

# **Originaltyper som ikke kan skannes**

Dette avsnittet lister opp originaltypene som ikke kan skannes

- ❏ Fotografier
- ❏ Innbundne originaler\* (tykkere enn 2 mm (0,08 tommer) når lukket)
- ❏ Originaler som ikke er av papir (slik som gjennomsiktige dokumenter, stoff og metallfolie)
- ❏ Originaler med stifter eller binders
- ❏ Originaler med lim
- ❏ Rippede originaler
- ❏ Originaler med mye krøller eller blemmer
- ❏ Originaler som OHP-film
- ❏ Originaler med karbonpapir på baksiden
- ❏ Originaler med vått blekk
- ❏ Originaler med klistrelapper

#### *Merknad:*

- ❏ \* Du kan skanne innbundne originaler med en total tykkelse på 2 mm (0,08 tommer) eller mindre i A5-størrelse (A4 i et tosiders opplag).
- ❏ Ikke mat verdifulle fotografier, kunstverk eller viktige dokumenter som du ikke vil skade eller ødelegge direkte i skanneren. Feilmating kan krølle eller skade originalen. Ved skanning av slike originaler, bør du sørge for å bruke Oppbevaringsmappe (selges atskilt).

❏ Originaler som er rippede, krøllet eller blemmet kan også skannes hvis du bruker Oppbevaringsmappe (selges atskilt).

# <span id="page-44-0"></span>**Plassere originaler**

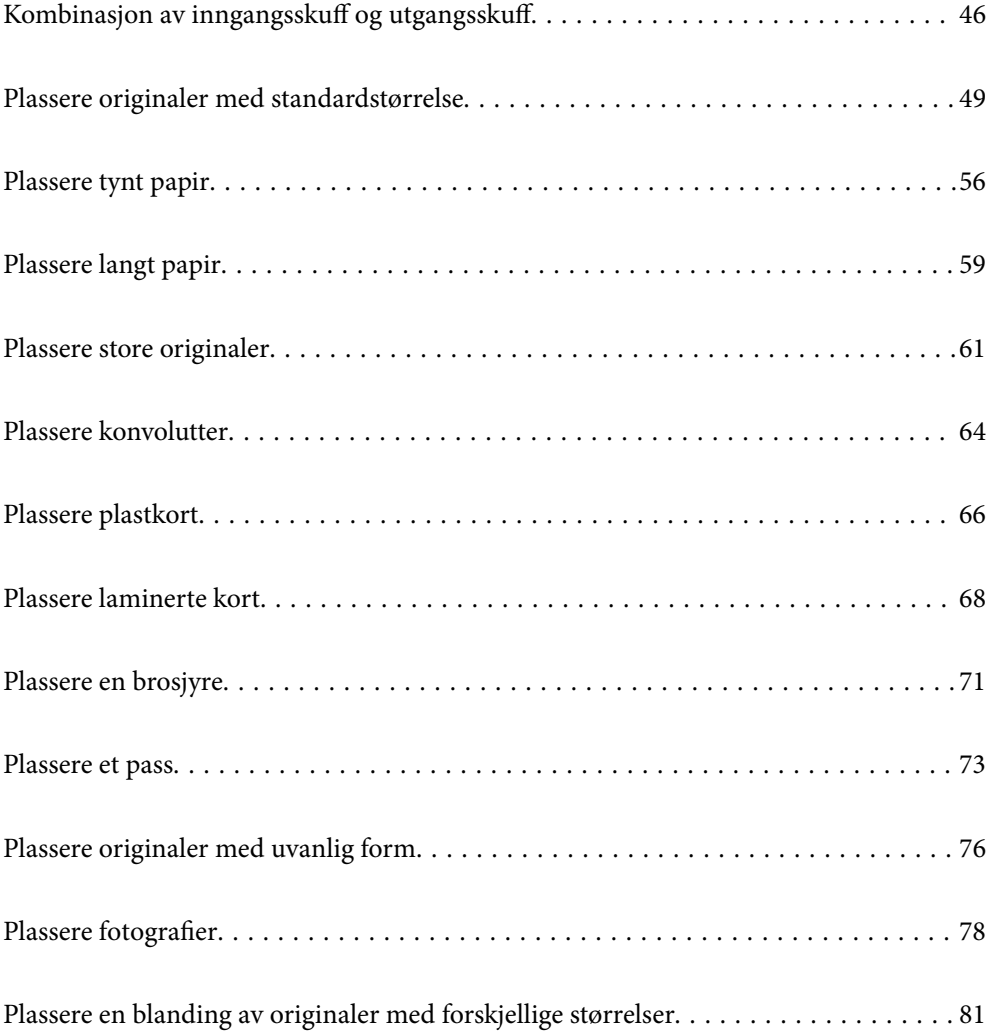

# <span id="page-45-0"></span>**Kombinasjon av inngangsskuff og utgangsskuff**

Utvid inngangsskuffen og utgangsskuffen i henhold til lengden på originalene. Se nedenfor for å få mer informasjon.

### **Normal mateposisjon**

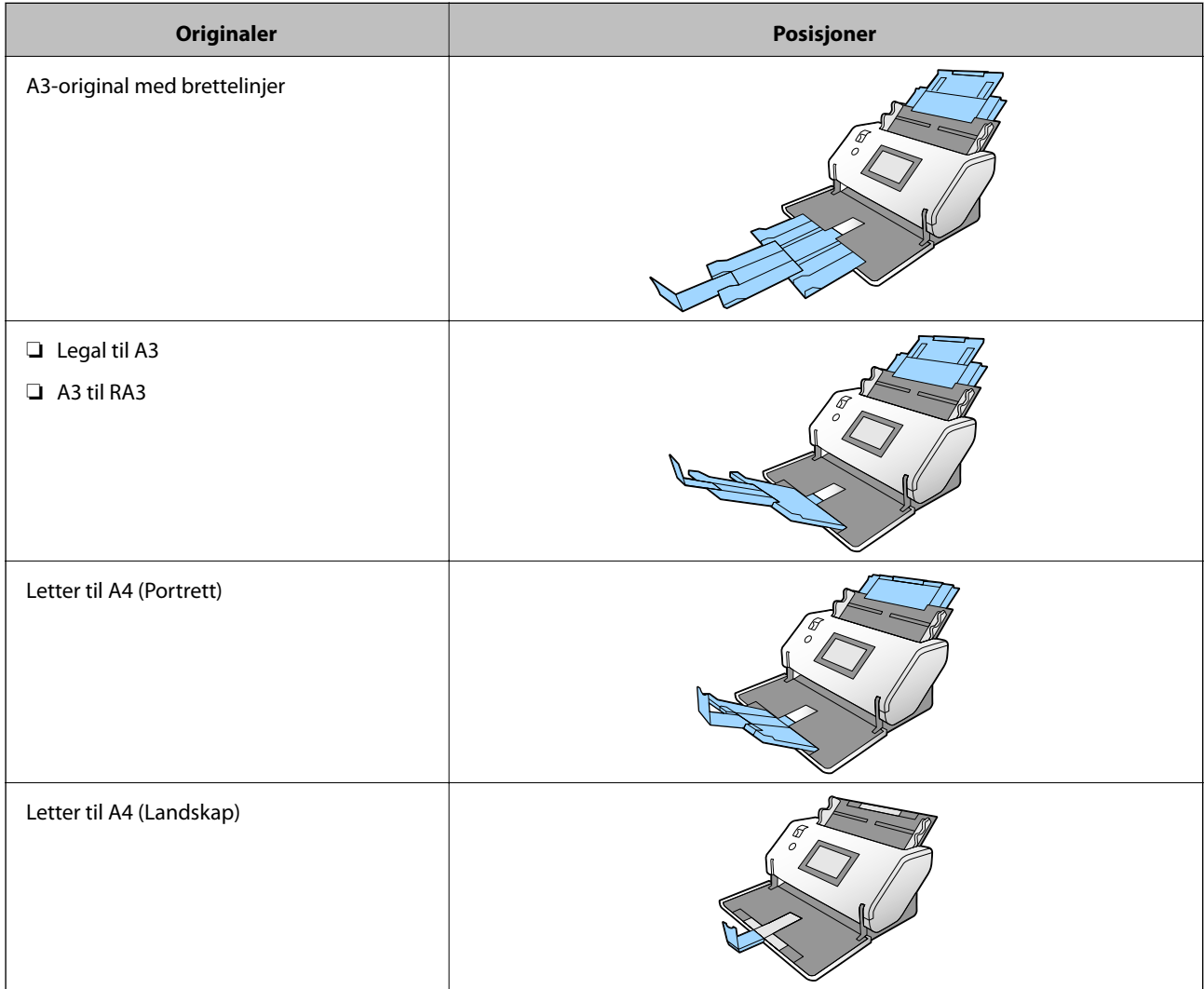

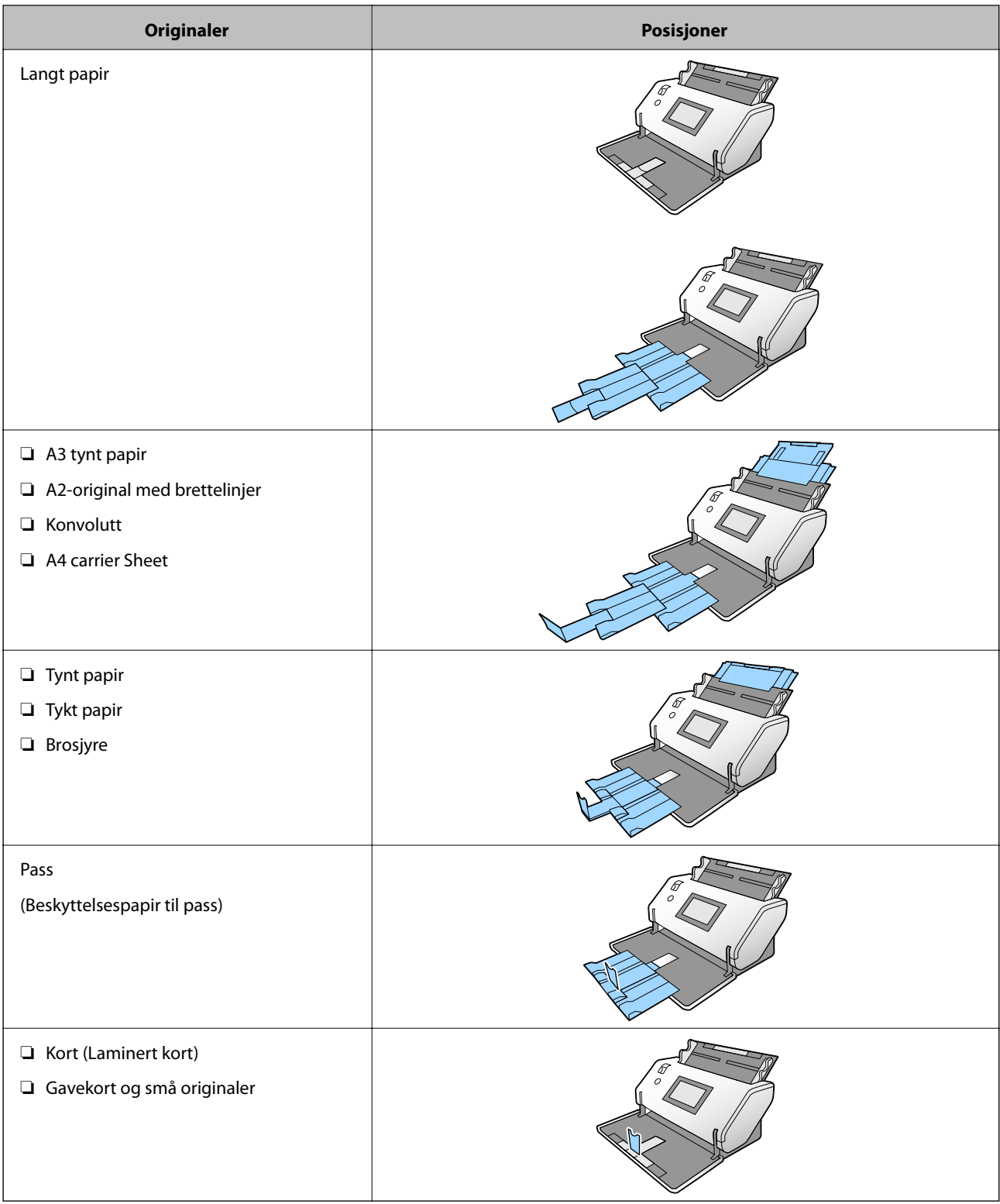

#### *Merknad:*

❏ Hev stopperen hvis orignalene faller ut av skuffen.

❏ Juster posisjonen til stopperen i henhold til lengden på originalene.

### **Ømfintlig mateposisjon**

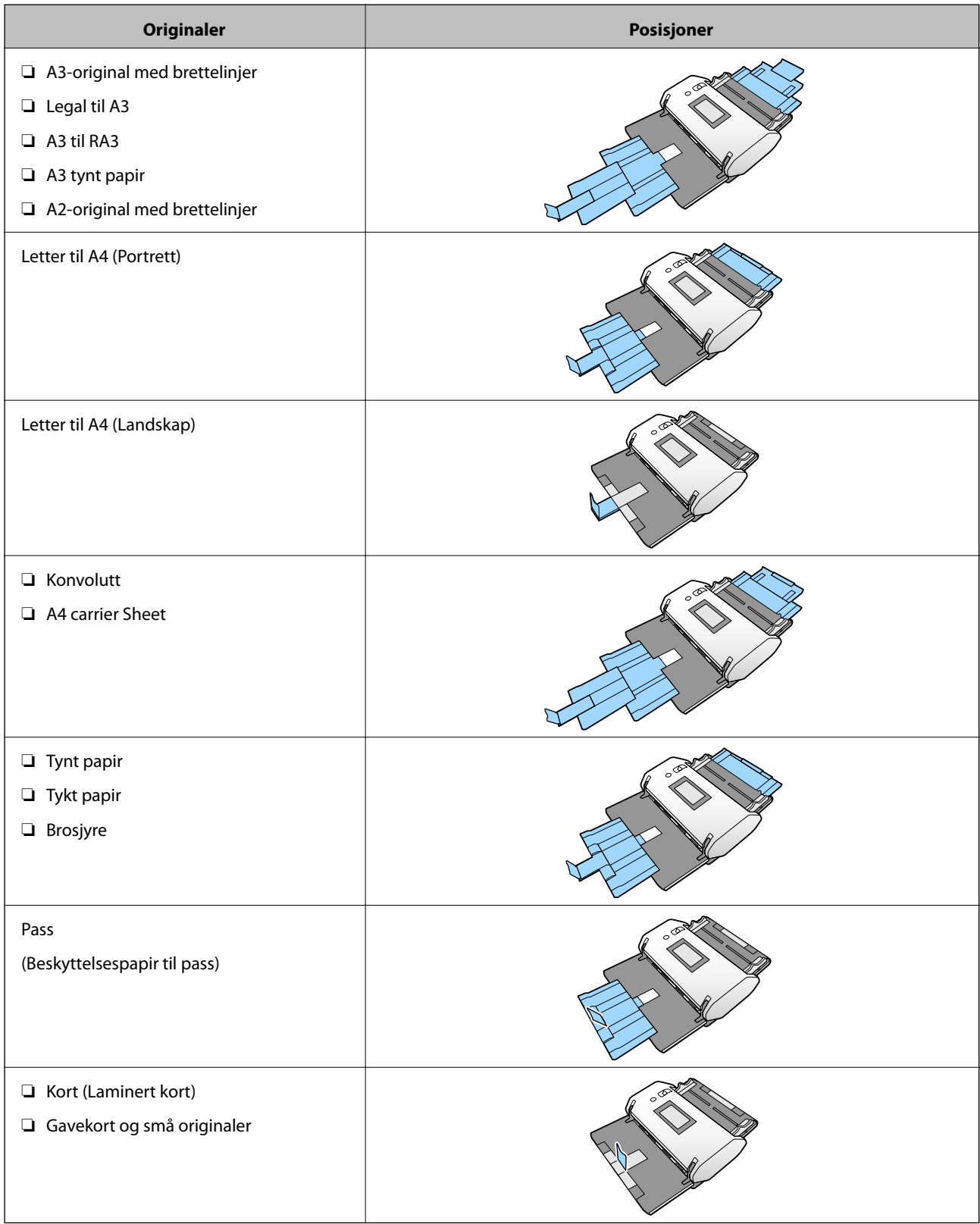

#### *Merknad:*

❏ Hev stopperen hvis orignalene faller ut av skuffen.

❏ Juster posisjonen til stopperen i henhold til lengden på originalene.

# <span id="page-48-0"></span>**Plassere originaler med standardstørrelse**

Dette avsnittet forklarer hvordan du plasserer originalene når modusen for papirmating er i Normal mating som eksempel.

1. Still inn innmatingsvelgeren til  $\blacksquare$  (Normal mating).

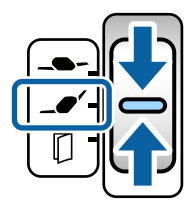

2. Dra ut inngangsskufforlengelsen. Dra ut utskriftsskufforlengelsen til lengden av originalen. Løft stopperen hvis nødvendig.

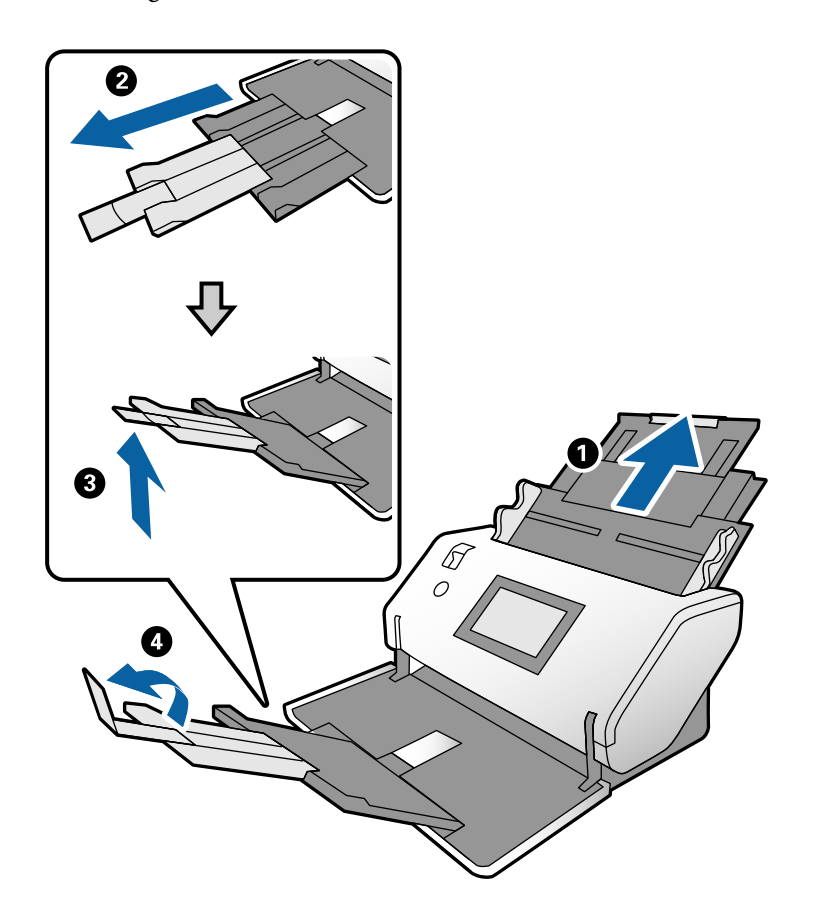

#### *Merknad:*

- ❏ For å stable originalen ordentlig, trekker du ut utskriftsskuffen og utskriftsskufforlengelsen slik at den er litt lengre enn lengden på originalen.
- ❏ For skjeve originaler, må du ikke dra i utskriftsskuffen.
- ❏ Hvis tykke originaler dunker inn i utskriftsskuffen og faller ut, må du lagre utskuffen og ikke bruke den. La originalene som mates ut stable direkte på bordet der skanneren er plassert.
- ❏ Hvis skannede bilder fremdeles blir påvirket av originaler som mates ut som treffer bordoverflaten skanneren er plassert på, flytter du skanneren til kanten av bordet der originaler som mates ut kan dette fritt og du kan ta imot dem.

3. Mens du holder fliken, skyver du kantførerne helt ut.

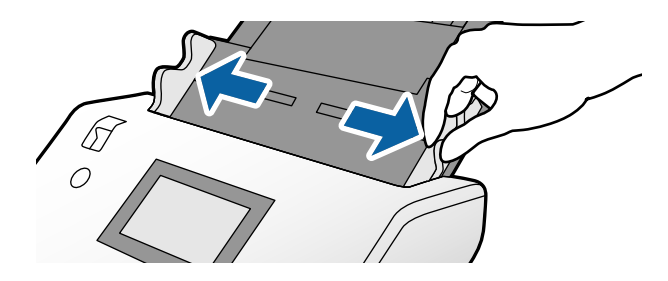

4. Vift originalene.

Hold begge ender av originalene og vift dem et par ganger.

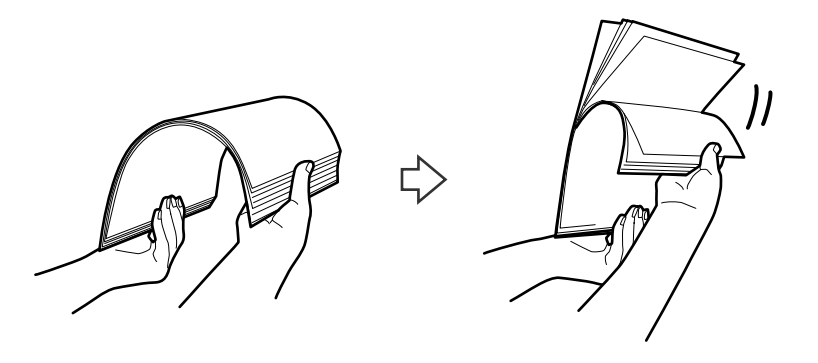

5. Juster kantene på originalene med siden som skal skannes vendt ned og skyv forkanten inn i en kileform.

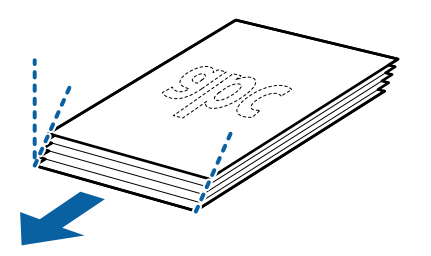

6. Legg inn originalene med siden som skal skannes vendt ned og forkantet rettet mot ADF. Sett originalene inn i ADF til de møter motstand.

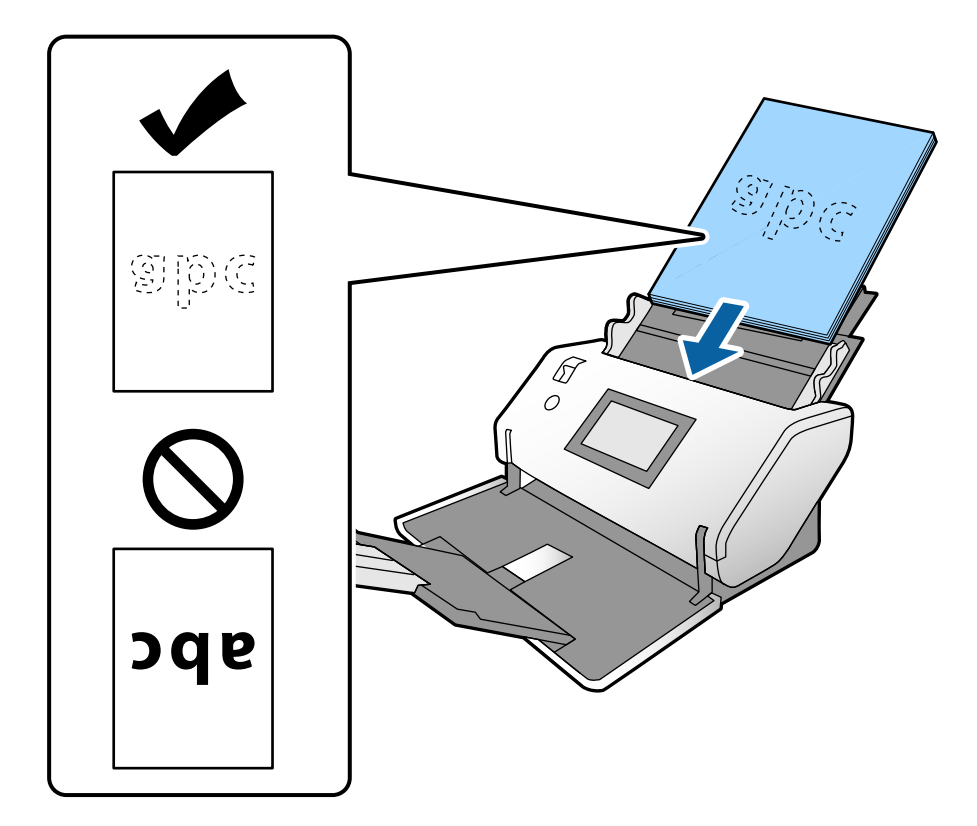

7. Juster kantførerne slik at de passer til originalene uten noe mellomrom. Ellers kan originalene bli matet inn skjevt.

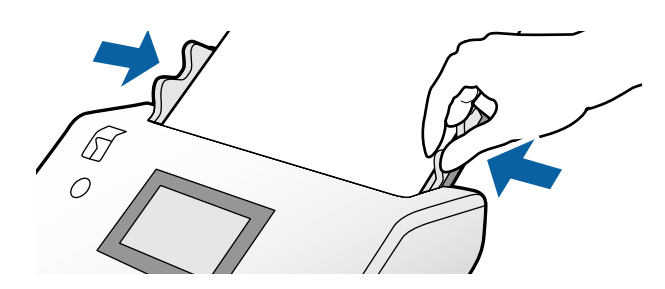

#### <span id="page-51-0"></span>*Merknad:*

❏ For å skanne originaler med hull slik som løst papirblad, må du legge inn originalene med hullene på venstre side, høyre side eller bunnen. Det kan ikke være hull innen en remse på 30 mm (1,2 tommer) på midten av originalene. Det kan imidlertid være hull innen 30 mm (1,2 tommer) fra forkanten på originalene. Sørg for at kantene på hullene på arkene ikke har ru kanter eller krusninger.

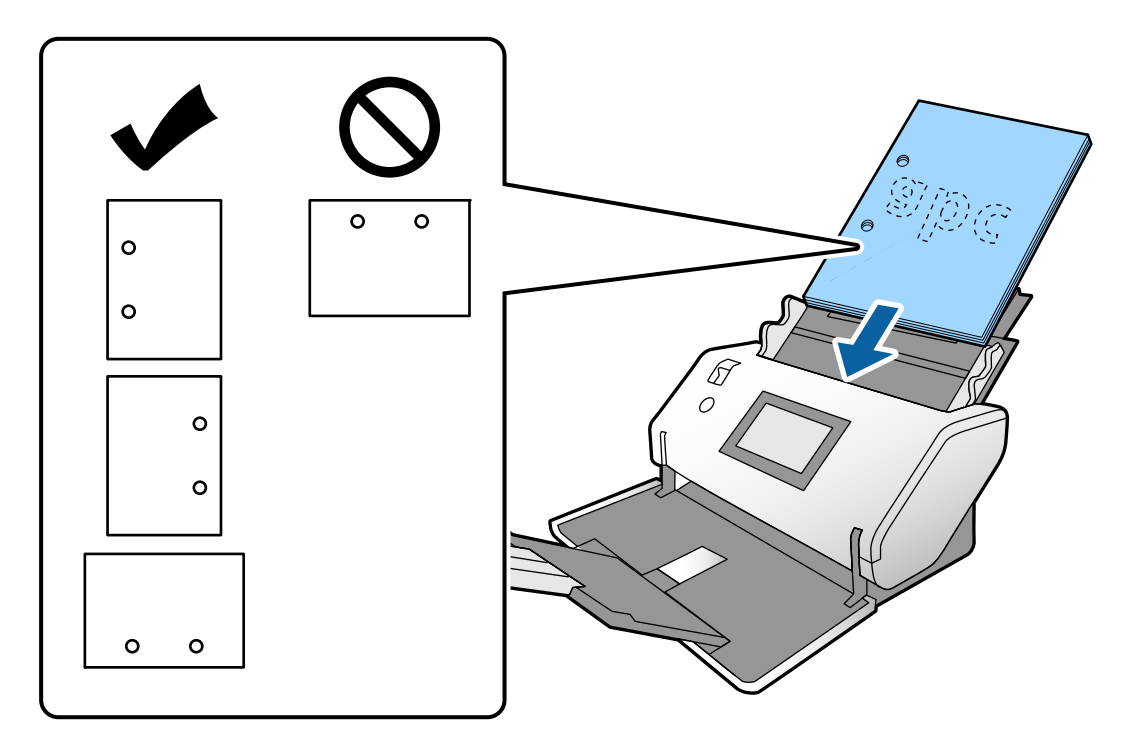

❏ Hvis papirstopp eller dobbeltmating oppstår ofte når du skanner krøllet papir, må du prøve å aktivere *Sakte* for å løse dette problemet. For å gjøre dette, trykk *Innst.* > *Skannerinnstillinger* > *Sakte* på kontrollpanelet, og sett den til *På* og demp matehastigheten.

### **Plassere originaler i A3-størrelse med brettelinjer**

1. Still inn innmatingsvelgeren til  $\blacksquare$  (Normal mating).

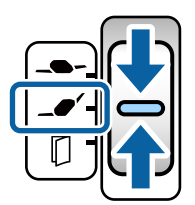

2. Dra ut inngangsskufforlengelsen. Dra ut utskriftsskufforlengelsen til lengden av originalen. Løft stopperen hvis nødvendig.

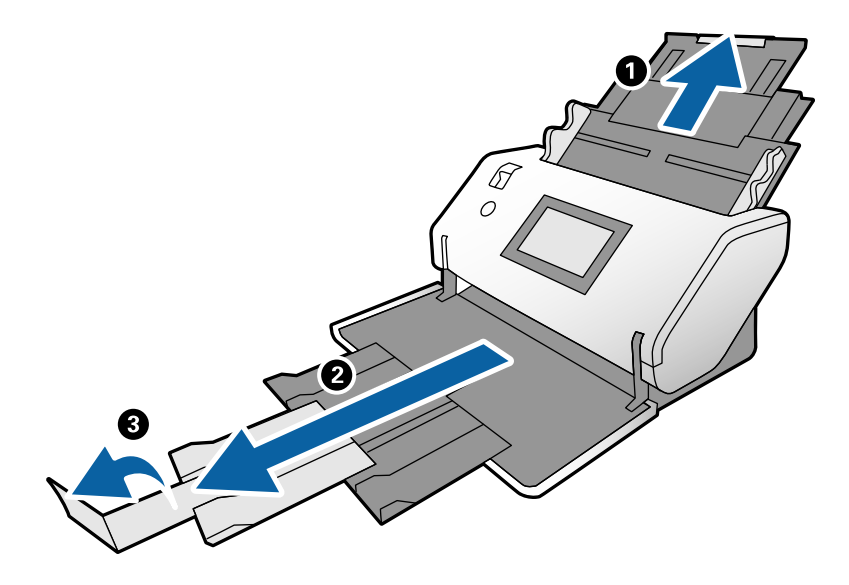

#### *Merknad:*

- ❏ For å stable originalen ordentlig, trekker du ut utskriftsskuffen og utskriftsskufforlengelsen slik at den er litt lengre enn lengden på originalen.
- ❏ Hvis tykke originaler dunker inn i utskriftsskuffen og faller ut, må du lagre utskuffen og ikke bruke den. La originalene som mates ut stable direkte på bordet der skanneren er plassert.
- ❏ Hvis skannede bilder fremdeles blir påvirket av originaler som mates ut som treffer bordoverflaten skanneren er plassert på, flytter du skanneren til kanten av bordet der originaler som mates ut kan dette fritt og du kan ta imot dem.
- 3. Mens du holder fliken, skyver du kantførerne helt ut.

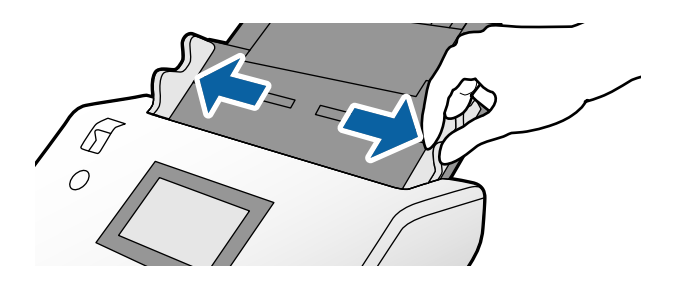

4. Følg instruksjonene nedenfor for å legge inn originaler med en brett.

#### *Merknad:*

Avhengig av originalens brettede tilstand, kan det hende det ikke blir riktig matet. I dette tilfellet støtter du begge endene av originalene med hendene.

❏ Originaler brettet på midten

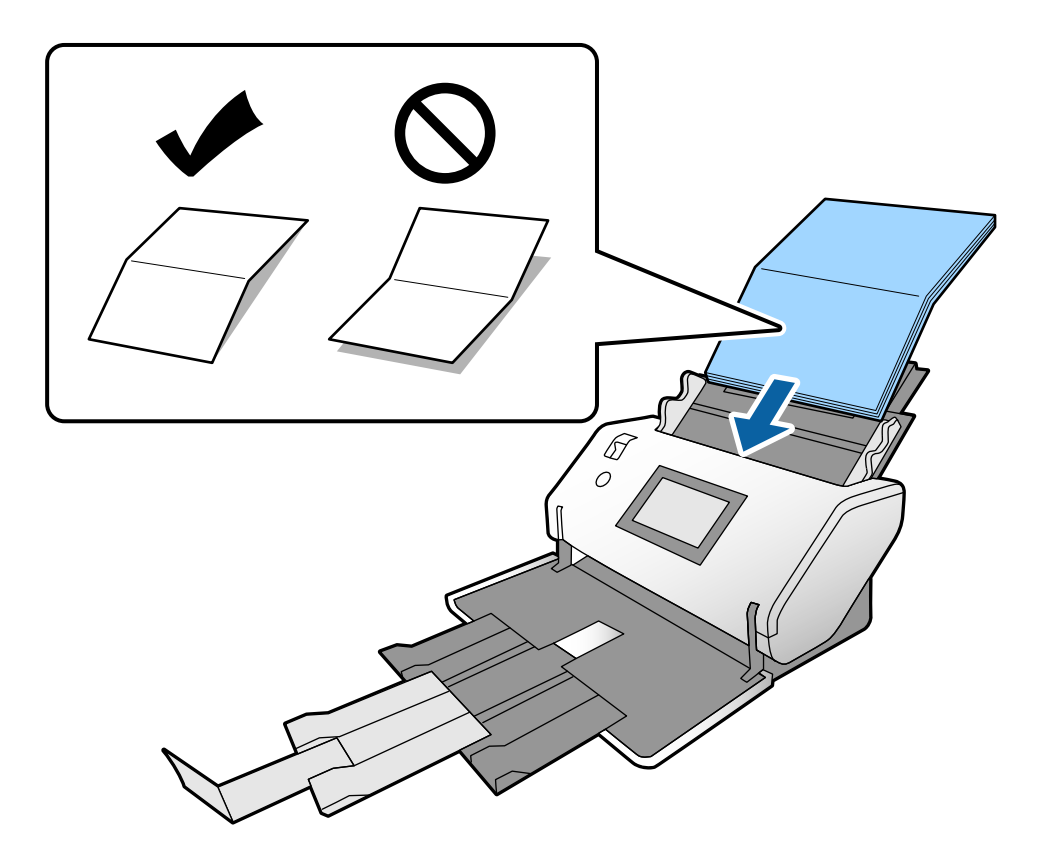

❏ Originaler med innbundet brett

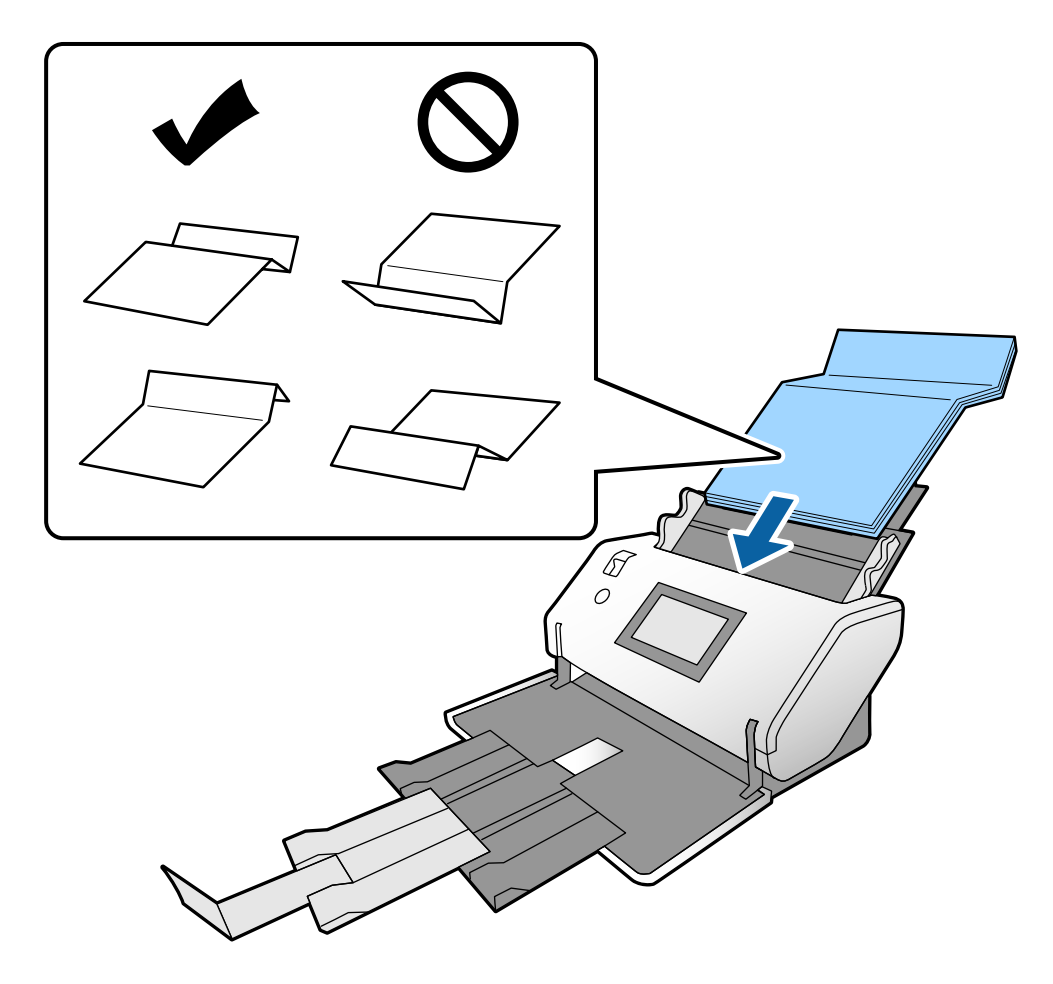

#### *Merknad:*

Originaler med en hard brettelinje mates kanskje ikke ordentlig. Spre slike originaler på forhånd slik at høyden på bretten er 15 mm eller mindre.

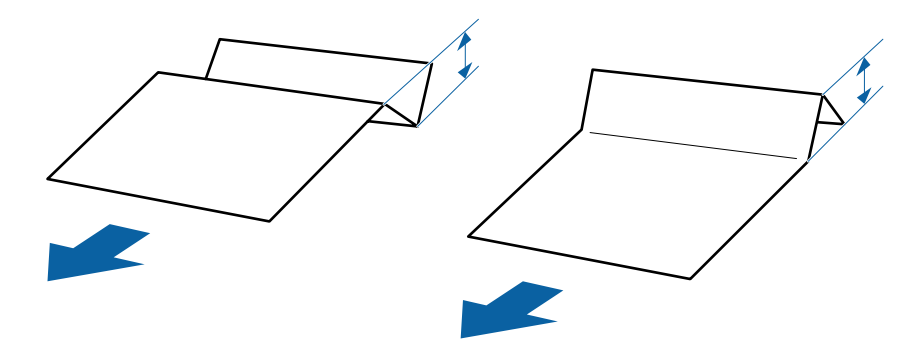

Sett inn papiret i ADF til det møter motstand.

<span id="page-55-0"></span>5. Juster kantførerne slik at de passer til originalene uten noe mellomrom. Ellers kan originalene bli matet inn skjevt.

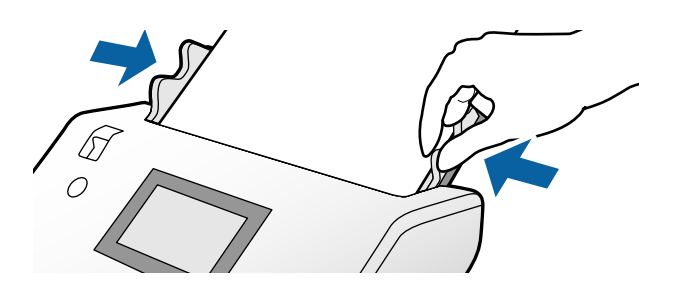

# **Plassere tynt papir**

Dette avsnittet beskriver hvordan du legger i flere biter av tynt papir om gangen.

Tynt papir refererer til skjøre originaler som ekstremt tynt papir.

#### *Merknad:*

- ❏ For å skanne én om gangen med manuell innsetting, anbefaler vi at du bruker *Automatisk matemodus (kontinuerlig)*.
- ❏ For å skanne tynt papir må du foreta de nødvendige innstillingene i Epson Scan 2. Åpne Epson Scan 2. I Hovedinnstillinger-fanen, velger du *Hvit* som *Bakgrunnsfarge*. Når *Automatisk registrering* eller *Pass* velges som *Dokumentstørrelse*, og *Skjevt papir* velges som *Rette dokumentskjevhet* kan du ikke velge *Hvit* som *Bakgrunnsfarge*.

Dette avsnittet forklarer hvordan du plasserer originalene når modusen for papirmating er i Ømfintlig mating som eksempel.

- 1. Still inn skannere i Ømfintlig matingposisjon.
- 2. Still inn innmatingsvelgeren til  $\Box$  (Ømfintlig mating).

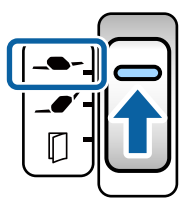

3. Dra ut inngangsskufforlengelsen. Dra ut utskriftsskufforlengelsen til lengden av originalen. Løft stopperen hvis nødvendig.

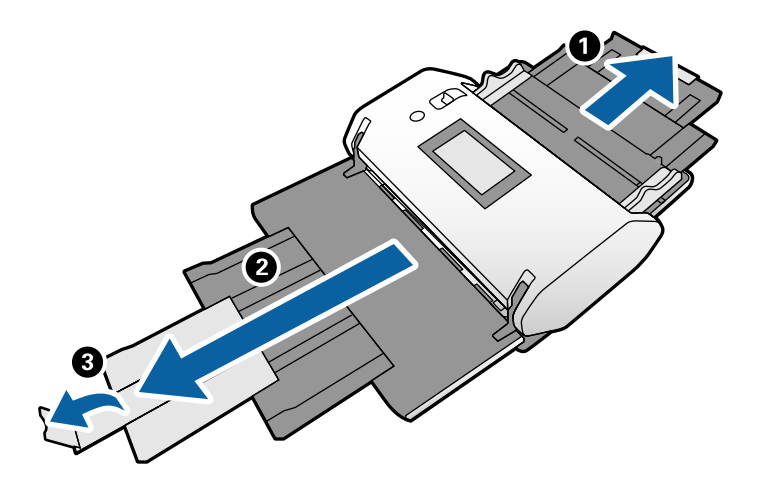

#### *Merknad:*

For å stable originalen ordentlig, trekker du ut utskriftsskuffen og utskriftsskufforlengelsen slik at den er litt lengre enn lengden på originalen.

4. Mens du holder fliken, skyver du kantførerne helt ut.

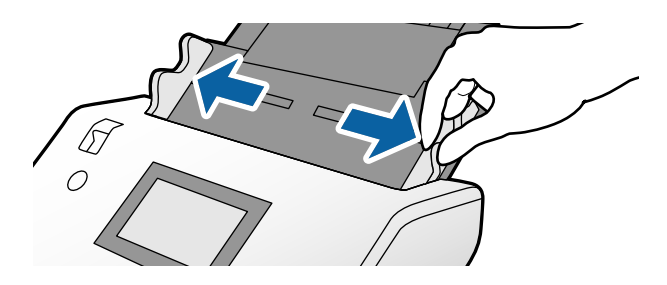

5. Vift originalene.

Hold begge ender av originalene og vift dem et par ganger.

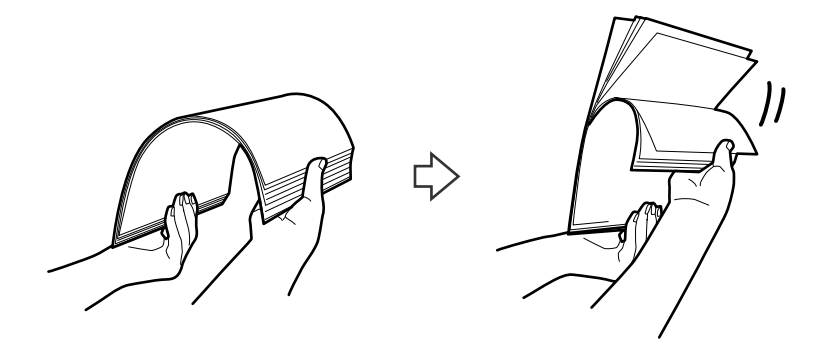

6. Juster kantene på originalene med siden som skal skannes vendt ned og skyv forkanten inn i en kileform.

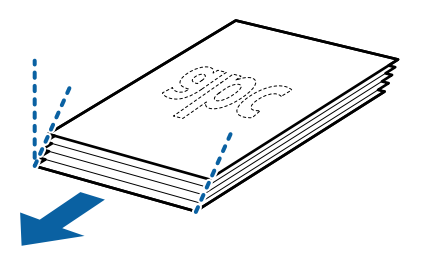

7. Legg inn originalene med siden som skal skannes vendt ned og forkantet rettet mot ADF. Sett inn papiret i ADF til det møter motstand.

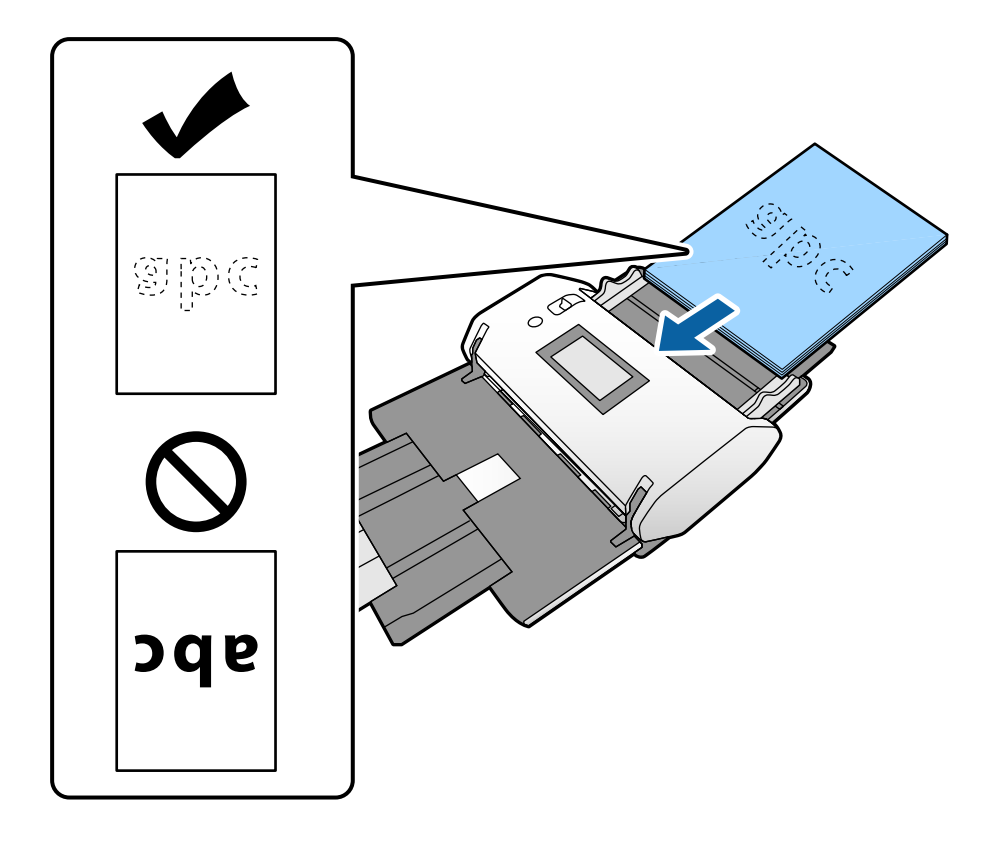

8. Juster kantførerne slik at de passer til originalen uten noe mellomrom. Ellers kan originalen bli matet inn skjevt.

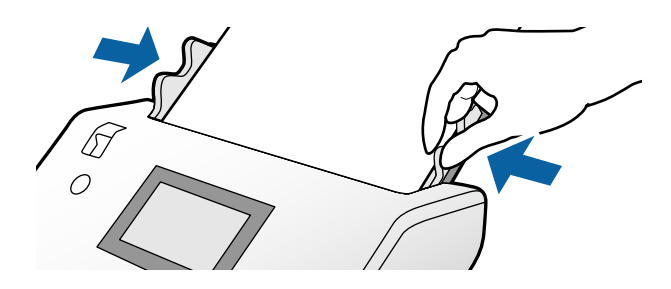

#### **Relatert informasjon**

 $\blacktriangleright$  ["Skanne med Manuell mating i Automatisk matemodus \(kontinuerlig\)" på side 102](#page-101-0)

# <span id="page-58-0"></span>**Plassere langt papir**

1. Still inn innmatingsvelgeren til  $\Box$  (Manuell mating).

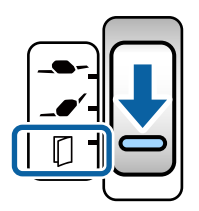

2. Dra ut utskriftsskufforlengelsen til lengden av originalen.

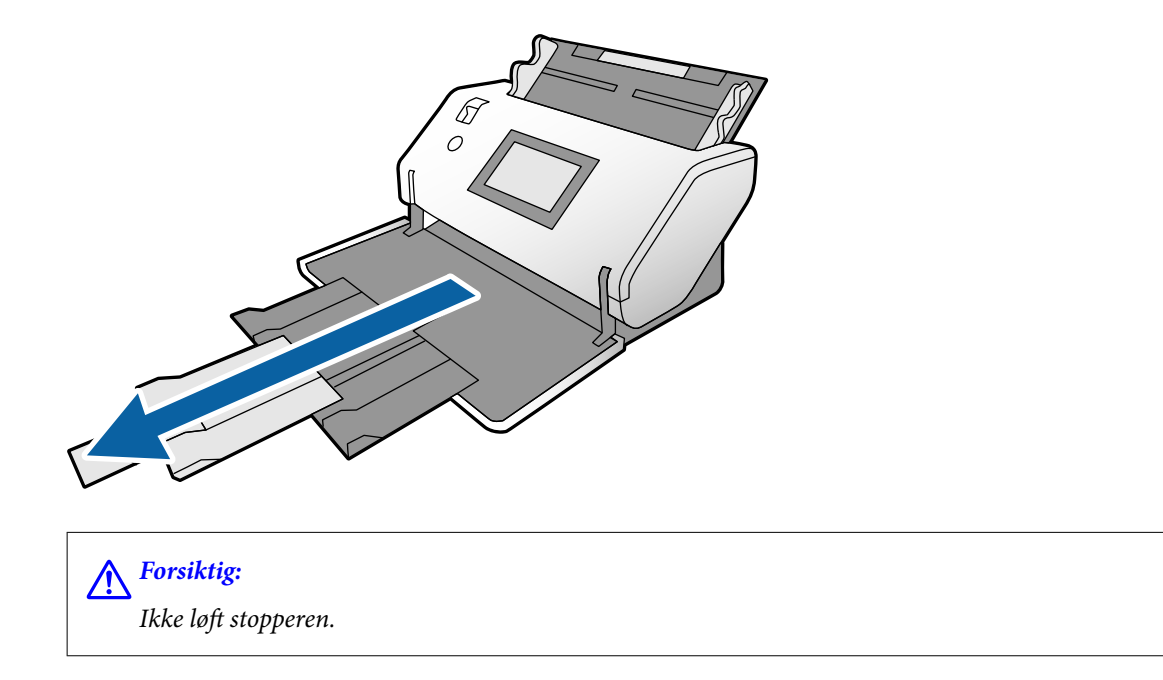

3. Mens du holder fliken, skyver du kantførerne helt ut.

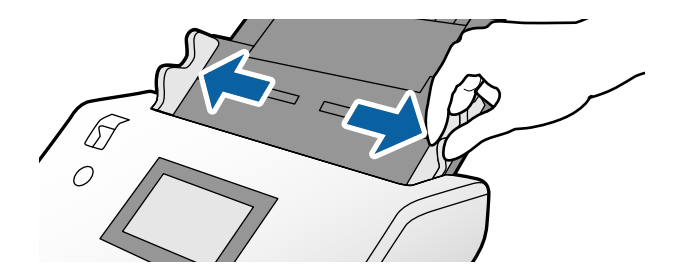

4. Legg inn originalen rett inn i inngangsskuffen med siden som skal skannes vendt ned og forkanten rettet mot ADF.

Sett inn originalen i ADF til den møter motstand.

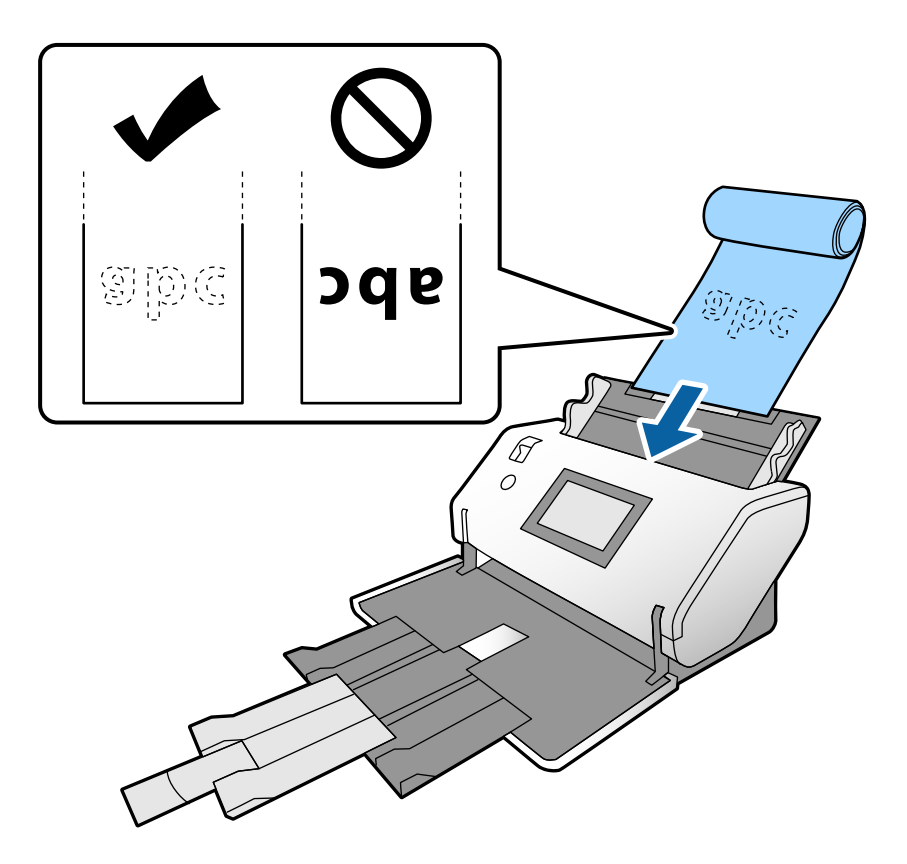

5. Juster kantførerne slik at de passer til originalen uten noe mellomrom. Ellers kan originalen bli matet inn skjevt.

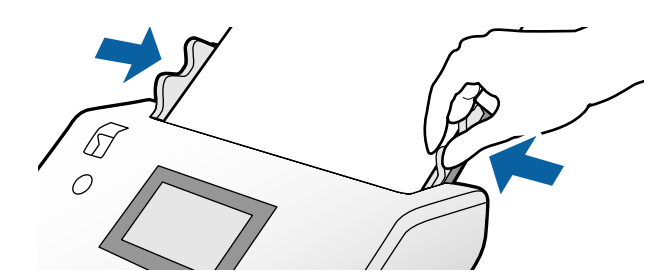

#### <span id="page-60-0"></span>*Merknad:*

❏ Du kan skanne forskjellige typer langt papir i følgende oppløsninger.

- Ca. 1346 mm (53 tommer) eller mindre: opptil 600 ppt
- Ca. 5461 mm (215 tommer) eller mindre: opptil 300 ppt
- Ca. 5588 mm (220 tommer) eller mindre: opptil 200 ppt
- ❏ Du må angi størrelsen til det originale lange papiret i Epson Scan 2. Åpne Epson Scan 2-vinduet.

Du kan angi papirstørrelsen til det lange papiret på følgende tre måter:

– Hvis papirlengden er 3048 mm (120 tommer) eller mindre, kan du velge *Auto. reg. (langt papir)* for å registrere størrelsen automatisk.

– Hvis papirlengden overstiger 3048 mm (120 tommer), velger du *Tilpass* og angir lengden og bredden.

– Hvis papirlengden er 5461 mm (215 tommer) eller mindre, kan du velge *Registrer papirlengde* for å registrere lengden automatisk. Hvis papiret er lengre enn 5461 mm (215 tommer), må du angi både lengden og bredden på papiret.

Se Document Capture Pro-hjelp om hvordan du angir innstillingene til Epson Scan 2 fra Document Capture Pro.

❏ Støtt det lange papiret i begge ender med hendene for å forhindre at det detter ned fra ADF eller stables og setter seg fast eller detter fra utskriftsskuffen.

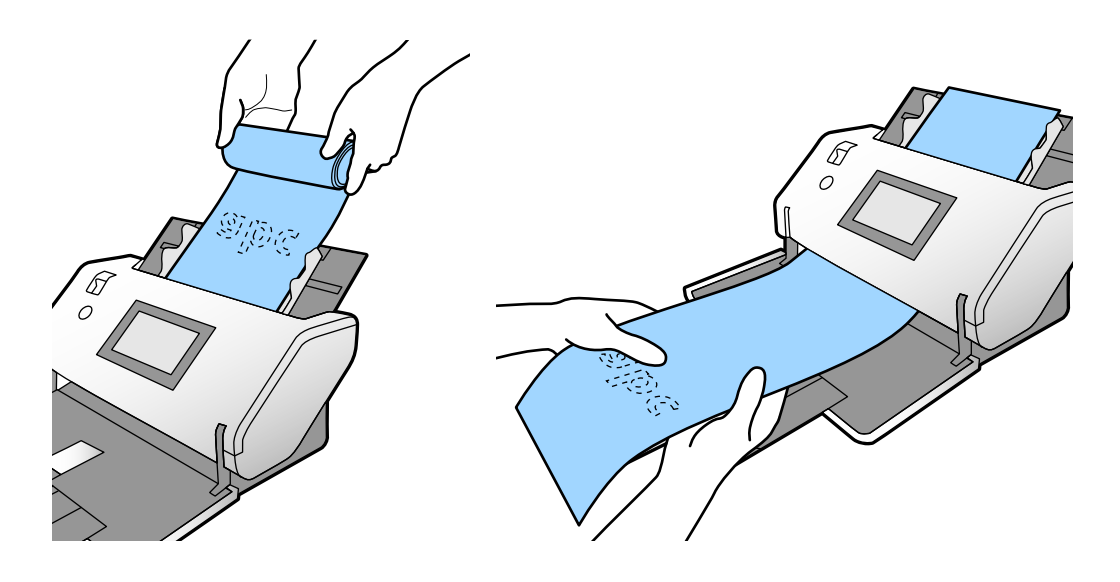

# **Plassere store originaler**

Store originaler refererer til originaler med en størrelse større enn A3 og lik eller mindre enn A2.

1. Still inn innmatingsvelgeren til  $\Box$  (Manuell mating).

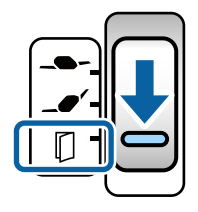

Hvis du stiller den til (Ømfintlig mating), kan du skanne Oppbevaringsmappe i Ømfintlig matingposisjon.

2. Dra ut inngangsskufforlengelsen. Dra ut utskriftsskufforlengelsen til lengden av originalen. Løft stopperen hvis nødvendig.

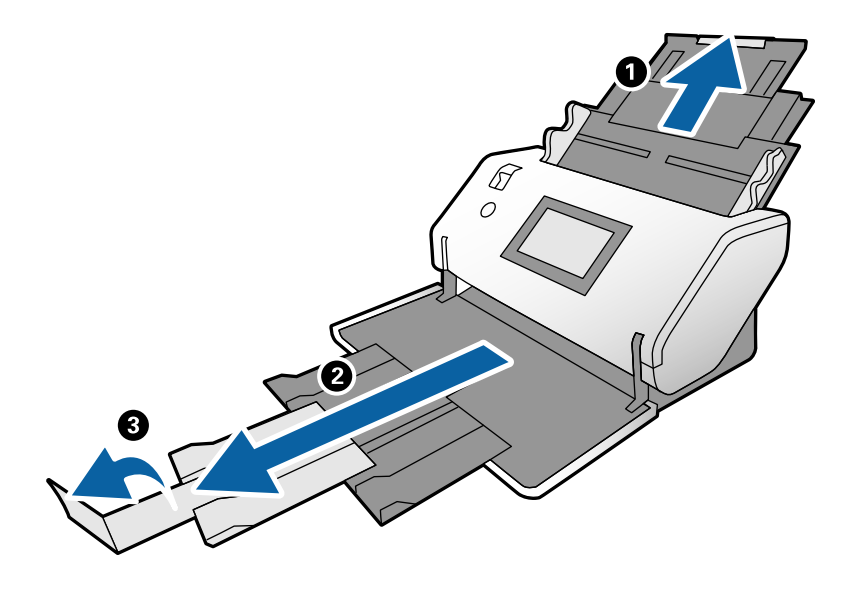

3. Mens du holder fliken, skyver du kantførerne helt ut.

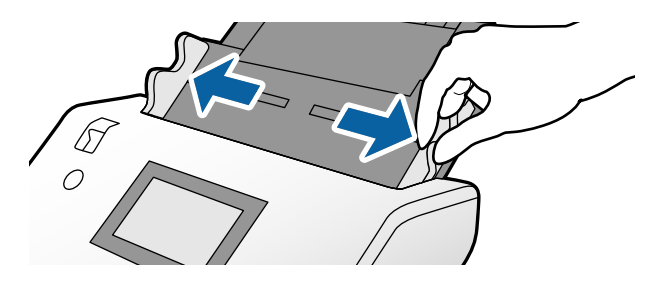

4. Brett originalen i to, slik at siden som skal skannes vender ut.

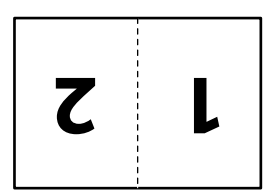

5. Legg inn originalen i inngangsskuffen med den andre siden vendt opp og forkanten rettet mot ADF. Sett den inn i ADF til den møter motstand.

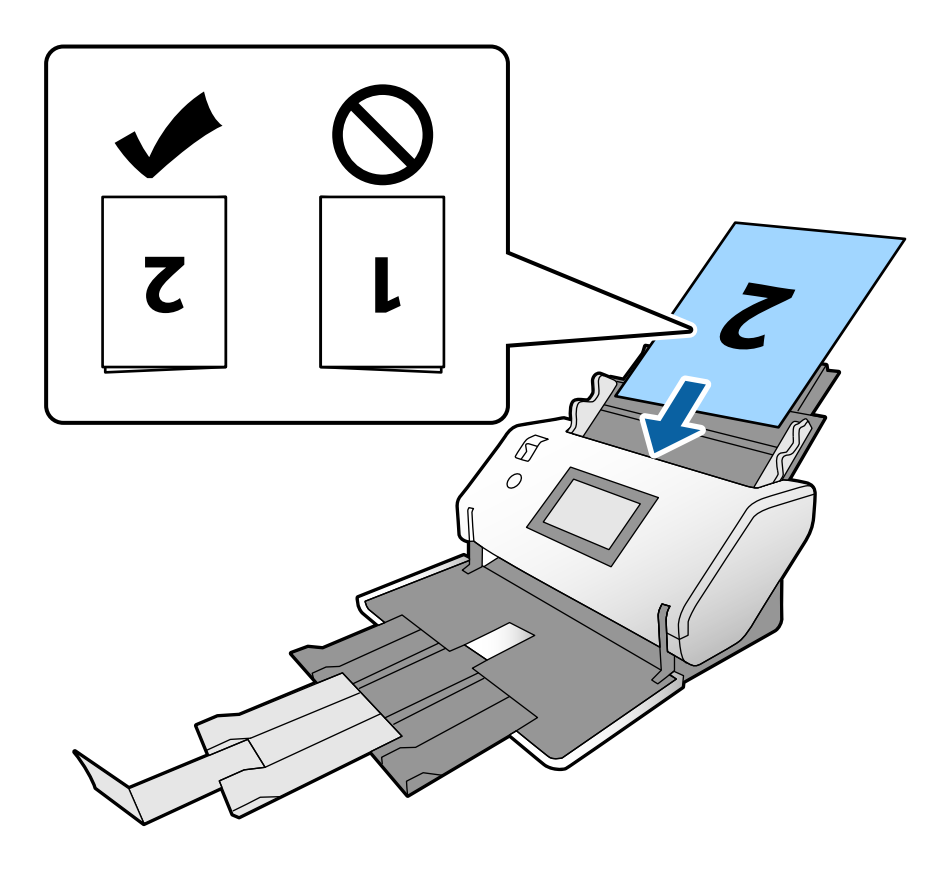

6. Juster kantførerne slik at de passer til originalene uten noe mellomrom. Ellers kan originalene bli matet inn skjevt.

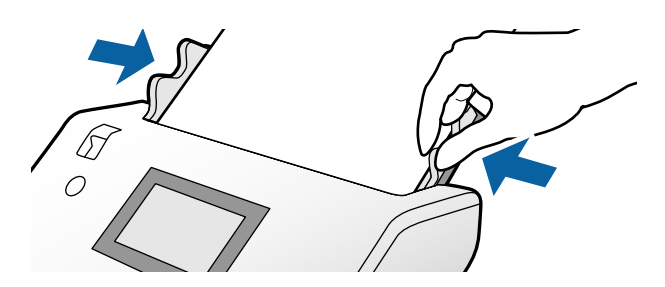

#### *Merknad:*

- ❏ Juster kantførerne med Oppbevaringsmappe uten noe mellomrom når du bruker Oppbevaringsmappe. Ellers kan ikke Oppbevaringsmappe gjenkjennes skikkelig.
- ❏ Hvis du vil skanne begge størrelsene på originalen og kombinere de skannede bildene, angir du de nødvendige innstillingene i Epson Scan 2-vinduet.

Åpne Epson Scan 2-vinduet. Velg *Dobbeltsidig* fra *Skanneside*, og velg *Venstre og høyre* fra *Sammensetning*. Se Epson Scan 2-hjelp for detaljer. Se Document Capture Pro-hjelp om hvordan du angir innstillingene til Epson Scan 2 fra Document Capture Pro.

# <span id="page-63-0"></span>**Plassere konvolutter**

#### *Merknad:*

- ❏ Velg passende rotasjonsvinkel i *Roter*-innstillingen, eller velg *Automatisk rotering* (eller *Automatisk*) i programmet for skanning.
- ❏ For å skanne konvolutter, angir du nødvendige innstillinger i Epson Scan 2-vinduet.

Åpne Epson Scan 2-vinduet. Velg *Hovedinnstillinger*-fanen > *Dobbel innmating oppdaget* > *Av* i denne rekkefølgen. Se Epson Scan 2-hjelp for detaljer.

Når *Dobbel innmating oppdaget* i Epson Scan 2-vinduet er aktivert og en dobbelmatingsfeil oppstår, fjerner du konvolutten fra ADF og legger den inn igjen. På kontrollpanelet setter du *DFDS-funksjon* til *På* for å deaktivere *Dobbel innmating oppdaget* bare for den neste skannen, og deretter skanne igjen. *DFDS-funksjon* deaktiverer kun *Dobbel innmating oppdaget* for én konvolutt. Se Document Capture Pro-hjelp om hvordan du angir innstillingene til Epson Scan 2 fra Document Capture Pro.

Dette avsnittet forklarer hvordan du plasserer originalene når modusen for papirmating er i Normal mating som eksempel.

1. Still inn innmatingsvelgeren til  $\bullet$  (Normal mating).

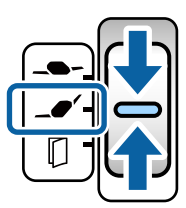

2. Dra ut utskriftsskufforlengelsen og løft stopperen.

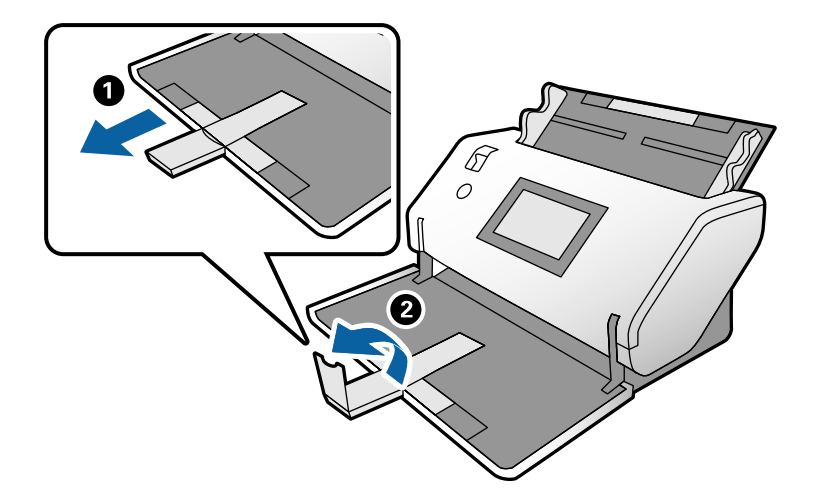

3. Mens du holder fliken, skyver du kantførerne helt ut.

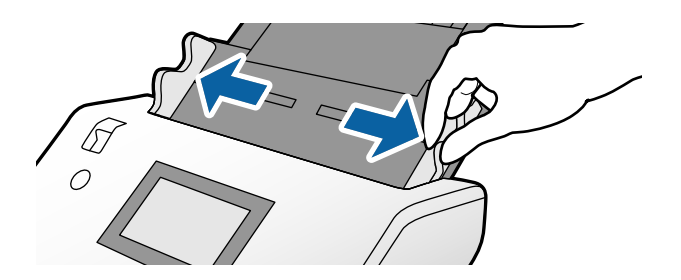

4. Legg inn konvoluttene på langs med siden som skal skannes vendt ned i inngangsskuffen. For konvolutter med en åpen ende (flapporsjon) på den kortere siden, legger du inn konvolutten med den åpne enden (flappsiden) plassert øverst.

Sett inn konvolutten i ADF til den møter motstand.

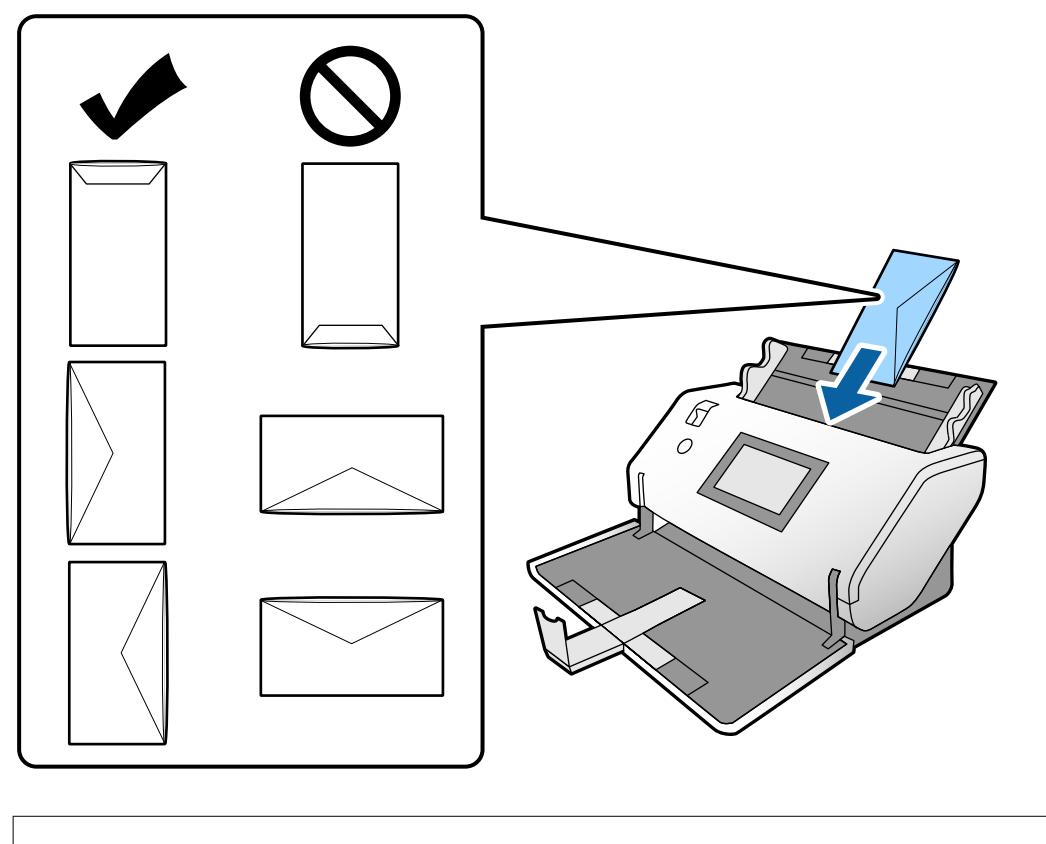

#### c*Forsiktighetsregel:*

Ikke last inn konvolutter med lim.

#### *Merknad:*

- ❏ Konvolutter som ikke kuttes rent ved flappkanten når de åpnes, kan muligens ikke bli riktig skannet.
- ❏ Konvolutter som ikke har blitt forseglet enda kan lastes inn med flappen åpen og vendt opp.
- 5. Juster kantførerne med konvoluttene. Ellers kan konvoluttene bli matet inn skjevt.

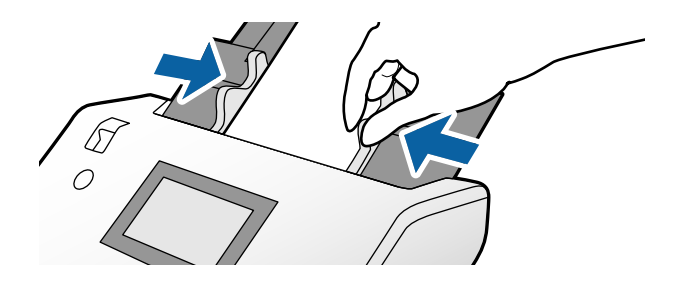

# <span id="page-65-0"></span>**Plassere plastkort**

- 1. Still inn innmatingsvelgeren som følgende:
	- ❏ Med preging: (Manuell mating)

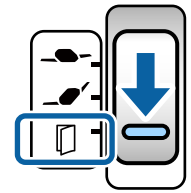

❏ Uten preging: (Normal mating)

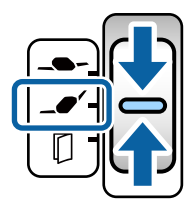

#### *Merknad:*

For å skanne plastkort uten preging, angir du nødvendige innstillinger i Epson Scan 2-vinduet.

I *Hovedinnstillinger*-fanen i Epson Scan 2, velger du *Plastkort* i *Dokumentstørrelse*, eller velger *Av* for *Dobbel innmating oppdaget*. Se Epson Scan 2-hjelp for detaljer.

Når *Dobbel innmating oppdaget* i Epson Scan 2 er aktivert og en dobbelmatingsfeil oppstår, fjerner du kortet fra ADF og legger det inn igjen. Still *DFDS-funksjon* på kontrollpanelet til *På* for å deaktivere *Dobbel innmating oppdaget* bare for den neste skannen, og deretter skanne igjen. *DFDS-funksjon* deaktiverer *Dobbel innmating oppdaget* for bare et ark.

2. Dra ut utskriftsskufforlengelsen og løft stopperen. Dytt deretter tilbake utskriftsskufforlengelsen.

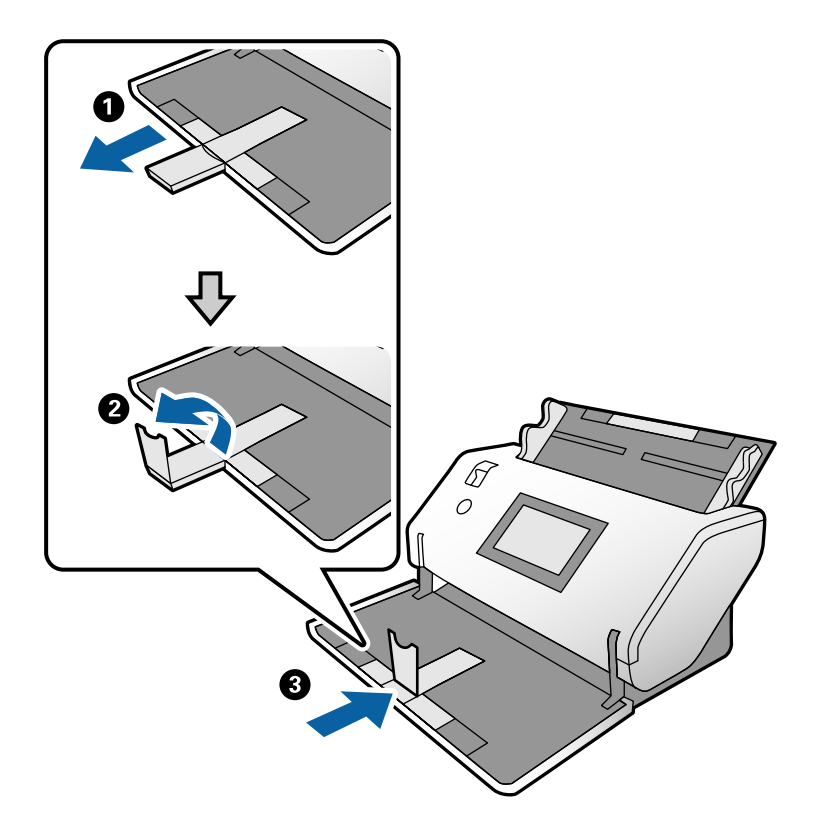

3. Mens du holder fliken, skyver du kantførerne helt ut.

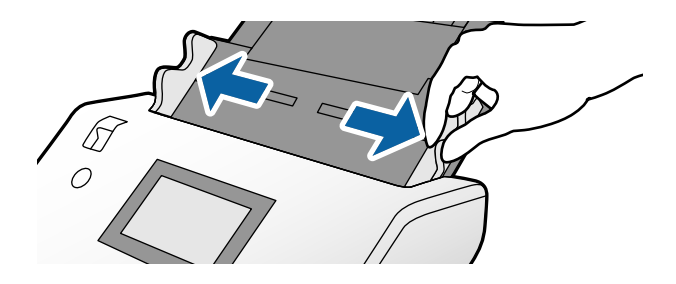

<span id="page-67-0"></span>4. Legg inn kortene med siden som skal skannes vendt ned og forkanten rettet mot ADF. Sett kortene inn i ADF til de møter motstand.

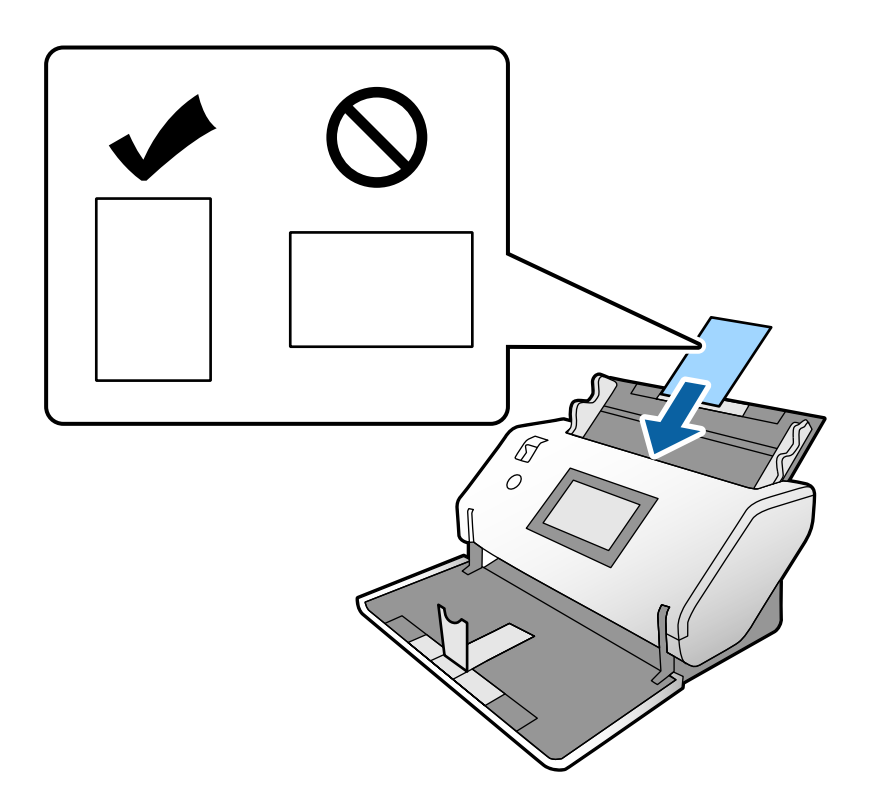

c*Forsiktighetsregel:*

Ikke legg inn plastkortene sidelengs.

5. Juster kantførerne med kortene.

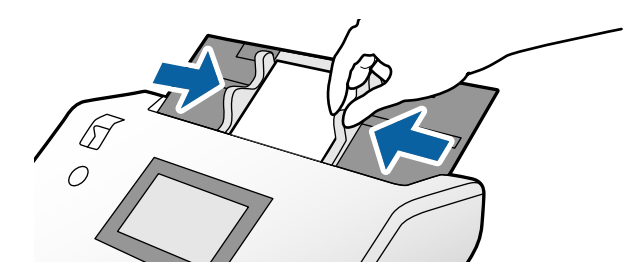

# **Plassere laminerte kort**

1. Still inn innmatingsvelgeren til  $\Box$  (Manuell mating).

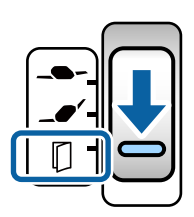

2. Dra ut utskriftsskufforlengelsen og løft stopperen. Dytt deretter tilbake utskriftsskufforlengelsen.

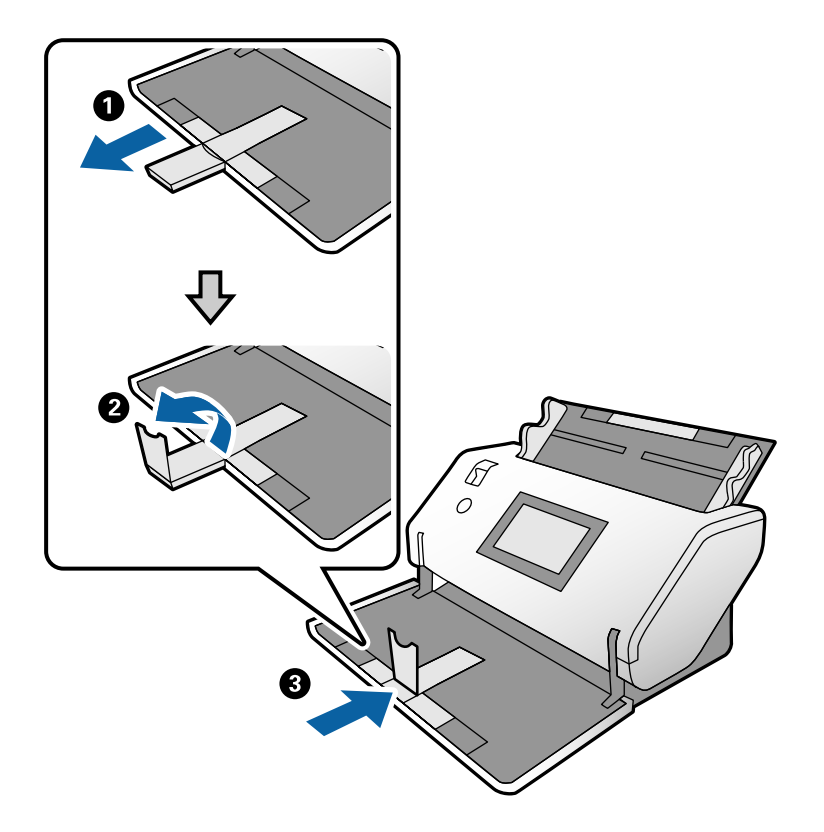

3. Mens du holder fliken, skyver du kantførerne helt ut.

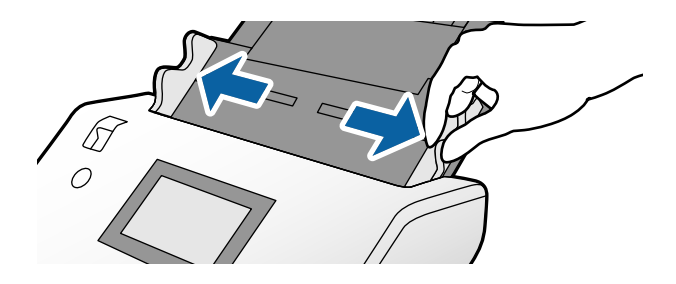

4. Legg inn kortene med siden som skal skannes vendt ned og forkanten rettet mot ADF. Sett kortene inn i ADF til de møter motstand.

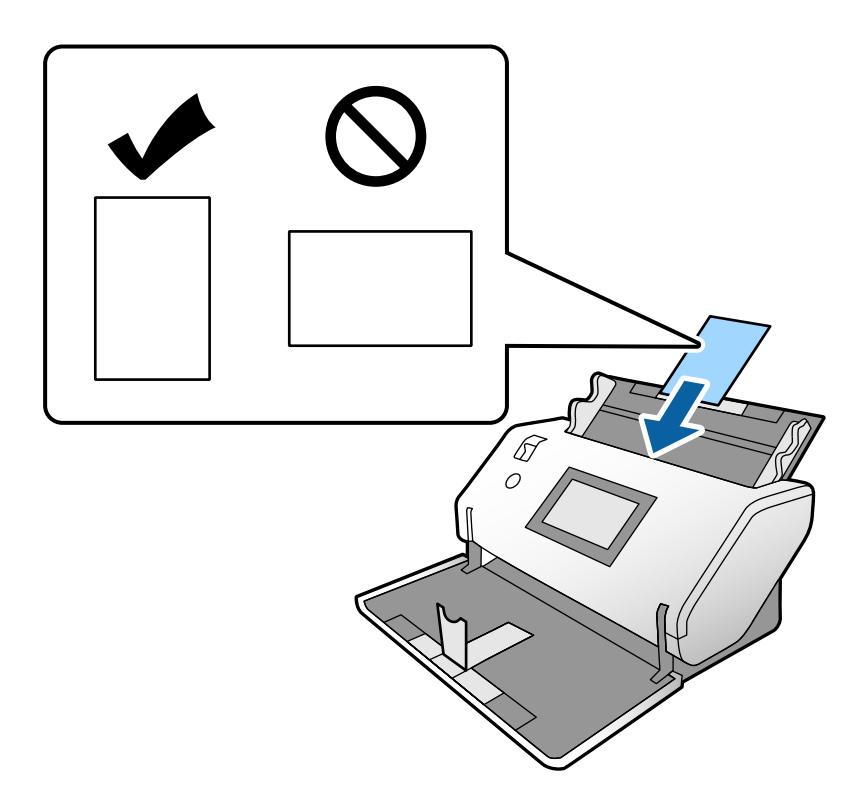

#### c*Forsiktighetsregel:*

Ikke legg inn kortene sidelengs.

5. Juster kantførerne med kortene.

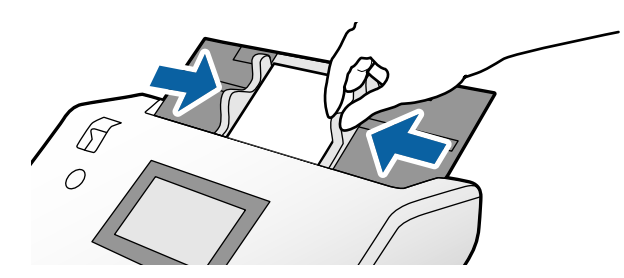

#### *Merknad:*

For å skanne laminerte kort, angir du nødvendige innstillinger i Epson Scan 2-vinduet. I *Skanneinnstillinger*-vinduet, trykker du på *Detaljerte innstillinger* for å åpne Epson Scan 2-vinduet.

- ❏ Hvis du vil øke nøyaktigheten av automatisk oppdagelse av størrelse, velger du *Hovedinnstillinger*-fanen > *Dokumentstørrelse* > *Innst.* > *Skann laminert kort*. Se Epson Scan 2-hjelp for detaljer.
- ❏ I *Hovedinnstillinger*-fanen, velger du *Av* i *Dobbel innmating oppdaget*. Se Epson Scan 2-hjelp for detaljer.

Når *Dobbel innmating oppdaget* i Epson Scan 2-vinduet er aktivert og en dobbelmatingsfeil oppstår, fjerner du kortet fra ADF og legger det inn igjen. På kontrollpanelet setter du *DFDS-funksjon* til *På* for å deaktivere *Dobbel innmating oppdaget* bare for den neste skannen, og deretter skanne igjen. *DFDS-funksjon* deaktiverer *Dobbel innmating oppdaget* for bare et ark.

❏ Se Document Capture Pro-hjelp om hvordan du angir innstillingene til Epson Scan 2 fra Document Capture Pro.

# <span id="page-70-0"></span>**Plassere en brosjyre**

1. Still inn innmatingsvelgeren til  $\square$  (Manuell mating).

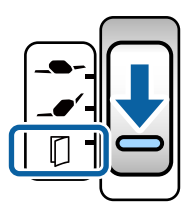

2. Dra ut utskriftsskufforlengelsen og løft stopperen. Dytt tilbake utskriftsskufforlengelsen slik at den passer størrelsen til brosjyren.

#### *Merknad:*

For å skanne en brosjyre i A5-størrelse må du sørge for å dra ut utskriftsskufforlengelsen før du skanner.

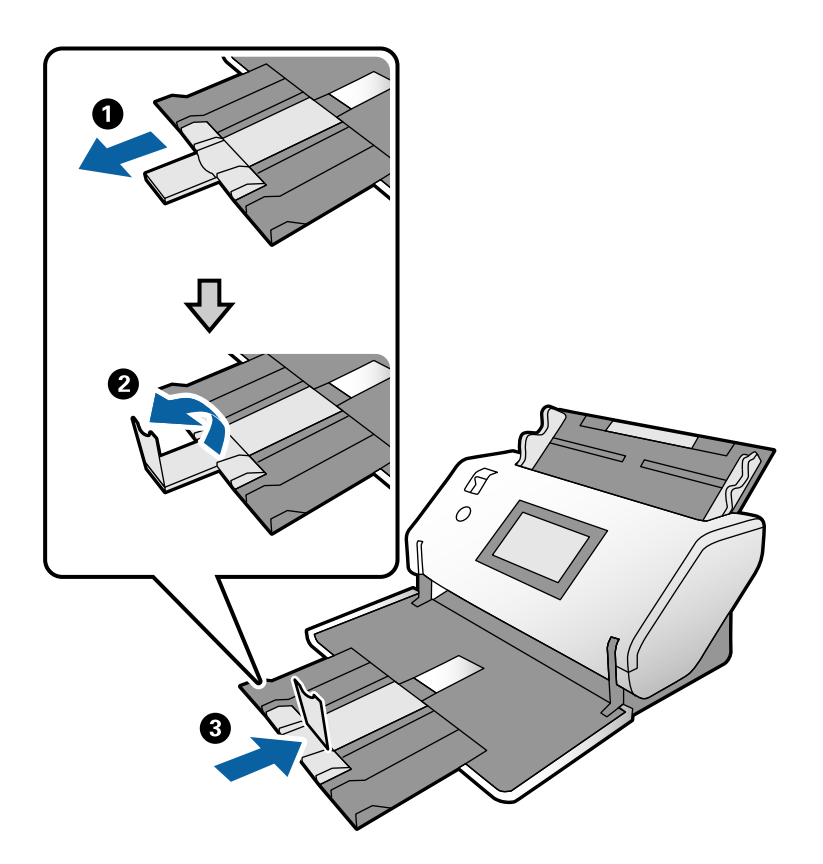

3. Mens du holder fliken, skyver du kantførerne helt ut.

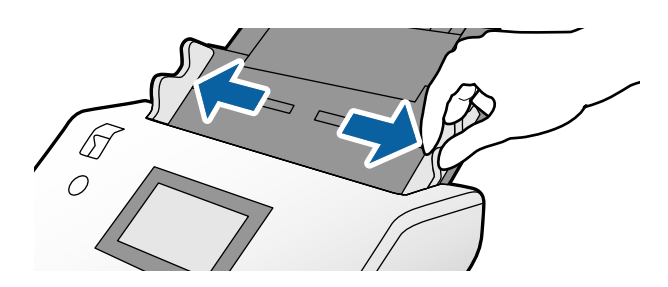

4. Legg brosjyren inn i inngangsskuffen med den trykte overflaten vendt ned, og den tykkere siden er på linje med forkantlinjen, som vist i diagrammet.

Sett inn brosjyren i ADF til den møter motstand.

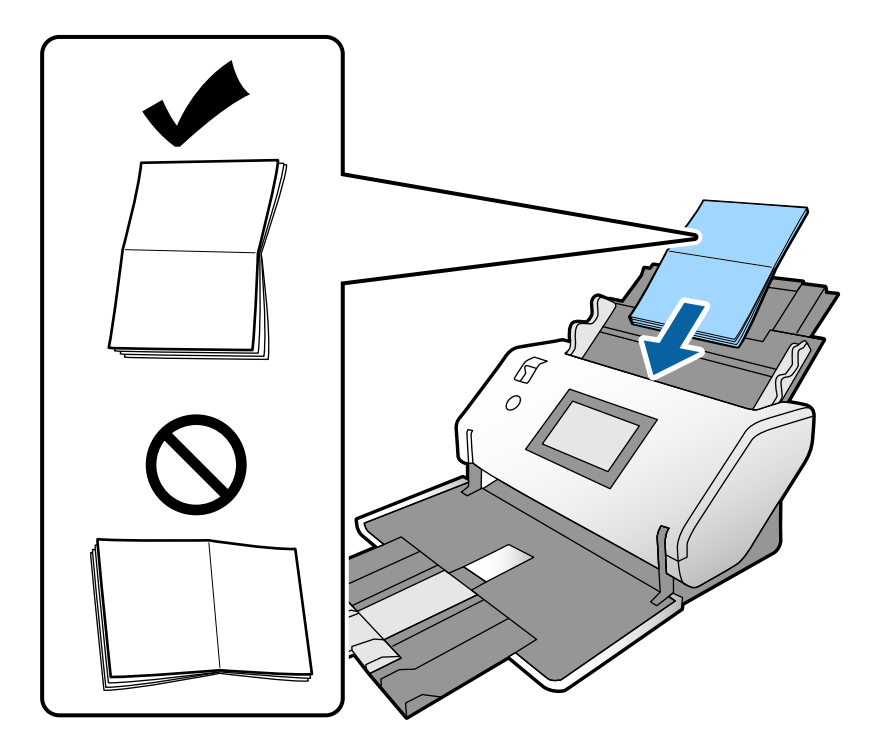

5. Juster kantførerne med brosjyren.

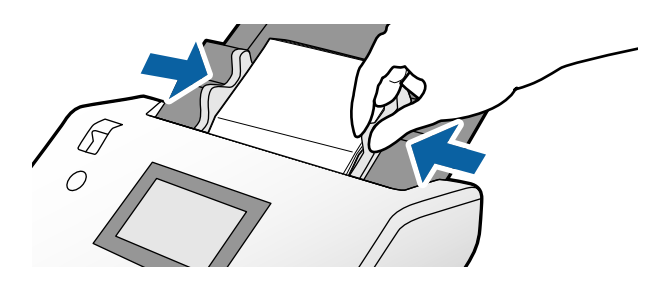

#### *Merknad:*

For å skanne en brosjyre, angir du nødvendige innstillinger i Epson Scan 2-vinduet.

Åpne Epson Scan 2-vinduet. I *Hovedinnstillinger*-fanen, velger du *Av* for *Dobbel innmating oppdaget*. Se Epson Scan 2-hjelp for detaljer.

Se Document Capture Pro-hjelp om hvordan du angir innstillingene til Epson Scan 2 fra Document Capture Pro.
# <span id="page-72-0"></span>**Plassere et pass**

1. Still inn innmatingsvelgeren til  $\Box$  (Manuell mating).

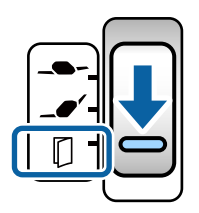

2. Dra ut inngangsskufforlengelsen. Dra ut utskriftsskuffen og utskriftsskufforlengelsen og løft så stopperen.

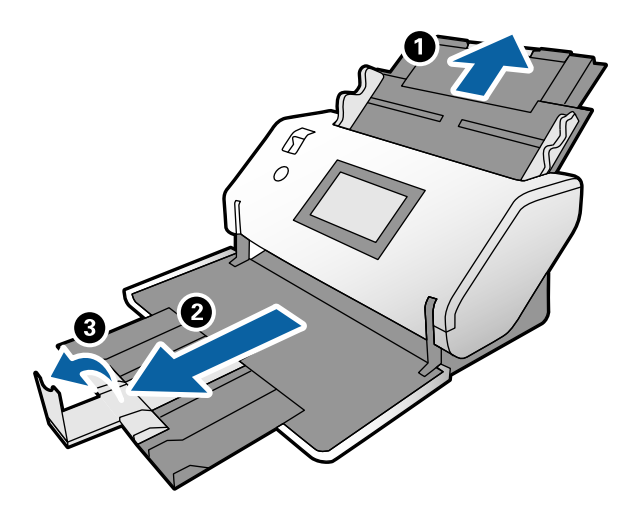

3. Mens du holder fliken, skyver du kantførerne helt ut.

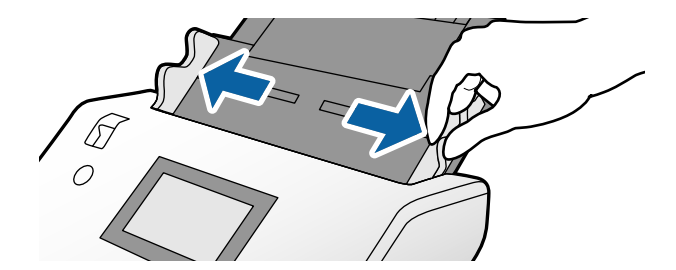

4. Legg inn passet med den tykkere siden på linje med forkanten, slik at siden med større antall sider peker mot forkanten.

Som vist i diagrammet nedenfor, sett inn passet i Oppbevaringsmappe for pass med siden som skal skannes vendt ned.

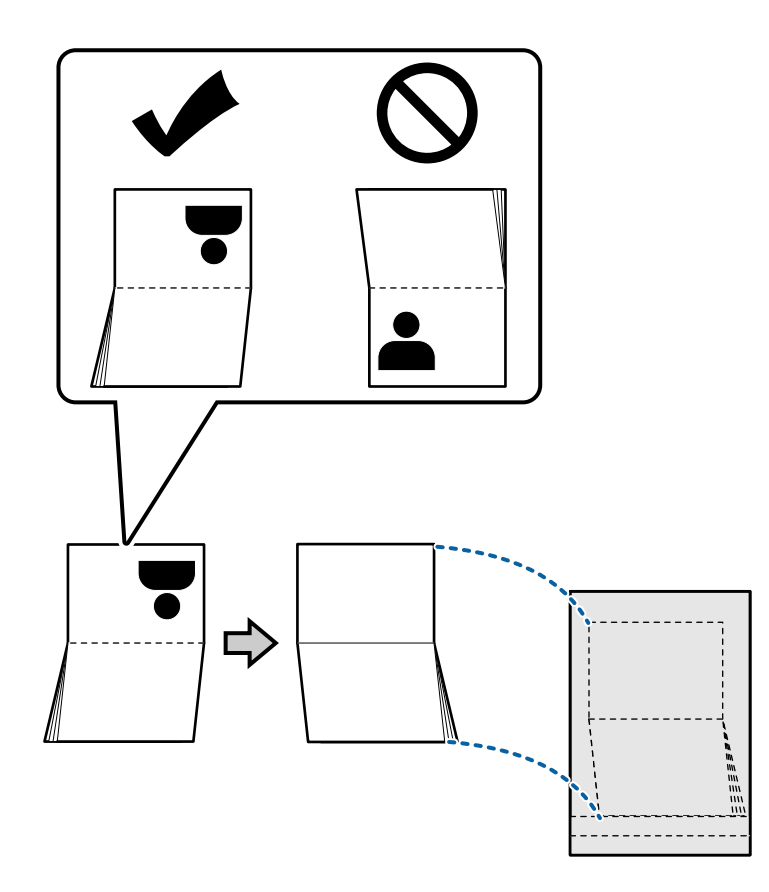

5. Legg det i inngangsskuffen med siden som skal skannes vendt ned, og siden med et større antall sider rettet mot forkanten.

Sett inn Oppbevaringsmappe for pass i ADF til det møter motstand.

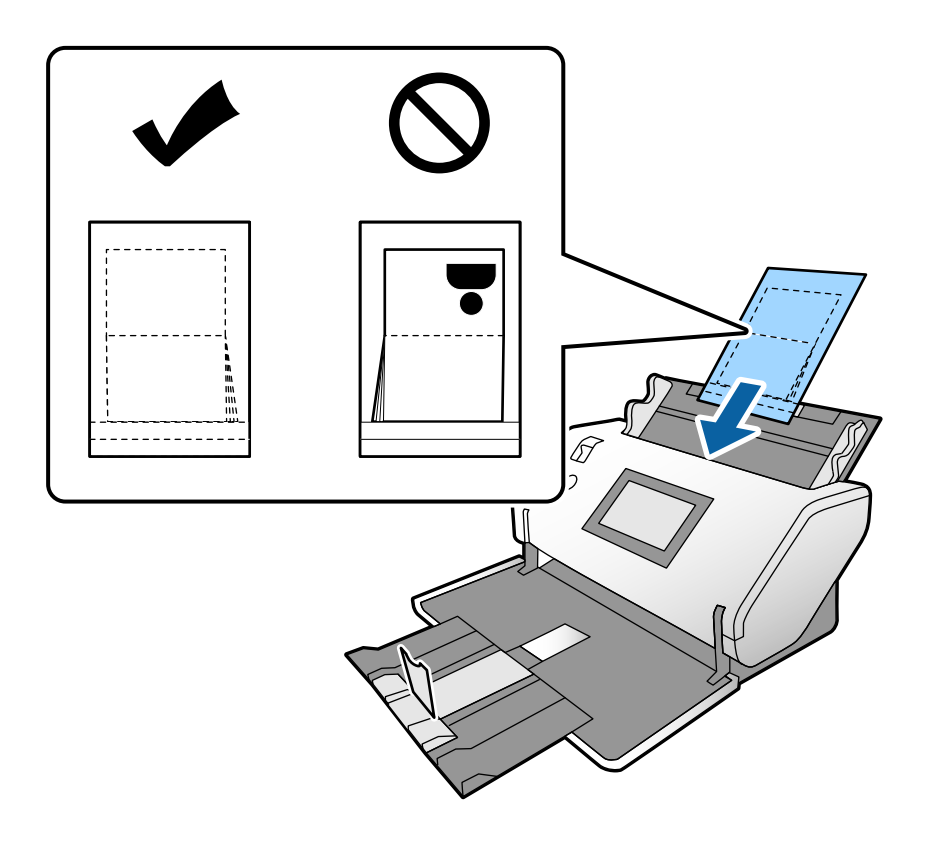

6. Juster kantførerne slik at de passer til Oppbevaringsmappe for pass uten noe mellomrom.

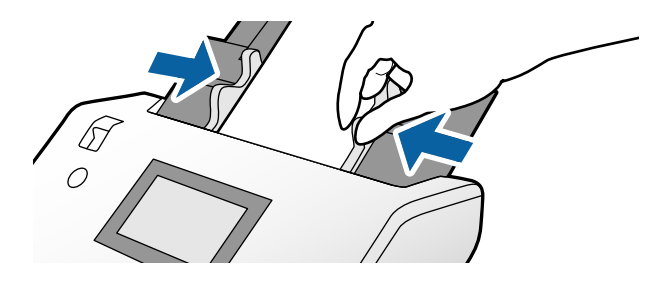

#### *Merknad:*

Hvis du vil skanne Oppbevaringsmappe for pass, angir du egnet innstilling i Epson Scan 2

Åpne Epson Scan 2. I *Hovedinnstillinger*-fanen, velger du *Pass* som *Dokumentstørrelse*, og stiller *Dobbel innmating oppdaget* til *Av*. Se Epson Scan 2-hjelp for detaljer.

Se Document Capture Pro-hjelp om hvordan du angir innstillingene til Epson Scan 2 fra Document Capture Pro.

Ikke bruk Oppbevaringsmappe for pass som er skrapet eller som har blitt skannet mer enn 3000 ganger.

# <span id="page-75-0"></span>**Plassere originaler med uvanlig form**

1. Still inn innmatingsvelgeren til  $\blacksquare$  (Normal mating).

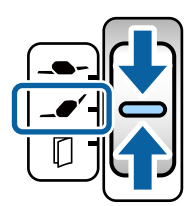

Hvis du stiller den til  $\Box$  (Ømfintlig mating), kan du skanne Oppbevaringsmappe i Ømfintlig matingposisjon.

2. Dra ut inngangsskufforlengelsen. Dra ut utskriftsskuffen og utskriftsskufforlengelsen og løft så stopperen.

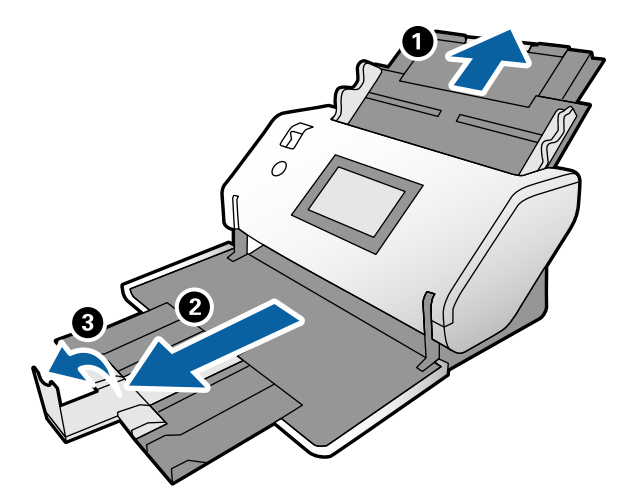

3. Mens du holder fliken, skyver du kantførerne helt ut.

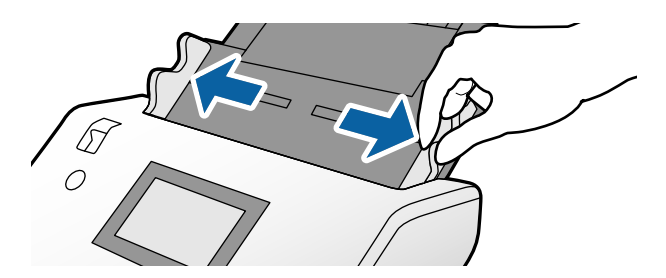

4. Forsikre deg om at illustrasjonen på kanten av Oppbevaringsmappe vender fremover, og originalen vender bakover når du setter originalen inn i Oppbevaringsmappe.

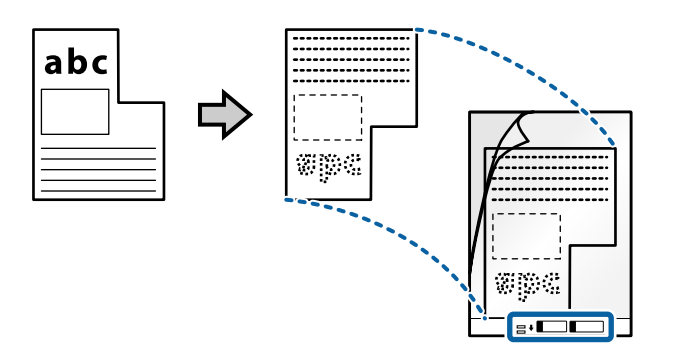

5. Legg inn Oppbevaringsmappe med forkanten rettet mot ADF. Sett den inn i ADF til den møter motstand.

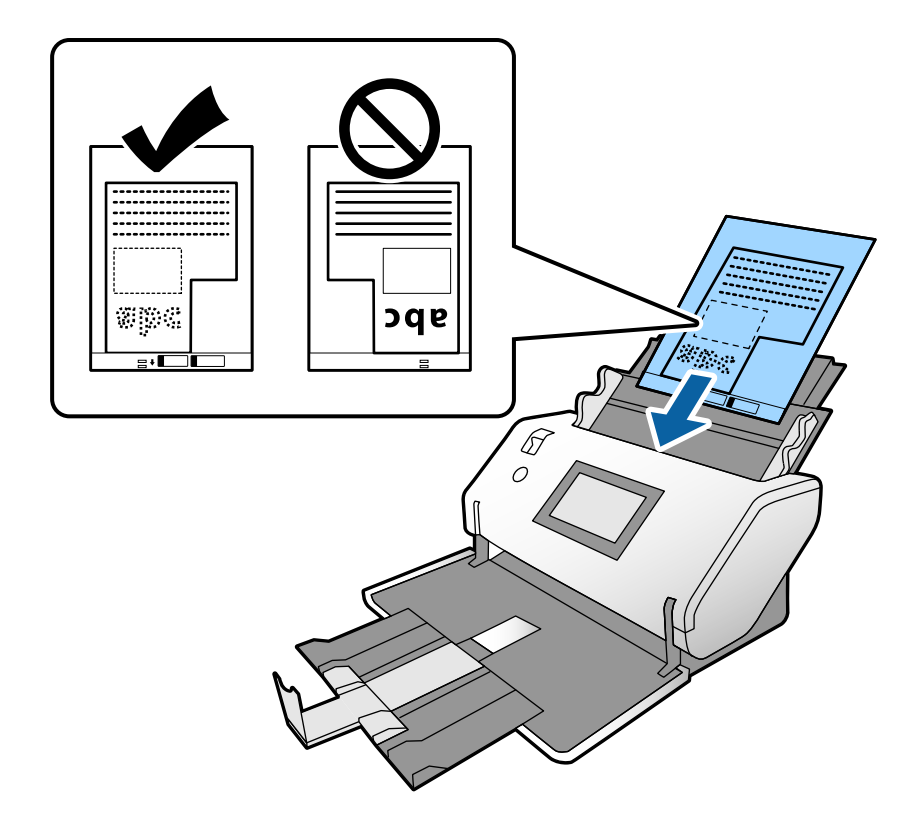

6. Juster kantførerne med Oppbevaringsmappe uten noe mellomrom. Ellers kan Oppbevaringsmappe bli matet inn skjevt.

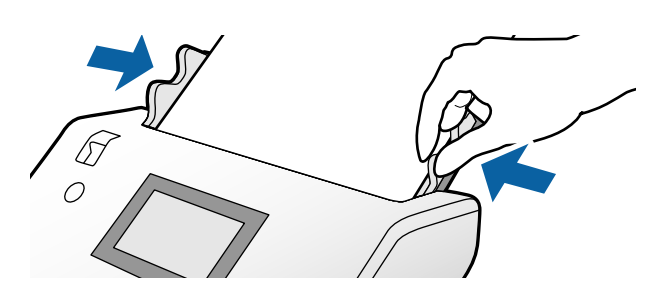

### <span id="page-77-0"></span>*Merknad:*

- ❏ Ikke bruk Oppbevaringsmappe som er skrapet eller som har blitt skannet mer enn 3000 ganger.
- ❏ Hvis du ikke finner en passende størrelse for originalen du vil skanne i *Dokumentstørrelse*-listen, velger du *Automatisk registrering*.

Ved bruk av Epson Scan 2, kan du også velge *Tilpass* for å opprette en egendefinert dokumentstørrelse.

- ❏ Når du skanner med et Oppbevaringsmappe ved å velge *Automatisk registrering* som innstilling for *Dokumentstørrelse* i Epson Scan 2, blir bildet skannet automatisk ved å bruke *Skjevt papir* i innstillingen *Rette dokumentskjevhet*.
- ❏ Bruk bare et Oppbevaringsmappe som er designet for skanneren din. Oppbevaringsmappe blir gjenkjent automatisk av skanneren ved å oppdage to små rektangulære hull på forkanten. Hold hullene rene og ikke tildekket.

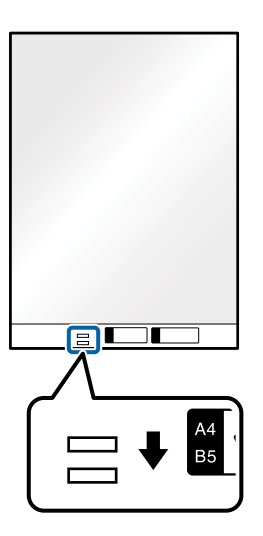

### **Relatert informasjon**

& ["Koder for Oppbevaringsmappe" på side 27](#page-26-0)

### **Plassere fotografier**

1. Still inn innmatingsvelgeren til  $\blacksquare$  (Normal mating).

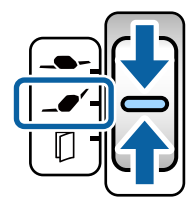

Hvis du stiller den til  $\Box$  (Ømfintlig mating), kan du skanne Oppbevaringsmappe i Ømfintlig matingposisjon.

2. Dra ut inngangsskufforlengelsen. Dra ut utskriftsskuffen og utskriftsskufforlengelsen og løft så stopperen.

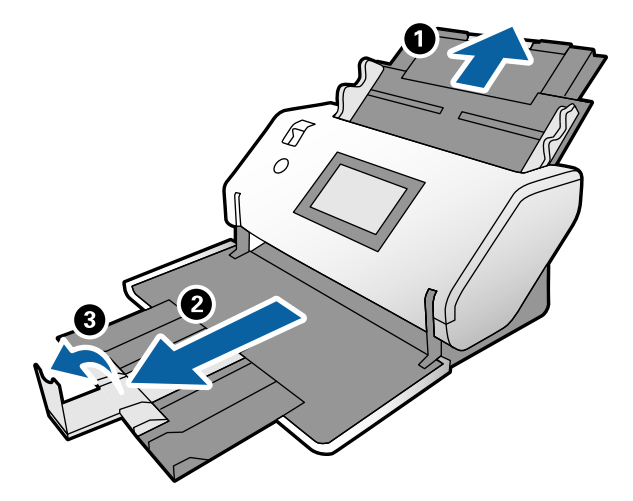

3. Mens du holder fliken, skyver du kantførerne helt ut.

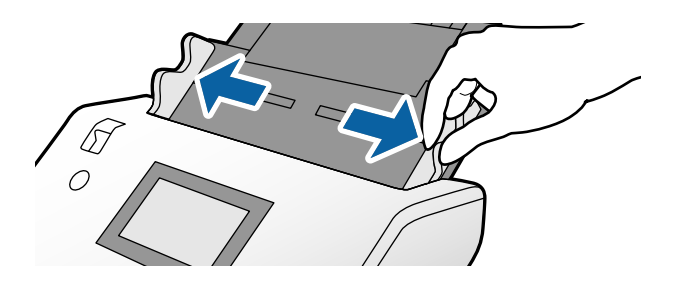

4. Forsikre deg om at illustrasjonen på kanten av Oppbevaringsmappe vender fremover, og originalen vender bakover når du setter originalen inn i Oppbevaringsmappe.

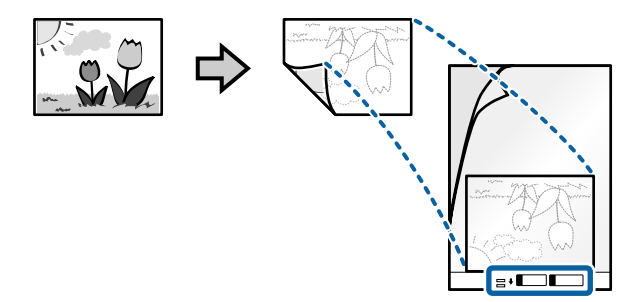

5. Legg inn Oppbevaringsmappe med forkanten rettet mot ADF. Sett inn arket i ADF til det møter motstand.

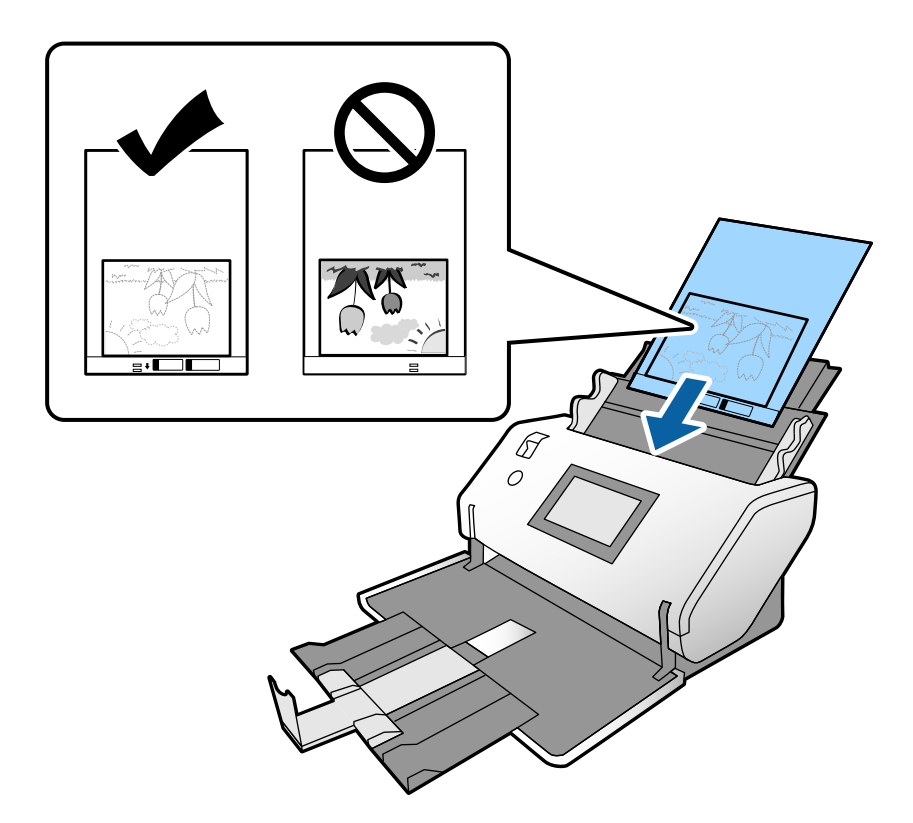

6. Juster kantførerne med Oppbevaringsmappe uten noe mellomrom. Ellers kan Oppbevaringsmappe bli matet inn skjevt.

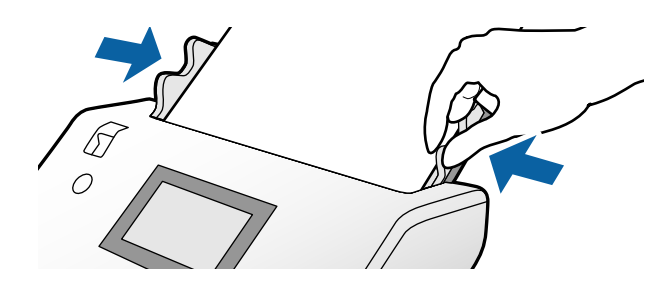

### <span id="page-80-0"></span>*Merknad:*

- ❏ Ikke bruk Oppbevaringsmappe som er skrapet eller som har blitt skannet mer enn 3000 ganger.
- ❏ Hvis du ikke finner en passende størrelse for originalen du vil skanne i *Dokumentstørrelse*-listen, velger du *Automatisk registrering*.

Ved bruk av Epson Scan 2, kan du også velge *Tilpass* for å opprette en egendefinert dokumentstørrelse.

- ❏ Når du skanner med et Oppbevaringsmappe ved å velge *Automatisk registrering* som innstilling for *Dokumentstørrelse* i Epson Scan 2, blir bildet skannet automatisk ved å bruke *Skjevt papir* i innstillingen *Rette dokumentskjevhet*.
- ❏ Ikke la fotografiene ligge i Oppbevaringsmappe over lengre tid.
- ❏ Bruk bare et Oppbevaringsmappe som er designet for skanneren din. Oppbevaringsmappe blir gjenkjent automatisk av skanneren ved å oppdage to små rektangulære hull på forkanten. Hold hullene rene og ikke tildekket.

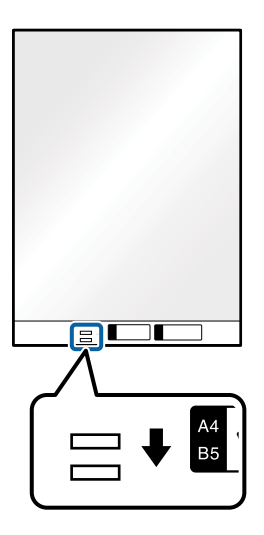

### **Relatert informasjon**

& ["Koder for Oppbevaringsmappe" på side 27](#page-26-0)

### **Plassere en blanding av originaler med forskjellige størrelser**

Du kan legge inn originaler i blandede størrelser om gangen for å skanne. Du kan også laste inn en blanding av papirtyper og tykkelser.

### c*Forsiktighetsregel:*

- ❏ Når du plasserer og skanner originaler som er en blanding av ulike størrelser, kan originaler bli matet skjevt fordi ikke alle originalene er støttet av kantførerne.
- ❏ Originalene kan sette seg fast eller mates skjevt hvis du angir ulike typer eller svært ulike størrelser på originalene, for eksempel i følgende tilfeller.
	- Tynt papir og tykt papir
	- Papir i A3- eller A4-størrelse og kortstørrelse
	- Tynt papir og plastkort
	- Hvis originalene mates skjevt, kontrollerer du om det er problemer i de skannede bildene.

### *Merknad:*

- ❏ Hvis originalene setter seg fast eller ikke mates riktig, må du prøve å aktivere *Sakte* for å løse dette problemet.
- ❏ Alternativt kan du skanne originaler av forskjellige papirstørrelser og -typer ved å laste dem inn enkeltvis og bruke *Modus for automatisk mating*.
- 1. Still inn innmatingsvelgeren til  $\blacksquare$  (Normal mating).

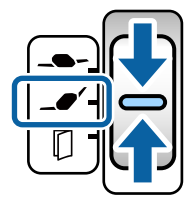

2. Dra ut inngangsskufforlengelsen. Dra ut utskriftsskuffen og utskriftsskufforlengelsen og løft så stopperen.

### *Merknad:*

Hvis du har tykke originaler, må du lagre utskriftsskuffen og ikke bruke den. La originalene som mates ut stable direkte på bordet der skanneren er plassert. Dette forhindrer at originalene dunker inn i utskriftsskuffen og faller ned.

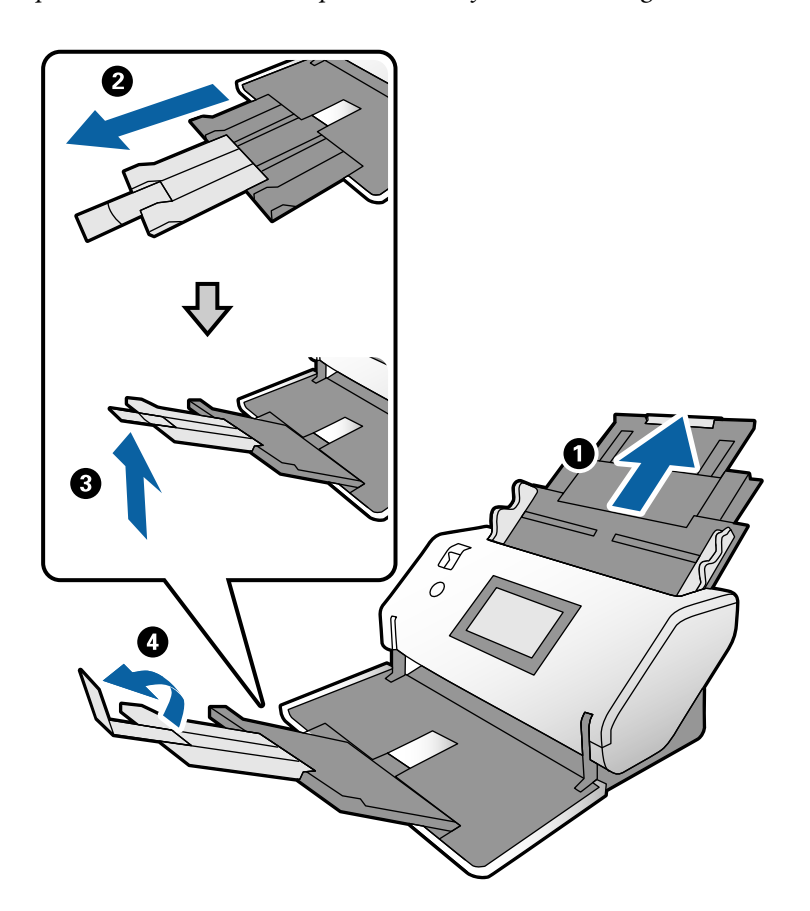

3. Mens du holder fliken, skyver du kantførerne helt ut.

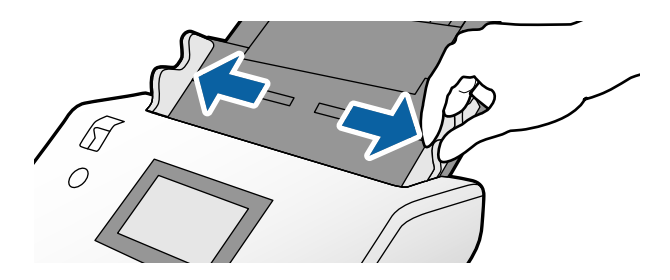

4. Last inn originalene midt i inngangsskuffen i synkende rekkefølge etter papirstørrelse med de bredeste bakerst og de smaleste forrest.

### c*Forsiktighetsregel:*

Kontroller følgende punkter når du angir ulike originalstørrelser.

- ❏ Sett originalene inn i ADF med de fremste kantene på linje til de møter motstand.
- ❏ Sett originalene på midten av inngangsskuffen. Se u-merket på skanneren for veiledning.
- ❏ Sett originalene rett.

Eller kan originalene bli matet inn skjevt eller bli sittende fast.

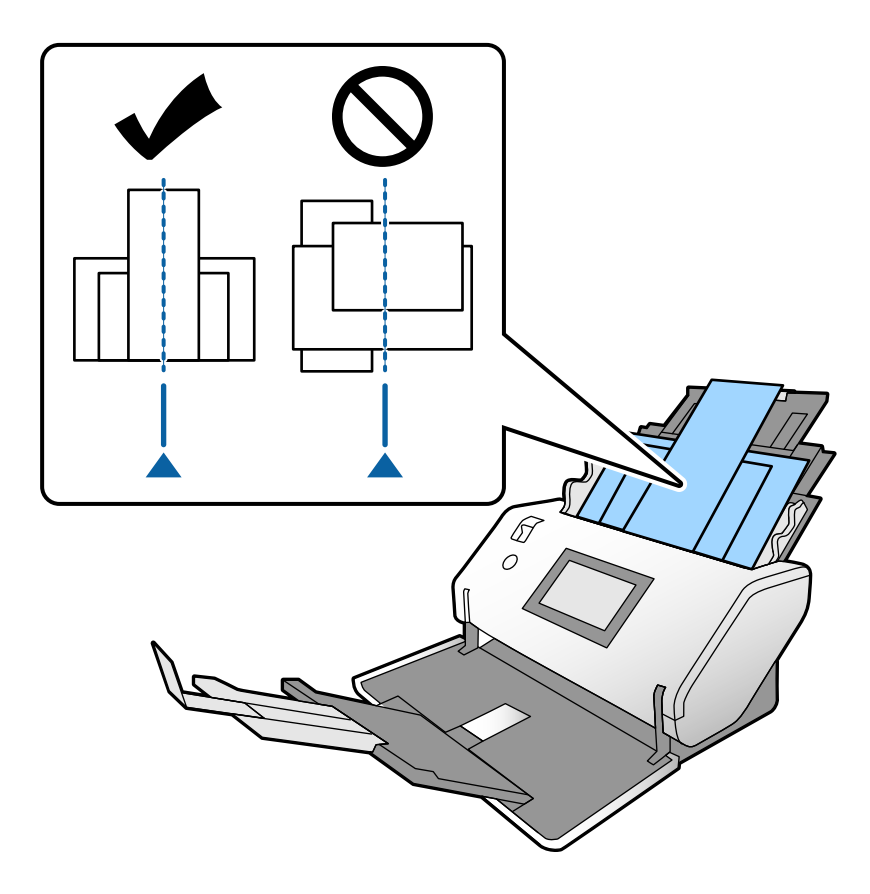

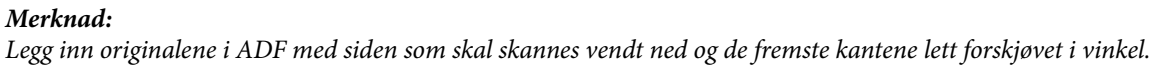

5. Juster kantførerne med den bredeste originalen.

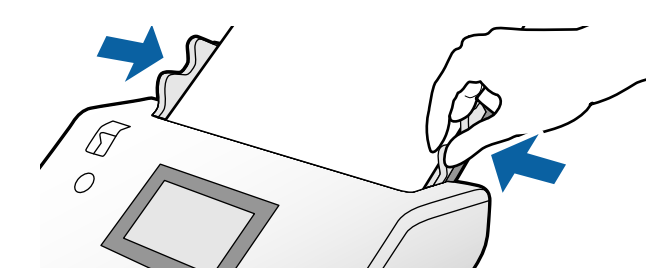

### **Relatert informasjon**

& ["Skanning med Manuell mating i Modus for automatisk mating" på side 105](#page-104-0)

# <span id="page-84-0"></span>**Skanning**

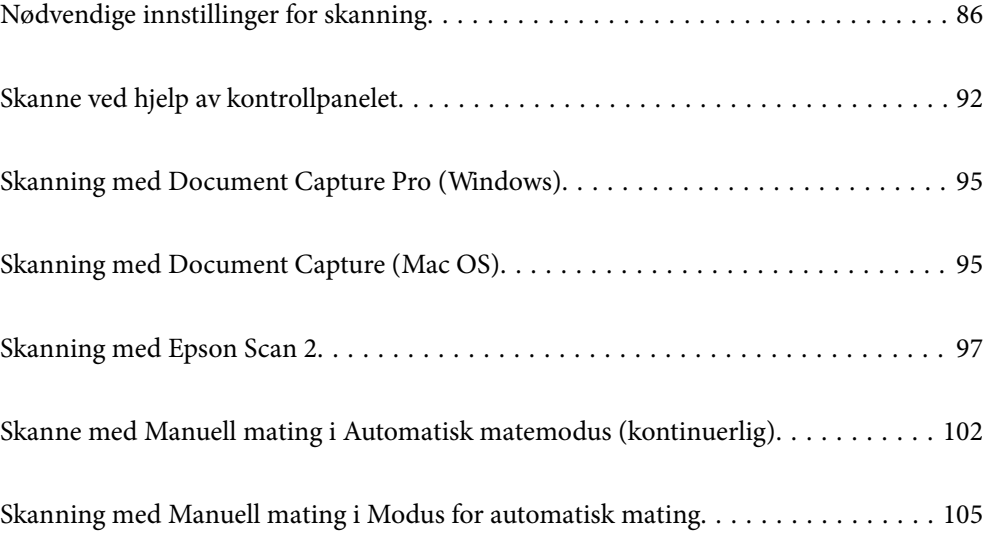

### <span id="page-85-0"></span>**Nødvendige innstillinger for skanning**

Fra kontrollpanelet på skanneren, kan enhver jobb for skanning opprettet i Document Capture Pro eller Document Capture på datamaskinen utføres.

Jobb refererer til en registrering av en rekke operasjoner som skanneinnstillinger, lagre innstillinger og destinasjonsinnstillinger. Registrering av en serie operasjoner som en jobb, eliminerer behovet for å angi slike operasjoner for hver skanning.

Innstillingene nedenfor er nødvendige for å utføre en jobb fra kontrollpanelet.

❏ 1. Opprett en jobb i Document Capture Pro eller Document Capture.

❏ 2. Registrer den opprettede jobben som skal utføres fra kontrollpanelet.

Se Document Capture Pro-hjelp om hvordan du angir innstillingene til Epson Scan 2 fra Document Capture Pro

For informasjon om Document Capture Pro eller Document Capture, se beskrivelsen nedenfor.

### *Merknad:*

Enhver opprettet jobb kan også utføres fra datamaskinen.

### **Opprette en jobb i Document Capture Pro (Windows)**

Se følgende URL for prosedyrene for å angi en jobb i Document Capture Pro og registrere jobben slik at den kan utføres fra kontrollpanelet.

<https://support.epson.net/dcp/>

### **Relatert informasjon**

& ["Skanne ved hjelp av kontrollpanelet" på side 92](#page-91-0)

### **Opprette en jobb i Document Capture (Mac OS)**

Dette avsnittet forklarer hvordan du angir en jobb med Document Capture. Se Document Capture-hjelp for detaljer.

### 1. Start Document Capture.

Velg **Gå** > **Programmer** > **Epson Software** > **Document Capture**.

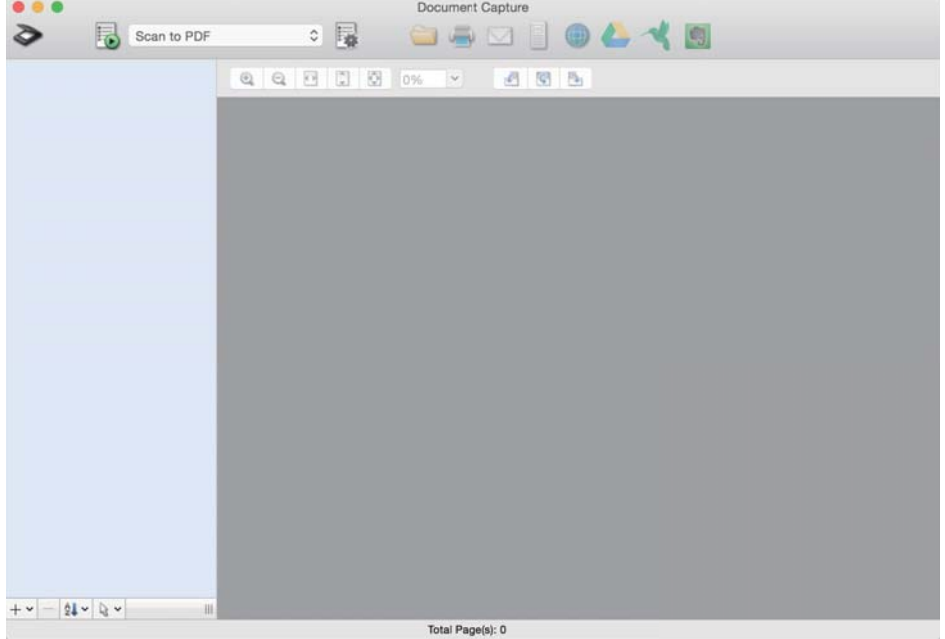

### *Merknad:*

Velg skanneren du vil bruke fra skannerlisten.

2. Klikk på .

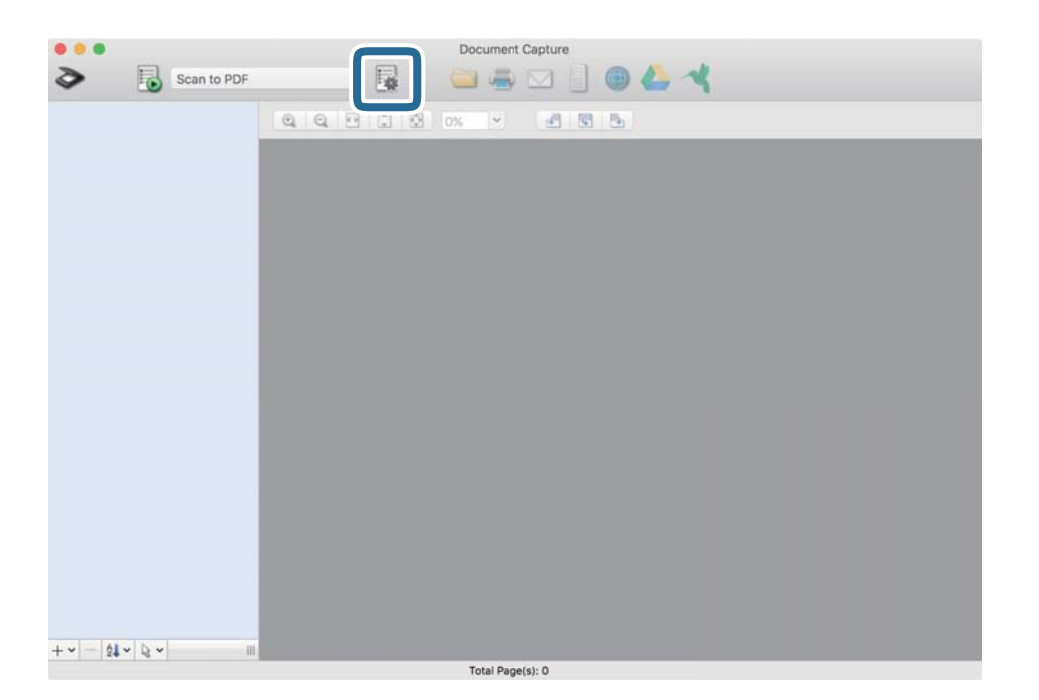

Jobbliste-vinduet vises.

### *Merknad:* Dette er en forhåndsinnstilt jobb som lagrer skannede bilder i PDF-format.

3. Klikk på + ikonet.

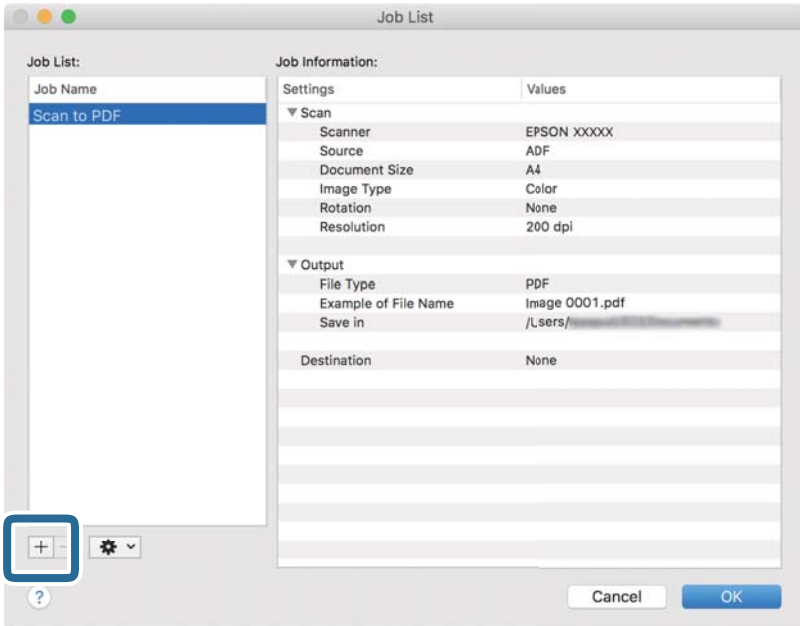

Jobbinnstillinger-vinduet vises.

4. Angi et navn for jobben i **Jobbnavn**.

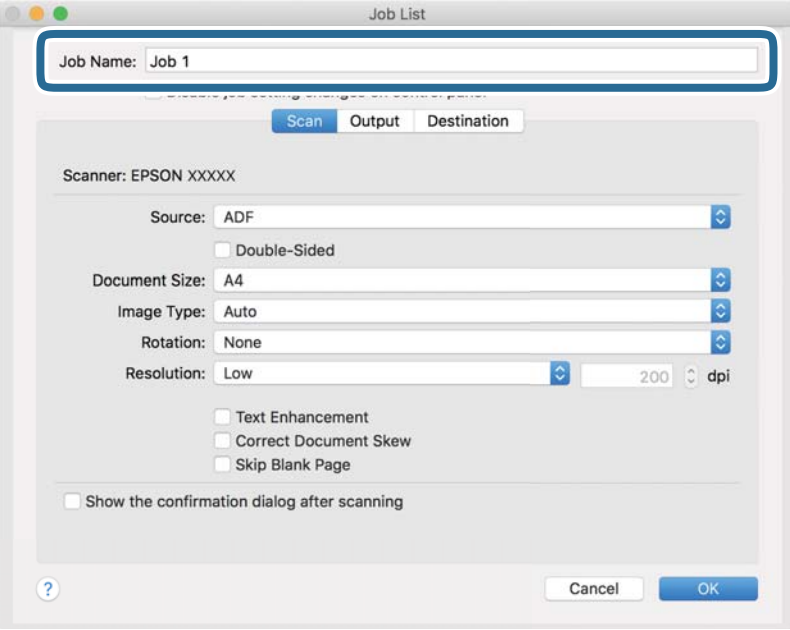

5. Angi skanneinnstillingene på **Skann**-fanen.

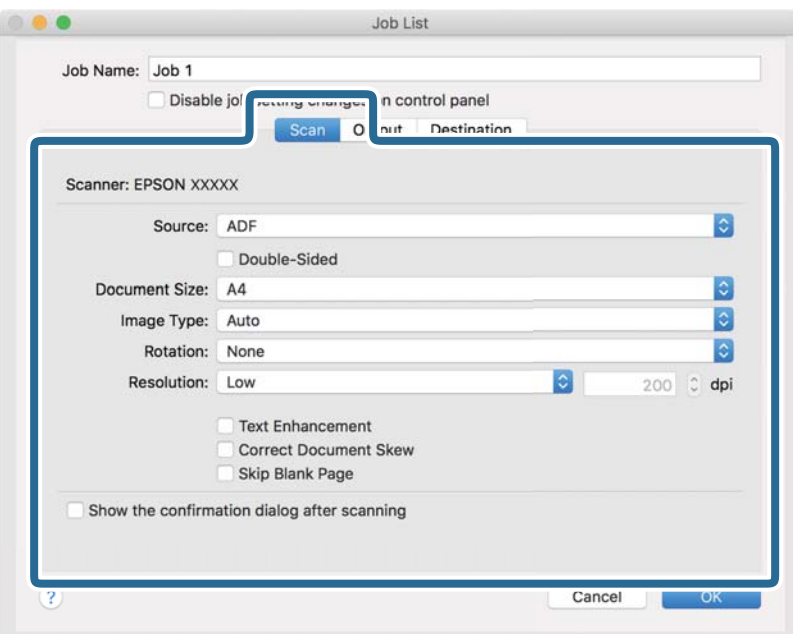

❏ **Kilde**: Velg kilden der originalen plasseres. Når du skanner tosidige originaler, velger du dobbeltsidig.

- ❏ **Dokumentstørrelse**: Velg størrelsen av originalen du plasserte.
- ❏ **Bildetype**: Velg fargetypen for lagring av det skannede bildet.
- ❏ **Rotering**: Velg rotasjonsvinkelen i henhold til originalen du vil skanne.
- ❏ **Oppløsning**: Angi oppløsningen.

#### *Merknad:*

Du kan også justere bildet med følgende elementer.

- ❏ *Tekstforbedring*: Du kan gjøre uskarpe bokstaver i originalen klare og skarpe.
- ❏ *Riktig dokumentforskyvning*: Velg for å rette skråningen av originalen.
- ❏ *Hopp over tomme sider*: Velg for å hoppe over blanke sider hvis det er noen blant originalene.

6. Klikk på **Utgang**, og angi deretter lagreinnstillingene.

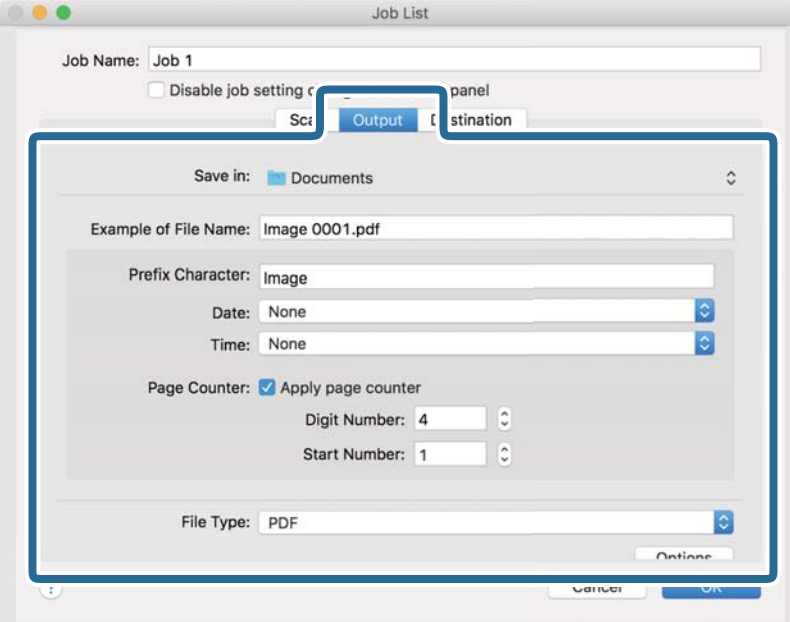

- ❏ **Lagre i**: Velg lagringsmappen for det skannede bildet fra listen.
- ❏ **Eksempel på filnavn**: Viser eksempler på filnavn med gjeldende innstillinger.
- ❏ **Prefikstegn**: Angi et prefiks for navnet på filen.
- ❏ **Dato**: Legg til dato i filnavnet.
- ❏ **Klokkeslett**: Legg til klokkeslett i filnavnet.
- ❏ **Sidetall**: Legg til antall sider i filnavnet.
- ❏ **Filtype**: Velg filformatet for lagring av det skannede bildet fra listen. Klikk på **Valg** for å angi detaljerte innstillinger for filen.

7. Klikk på **Mål**, og velg deretter **Mål**.

Innstillingselementer i henhold til destinasjonen vises. Angi de nødvendige innstillingene. Klikk på ? (Hjelp) ikonet for detaljer om hvert element.

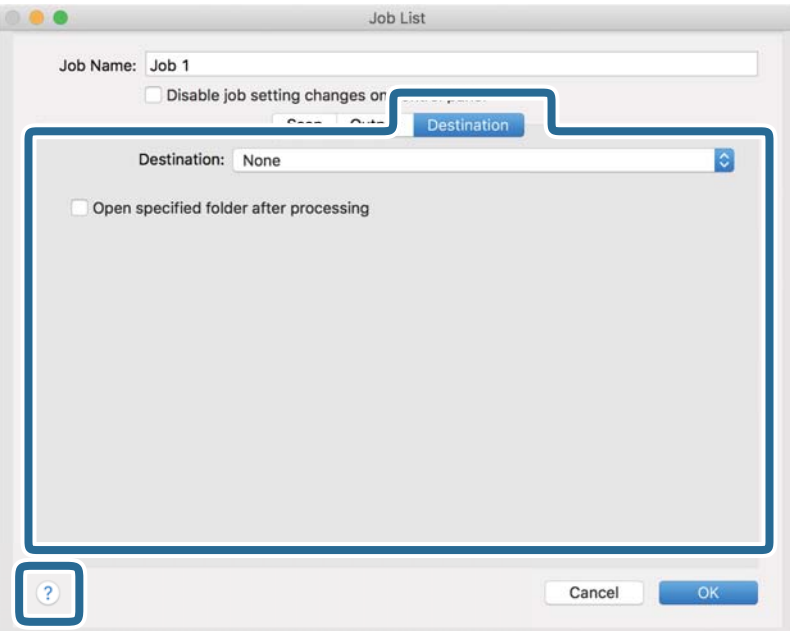

### *Merknad:*

❏ Hvis du vil laste opp til en nettskytjeneste, må du opprette en konto med nettskytjenesten på forhånd.

- ❏ Hvis du vil bruke Evernote som destinasjon, kan du laste ned Evernote-programmet fra Evernote Corporationnettstedet og installere det.
- 8. Klikk på **Ok** for å lukke jobbinnstillinger-vinduet.
- 9. Klikk på **Ok** for å lukke jobbliste-vinduet.

Den opprettede jobben er lagret.

### **Kjøre en jobb fra kontrollpanelet (Mac OS)**

Dette avsnittet forklarer hvordan du tildeler en jobb (handling) til skannerens kontrollpanel i Document Capture. Se Document Capture-hjelp for detaljer.

### <span id="page-91-0"></span>1. Start Document Capture.

Velg **Gå** > **Programmer** > **Epson Software** > **Document Capture**.

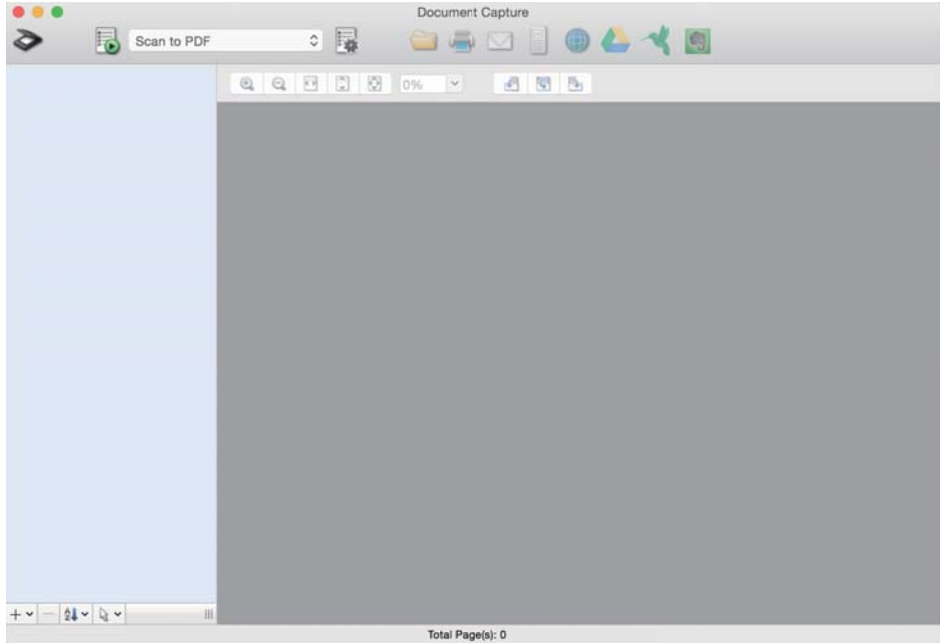

#### *Merknad:*

Velg skanneren du vil bruke fra skannerlisten som vises.

2. Klikk  $\overline{\mathbb{R}}$ -ikonet i hovedvinduet.

**Jobbliste**-vinduet vises.

- 3. Velg **Hendelsesinnstillinger** fra  $\bullet$  -ikonet.
- 4. Velg jobben du vil utføre fra kontrollpanelet på skanneren fra rullegardinmenyen.
- 5. Klikk **Ok** for å returnere til **Jobbliste** vinduet. Jobben er tilordnet skannerens kontrollpanel.
- 6. Klikk **Ok** for å gå tilbake til hovedskjermen.

### **Skanne ved hjelp av kontrollpanelet**

Du kan skanne originaler fra kontrollpanelet ved hjelp av jobber opprettet i Document Capture Pro/Document Capture.

### *Merknad:*

- ❏ Før skanning, installer Document Capture Pro/Document Capture på datamaskinen og opprett den nødvendige jobben. Dette er en forhåndsinnstilt jobb som lagrer skannede bilder som PDF-filer.
- ❏ Kontroller at skanneren og datamaskinen er skikkelig koblet til før skanning.
- ❏ Før du skanner, tilordner du jobben til kontrollpanelet med Document Capture Pro/Document Capture.
- 1. Sett originalen på plass.
- 2. Sørg for at innmatingsvelgeren på skanneren er satt i passende posisjon.

❏ : originaler med standardstørrelse som A4-papir

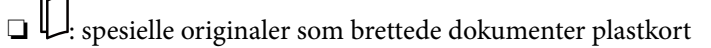

❏ : skjøre originaler som tynt papir (kan bare legges inn i Ømfintlig matingposisjon)

3. Velg **Skann** fra hjemmeskjermen.

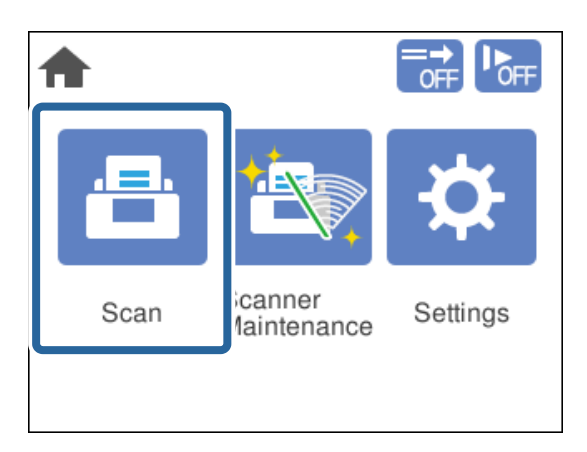

4. Velg en jobb i **Velg jobb**-vinduet.

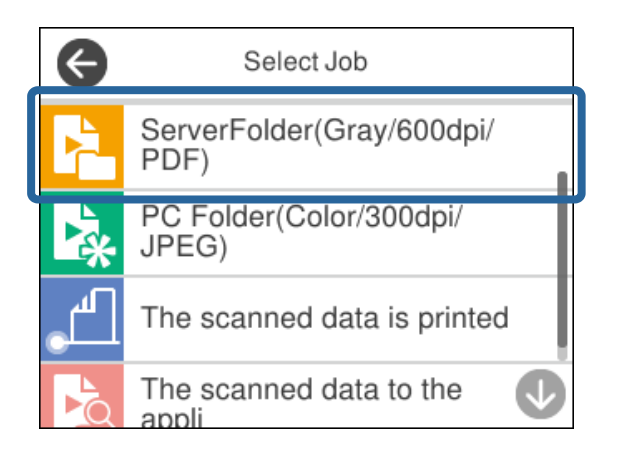

Den valgte jobben vises.

5. For å endre skanneinnstillingene, trykker du på **Skannerinnstillinger**.

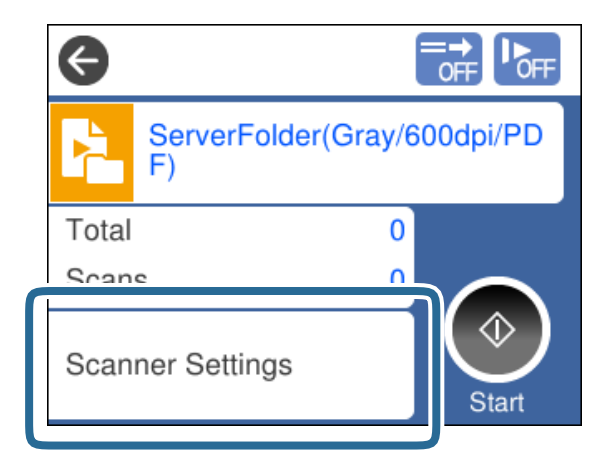

- ❏ Hvis du har angitt **Deaktiver endring av jobbinnstillinger på kontrollpanelet**, kan du ikke endre innstillingene.
- ❏ For å skanne originaler som er oppdaget som dobbeltmatet, som plastkort eller konvolutter, aktiverer du **DFDS-funksjon** for å hoppe over oppdagelse av dobbeltmating.
- ❏ For å skanne originaler som har lett for å sette seg fast, som tynt papir, aktiverer du **Sakte** for å senke matehastigheten.

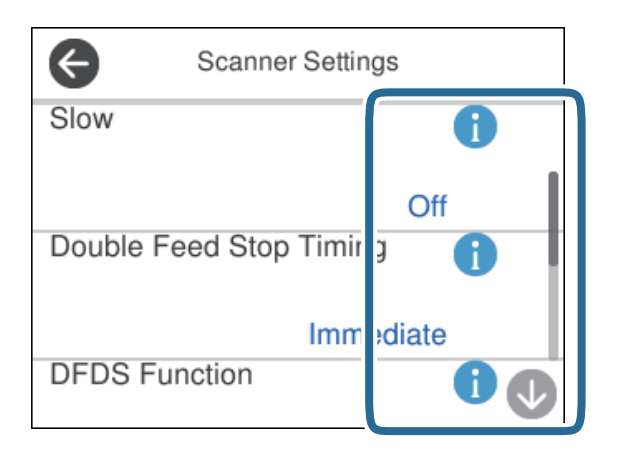

6. Trykk  $\hat{\Phi}$  for å starte skanning.

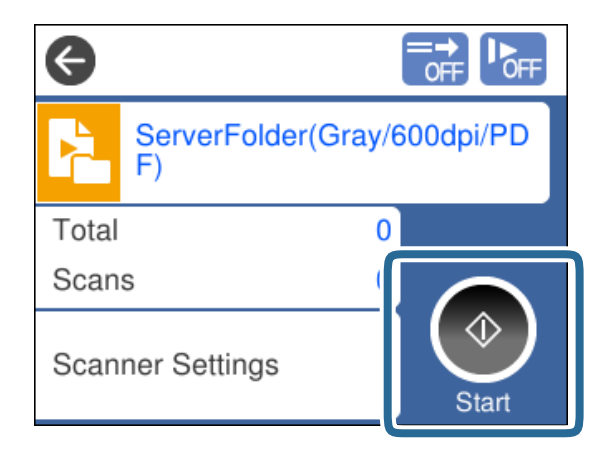

### <span id="page-94-0"></span>**Relatert informasjon**

& ["Plassere originaler" på side 45](#page-44-0)

### **Skanning med Document Capture Pro (Windows)**

Enhver jobb opprettet i Document Capture Pro kan også utføres fra datamaskinen.

- 1. Start Document Capture Pro.
	- ❏ Windows 10

Klikk på startknappen og velg deretter **Epson Software** > **Document Capture Pro**.

❏ Windows 8.1/Windows 8

Angi programvarens navn i søkeboksen og velg deretter det viste ikonet.

❏ Windows 7

Klikk på startknappen og velg deretter **Alle programmer** > **Epson Software** > **Document Capture Pro**.

### *Merknad:*

Velg skanneren du vil bruke fra skannerlisten som vises.

- 2. Sett originalen på plass.
- 3. Sørg for at innmatingsvelgeren på skanneren er satt i passende posisjon.

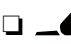

❏ : originaler med standardstørrelse som A4-papir

❏ : spesielle originaler som brettede dokumenter plastkort

 $\Box$   $\Box$   $\blacksquare$  : skjøre originaler som tynt papir (kan bare legges inn i Ømfintlig matingposisjon)

4. Klikk på ikonet for jobben du vil utføre.

Den valgte jobben blir utført.

5. Følg instruksjonene i hvert vindu.

Det skannede bildet lagres i henhold til jobbinnstillingene.

### *Merknad:*

For detaljert informasjon om hvordan du bruker Document Capture Pro, kan du se på følgende URL: <https://support.epson.net/dcp/>

### **Relatert informasjon**

& ["Opprette en jobb i Document Capture Pro \(Windows\)" på side 86](#page-85-0)

## **Skanning med Document Capture (Mac OS)**

Enhver jobb opprettet i Document Capture kan også utføres fra datamaskinen.

### 1. Start Document Capture.

Velg **Gå** > **Programmer** > **Epson Software** > **Document Capture**.

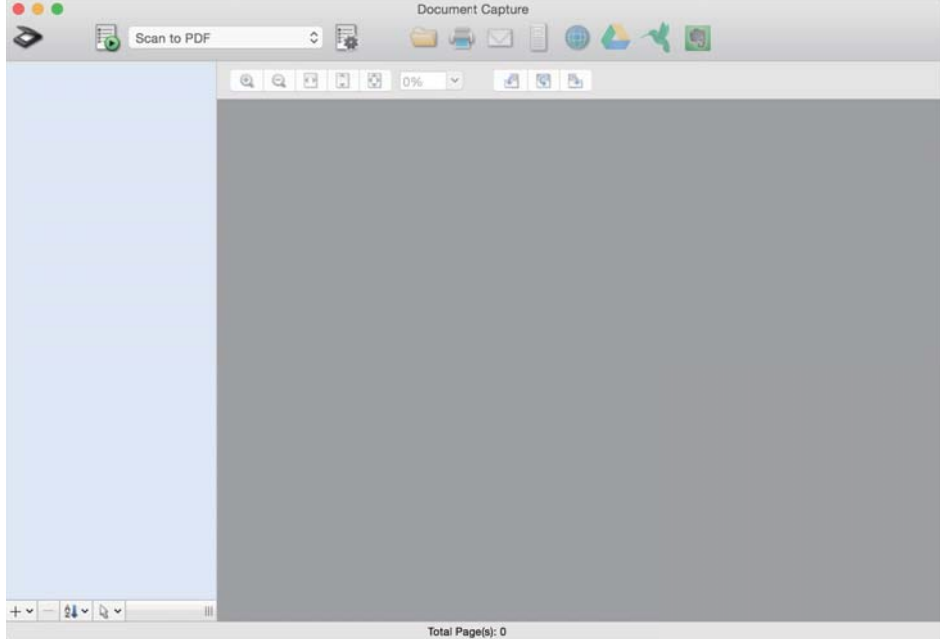

### *Merknad:*

Velg skanneren du vil bruke fra skannerlisten som vises.

- 2. Sett originalen på plass.
- 3. Sørg for at innmatingsvelgeren på skanneren er satt i passende posisjon.

❏ : originaler med standardstørrelse som A4-papir

 $\Box$ E<br/>: spesielle originaler som brettede dokumenter plastkort

❏ : skjøre originaler som tynt papir (kan bare legges inn i Ømfintlig matingposisjon)

<span id="page-96-0"></span>4. Velg jobben fra listen, og klikk deretter på  $\overline{\mathbb{B}}$  -ikonet.

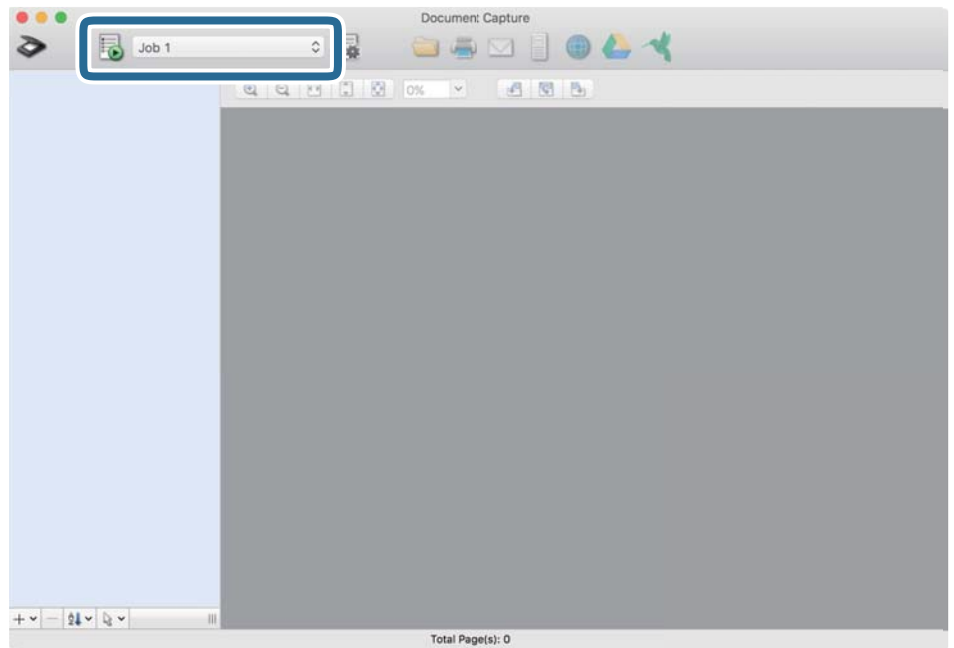

Den valgte jobben blir utført.

5. Følg instruksjonene i hvert vindu.

Det skannede bildet lagres i henhold til jobbinnstillingene.

### *Merknad:*

Uten å bruke en jobb kan originaler skannes og sendes. Klikk på  $\bullet$  og angi skanningsinnstillingene, klikk så på *Skann*. Klikk deretter på destinasjonsikonet for det skannede bildet.

### **Relatert informasjon**

& ["Opprette en jobb i Document Capture \(Mac OS\)" på side 86](#page-85-0)

### **Skanning med Epson Scan 2**

Du kan skanne originaler ved hjelp av funksjoner for bildejustering som er egnet for tekstdokumenter.

- 1. Sett originalen på plass.
- 2. Start Epson Scan 2.
	- ❏ Windows 10/Windows Server 2016

Klikk på startknappen og velg deretter **EPSON** > **Epson Scan 2**.

❏ Windows 8.1/Windows 8/Windows Server 2012 R2/Windows Server 2012 Angi programvarens navn i søkeboksen og velg deretter det viste ikonet.

❏ Windows 7/Windows Vista/Windows XP/Windows Server 2008 R2/Windows Server 2008/Windows Server 2003 R2/Windows Server 2003

Klikk på startknappen og velg deretter **Alle programmer** eller **Programmer** > **EPSON** > **Epson Scan 2** > **Epson Scan 2**.

❏ Mac OS

Velg **Gå** > **Programmer** > **Epson Software** > **Epson Scan 2**.

3. Angi følgende innstillinger i **Hovedinnstillinger**-fanen.

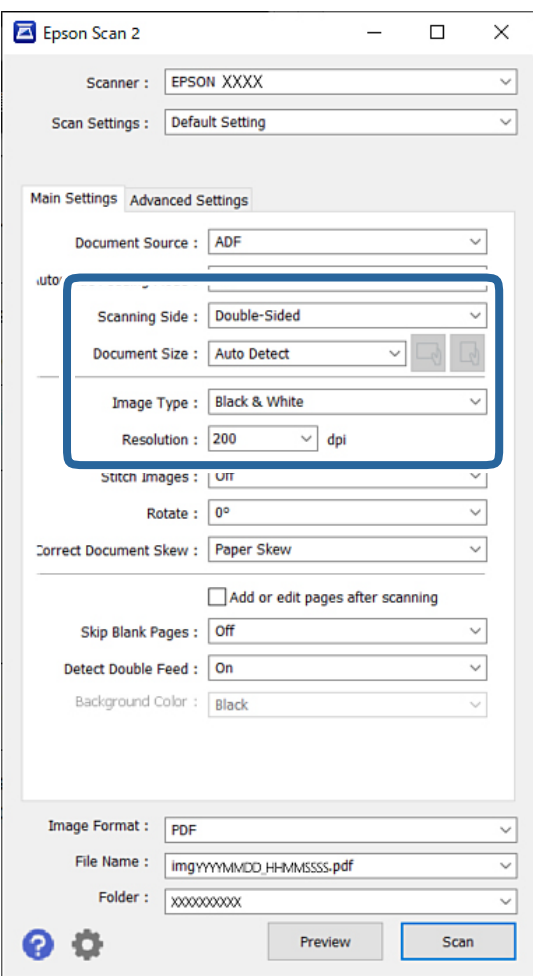

- ❏ **Skanneside**: velg siden av originalen du vil skanne. Når du skanner tosidige originaler, velger du **Dobbeltsidig**.
- ❏ **Dokumentstørrelse**: velg størrelsen på originalen du plasserte.

❏ / (Opprinnelig retning)-knapper: velg den angitte retningen til originalene du plasserte. Avhengig av størrelsen til originalen kan dette elementet angis automatisk, og kan ikke endres.

- ❏ **Bildetype**: velg fargetypen for lagring av det skannede bildet.
- ❏ **Oppløsning**: angi oppløsningen.

#### *Merknad:*

- ❏ *Dokumentkilde* blir automatisk angitt som *ADM*.
- ❏ I *Hovedinnstillinger*-fanen kan du angi følgende innstillinger:
	- ❏ **Sammensetning**: velg for å sette sammen bildene på forsiden og baksiden når du skanner begge sider av originalen.
	- ❏ **Roter**: velg for å rotere originalen med klokken og skanne den.
	- ❏ **Rette dokumentskjevhet**: velg for å rette skråningen av originalen.
	- ❏ **Legg til / rediger etter skann.**: velg å legge til ulike originaler eller redigere (rotere, flytte og slette) de skannede sidene etter skanning.
	- ❏ **Hopp over blanke sider**: velg for å hoppe over blanke sider hvis det er noen blant originalene.
	- ❏ **Dobbel innmating oppdaget**: velg for å vise en advarsel når flere originaler mates samtidig.
	- ❏ **Bakgrunnsfarge**: hvis teksten er uklar når du skanner tynt papir, kan du angi dette til **Hvit**. Dette kan åpne for tydelig eller spesifikk skanning. Hvis bilder på baksiden av originalen med tynt papir vises på det skannede bildet, kan du angi dette til **Svart**. Dette kan redusere forskyvninger på bakgrunnen.
- 4. Angi andre skanneinnstillinger ved behov.
	- ❏ Du kan forhåndsvise forsiden av den første originalen. Legg kun den første originalen i ADF og trykk på **Forhåndsvisning**-knappen. Den skannede originalen mates ut og det forhåndsviste bildet vises.

Last den utmatede siden på nytt sammen med resten av originalene.

- ❏ I **Avanserte innstillinger**-fanen kan du angi bildejusteringer med detaljerte innstillinger som er egnet for tekstdokumenter slik som det følgende:
	- ❏ **Fjern bakgrunn**: fjern bakgrunnen til originalene.
	- ❏ **Tekstforbedring**: du kan gjøre uskarpe bokstaver i originalen klare og skarpe.
	- ❏ **Automatisk feltsegmentering**: du kan gjøre bokstaver klare og bilder jevne ved utføring av svart-hvittskanning for et dokument som inneholder bilder.
	- ❏ **Dropp**: du kan fjerne fargen som er spesifisert for det skannede bildet og så lagre det i gråtone eller svart-hvitt. Du kan for eksempel fjerne fargen på markører eller tegn skrevet med en fargepenn på et blankt område.
	- ❏ **Fargeforbedring**: du kan forsterke fargen som er spesifisert for det skannede bildet, og deretter lagre det i gråskala eller svart-hvitt. Du kan for eksempel fjerne alle tegn eller linjer i en lys farge.

#### *Merknad:*

Disse elementene er muligens ikke tilgjengelige avhengig av andre innstillinger du har valgt.

5. Angi innstillinger for fillagringen.

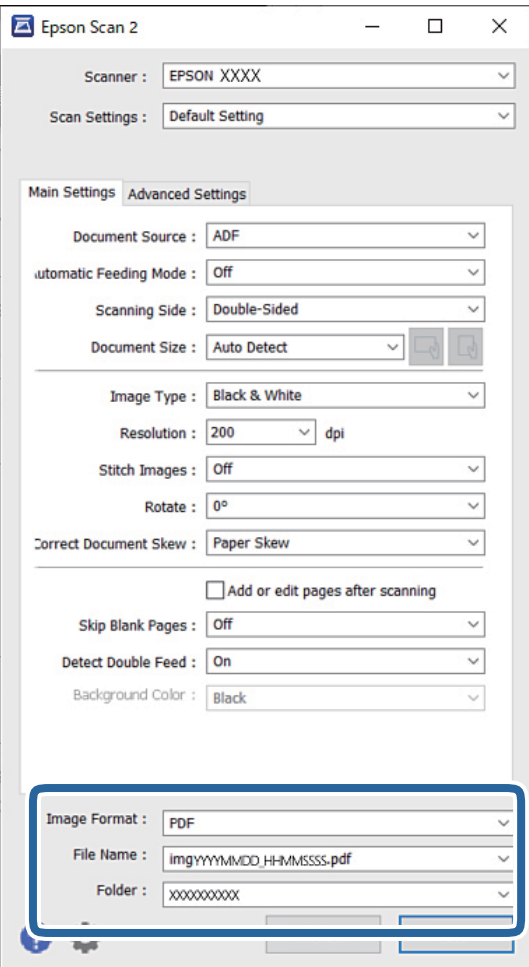

❏ **Bildeformat**: velg filformatet for lagring av det skannede bildet fra listen.

Du kan angi detaljerte innstillinger for hvert filformat med unntak av BITMAP og PNG. Etter du velger filformatet, velger du **Alternativer** fra listen.

❏ **Filnavn**: bekreft filnavnet som vises.

Du kan endre innstillinger for filnavnet ved å velge **Innst.** fra listen.

❏ **Mappe**: velg lagringsmappen for det skannede bildet fra listen.

Du kan velge en annen mappe eller opprette en ny mappe ved å velge **Velg** fra listen.

- 6. Sørg for at innmatingsvelgeren på skanneren er satt i passende posisjon.
	- ❏ : originaler med standardstørrelse som A4-papir
	- ❏ : spesielle originaler som brettede dokumenter plastkort
	- ❏ : skjøre originaler som tynt papir (kan bare legges inn i Ømfintlig matingposisjon)

7. Klikk deretter på **Skann**.

#### *Merknad:*

- $\Box$  Du kan også starte skanningen ved å trykke på  $\Diamond$ -knappen på skannerens kontrollpanel.
- ❏ For å skanne originaler som har lett for å sette seg fast, som tynt papir, trykker du på *Innst.* > *Sakte* i denne rekkefølgen for å senke matehastigheten.

Det skannede bildet blir lagret til mappen du spesifiserte.

### **Relatert informasjon**

& ["Plassere originaler" på side 45](#page-44-0)

### **Nødvendige innstillinger for spesielle originaler**

For å skanne spesielle originaler, angir du nødvendige innstillinger i henhold til originalene i Epson Scan 2 vinduet.

Du kan også angi innstillingene fra Document Capture Pro. For detaljert informasjon, kan du se på følgende URL:

### <https://support.epson.net/dcp/>

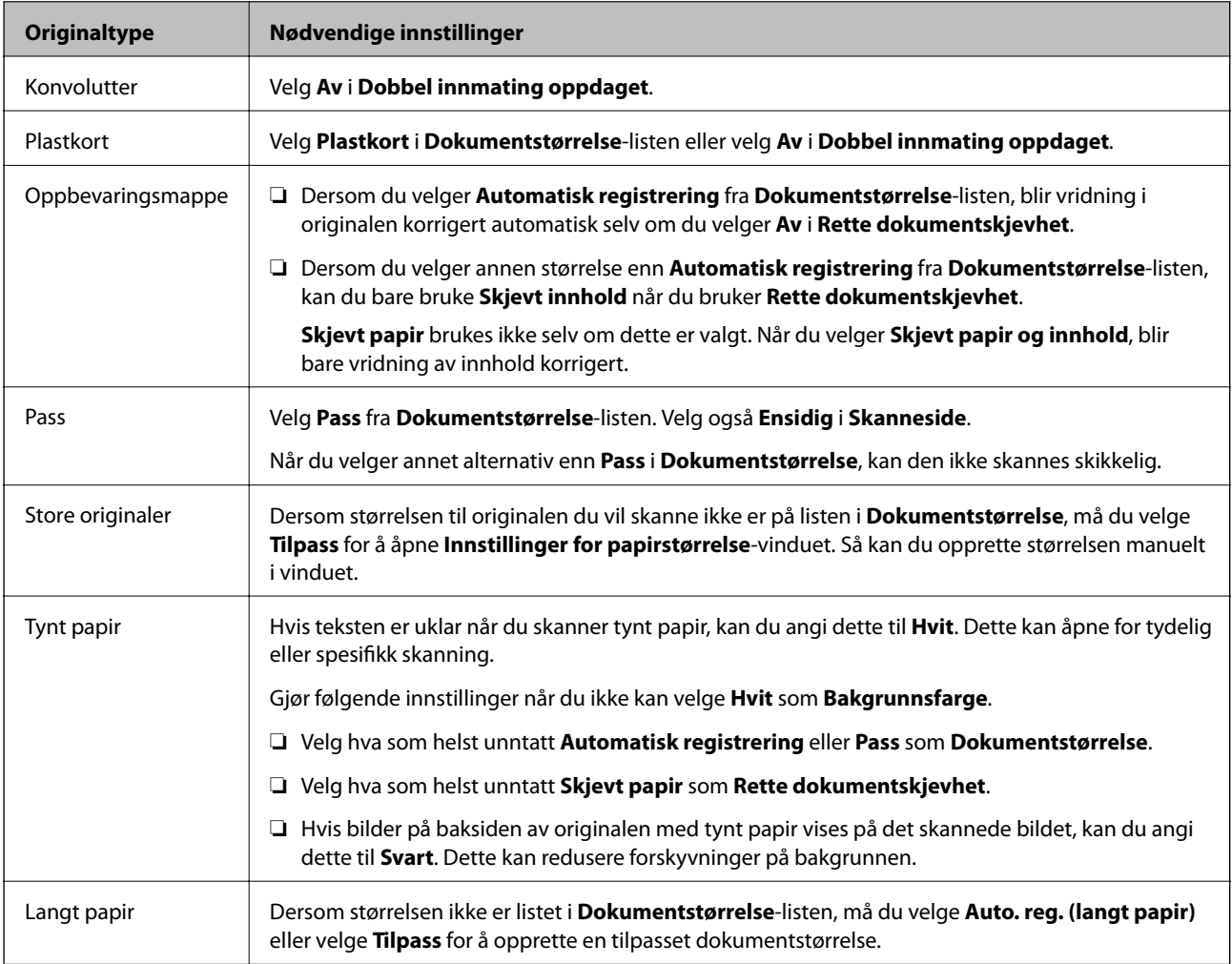

<span id="page-101-0"></span>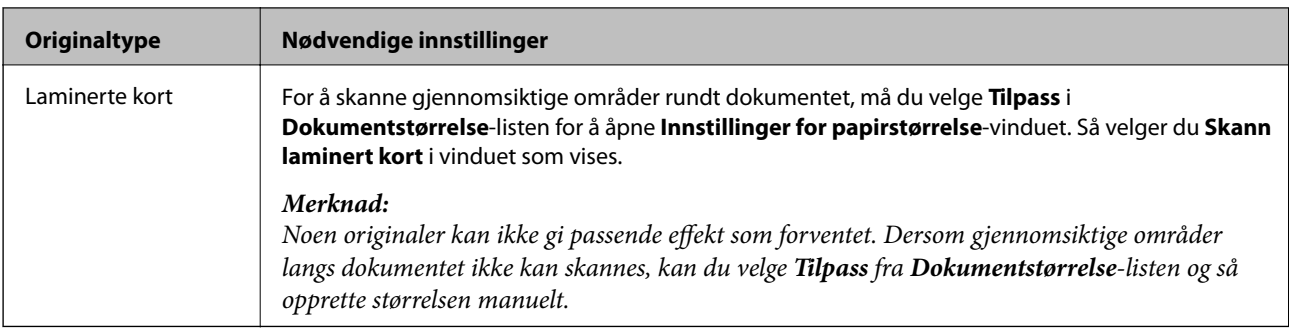

### **Skanne med Manuell mating i Automatisk matemodus (kontinuerlig)**

Automatisk matemodus (kontinuerlig) lar deg skanne originaler enkeltvis med Manuell mating. I denne modusen roterer skannerens Pickup-rulle kontinuerlig og skanneren begynner å skanne når en original lastes inn i ADF. Dette er nyttig i følgende situasjoner:

❏ Du vil sjekke og skanne originaler enkeltvis

❏ Du vil skanne ulike originalstørrelser enkeltvis

Endre skanneren til Ømfintlig matingposisjon på forhånd.

### *Merknad:*

Automatisk matemodus (kontinuerlig) kan redusere levetiden til rullene (Pickup-rulle og Separasjonsvalse) og forkorte utskiftningssyklusen.

1. Still inn innmatingsvelgeren på skanneren til (Manuell mating).

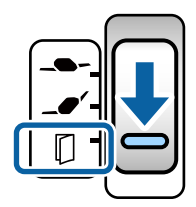

- 2. Start Epson Scan 2.
	- ❏ Windows 10/Windows Server 2016

Klikk på startknappen og velg deretter **EPSON** > **Epson Scan 2**.

❏ Windows 8.1/Windows 8/Windows Server 2012 R2/Windows Server 2012

Angi programvarens navn i søkeboksen og velg deretter det viste ikonet.

❏ Windows 7/Windows Vista/Windows XP/Windows Server 2008 R2/Windows Server 2008/Windows Server 2003 R2/Windows Server 2003

Klikk på startknappen og velg deretter **Alle programmer** eller **Programmer** > **EPSON** > **Epson Scan 2** > **Epson Scan 2**.

❏ Mac OS

Velg **Gå** > **Programmer** > **Epson Software** > **Epson Scan 2**.

*Merknad:*

Du kan også starte *Epson Scan 2* fra *Document Capture Pro*. For detaljert informasjon om hvordan du bruker *Document Capture Pro*, kan du se på følgende URL:

<https://support.epson.net/dcp/>

3. Fra **Hovedinnstillinger**-fanen, velger du **På (kontinuerlig)** i **Modus for automatisk mating**.

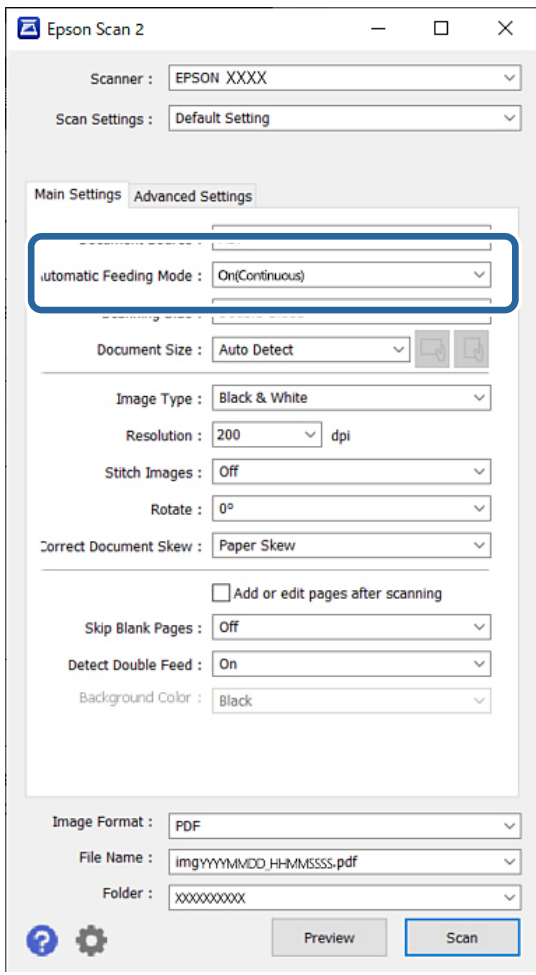

### *Merknad:*

Du kan angi innstillinger for tidsavbrudd for å avslutte Automatisk matemodus (kontinuerlig).

Velg *Innst.* i *Dokumentkilde*-listen for å åpne *Innstillinger for papirkilde*-vinduet. På vinduet som vises angir du *Tidsavbrudd på modus for automatisk mating (minutter)*.

- 4. Angi andre innstillinger for skanning i Epson Scan 2-hovedvinduet.
- 5. Klikk deretter på **Skann**.

Modus for automatisk mating starter.

**Modus for automatisk mating**-vinduet vises på datamaskinen og skanneren.

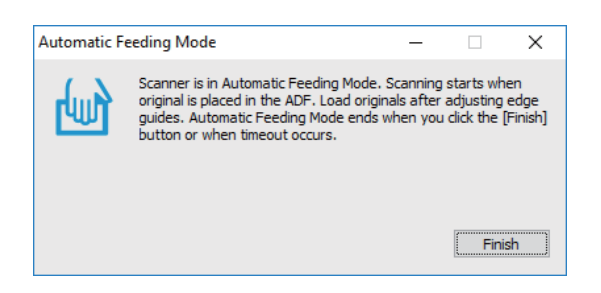

6. Juster kantførerne og plasser så originalene i ADF.

### *Merknad:*

- ❏ Vær forsiktig så du ikke legger inn originalene skjevt, ellers kan originalene bli matet inn skjevt og bli skadet.
- ❏ Pass på å ikke dytte originalene for hardt, da dette kan få dem til å sette seg fast.

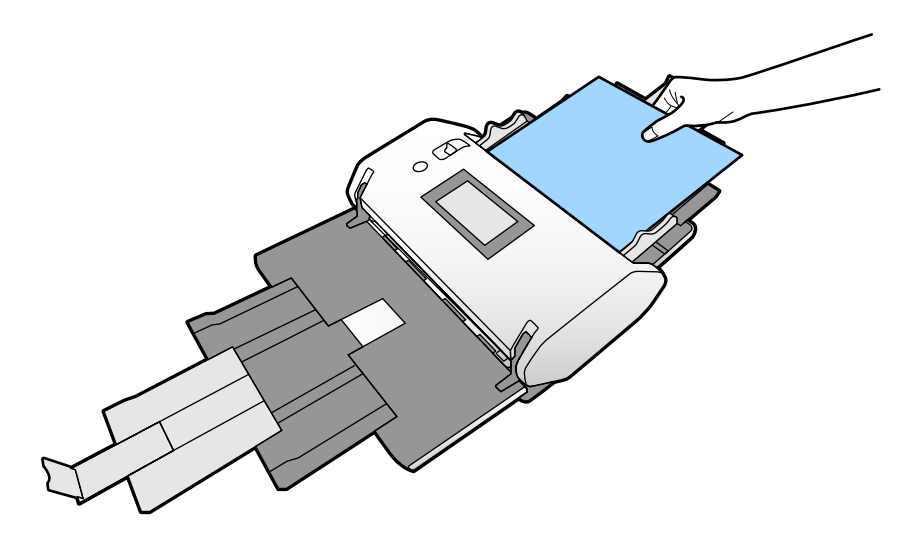

Skanning starter automatisk.

7. Etter skanning slutter, kan du plassere de neste originalene i ADF.

Gjenta denne prosedyren til du har skannet alle originaler.

8. Etter at du har skannet alle originalene, avslutter du Modus for automatisk mating.

Det skannede bildet blir lagret til mappen du spesifiserte.

#### *Merknad:*

- ❏ Hvis tidsavbruddet nås, slutter Modus for automatisk mating og det skannede bildet blir lagret til mappen du spesifiserte.
- ❏ Når *Smussvarsel for glassoverflate* er aktivert, fungerer *Smussvarsel for glassoverflate* når *Modus for automatisk mating* slutter. Hvis det oppdages skitt på glasset, kontrollerer du eventuelle problemer på det skannede bildet i *Modus for automatisk mating*.

### **Relatert informasjon**

- & ["Elementer som ikke er tilgjengelige i portrettvisning" på side 116](#page-115-0) Dette avsnittet lister opp elementene som ikke er tilgjengelige i portrettvisning.
- & ["Skjermretning" på side 115](#page-114-0)

## <span id="page-104-0"></span>**Skanning med Manuell mating i Modus for automatisk mating**

Modus for automatisk mating lar deg skanne originaler med Manuell mating. I den modusen starter skanningen automatisk når originalene blir lastet inn i ADF. Dette er nyttig i følgende situasjoner:

❏ Du vil sjekke og skanne originaler enkeltvis

❏ Du vil skanne ulike originalstørrelser enkeltvis

1. Sørg for at innmatingsvelgeren på skanneren er riktig stilt inn før du legger inn originalene.

❏ : originaler med standardstørrelse som A4-papir

- ❏ : spesielle originaler som brettede dokumenter plastkort
- 2. Start Epson Scan 2.
	- ❏ Windows 10/Windows Server 2016

Klikk på startknappen og velg deretter **EPSON** > **Epson Scan 2**.

❏ Windows 8.1/Windows 8/Windows Server 2012 R2/Windows Server 2012

Angi programvarens navn i søkeboksen og velg deretter det viste ikonet.

❏ Windows 7/Windows Vista/Windows XP/Windows Server 2008 R2/Windows Server 2008/Windows Server 2003 R2/Windows Server 2003

Klikk på startknappen og velg deretter **Alle programmer** eller **Programmer** > **EPSON** > **Epson Scan 2** > **Epson Scan 2**.

❏ Mac OS

Velg **Gå** > **Programmer** > **Epson Software** > **Epson Scan 2**.

### *Merknad:*

Du kan også starte *Epson Scan 2* fra *Document Capture Pro*. For detaljert informasjon om hvordan du bruker *Document Capture Pro*, kan du se på følgende URL:

<https://support.epson.net/dcp/>

3. Fra **Hovedinnstillinger**-fanen, velger du **På** i **Modus for automatisk mating**.

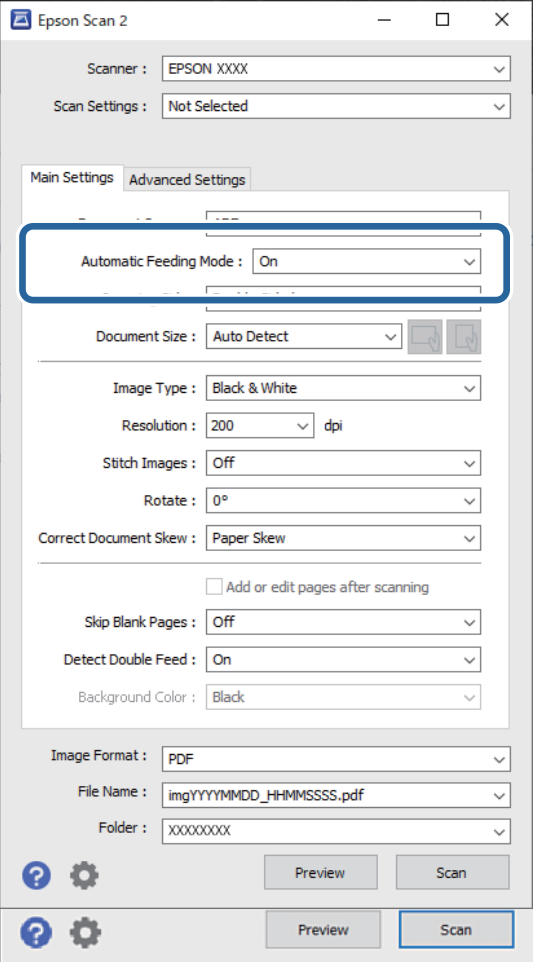

#### *Merknad:*

Du kan angi innstillinger for tidsavbrudd for å avslutte *Modus for automatisk mating*.

Velg *Innst.* i *Dokumentkilde*-listen for å åpne *Innstillinger for papirkilde*-vinduet. Angi *Tidsavbrudd på modus for automatisk mating (minutter)* i vinduet som vises.

- 4. Angi andre innstillinger for skanning i Epson Scan 2-hovedvinduet.
- 5. Klikk deretter på **Skann**.

Modus for automatisk mating starter.

**Modus for automatisk mating**-vinduet vises på datamaskinen og skanneren.

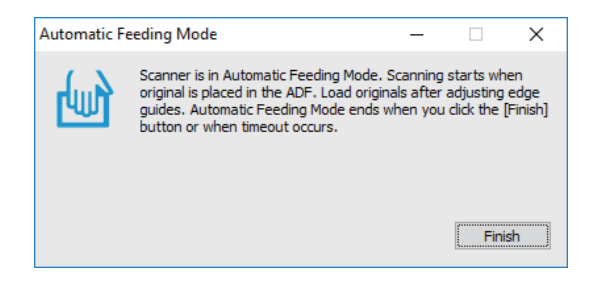

6. Juster kantførerne og plasser så originalene i ADF.

Skanning starter automatisk.

7. Etter skanning slutter, kan du plassere de neste originalene i ADF.

Gjenta denne prosedyren til du har skannet alle originaler.

*Merknad:*

Hvis du vil skanne originaler som er oppdaget som dobbeltmatet, som plastkort eller konvolutter, aktiverer du *DFDSfunksjon* for å hoppe over oppdagelse av dobbeltmating.

For å skanne originaler som har lett for å sette seg fast, som tynt papir, aktiverer du *Sakte* for å dempe matehastigheten.

8. Etter at du har skannet alle originalene, avslutter du Modus for automatisk mating.

Velg **Lagre og fullfør** på skannerens kontrollpanel eller klikk på **Fullfør** i **Modus for automatisk mating** vinduet som vises på datamaskinen.

Det skannede bildet blir lagret til mappen du spesifiserte.

### **Relatert informasjon**

& ["Plassere originaler" på side 45](#page-44-0)

# **Menyalternativer på kontrollpanelet**

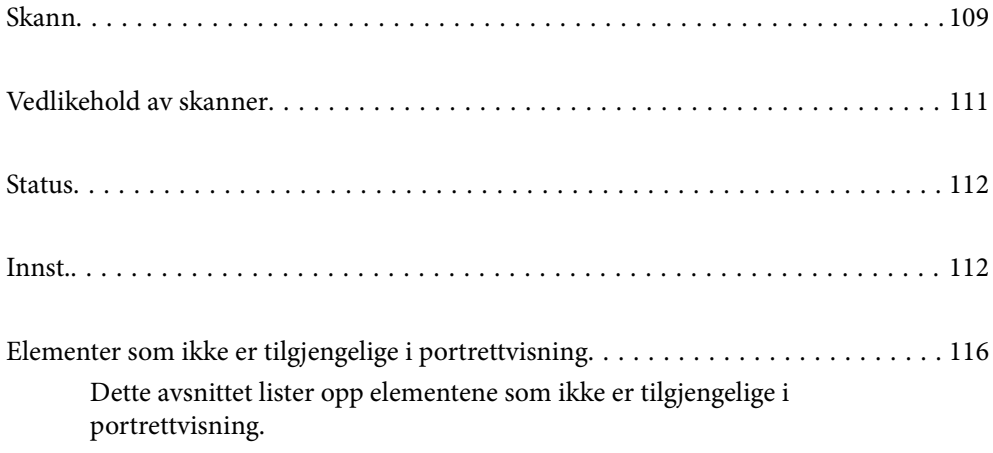
## <span id="page-108-0"></span>**Skann**

Du kan starte jobber på datamaskinen som ble opprettet i Document Capture Pro (Windows)/Document Capture (Mac OS).

## **Rediger Jobb**

Velg en jobb i **Velg jobb**-vinduet. Trykk deretter på jobbnavnet i det viste vinduet for å vise Jobbredigeringvinduet. Du kan redigere jobbinnstillingene.

#### Målnavn

Velg plasseringen der du ønsker å lagre det skannede bildet.

#### Filtype

Velg filformatet for lagring av det skannede bildet fra listen.

#### Bildetype

Velg fargetypen for lagring av det skannede bildet.

#### Oppløsning

Velg den oppløsningen du vil skanne.

❏ Høy: Oppløsning angitt til 600 dpi.

❏ Middels: Oppløsning angitt til 300 dpi.

❏ Lav: Oppløsning angitt til 200 dpi.

#### Dokumentstørr.

Velg størrelsen av originalen du plasserte.

#### Kilde

Velg siden av originalen du vil skanne.

❏ 2-sidig: Skanner begge sider av originalen.

❏ 1-sidig: Skanner kun fremsiden av originalen.

#### Kopier

Angi antall kopier ved utskrift av det skannede bildet ved hjelp av skriveren.

Tilbakestill

Du kan fjerne alle innstillingene du har endret.

## **Skannerinnstillinger**

Velg en jobb i **Velg jobb**-vinduet. Trykk deretter på **Skannerinnstillinger** i det viste vinduet for å vise Skannerinnstillinger-vinduet.

#### Kraftdelingsmodus

Øker kraften som brukes til å separere flere originaler i **Ømfintlig matingposisjon** mens (Ømfintlig mating) er valgt.

Aktiver dette for å skanne originaler som er fluffy eller sitter fast i hverandre.

Ikke bruk **Kraftdelingsmodus** på tynne originaler. Originaler kan være skadet.

#### Sakte

Senker matehastigheten når du skanner. Å bytte **På** og **Av** bytter også ikonet som vises øverst på skjermen.

Aktiver dette i følgende situasjoner:

- ❏ Når originaler ofte setter seg fast
- ❏ Ved innlasting av tynne originaler
- ❏ Ved skanning av flere typer eller størrelser av originaler samtidig
- ❏ Hvis du syns skanneren bråker for mye

#### Dobbelmatestopp-timing

Angi en handling for når dobbeltmating oppdages.

- ❏ Umiddelbart: stopper matingen umiddelbart når dobbeltmating oppdages.
- ❏ Etter utløsing: originaler som blir oppdaget som dobbeltmating blir skannet som de er, og den påfølgende matingen av originaler stoppes midlertidig.

Hvis det skannede bildet ikke har noe problem, kan du fortsette skanningen som den er.

#### DFDS-funksjon

Hopper bare over oppdagelse av dobbelmating én gang og gjenopptar skanning. Å bytte **På** og **Av** bytter også ikonet som vises øverst på skjermen.

Aktiver dette for å skanne originalene som oppdages som dobbeltmating, som plastkort og konvolutter.

#### Papirbeskyttelse

Minsker skade på originalene ved å stoppe skanning øyeblikkelig når følgende status oppdages.

- ❏ En materfeil for originalene oppstår
- ❏ Originalene mates skjevt

Velg oppdagelsesgrad for å aktivere denne funksjonen. Se tabellen under for å få mer informasjon om hvert nivå.

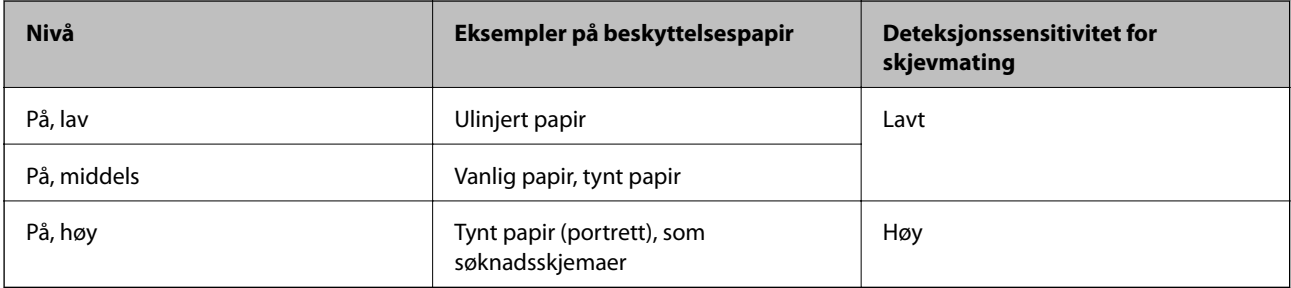

#### c*Forsiktighetsregel:*

❏ Denne funksjonen forhindrer ikke alltid skade på originaler.

❏ Avhengig av tilstanden til originalene som mates, kan ikke materfeil oppdages.

#### *Merknad:*

Avhengig av originalene, tilstanden til matingen eller graden du angir, vil kanskje ikke denne funksjonen fungere på riktig måte.

- ❏ Velg *Av* for å deaktivere funksjonen ved skanning av plastkort eller tykt papir.
- ❏ Hvis det jevnlig oppstår feilaktig deteksjon, kan du senke graden for denne funksjonen.
- ❏ Noen originaler kan bli feilaktig oppdaget som materfeil, for eksempel originaler med uvanlig form eller originaler som skannes skjevt.
- ❏ Når du legger inn flere originaler, må du sørge for å justere forkanten på originalene. Originaler kan feilaktig oppdages som materfeil hvis kantene deres ikke er i riktig posisjon, selv hvis de skannes riktig.
- ❏ For å skanne originalene uten skjevhet, må du justere kantførerne til å passe med originalene før skanning.

#### Oppdag glass smuss

Oppdager skitt på glassoverflaten inni skanneren. Du kan velge oppdagelsesgraden.

Avhengig av type skitt, vil kanskje ikke denne funksjonen fungere på riktig måte.

#### Ultrasonisk registr. av dobbeltmating

Innstillinger for å registrere dobbeltmating ved hjelp av ultralydsensor. Bruk dette når du ikke vil angi registrering av dobbeltmating fra ekstern programvare.

For noen originaler som konvolutter, plastkort og originaler med etiketter og klistremerker, vil kanskje ikke denne funksjonen fungere på riktig måte.

#### Valsestopptidtaker

Angir tiden til å automatisk stoppe rotasjonen av rullen når Automatisk matemodus (kontinuerlig) brukes.

## **Vedlikehold av skanner**

#### Rengjøring av vals

Viser rengjøringsmetode for rullene inni skanneren.

#### Pickup-rulle Utskifting/Separasjonsvalse Utskifting

Viser hvordan du bytter ut Pickup-rulle og Separasjonsvalse. Du kan tilbakestille antall skanninger etter å ha byttet ut rullene.

#### Vanlig rengjøring

Viser vanlig rengjøringsmetode for innsiden av skanneren. Du kan også tilbakestille antall skanninger etter du har utført vanlig rengjøring.

#### Glassrengjøring

Viser rengjøringsmetode for glassoverflaten innsiden av skanneren.

## <span id="page-111-0"></span>**Status**

Denne funksjonen er kun tilgjengelig når **A**-ikonet vises på startskjermen. Angir følgende status.

Pickup-rulle Utskifting/Separasjonsvalse Utskifting

Viser hvordan du bytter ut Pickup-rulle og Separasjonsvalse. Du kan tilbakestille antall skanninger etter å ha byttet ut rullene.

Vanlig rengjøring

Det er på tide å rengjøre innsiden av skanneren.

#### Oppdag glass smuss

Det har blitt oppdaget skitt på glassoverflaten inni skanneren. Rengjøre innsiden av skanneren.

## **Innst.**

### **Enhetsinformasjon**

#### Serienummer

Viser serienummeret til skanneren.

#### Gjeldende versjon

Viser gjeldende fastvareversjon.

#### Sum skanninger

Viser totalt antall skanninger.

#### Antall 1-sidige skanninger

Viser antall ensidige skanninger.

#### Antall 2-sidige skanninger

Viser antall tosidige skanninger.

#### Antall skanninger med Bæreark

Viser antall skanninger ved hjelp av et Oppbevaringsmappe.

#### Antall pass-bæreark

Viser antall skanninger ved hjelp av et pass' carrier sheet.

Antall skanninger etter utskiftinger Pickup-rulle/Antall skanninger etter utskiftinger Separasjonsvalse Viser antall skanninger etter Pickup-rulle eller Separasjonsvalse har blitt byttet ut.

Tilbakestill antall skanninger etter å ha byttet ut rullen.

#### Antall skanninger etter Vanlig rengjøring

Viser antall skanninger etter vanlig rengjøring.

Tilbakestiller antall skanninger etter vanlig rengjøring.

## **Skannerinnstillinger**

#### Kraftdelingsmodus

Øker kraften som brukes til å separere flere originaler i **Ømfintlig matingposisjon** mens (Ømfintlig mating) er valgt.

Aktiver dette for å skanne originaler som er fluffy eller sitter fast i hverandre.

Ikke bruk **Kraftdelingsmodus** på tynne originaler. Originaler kan være skadet.

#### Sakte

Senker matehastigheten når du skanner. Å bytte **På** og **Av** bytter også ikonet som vises øverst på skjermen.

- Aktiver dette i følgende situasjoner:
- ❏ Når originaler ofte setter seg fast
- ❏ Ved innlasting av tynne originaler
- ❏ Ved skanning av flere typer eller størrelser av originaler samtidig
- ❏ Hvis du syns skanneren bråker for mye

#### Dobbelmatestopp-timing

Still inn tidspunktet for å stoppe bruken når dobbeltmating av originaler oppdages.

- ❏ Umiddelbart: stopper umiddelbart når dobbeltmating oppdages.
- ❏ Etter utløsing: stopper etter at originalene som blir skannet, mates ut.

#### DFDS-funksjon

Hopper bare over oppdagelse av dobbelmating én gang og gjenopptar skanning. Å bytte på og av bytter også ikonet som vises øverst på skjermen.

Aktiver dette for å skanne originalene som oppdages som dobbeltmating, som plastkort og konvolutter.

#### Papirbeskyttelse

Minsker skade på originalene ved å stoppe skanning øyeblikkelig når følgende status oppdages.

❏ En materfeil for originalene oppstår

❏ Originalene mates skjevt

Velg oppdagelsesgrad for å aktivere denne funksjonen. Se tabellen under for å få mer informasjon om hvert nivå.

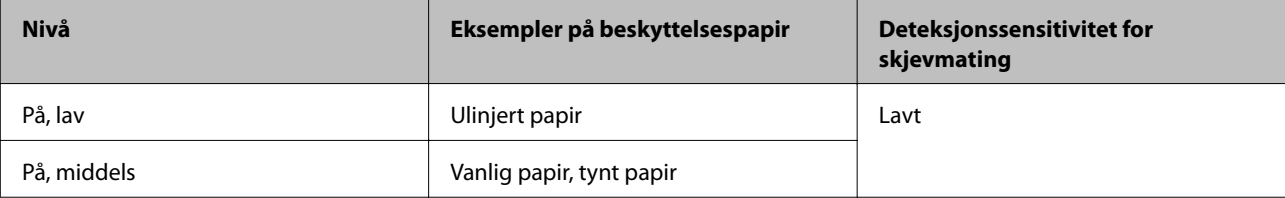

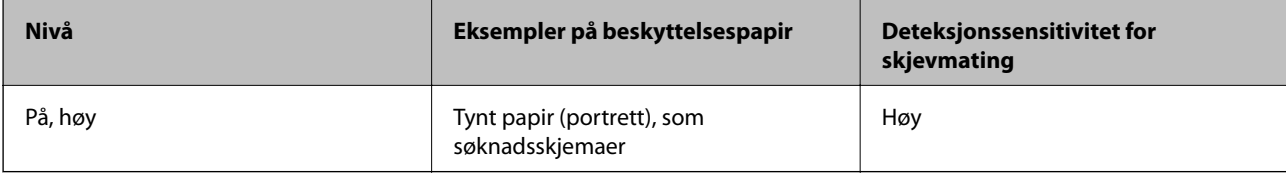

### c*Forsiktighetsregel:*

❏ Denne funksjonen forhindrer ikke alltid skade på originaler.

❏ Avhengig av tilstanden til originalene som mates, kan ikke materfeil oppdages.

#### *Merknad:*

Avhengig av originalene, tilstanden til matingen eller graden du angir, vil kanskje ikke denne funksjonen fungere på riktig måte.

- ❏ Velg *Av* for å deaktivere funksjonen ved skanning av plastkort eller tykt papir.
- ❏ Hvis det jevnlig oppstår feilaktig deteksjon, kan du senke graden for denne funksjonen.
- ❏ Noen originaler kan bli feilaktig oppdaget som materfeil, for eksempel originaler med uvanlig form eller originaler som skannes skjevt.
- ❏ Når du legger inn flere originaler, må du sørge for å justere forkanten på originalene. Originaler kan feilaktig oppdages som materfeil hvis kantene deres ikke er i riktig posisjon, selv hvis de skannes riktig.
- ❏ For å skanne originalene uten skjevhet, må du justere kantførerne til å passe med originalene før skanning.

#### Oppdag glass smuss

Oppdager skitt på glassoverflaten inni skanneren. Du kan velge oppdagelsesgraden.

Avhengig av type skitt, vil kanskje ikke denne funksjonen fungere på riktig måte.

#### Ultrasonisk registr. av dobbeltmating

Innstillinger for å registrere dobbeltmating ved hjelp av ultralydsensor. Bruk dette når du ikke vil angi registrering av dobbeltmating fra ekstern programvare.

For noen originaler som konvolutter, plastkort og originaler med etiketter og klistremerker, vil kanskje ikke denne funksjonen fungere på riktig måte.

#### Valsestopptidtaker

Angir tiden til å automatisk stoppe rotasjonen av rullen når Automatisk matemodus (kontinuerlig) brukes.

### **Felles innstillinger**

#### **LCD-lysstyrke**

Juster lysstyrken på LCD-skjermen.

#### **Lyd**

❏ Knappetrykk: still inn volumet for bankelydene på kontrollpanelet.

❏ Feilmelding: still inn volumet for når en feil oppstår.

#### *Merknad:*

Du kan skru av lydene for Knappetrykk og Feilmelding, men du kan ikke skru av lydene når du slår strømmen på og av.

#### **Innsovingstid**

Juster tidsperioden for hvilemodus (strømsparingsmodus) når skanneren ikke har utført noen operasjoner. LCDskjermen blir svart når den innstilte tiden har gått.

#### **Relatert informasjon**

& ["Energisparing" på side 129](#page-128-0)

### **Avslåingsinnst.**

Produktet kan ha funksjonen **Slå av ved frakobling** avhengig av kjøpssted.

Slå av ved inaktiv

Slå av skanneren automatisk når ingen operasjoner er utført på det angitte tidspunktet.

Still inn tidsperioden før skanneren slås av.

Økning vil påvirke produktets energieffektivitet. Tenk på miljøet før du gjør endringer.

Slå av ved frakobling

Slå av skanneren automatisk når det ikke er oppdaget noen tilkoblinger via USB på 30 minutter. Denne funksjonen kan være utilgjengelig avhengig av region.

#### **Relatert informasjon**

 $\blacktriangleright$  ["Energisparing" på side 129](#page-128-0)

### **Språk/Language**

Velg landet eller regionen der du bruker skanneren.

### **Skjermretning**

Angi skjermretningen til skjermen når skanneren er i **Ømfintlig matingposisjon**.

## **Varselinnstilling for utskiftning av valse**

#### Pickup-rulle

Informerer deg når du må bytte ut Pickup-rulle.

<span id="page-115-0"></span>Separasjonsvalse

Informerer deg når du må bytte ut Separasjonsvalse.

## **Varslingsinnstillinger for ordinær rengjøring**

Varslingsinnstilling for advarsel

Varsler når du må rengjøre innsiden av skanneren.

Antallvarsling

Endrer antall skanninger når rengjøringsvarslingen vises.

## **Systemadministrasjon**

Administratorinnstillinger

Angir et passord for en administrator eller låser administratorinnstillinger.

Passordkryptering

Krypterer passordet for administratorer.

Gjenopprett standardinnst.

Gjenoppretter alle innstillinger til sin opprinnelige status når kjøpt.

## **Elementer som ikke er tilgjengelige i portrettvisning**

Dette avsnittet lister opp elementene som ikke er tilgjengelige i portrettvisning.

 $\odot$ -knapp

❏ Problemsøking

❏ Hvordan

Innstillinger — Enhetsinformasjon

- ❏ Serienummer
- ❏ Gjeldende versjon
- ❏ Sum skanninger
- ❏ Antall 1-sidige skanninger
- ❏ Antall 2-sidige skanninger
- ❏ Antall skanninger med Bæreark
- ❏ Antall pass-bæreark
- ❏ Antall skanninger etter utskiftinger
- ❏ Antall skanninger etter utskiftinger
- ❏ Antall skanninger etter Vanlig rengjøring

#### Innstillinger — Felles innstillinger

- ❏ Innsovingstid
- ❏ Avslåingsinnst.
- ❏ Språk/Language
- ❏ Tastatur

#### Innstillinger — Varselinnstilling for utskiftning av valse

- ❏ Pickup-rulle
- ❏ Separasjonsvalse

#### Innstillinger — Varslingsinnstillinger for ordinær rengjøring

- ❏ Varslingsinnstilling for advarsel
- ❏ Antallvarsling

#### Innstillinger — Systemadministrasjon

- ❏ Administratorinnstillinger
- ❏ Passordkryptering
- ❏ Gjenopprett standardinnst.

#### Vedlikehold av skanner

- ❏ Utskiftning av vedlikeholdsvalse
- ❏ Vanlig rengjøring
- ❏ Glassrengjøring

# <span id="page-117-0"></span>**Vedlikehold**

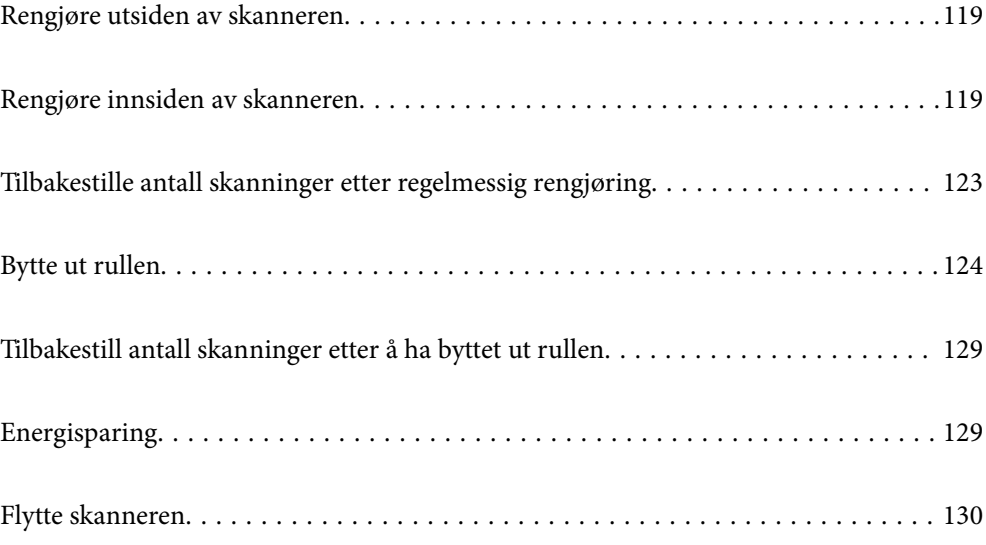

## <span id="page-118-0"></span>**Rengjøre utsiden av skanneren**

Tørk av eventuelle flekker på kabinettet med en tørr klut eller en klut fuktet med mildt rengjøringsmiddel og vann.

#### c*Forsiktighetsregel:*

- ❏ Bruk aldri alkohol, fortynningsmidler eller etsende løsemidler til å rengjøre skanneren. Misdannelse eller misfaring kan oppstå.
- ❏ Ikke la vann tre inn i produktet. Dette kan forårsake en funksjonssvikt.
- ❏ Ikke åpne skannerkabinettet.
- 1. Trykk  $\bigcup$ -knappen for å slå av skanneren.
- 2. Koble strømadapteren fra skanneren.
- 3. Rengjør kabinettet med en klut fuktet med et mildt vaskemiddel og vann.

Tørk av berøringsskjermen med en myk, tørr klut.

## **Rengjøre innsiden av skanneren**

Etter å ha brukt skanneren en stund, kan papir og romstøv på rulleren eller glassdelen på innsiden av skanneren forårsake problemer med papirmating eller kvalitet av skannede bilder. Rengjør innsiden av skanneren i intervaller på 10,000 skanninger. Du kan sjekke siste antall skanninger på kontrollpanelet eller i Epson Scan 2 Utility.

Dersom det har kommet vanskelige flekker på overflaten, bruk et ekte Epson rensesett for å fjerne dem. Bruk en liten mengde rensemiddel på kluten og fjern flekkene.

#### c*Forsiktighetsregel:*

- ❏ Bruk aldri alkohol, fortynningsmidler eller etsende løsemidler til å rengjøre skanneren. Misdannelse eller misfaring kan oppstå.
- ❏ Spray aldri væsker eller smøremiddel på skanneren. Skade på utstyr eller kretser kan forårsake unormal drift.
- ❏ Ikke åpne skannerkabinettet.
- 1. Trykk  $\mathbf{\Theta}$ -knappen for å slå av skanneren.
- 2. Sørg for at skanneren er i **Normal matingposisjon**.

## !*Forsiktig:*

Hvis du prøver å åpne skannerdekselet i en annen posisjon, kan det føre til en skade.

3. Koble AC-adapteren fra skanneren.

4. Dra i spaken og åpne skannerdekselet.

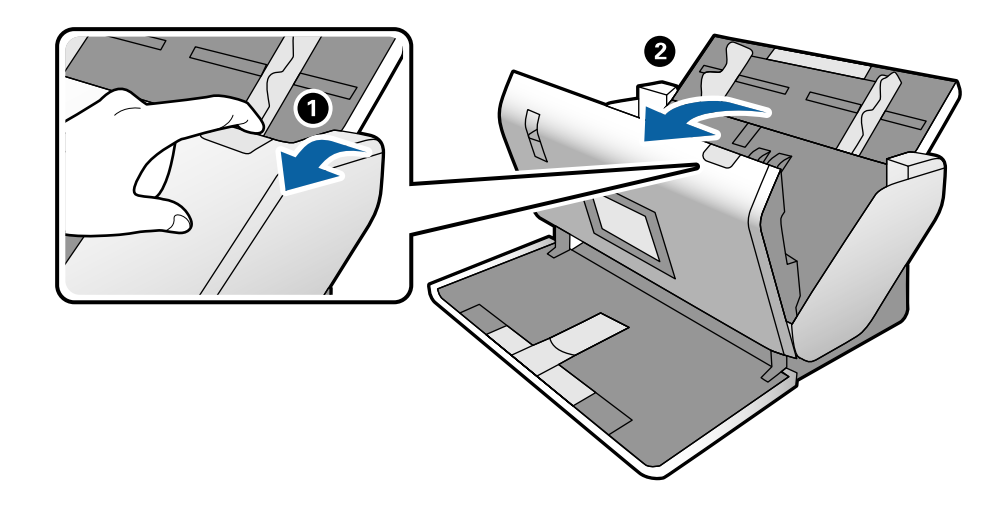

5. Tørk av eventuelle flekker på plastrullen og glassoverflaten på undersiden av skannerdekselet med en myk klut eller et ekte Epson-rengjøringssett.

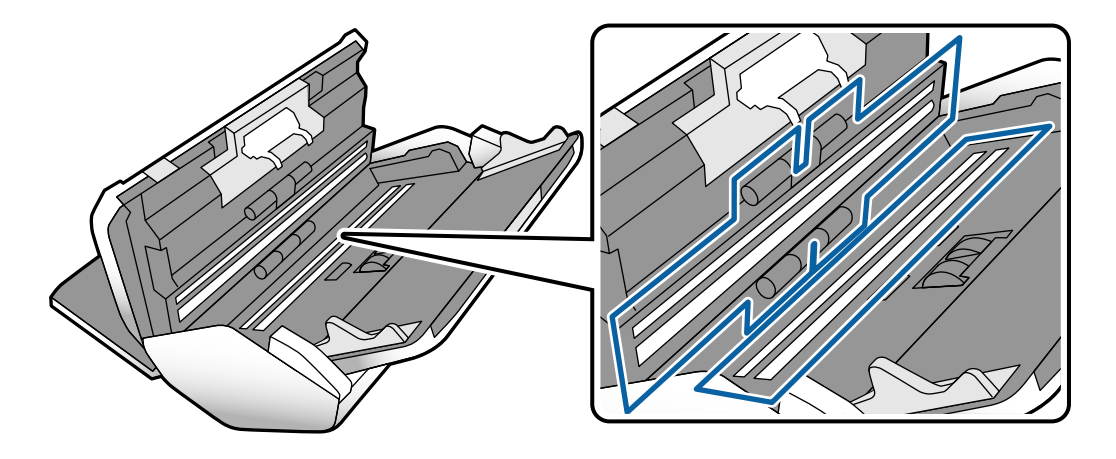

#### c*Forsiktighetsregel:*

- ❏ Ikke påfør for mye kraft på glassoverflaten.
- ❏ Ikke bruk en børste eller et hardt verktøy. Eventuelle skraper på glasset kan påvirke skannekvaliteten.
- ❏ Ikke spray rengjøringsmiddel direkte på glassoverflaten.
- 
- 6. Tørk av eventuelle flekker på sensorene med en bomullspinne.

### c*Forsiktighetsregel:*

Ikke bruk væsker slik som et rengjøringsmiddel på en bomullspinne.

7. Åpne dekselet og fjern så Separasjonsvalse.

Se trinnene for «Bytte ut rullen» for mer informasjon.

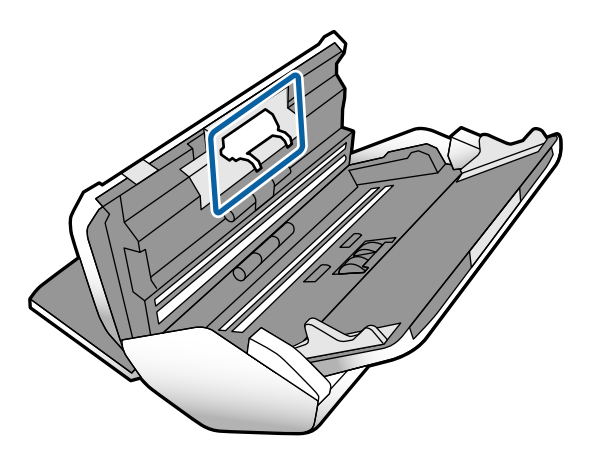

8. Tørk av støv eller skitt på Separasjonsvalse ved hjelp av et ekte Epson-rensesett eller en myk, fuktig klut.

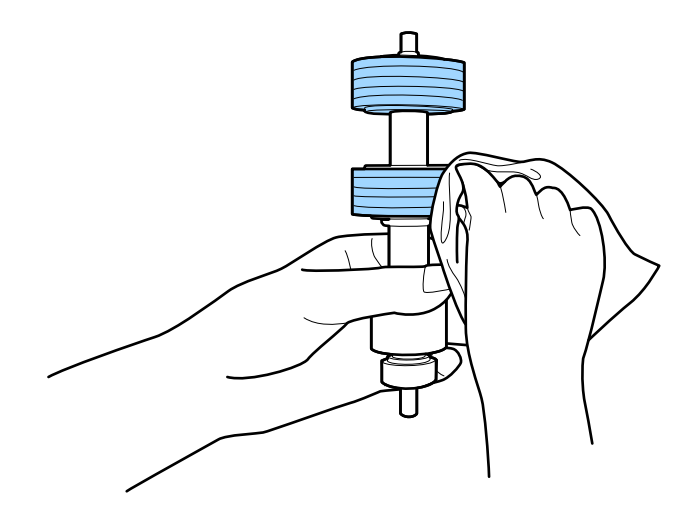

#### c*Forsiktighetsregel:*

Bruk kun et ekte Epson-rensesett eller en myk, fuktig klut til å rengjøre rullen. Bruk av tørr klut kan skade overflaten av valsen.

9. Åpne dekselet og fjern så Pickup-rulle.

Se «Bytte ut rullen» for mer informasjon.

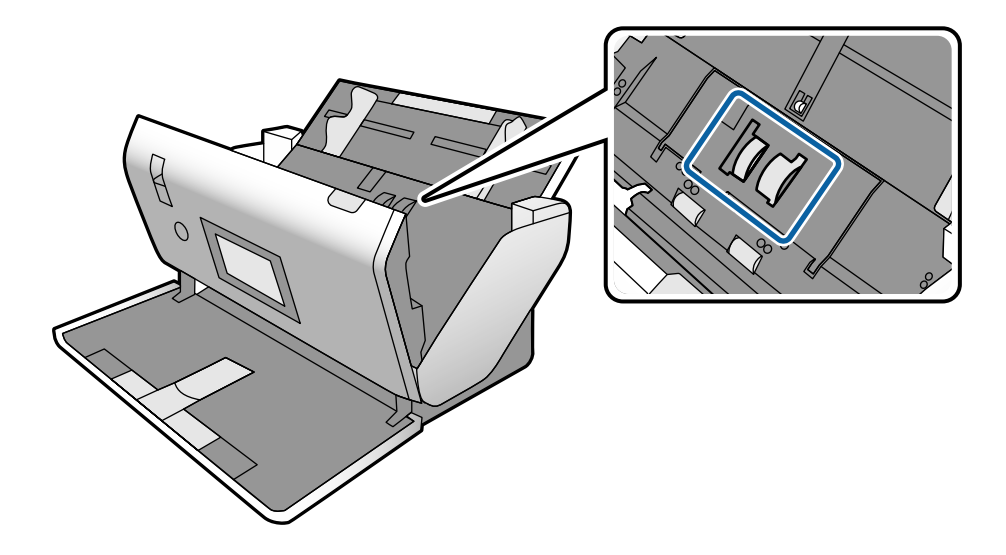

10. Tørk av støv eller skitt på Pickup-rulle ved hjelp av et ekte Epson-rensesett eller en myk, fuktig klut.

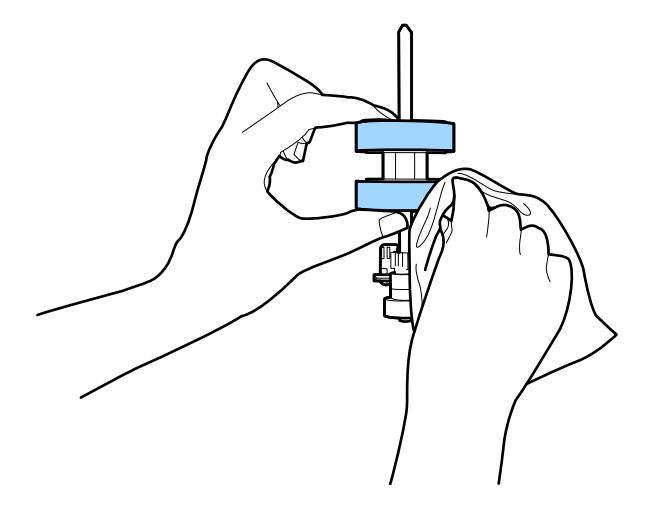

#### c*Forsiktighetsregel:*

Bruk kun et ekte Epson-rensesett eller en myk, fuktig klut til å rengjøre rullen. Bruk av tørr klut kan skade overflaten av valsen.

- 11. Lukk skannerdekselet.
- 12. Sett inn AC-adapteren og slå så på skanneren.
- 13. Velg **Vedlikehold av skanner** fra hjemmeskjermen.
- <span id="page-122-0"></span>14. Velg **Vedlikehold av skanner** på **Rengjøring av vals** skjermen.
- 15. Trekk i spaken for å åpne skannerdekslet. Skanneren går inn i rulle-rengjøringsmodus.
- 16. Sakte roter rullene i bunnen ved å trykke hvor som helst på skjermen. Tørk av valsene med et ekte Epsonrensesett eller en myk klut fuktet med vann. Gjenta inntil rullene er rengjort.

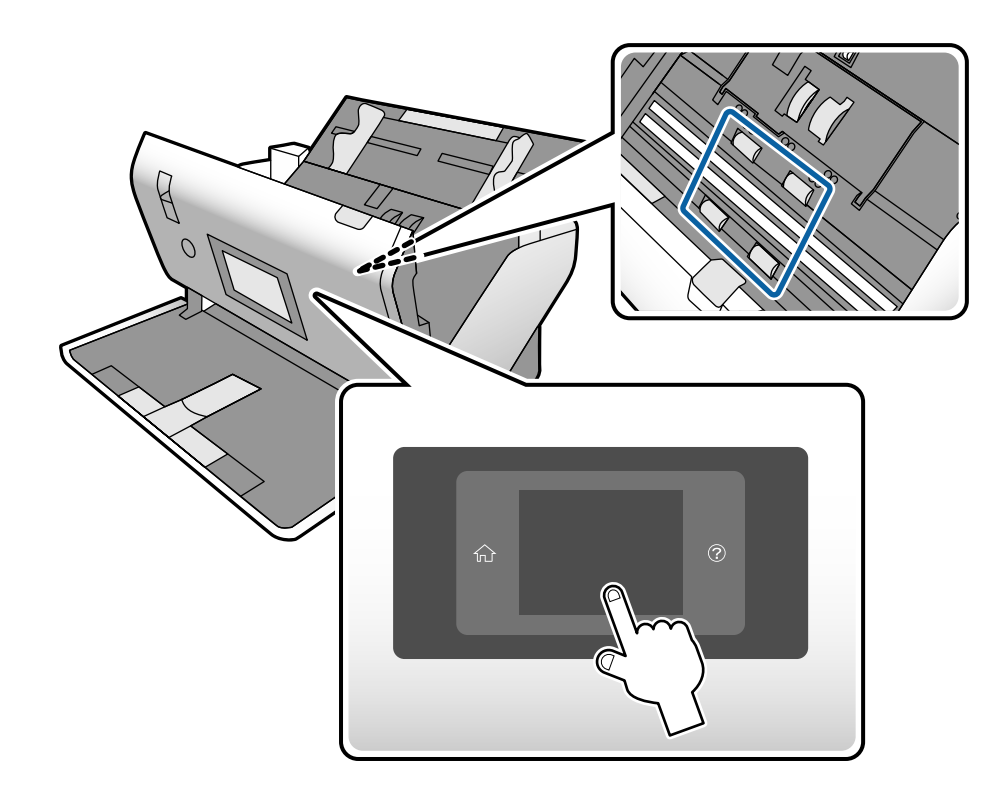

## !*Forsiktig:*

Vær forsiktig så hendene dine eller håret ditt ikke setter seg fast i mekanismen mens du opererer rullen. Dette kan forårsake en ulykke.

17. Lukk skannerdekselet.

Skanneren går ut av rulle-rengjøringsmodus.

#### **Relatert informasjon**

- & ["Koder for rengjøringssett" på side 28](#page-27-0)
- & ["Rullerkoder" på side 28](#page-27-0)

## **Tilbakestille antall skanninger etter regelmessig rengjøring**

Tilbakestille antall skanninger fra kontrollpanelet etter regelmessig rengjøring.

- <span id="page-123-0"></span>1. Velg **Vedlikehold av skanner** fra hjemmeskjermen.
- 2. Velg **Vedlikehold av skanner** på **Vanlig rengjøring** skjermen.
- 3. Trykk **Tilbakestill antall skanninger**.
- 4. Trykk **Ja**.
	- *Merknad:*

Du kan også tilbakestille antall skanninger ved å bruke følgende metode.

Velg *Innst.* og så *Enhetsinformasjon*. Trykk på ikonet og trykk *Antall skanninger etter Vanlig rengjøring*.

## **Bytte ut rullen**

Pickup-rulle og Separasjonsvalse må byttes ut når antall skanninger overskrider livssyklusen til rullene. Når en erstatningsmelding vises på kontrollpanelet eller dataskjermen, følger du trinnene nedenfor for å erstatte det.

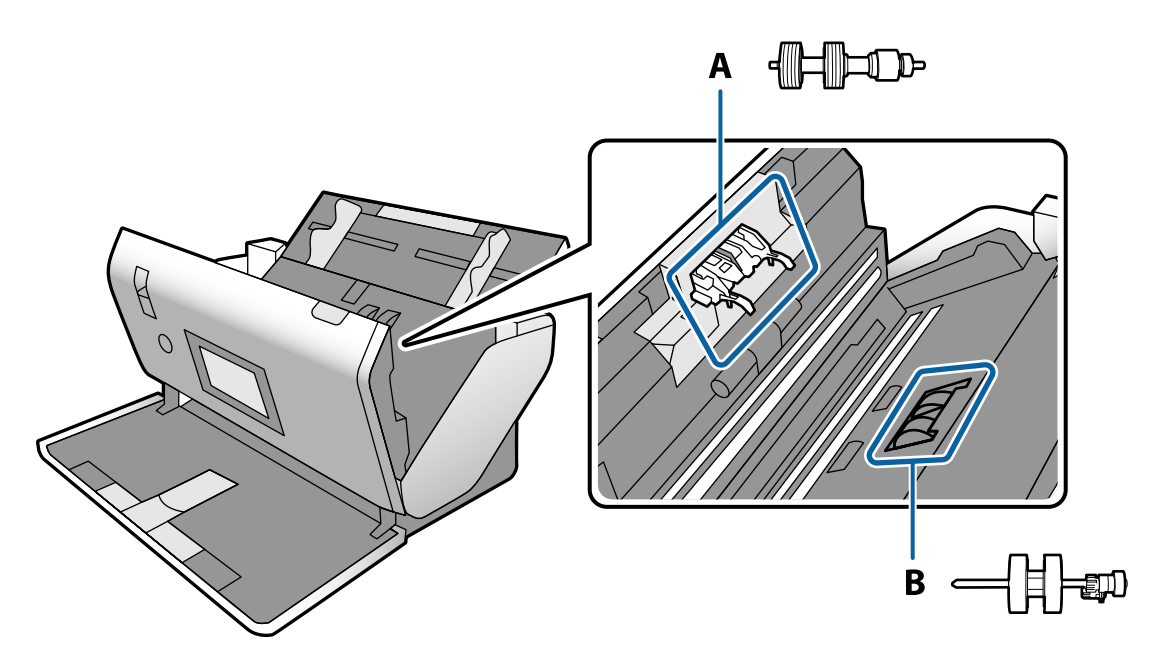

- A: Separasjonsvalse, B: Pickup-rulle
- 1. Trykk  $\bigcup$ -knappen for å slå av skanneren.
- 2. Sørg for at skanneren er i **Normal matingposisjon**.

#### !*Forsiktig:*

Hvis du prøver å åpne skannerdekselet i en annen posisjon, kan det føre til en skade.

3. Koble AC-adapteren fra skanneren.

4. Dra i spaken og åpne skannerdekselet.

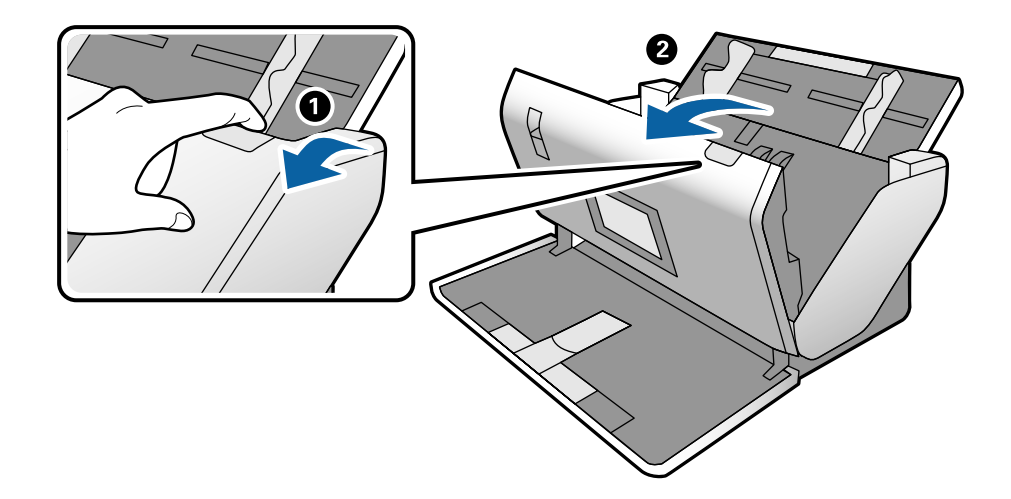

5. Åpne dekselet til Pickup-rulle og så skyver og fjerner du den.

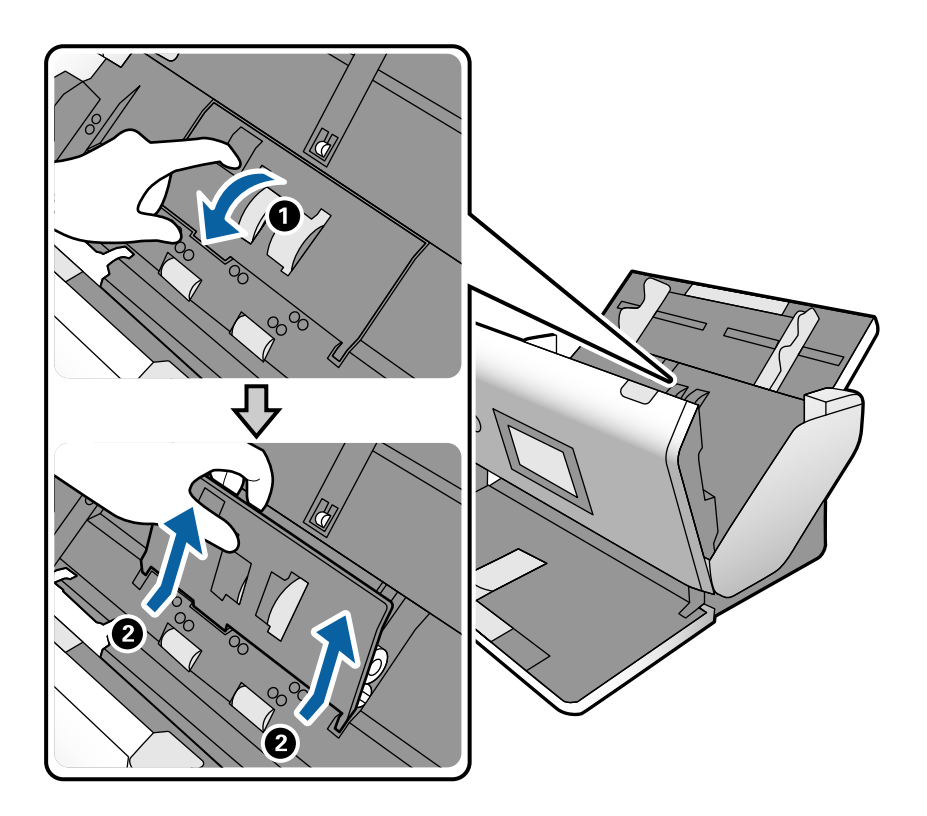

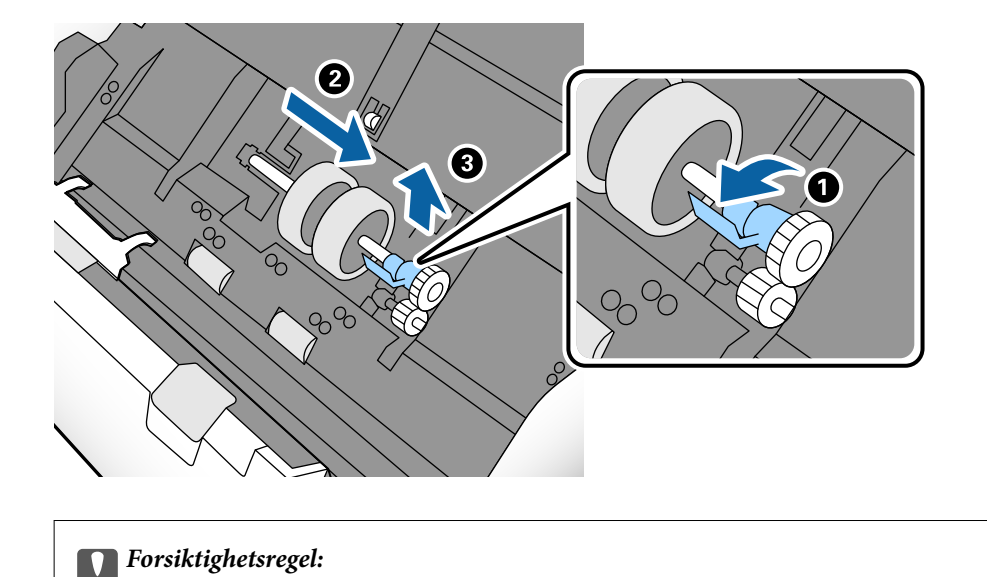

6. Trekk så fiksturen av rulleraksen og så glir du og fjerner de monterte Pickup-rulle.

Ikke dra ut Pickup-rulle med makt. Dette kan skade innsiden av skanneren.

7. Mens du holder fiksturen nede, skyver du den nye Pickup-rulle til venstre og setter den inn i hullet i skanneren. Trykk fiksturen for å sikre den.

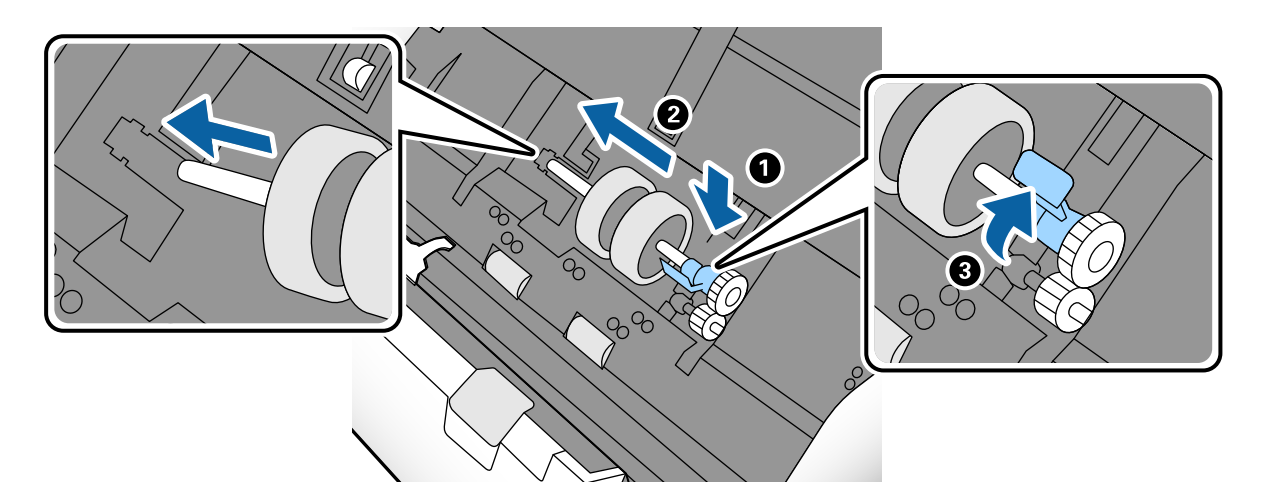

8. Sett kanten av dekselet til Pickup-rulle inn i sporet og skyv den inn. Lukk dekselet godt.

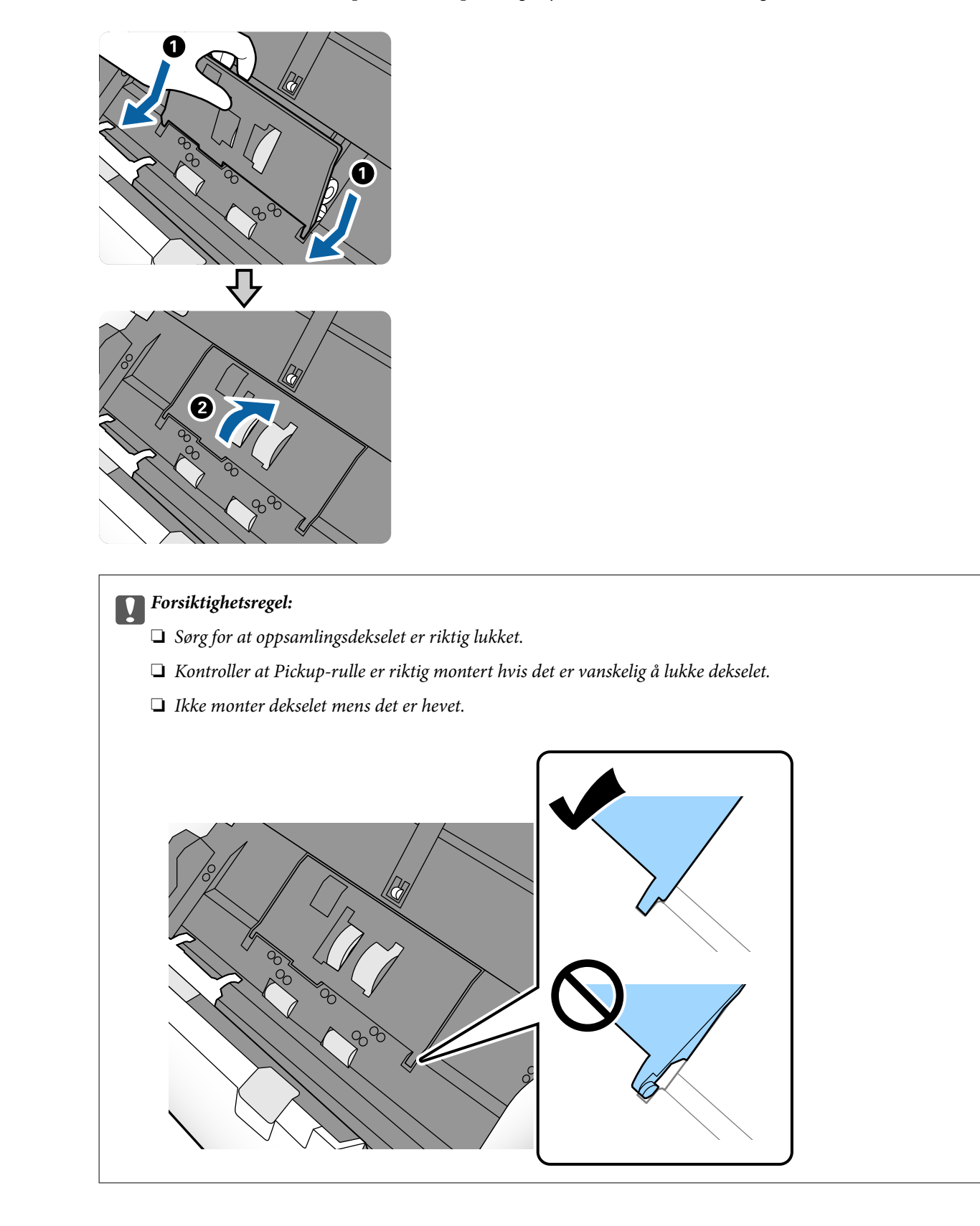

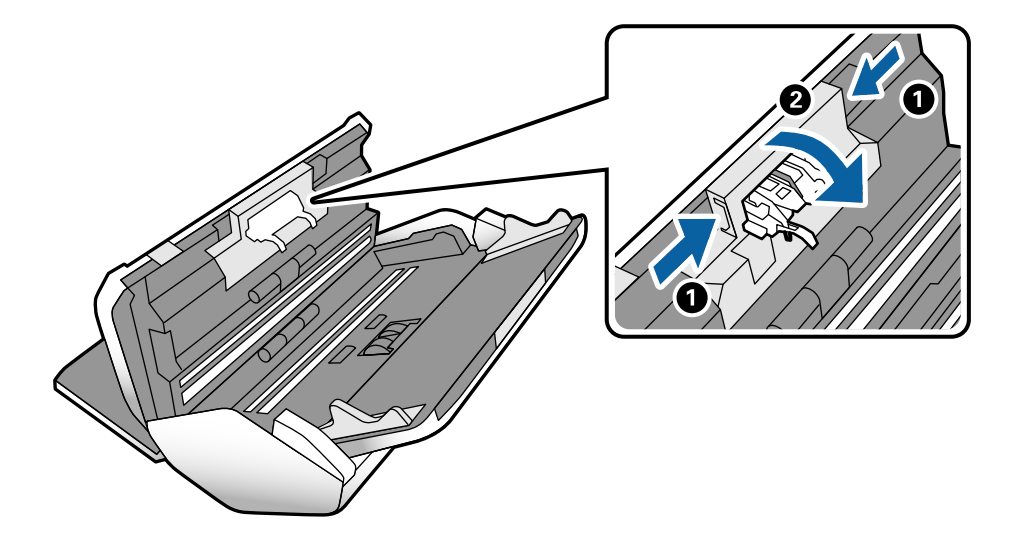

9. Dytt krokene på begge sider av dekselet til Separasjonsvalse for å åpne dekselet.

10. Løft venstre side av Separasjonsvalse og så skyver du og fjerner de monterte Separasjonsvalse.

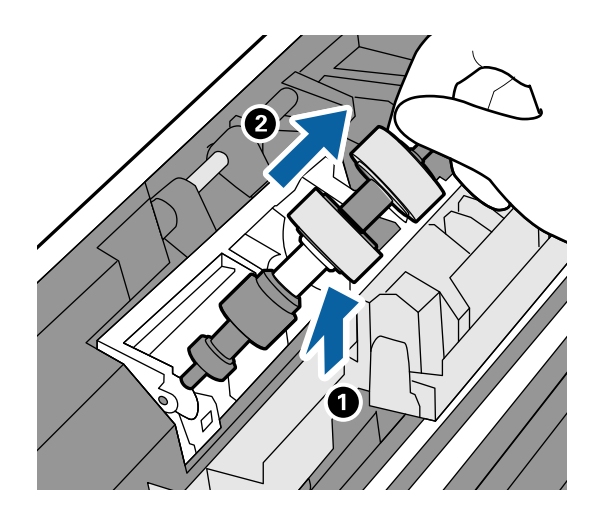

11. Sett den nye aksen for separeringsrullen inn i hullet, og så senker du rullen.

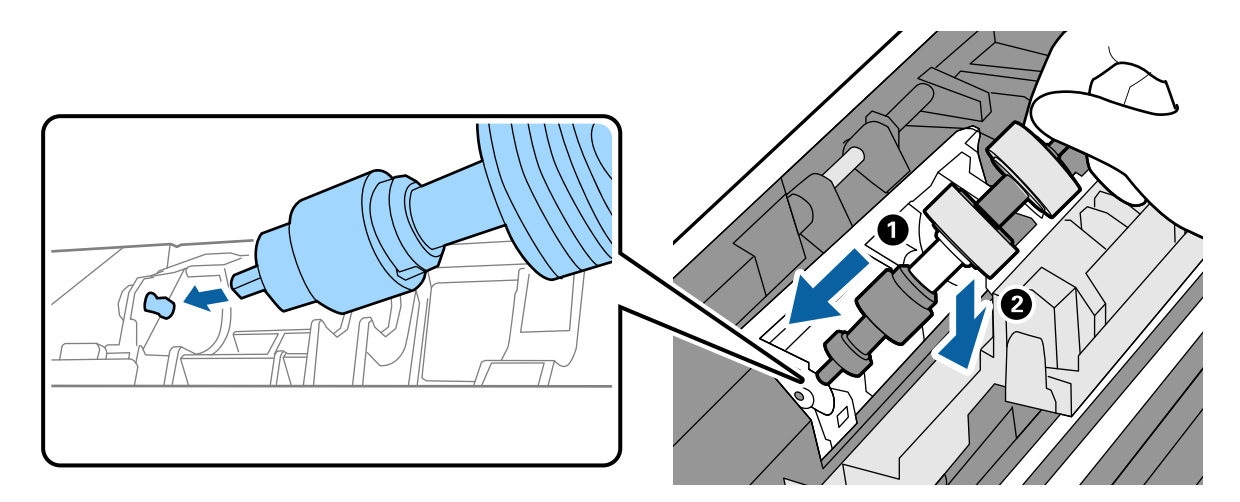

<span id="page-128-0"></span>12. Lukk dekselet for separeringsrullen.

#### c*Forsiktighetsregel:*

Hvis dekselet er vanskelig å lukke, sjekk at Separasjonsvalse er riktig installert.

- 13. Lukk skannerdekselet.
- 14. Sett inn AC-adapteren og slå så på skanneren.
- 15. Tilbakestill skanningsantallet på kontrollpanelet.

#### *Merknad:*

Avhend Pickup-rulle Separasjonsvalse i henhold til lokale regler og bestemmelser. Ikke demonter dem.

#### **Relatert informasjon**

& ["Rullerkoder" på side 28](#page-27-0)

## **Tilbakestill antall skanninger etter å ha byttet ut rullen**

Tilbakestill antall skanninger ved å bruke kontrollpanelet etter at du har byttet ut Pickup-rulle eller Separasjonsvalse.

- 1. Velg **Vedlikehold av skanner** fra hjemmeskjermen.
- 2. På **Vedlikehold av skanner**-skjermen velger du **Pickup-rulle Utskifting** eller **Separasjonsvalse Utskifting**
- 3. Trykk **Tilbakestill antall skanninger**.
- 4. Trykk **Ja**.

*Merknad:* Du kan også tilbakestille antall skanninger ved å bruke følgende metode.

Velg Innst. og så Enhetsinformasjon. Trykk på **Film bylget blev på formall skanninger etter utskiftinger Pickup***rulle* eller *Antall skanninger etter utskiftinger Separasjonsvalse*.

#### **Relatert informasjon**

& ["Bytte ut rullen" på side 124](#page-123-0)

## **Energisparing**

Du kan spare energi ved å angi hvilemodus eller auto strøm av-modus når ingen operasjoner blir utført av skanneren. Du kan angi tidsperioden før skanneren går inn i hvilemodus og slår seg av automatisk. Økning vil påvirke produktets energieffektivitet. Tenk på miljøet før du gjør endringer.

1. Trykk **Innst.** på hjemmeskjermen.

- <span id="page-129-0"></span>2. Trykk **Felles innstillinger**.
- 3. Trykk **Innsovingstid** eller **Avslåingsinnst.** for å kontrollere innstillingene.

## **Flytte skanneren**

## **Flytte skanneren på skrivebordet**

- 1. Trykk  $\bigcup$ -knappen for å slå av skanneren.
- 2. Koble fra AC-adapteren.
- 3. Fjern kablene og enhetene.
- 4. Brett og lukk inn- og utskuffene hvis de er åpne.

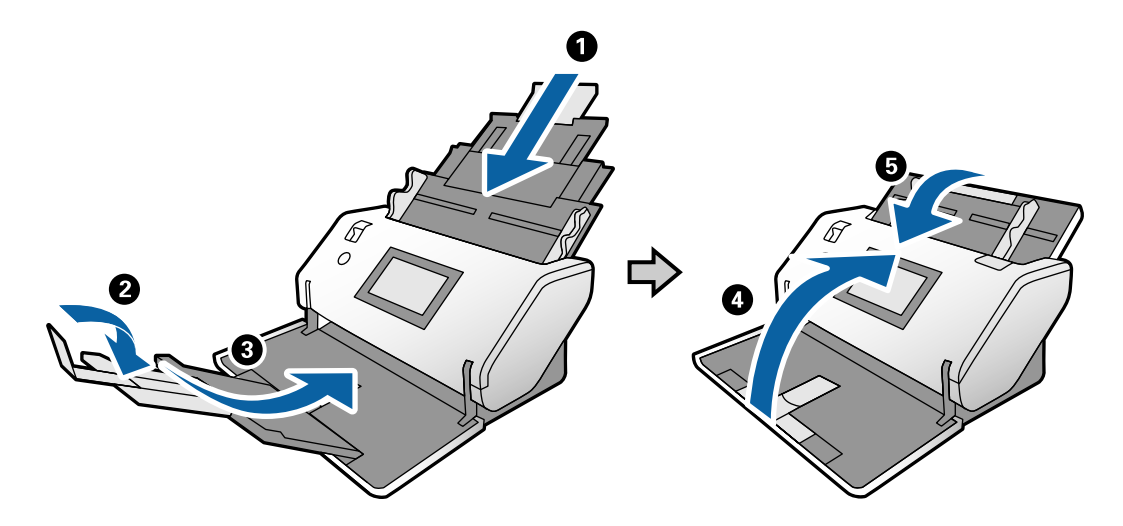

c*Forsiktighetsregel:*

Sørg for å lukke utskriftsskuffen godt, ellers kan den bli skadet under transport.

<span id="page-130-0"></span>5. Som vist i diagrammet nedenfor, løfter du fremre del av skanneren litt og beveger skanneren sakte ved å bruke rullene på baksiden.

#### c*Forsiktighetsregel:*

- ❏ Ikke vipp skanneren over posisjonen til rullestopperen. Stopperen kan komme i kontakt med skrivebordet og skade det.
- ❏ Vær forsiktig så du ikke lar skanneren falle av skrivebordet.
- ❏ Vær forsiktig så du ikke berører den antistatiske børsten. Hvis børsten blir bøyd, kan den ikke eliminere statisk elektrisitet, og dette kan føre til at originalene som mates ut fester seg til hverandre.

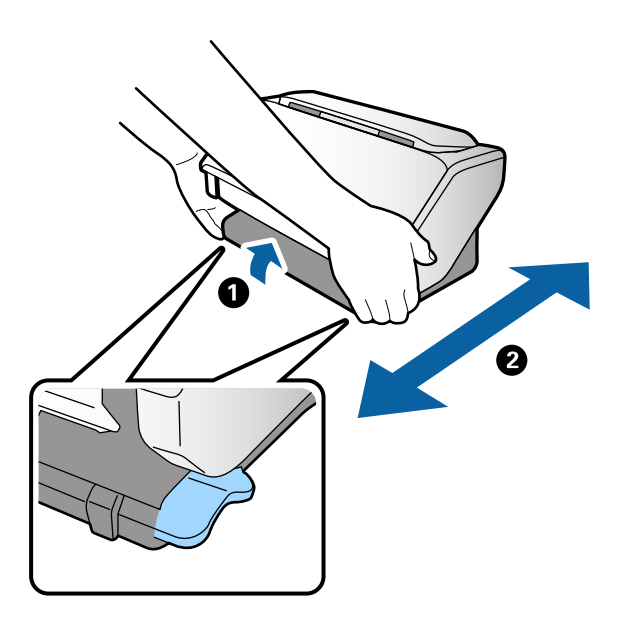

## **Transport over lang avstand**

Når du må transportere skanneren på grunn av flytting eller reparasjoner, må du følge trinnene under for å pakke skanneren.

- 1. Trykk  $\bigcup$  -knappen for å slå av skanneren.
- 2. Koble fra AC-adapteren.
- 3. Fjern kablene og enhetene.

4. Brett og lukk inn- og utskuffene hvis de er åpne.

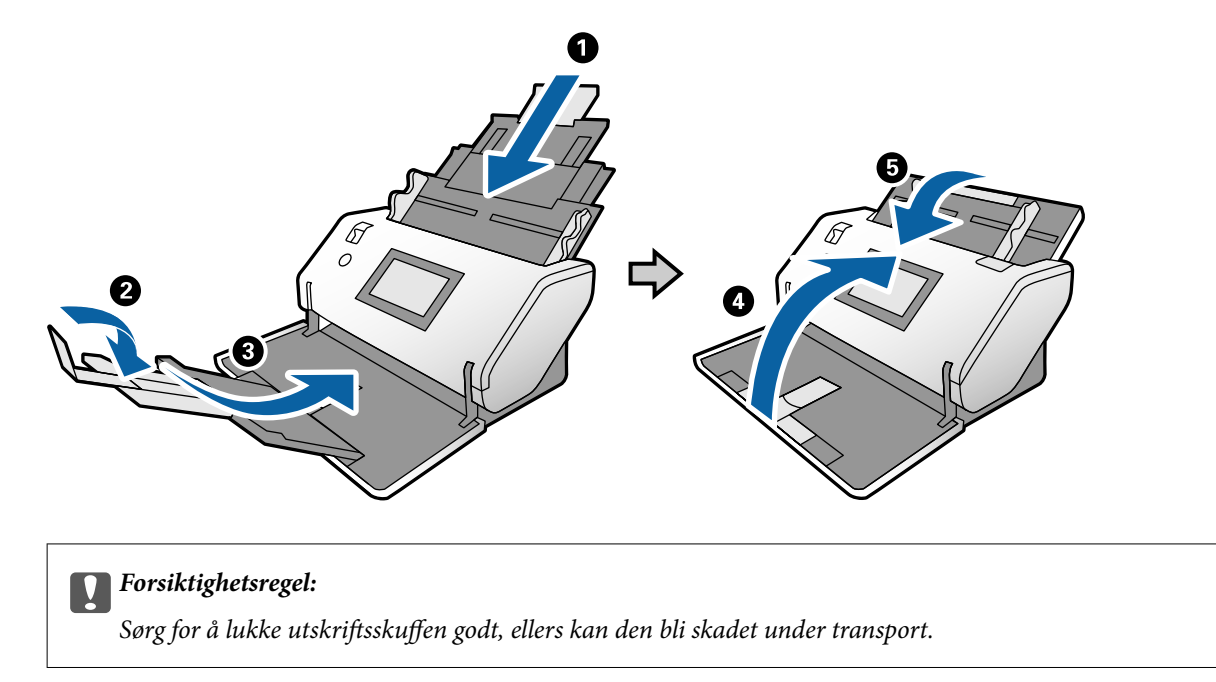

- 5. Mens du holder posisjonsvelgeren hevet, roterer du skanneren sakte for å bli i Lagringsposisjon.
- 6. Fest beskyttelsesmaterialet som fulgte med skanneren og pakk den deretter ned igjen i originalesken eller en lignende solid eske.

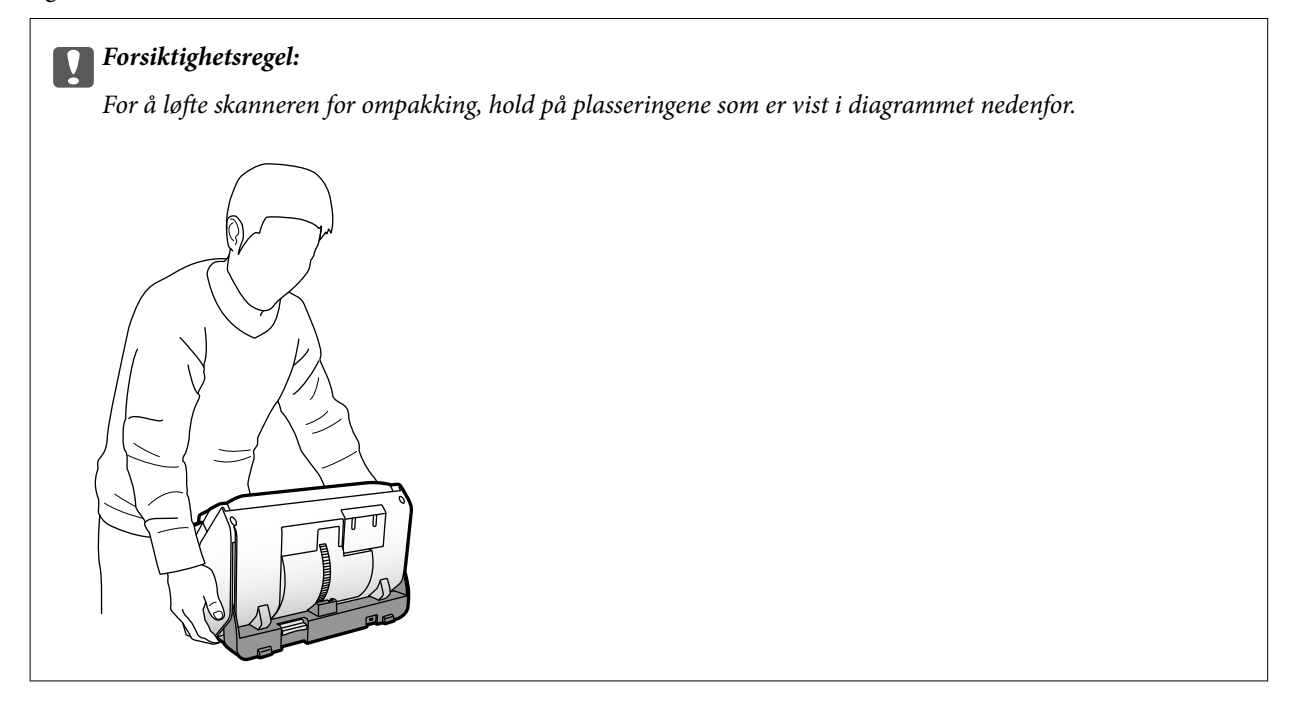

#### **Relatert informasjon**

& ["Endre posisjonen til skanneren" på side 19](#page-18-0)

# <span id="page-132-0"></span>**Problemløsning**

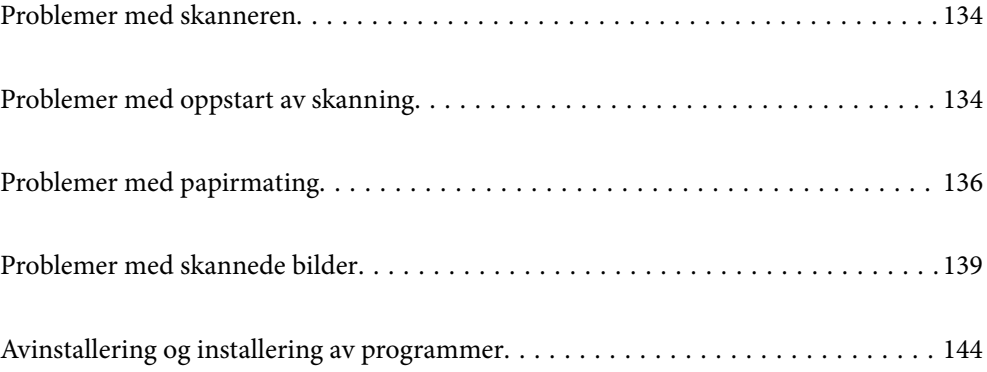

## <span id="page-133-0"></span>**Problemer med skanneren**

## **Sjekke Meldinger på kontrollpanelet**

Hvis en feilmelding vises på kontrollpanelet, må du følge instruksjonene på skjermen eller løsningene nedenfor for å løse problemet.

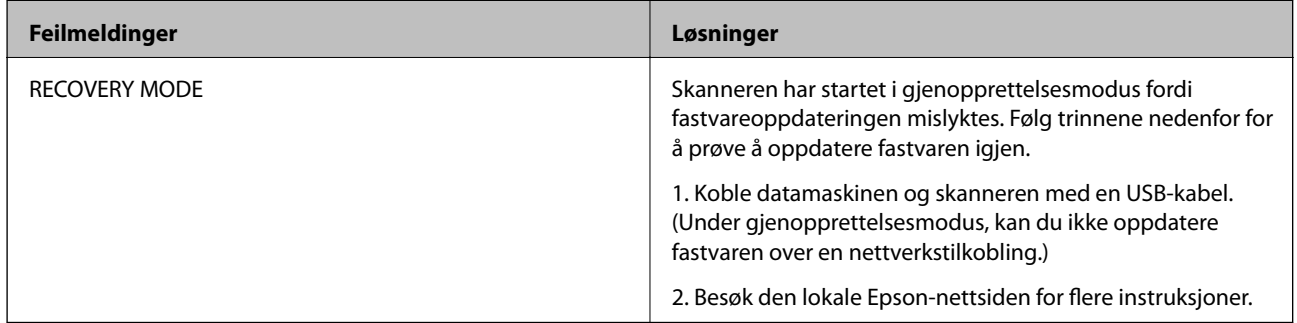

#### **Relatert informasjon**

& ["Installere de nyeste programmene" på side 26](#page-25-0)

## **Skanneren blir ikke slått på**

- ❏ Sørg for at strømadapteren er ordentlig koblet til skanneren og et strømuttak.
- ❏ Sjekk at strømuttaket fungerer. Koble en annen enhet til strømuttaket og sjekk at du kan slå den på.

## **Skanneren slår seg uventet av**

- ❏ Etter å ha stilt skanneren til Lagringsposisjon, slår strømmen seg av automatisk.
- ❏ Sjekk om Avslåingsinnst. ikke er angitt på skanneren.

## **Problemer med oppstart av skanning**

## **Document Capture Pro (Windows) er ikke installert**

Hvis Document Capture Pro ikke er installert, bruk EPSON Software Updater til å installere den nyeste versjonen.

#### **Relatert informasjon**

& ["Installere de nyeste programmene" på side 26](#page-25-0)

## **Kan ikke starte Document Capture Pro (Windows) eller Document Capture (Mac OS)**

- ❏ Sørg for at følgende programmer er installert:
	- ❏ Document Capture Pro (Windows) eller Document Capture (Mac OS)
	- ❏ Epson Scan 2
	- ❏ Epson Event Manager

Hvis programmene ikke er installert, må du installere dem på nytt.

- ❏ Document Capture Pro støtter ikke Windows Vista, Windows XP og Windows Server. Bruk Epson Scan 2 i stedet.
- ❏ Sjekk at korrekt innstilling er tilordnet skannerknappen i Document Capture Pro (Windows) eller Document Capture (Mac OS).
- ❏ Kontroller USB-kabeltilkoblingen.
	- ❏ Sørg for at USB-kabelen er ordentlig koblet til skanneren og datamaskinen.
	- ❏ Bruk USB-kabelen som fulgte med skanneren.
	- ❏ Koble skanneren direkte til datamaskinens USB-port. Skanneren fungerer kanskje ikke slik den skal hvis den er koblet til datamaskinen via en eller flere USB-hubber.
- ❏ Pass på at skanneren er slått på.
- ❏ Vent til statuslampen slutter å blinke, noe som indikerer at skanneren er klar til å skanne.
- ❏ Hvis du bruker TWAIN-kompatible programmer, må du kontrollere at riktig skanner er valgt som innstilling for skanner eller kilde.

## **Kan ikke starte Epson Scan 2**

Sørg for at skanneren er riktig koblet til datamaskinen.

- ❏ Kontroller USB-kabeltilkoblingen.
	- ❏ Sørg for at USB-kabelen er ordentlig koblet til skanneren og datamaskinen.
	- ❏ Bruk USB-kabelen som fulgte med skanneren.
	- ❏ Koble skanneren direkte til datamaskinens USB-port. Skanneren fungerer kanskje ikke slik den skal hvis den er koblet til datamaskinen via en eller flere USB-hubber.
- ❏ Pass på at skanneren er slått på.
- ❏ Vent til statuslampen slutter å blinke, noe som indikerer at skanneren er klar til å skanne.
- ❏ Hvis du bruker TWAIN-kompatible programmer, må du kontrollere at riktig skanner er valgt som innstilling for skanner eller kilde.

## <span id="page-135-0"></span>**Problemer med papirmating**

## **Flere originaler mates inn**

Dersom flere originaler mates inn, må du åpne skannerdekselet og fjerne originalene. Lukk så skannerdekselet.

Prøv det følgende om flere originaler mates inn ofte.

- ❏ Dersom du laster inn originaler som ikke støttes, kan skanneren mate inn flere originaler samtidig.
- ❏ Sørg for at matevelgeren er valgt.
- ❏ Rengjør rullene på innsiden av skanneren.
- ❏ Bruk **Kraftdelingsmodus** når du skanner originaler som henger sammen. Du kan bruke **Kraftdelingsmodus** i Ømfintlig matingposisjon mens **Q** – (Ømfintlig mating) er valgt. Ikke bruk **Kraftdelingsmodus** på tynne originaler. Originaler kan være skadet.
- ❏ Reduser antall originaler som blir plassert om gangen.
- ❏ Velg **Sakte** på kontrollpanelet for å dempe skanningshastigheten.
- ❏ Bruk **Modus for automatisk mating** i Epson Scan 2 og skann originaler enkeltvis.
- ❏ Når du bruker Document Capture Pro, se Document Capture Pro-hjelp for detaljer.

#### **Relatert informasjon**

- & ["Rengjøre innsiden av skanneren" på side 119](#page-118-0)
- & ["Skanning med Manuell mating i Modus for automatisk mating" på side 105](#page-104-0)

## **Fjerne originaler som sitter fast fra skanneren**

Dersom en original har satt seg fast i skanneren, kan du følge disse trinnene for å fjerne den.

- 1. Fjern alle originaler som ligger i inngangsskuffen.
- 2. Dra i spaken og åpne skannerdekselet.

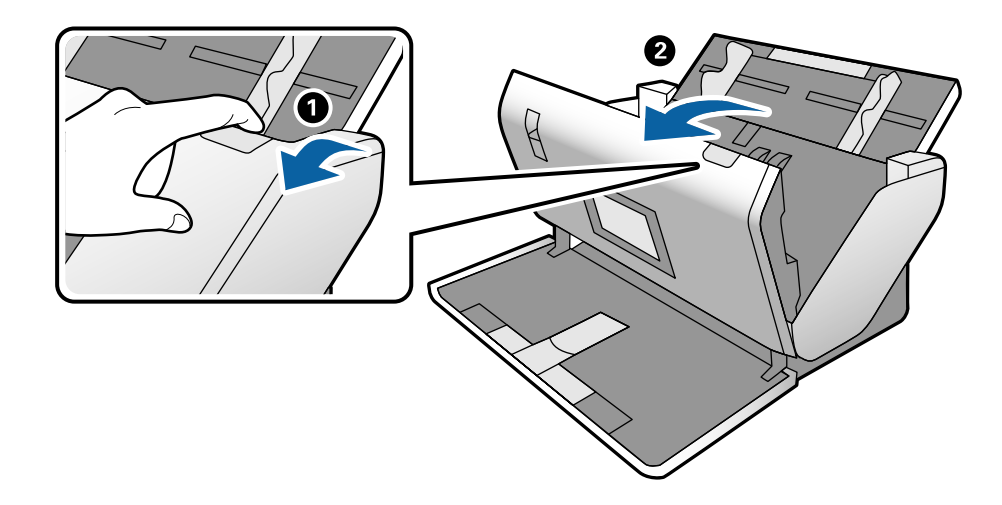

3. Fjern eventuelle originaler som ligger i skanneren forsiktig.

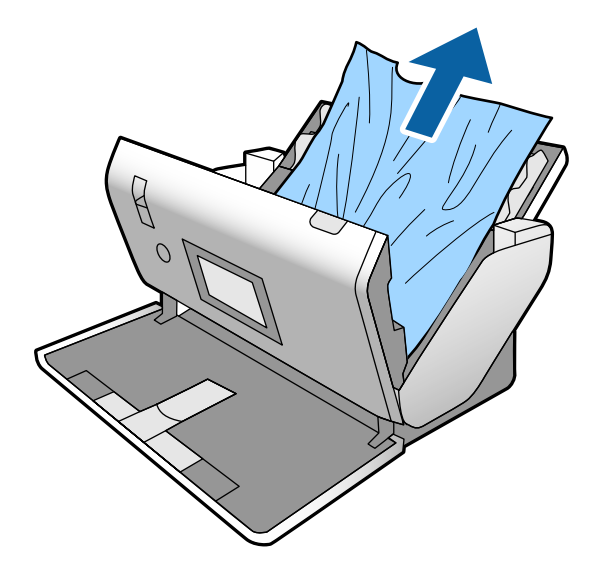

4. Hvis du ikke kan trekke originalene rett opp, trekk forsiktig ut eventuelle fastkjørte originaler fra utskuffen i pilens retning.

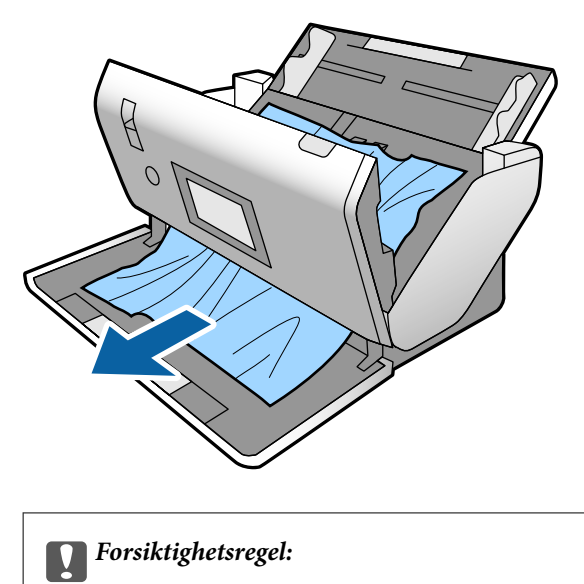

Sørg for at det ikke er noe papir inne i skanneren.

5. Lukk skannerdekselet.

## **Originalen setter seg ofte fast i skanneren**

Dersom originalen ofte setter seg fast i skanneren, kan du prøve det følgende.

- ❏ Velg **Sakte** på kontrollpanelet for å dempe skanningshastigheten.
- ❏ Rengjør rullene på innsiden av skanneren.
- ❏ Dersom originalene som mates ut setter seg fast i utskuffen, må du oppbevare utskuffen og ikke bruke den.

#### **Relatert informasjon**

& ["Rengjøre innsiden av skanneren" på side 119](#page-118-0)

### **Den spesielle originalen setter seg ofte fast i skanneren**

Hvis Oppbevaringsmappe, passport carrier sheet, plastkort (med og uten preging) eller laminerte kort ofte setter seg fast, må du rengjøre forsiden på de originalene.

Hvis de fortsetter å sette seg fast etter rengjøring, skanner du omtrent 20 ark med vanlig papir kontinuerlig og skanner deretter originalen igjen.

### **Papirbeskyttelse fungerer ikke på riktig måte**

Avhengig av originalene og graden du angir, vil kanskje ikke denne funksjonen fungere på riktig måte.

- ❏ Velg **Av** for å deaktivere funksjonen ved skanning av plastkort eller tykt papir.
- ❏ Hvis det jevnlig oppstår feilaktig deteksjon, kan du senke graden for denne funksjonen.

## **Originalene blir skitne**

Rengjør innsiden av skanneren.

#### **Relatert informasjon**

& ["Rengjøre innsiden av skanneren" på side 119](#page-118-0)

## **Originalene blir krøllete**

Still inn innmatingsvelgeren til  $\Box$  (Ømfintlig mating) å skanne.

## **Skannehastighet går ned ved kontinuerlig skanning**

Ved kontinuerlig skanning med ADF, senkes skannehastigheten for å forhindre at skannermekanismen overopphetes og blir skades. Du kan imidlertid fortsette å skanne.

For å vanlig skannehastighet igjen, må du la skanneres stå inaktiv i minst 30 minutter. Skanneshastighet gjenopprettes ikke selv om strømmen er av.

## **Skanningen tar lang tid**

- ❏ Skanning kan ta en stund avhengig av oppløsningsinnstillinger, filtypeinnstillinger eller andre skannerinnstillinger du angir i skannerprogrammet.
- ❏ Datamaskiner med USB 3.0-porter (SuperSpeed) eller USB 2.0-porter (høy hastighet) kan skanne raskere enn de med USB 1.1-porter. Hvis du bruker en USB 3.0- eller USB 2.0-port sammen med skanneren, må du kontrollere at den oppfyller systemkravene.
- <span id="page-138-0"></span>❏ Når du bruker sikkerhetsprogramvare, må du ekskludere TWAIN.log-filen fra kontroll eller angi TWAIN.log som en skrivebeskyttet fil. For mer informasjon om sikkerhetsprogramvarens funksjoner, kan du se hjelpavsnittet og annet som leveres med programvaren. TWAIN.log-filen lagres på følgende plassering.
	- ❏ Windows 10/Windows 8.1/Windows 8/Windows 7/Windows Vista:
		- C:\Users\(brukarnamn)\AppData\Local\Temp
	- ❏ Windows XP:

C:\Documents and Settings\(brukernavn)\Local Settings\Temp

### **Kortet er ikke satt inn**

Sjekk at kortet er satt til portrett.

#### **Relatert informasjon**

- & ["Plassere plastkort" på side 66](#page-65-0)
- & ["Plassere laminerte kort" på side 68](#page-67-0)

## **Problemer med skannede bilder**

## **Det vises rette linjer ved skanning fra ADF**

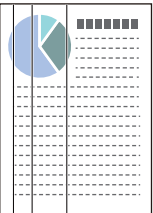

❏ Rengjør ADF.

Rette linjer kan vises på bildet hvis skrot eller skitt har kommet inn i ADF.

- ❏ Fjern alt skrot eller skitt som fester seg på originalen.
- ❏ Ved bruk av **Oppdag glass smuss**-funksjonen, vises varselmeldingen når skitt oppdages på skannerglassplaten. Velg **Innst.** på startskjermen > **Skannerinnstillinger** > **Oppdag glass smuss**, og velg **På, lav** eller **På, høy**. Når en varsling vises, må du rengjøre glassoverflatene inni skanneren ved hjelp av et original Epsonrengjøringssett eller en myk klut.

#### *Merknad:*

- ❏ Avhengig av type skitt, kan det hende det ikke oppdages på riktig måte.
- ❏ Hvis oppdagelse ikke fungerer riktig, må du endre innstillingen. Velg *På, høy* hvis skitt ikke oppdages. Velg *På, lav* eller *Av* hvis varslingen vises ved feilaktig oppdagelse.

#### **Relatert informasjon**

& ["Rengjøre innsiden av skanneren" på side 119](#page-118-0)

## **Skittvarsel for glass og sensor forsvinner ikke**

Hvis skittvarsel for glass vises etter rengjøring av innsiden av skanneren, må du sjekke glassoverflaten igjen. Hvis det er riper i glasset, oppdages det som skitt på glasset.

Glassdelen må byttes ut. Kontakt lokalforhandleren for å reparere.

Når du bruker skanneren der det er stor temperaturforskjell, kan det være kondens på sensoren eller glasset. Vent og prøv igjen senere.

## **Fargene er ujevne i det skannede bildet**

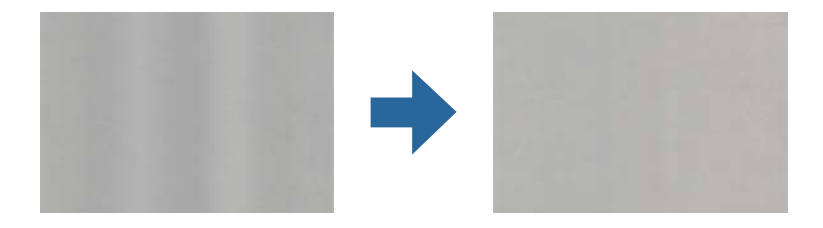

Hvis skanneren er utsatt for kraftig lys, for eksempel direkte sollys, vil sensoren inni skanneren feilaktig oppdage lys og farger i det skannede bildet, slik at det blir ujevnt.

- ❏ Endre retningen til skanneren slik at ikke noe lys treffer fremsiden av skanneren.
- ❏ Flytt skanneren til en plassering der den ikke blir utsatt for kraftig lys.

## **Utvide eller forminske det skannede bildet**

Når du utvider det skannede bildet av et carrier sheet, passport carrier sheet, plastkort (preget eller ikke preget) eller laminert kort, rengjør du overflaten på originalen. Hvis det skannede bildet ikke forbedres etter rengjøring, skanner du 20 ark med vanlig papir kontinuerlig og skanner deretter originalen igjen.

Når du utvider eller forminsker det skannede bildet, kan du justere utvidelsesforhold ved å bruke **Justeringer**funksjonen i Epson Scan 2 Utility. Denne funksjonen er bare tilgjengelig for Windows.

#### *Merknad:*

Epson Scan 2 Utility er et av programmene som følger med skannerprogramvaren.

- 1. Start Epson Scan 2 Utility.
	- ❏ Windows 10/Windows Server 2016

Klikk på startknappen og velg deretter **EPSON** > **Epson Scan 2** > **Epson Scan 2 Utility**.

❏ Windows 8.1/Windows 8/Windows Server 2012 R2/Windows Server 2012

Angi programvarens navn i søkeboksen og velg deretter det viste ikonet.

❏ Windows 7/Windows Vista/Windows XP/Windows Server 2008 R2/Windows Server 2008/Windows Server 2003 R2/Windows Server 2003

Klikk på startknappen og velg deretter **Alle programmer** eller **Programmer** > **EPSON** > **Epson Scan 2** > **Epson Scan 2 Utility**.

- 2. Velg **Justeringer**-fanen.
- 3. Bruk **Utvidelse/sammentrekning** for å justere utvidelsesforholdet for skannede bilder.

4. Klikk **Angi** for å bruke innstillingene for skanneren.

### **Forskyvning vises i bakgrunnen av bilder**

Bilder på baksiden av originalen kan vises på det skannede bildet.

Endre **Bakgrunnsfarge**-funksjonen til **Svart** og skann igjen.

❏ Når **Automatisk**, **Farge** eller **Gråtoner** er valgt som **Bildetype**:

- ❏ Kontroller at **Fjern bakgrunn** er valgt i Epson Scan 2-vinduet. Når du bruker Document Capture Pro, se Document Capture Pro-hjelp for detaljer.
- ❏ Sjekk at **Tekstforbedring** er valgt.

Document Capture (Mac OS): klikk på **Skanneinnstillinger** > **Tekstforbedring**.

Epson Scan 2: klikk på **Avanserte innstillinger** fane > **Tekstforbedring**. Når du bruker Document Capture Pro, se Document Capture Pro-hjelp for detaljer.

- ❏ Når **Svart-hvitt** er valgt som **Bildetype**:
	- Sjekk at **Tekstforbedring** er valgt.

Document Capture (Mac OS): klikk på **Skanneinnstillinger** > **Tekstforbedring**.

Epson Scan 2: klikk på **Avanserte innstillinger** fane > **Tekstforbedring**.

Avhengig av tilstanden til det skannede bildet klikker du **Innst.** i Epson Scan 2-vinduet og prøver å sette et lavere nivå for **Kantforbedring** eller et høyere nivå for **Støyreduksjonsnivå**. Når du bruker Document Capture Pro, se Document Capture Pro-hjelp for detaljer.

## **Skannet bilde eller tekst er uskarp**

Du kan justere utseendet til det skannede bildet eller teksten ved å øke oppløsningen eller justere bildekvaliteten.

#### *Merknad:*

Hvis du skanner en brosjyre eller et pass, kan bindemarginen være uskarp og ikke skannes skikkelig.

❏ Endre oppløsningen, og skann på nytt.

Angi oppløsningen som er best egnet for formålet til det skannede bildet ditt.

❏ Sjekk at **Tekstforbedring** er valgt.

Document Capture (Mac OS): klikk på **Skanneinnstillinger** > **Tekstforbedring**.

Epson Scan 2: klikk på **Avanserte innstillinger** fane > **Tekstforbedring**.

Når du bruker Document Capture Pro, se Document Capture Pro-hjelp for detaljer.

❏ Når **Svart-hvitt** er valgt som **Bildetype**:

Avhengig av tilstanden til det skannede bildet klikker du **Innst.** i Epson Scan 2-vinduet og prøver å sette et lavere nivå for **Kantforbedring** eller et høyere nivå for **Støyreduksjonsnivå**.

❏ Hvis du skanner i JPEG-format, kan du prøve å endre komprimeringsnivået.

Document Capture (Mac OS): klikk **Valg** på **Lagre innstillinger**-skjermen, og bytt bildekvalitet for JPEG.

Epson Scan 2: klikk **Bildeformat** > **Alternativer**, og bytt deretter **Bildekvalitet**.

Når du bruker Document Capture Pro, se Document Capture Pro-hjelp for detaljer.

- ❏ Når du har skannet tynt papir, bytter du **Bakgrunnsfarge**-funksjonen til **Hvit** og skanner på nytt. Gjør følgende innstillinger når du ikke kan velge **Hvit** som **Bakgrunnsfarge**.
	- ❏ Velg hva som helst unntatt **Automatisk registrering** eller **Pass** som **Dokumentstørrelse**-innstilling.
	- ❏ Velg hva som helst unntatt **Skjevt papir** som **Rette dokumentskjevhet**-innstilling.

### **Oversikt over anbefalte oppløsninger for dine formål**

Se listen og still inn oppløsningen som er best egnet for formålet for det skannede bildet ditt.

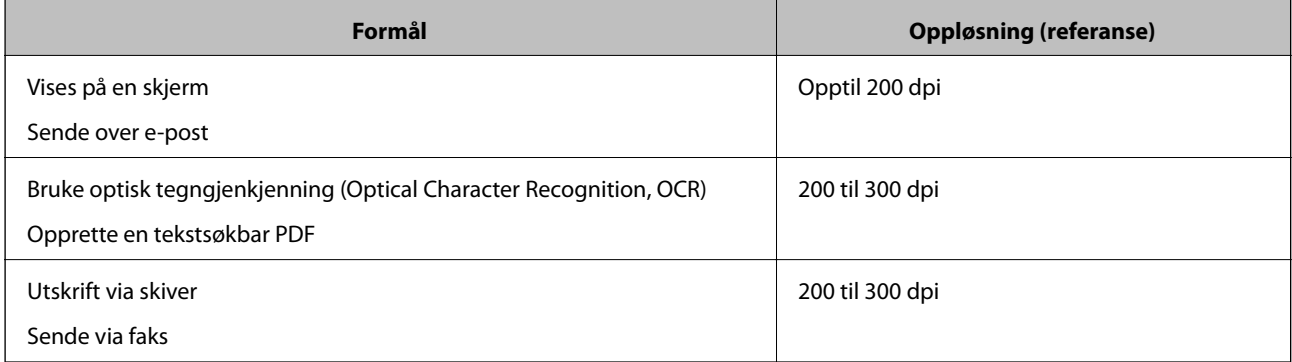

## **Det vises moaré (vevlignende skygger)**

Hvis originalen er et trykt dokument, kan moaré (vevlignende skygger) vises på det skannede bildet.

❏ Sjekk at **Derastrering**-funksjonen er aktivert og **Lav**, **Middels**, eller **Høy** er valgt i Epson Scan 2-vinduet. For å konfigurere Epson Scan 2 fra Document Capture Pro, se Document Capture Pro-hjelp.

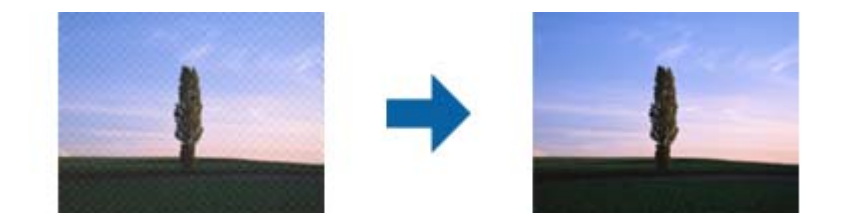

❏ Endre oppløsningen, og skann på nytt.

## **Kanten av originalen blir ikke skannet med automatisk oppdaging av originalens størrelse**

Avhengig av originalen kan kanten på originalen ikke skannes ved automatisk registrering av originalens størrelse.

❏ Juster **Beskjæringsmarg for størrelse "Automatisk"** i Epson Scan 2-vinduet. For å angi Epson Scan 2 fra Document Capture Pro, se Document Capture Pro-hjelp.

I **Innstillinger for papirstørrelse**-skjermbildet justerer du **Beskjæringsmarg for størrelse "Automatisk"**.

❏ Avhengig av originalen, kan muligens ikke arealet til originalen oppdages riktig med bruk av **Automatisk registrering**-funksjonen. Velg passende størrelse for originalen fra **Dokumentstørrelse**-listen.

#### *Merknad:*

Dersom størrelsen til originalen du vil skanne ikke er i listen, oppretter du størrelsen manuelt i Epson Scan 2-vinduet. For å konfigurere Epson Scan 2 fra Document Capture Pro, se Document Capture Pro-hjelp.

Klikk *Hovedinnstillinger*-fanen > *Dokumentstørrelse*, og velg deretter *Tilpass*.

## **Tegn gjenkjennes ikke riktig**

Kontroller følgende for å øke gjenkjenningsgraden for OCR (optisk tegngjenkjenning).

- ❏ Sjekk at originalene plasseres rett.
- ❏ Bruk en original med klar tekst. Tekstgjenkjennelse kan avta for følgende originaltyper.
	- ❏ Originaler som har blitt kopiert en rekke ganger
	- ❏ Originaler mottatt via faks (ved lav oppløsning)
	- ❏ Originaler der mellomrommet mellom bokstaver eller linjer er for lite
	- ❏ Originaler med linjer eller understreking over teksten
	- ❏ Originaler med håndskrevet tekst
	- ❏ Originaler med brett eller krøller
- ❏ Papirtype laget av termisk papir, som kvitteringer, kan forringes på grunn av alder eller friksjon. Skann dem så snart som mulig.
- ❏ Når du lagrer til Microsoft® Office- eller **Søkbar PDF**-filer, må du sørge for at riktige språk er valgt.

## **Oppbevaringsmappe og passport carrier sheet gjenkjennes ikke skikkelig**

- ❏ Sjekk om Oppbevaringsmappe eller passport carrier sheet er angitt skikkelig.
- ❏ Mens du holder fliken, skyver du kantførerne til å passe begge endene av originalene skikkelig.
- ❏ Når du skanner passport carrier sheet, sjekk om **Pass** er valgt i **Dokumentstørrelse**.

#### **Relatert informasjon**

- & ["Plassere originaler med uvanlig form" på side 76](#page-75-0)
- & ["Plassere et pass" på side 73](#page-72-0)
- & ["Plassere fotografier" på side 78](#page-77-0)

## **Kan ikke løse problemer i det skannede bildet**

Hvis du har prøvd alle løsningene og ikke har løst problemet, kan du starte Epson Scan 2-innstillingene med Epson Scan 2 Utility.

#### *Merknad:*

Epson Scan 2 Utility er et program som følger med Epson Scan 2.

- <span id="page-143-0"></span>1. Start Epson Scan 2 Utility.
	- ❏ Windows 10/Windows Server 2019/Windows Server 2016

Klikk på startknappen og velg **EPSON** > **Epson Scan 2 Utility**.

❏ Windows 8.1/Windows 8/Windows Server 2012 R2/Windows Server 2012

Angi programvarens navn i søkeboksen og velg deretter det viste ikonet.

❏ Windows 7/Windows Vista/Windows XP/Windows Server 2008 R2/Windows Server 2008/Windows Server 2003 R2/Windows Server 2003

Klikk startknappen og velg **Alle programmer** eller **Programmer** > **EPSON** > **Epson Scan 2** > **Epson Scan 2 Utility**.

❏ Mac OS

Velg **Gå** > **Programmer** > **Epson Software** > **Epson Scan 2 Utility**.

- 2. Velg **Annet**-fanen.
- 3. Klikk på **Tilbakestill**.

#### *Merknad:*

Dersom oppstart ikke løser problemet, må du avinstallere og reinstallere Epson Scan 2.

## **Avinstallering og installering av programmer**

## **Avinstallere programmene**

Du må kanskje avinstallere og deretter installere programmene på nytt for å løse visse problemer eller hvis du oppgraderer operativsystemet. Logg på datamaskinen som en administrator. Tast inn administratorpassordet hvis datamaskinen ber deg om det.

### **Avinstallere programmene for Windows**

- 1. Avslutt alle programmer som kjører.
- 2. Koble skanneren fra datamaskinen.
- 3. Åpne kontrollpanelet:
	- ❏ Windows 10/Windows Server 2019/Windows Server 2016

Klikk på startknappen og velg **Windows-system** > **Kontrollpanel**.

❏ Windows 8.1/Windows 8/Windows Server 2012 R2/Windows Server 2012

#### Velg **Skrivebord** > **Innstillinger** > **Kontrollpanel**.

❏ Windows 7/Windows Vista/Windows XP/Windows Server 2008 R2/Windows Server 2008/Windows Server 2003 R2/Windows Server 2003

Klikk på startknappen og velg **Kontrollpanel**.
- 4. Åpne **Avinstallere et program** (eller **Legg til eller fjerne programmer**):
	- ❏ Windows 10/Windows 8.1/Windows 8/Windows 7/Windows Vista/Windows Server 2019/Windows Server 2016/Windows Server 2012 R2/Windows Server 2012/Windows Server 2008 R2/Windows Server 2008
		- Velg **Avinstaller et program** i **Programmer**.
	- ❏ Windows XP/Windows Server 2003 R2/Windows Server 2003 Klikk **Legg til eller fjerne programmer**.
- 5. Velg programmet du ønsker å avinstallere.
- 6. Avinstallere programmene:
	- ❏ Windows 10/Windows 8.1/Windows 8/Windows 7/Windows Vista/Windows Server 2019/Windows Server 2016/Windows Server 2012 R2/Windows Server 2012/Windows Server 2008 R2/Windows Server 2008

Klikk **Avinstaller/Endre** eller **Avinstaller**.

❏ Windows XP/Windows Server 2003 R2/Windows Server 2003

Klikk **Endre/Fjern** eller **Fjern**.

#### *Merknad:*

Hvis brukerkontovinduet vises, klikk fortsett.

7. Følg instruksjonene på skjermen.

#### *Merknad:*

Du kan se en melding som ber deg om å starte datamaskinen på nytt. Hvis det vises, kontrollerer du at *Jeg vil starte datamaskinen på nytt nå* er valgt, og klikker deretter på *Fullfør*.

### **Avinstallere applikasjoner for Mac OS**

#### *Merknad:*

Kontroller at du har installert EPSON Software Updater.

1. Last ned avinstalleringsprogrammet ved hjelp av EPSON Software Updater.

Når du har lastet ned avinstalleringsprogrammet, trenger du ikke å laste det ned igjen hver gang du avinstallerer programmet.

- 2. Koble skanneren fra datamaskinen.
- 3. Hvis du vil avinstallere skannerdriveren, velger du **Systemvalg** fra Apple-menyen > **Skrivere og skannere** (eller **Utskrift og skanning**, **Utskrift og faks**), og fjerner deretter skanneren fra listen over aktiverte skannere.
- 4. Avslutt alle programmer som kjører.
- 5. Velg **Gå** > **Programmer** > **Epson Software** > **Avinstallasjonsprogram**.
- 6. Velg programmet du ønsker å avinstallere, og klikk deretter Avinstaller.

#### c*Forsiktighetsregel:*

Avinstalleringsprogrammet fjerner alle drivere for Epson-skannere på datamaskinen. Hvis du bruker flere Epson-skannere, og du vil kun slette noen av driverne, sletter du først alle sammen, så kan du installere de nødvendige driverne på nytt etterpå.

#### *Merknad:*

Hvis du ikke finner programmet du vil avinstallere i programlisten, kan du ikke avinstallere det ved hjelp av avinstalleringsprogrammet. I denne situasjonen velger du *Gå* > *Programmer* > *Epson Software*, velger programmet du ønsker å avinstallere og drar det deretter til papirkurvikonet.

### **Installere programmene**

Følg trinnene nedenfor for å installere de nødvendige programmene.

#### *Merknad:*

❏ Logg på datamaskinen som en administrator. Tast inn administratorpassordet hvis datamaskinen ber deg om det.

❏ Når du skal ominstallere programmer, må du først avinstallere dem.

- 1. Avslutt alle programmer som kjører.
- 2. Når du installerer Epson Scan 2, kobler du midlertidig skanneren fra datamaskinen.

#### *Merknad:*

Ikke koble skanneren til datamaskinen før du blir bedt om å gjøre det.

3. Installer programmet ved å følge instruksjonene på nettsiden under.

#### [http://epson.sn](http://epson.sn/?q=2)

#### *Merknad:*

For Windows kan du også bruke programvareplaten som kom med skanneren.

# <span id="page-146-0"></span>**Tekniske spesifikasjoner**

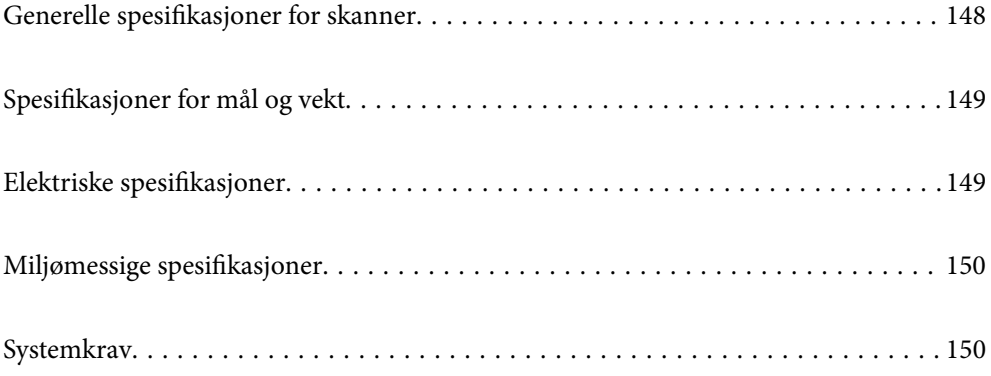

# <span id="page-147-0"></span>**Generelle spesifikasjoner for skanner**

#### *Merknad:*

Spesifikasjonene kan endres uten forvarsel.

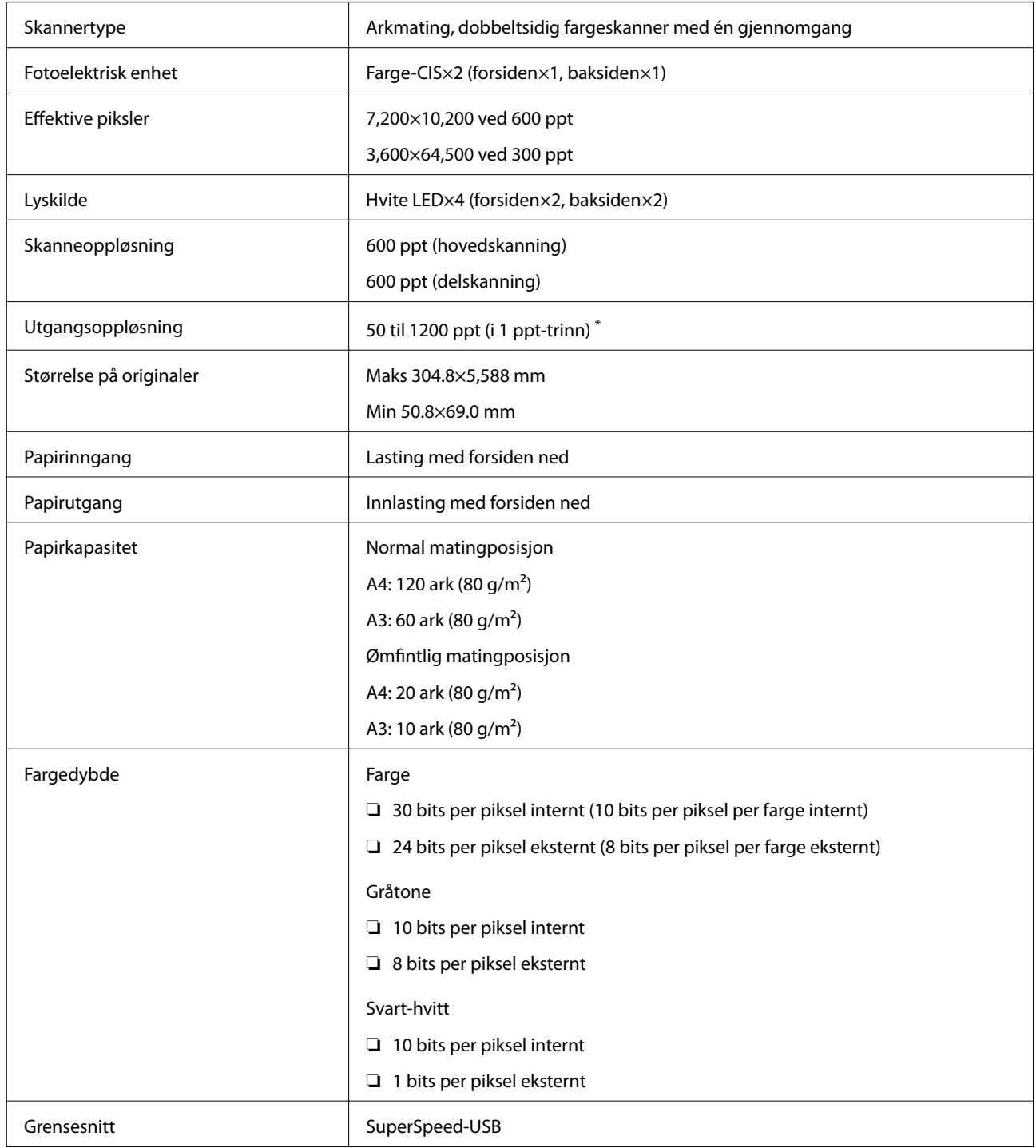

\* Du kan skanne forskjellige typer langt papir i følgende oppløsninger.

- ❏ Ca. 1346 mm (53 tommer) eller mindre: opptil 600 ppt
- ❏ Ca. 5461 mm (215 tommer) eller mindre: opptil 300 ppt
- ❏ Ca. 5588 mm (220 tommer) eller mindre: opptil 200 ppt

# <span id="page-148-0"></span>**Spesifikasjoner for mål og vekt**

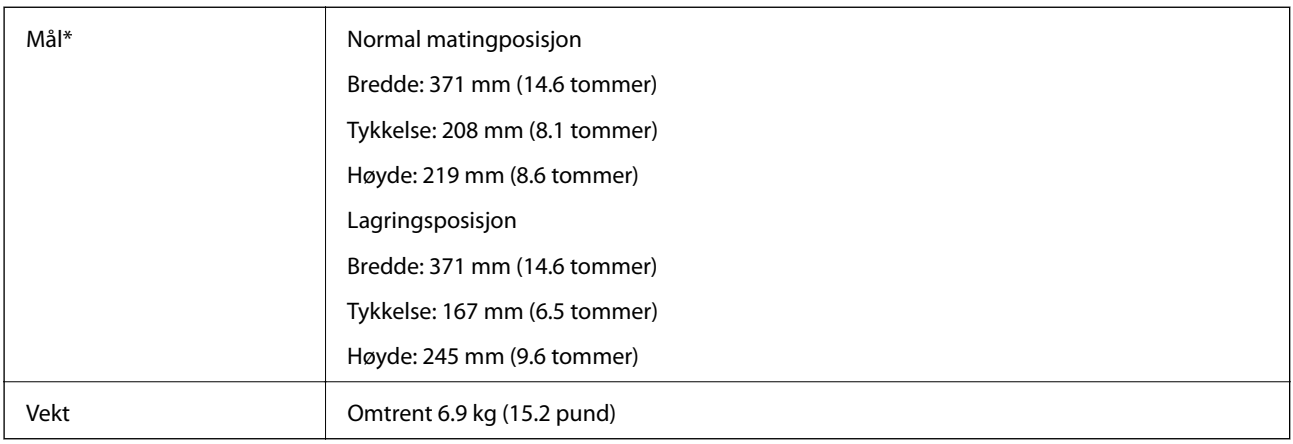

\* Uten utstikkende deler og inngangsskuffen.

# **Elektriske spesifikasjoner**

# **Skannerens elektriske spesifikasjoner**

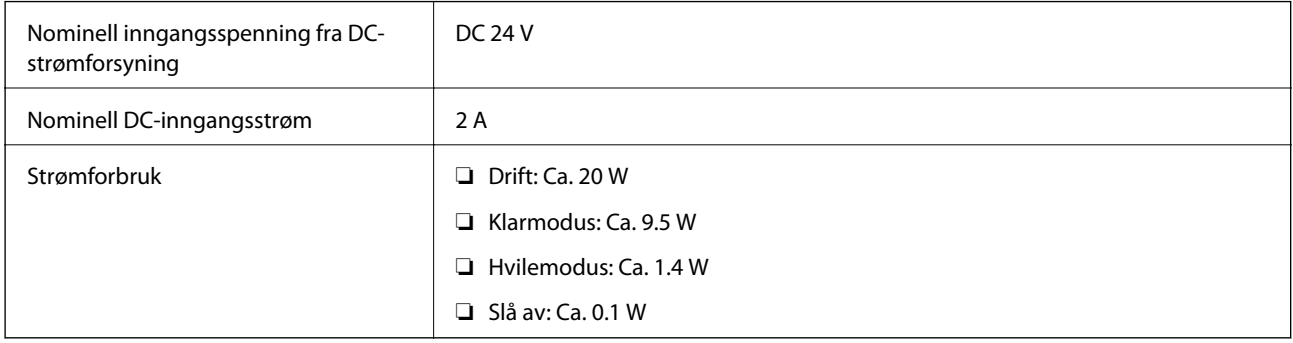

#### *Merknad:*

For europeiske brukere, se følgende nettsted for detaljer om strømforbruk:

<http://www.epson.eu/energy-consumption>

# **Strømadapterens elektriske spesifikasjoner**

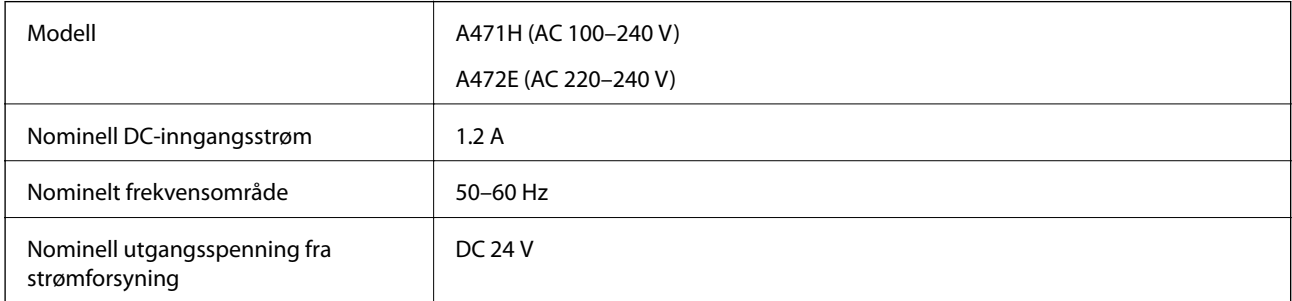

<span id="page-149-0"></span>Nominell utgangsstrøm  $2A$ 

# **Miljømessige spesifikasjoner**

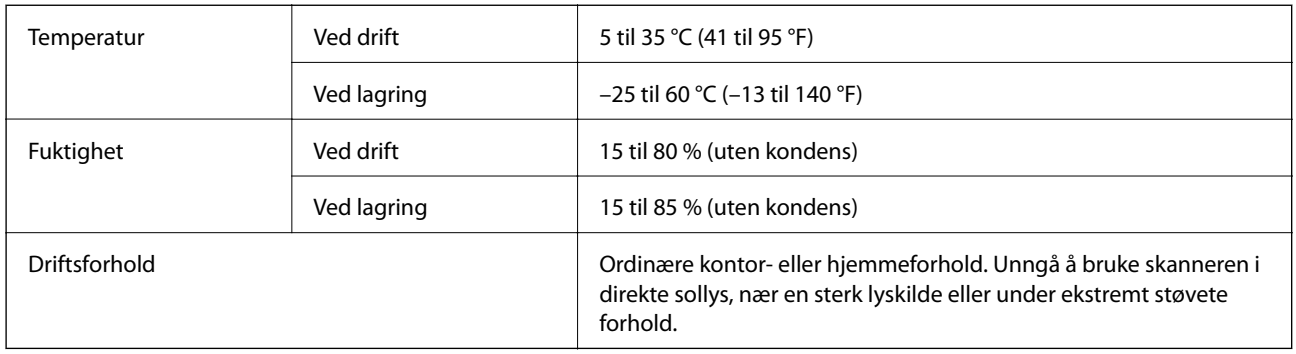

# **Systemkrav**

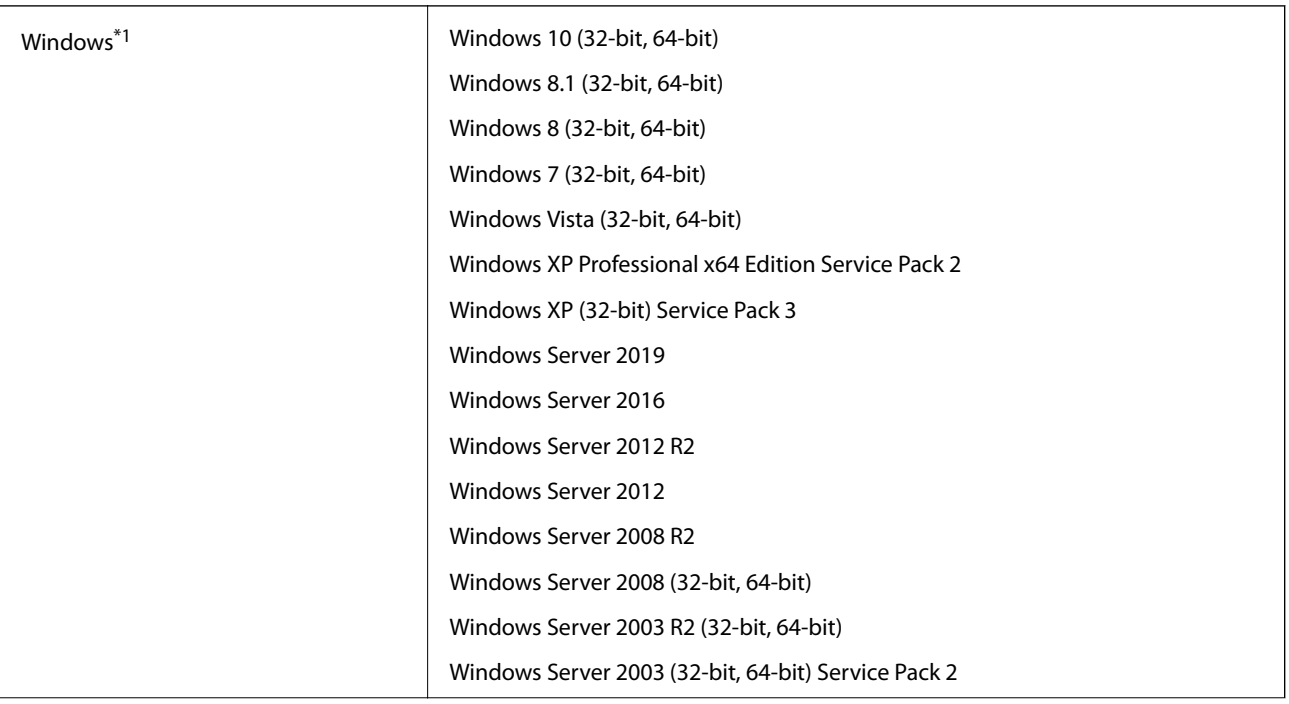

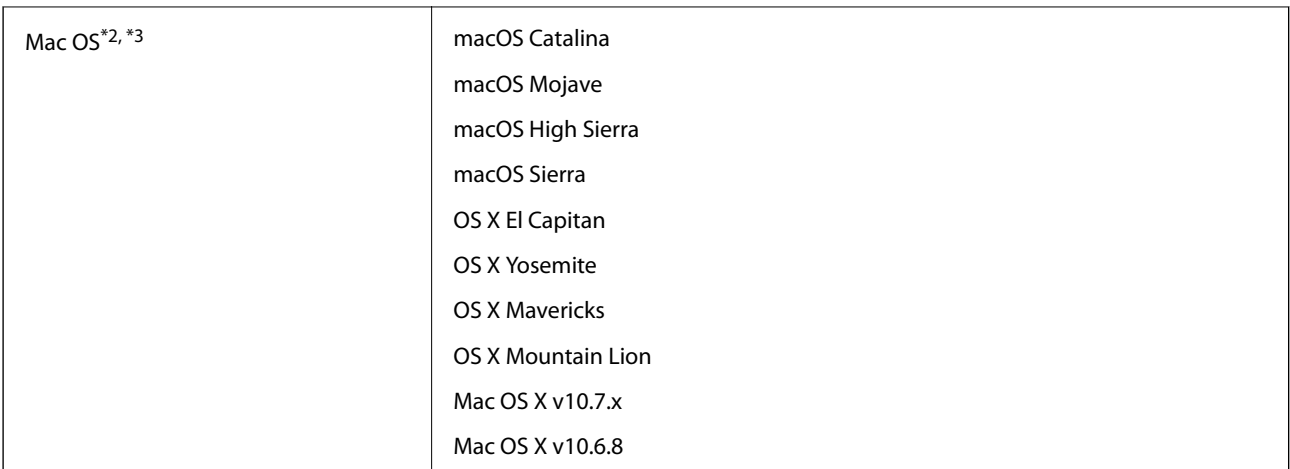

- \*1 Document Capture Pro støtter ikke Windows Vista/Windows XP og Windows Server.
- \*2 Fast User Switching på Mac OS eller senere, støttes ikke.
- \*3 UNIX Filsystem (UFS) for Mac OS støttes ikke.

# <span id="page-151-0"></span>**Standarder og godkjenninger**

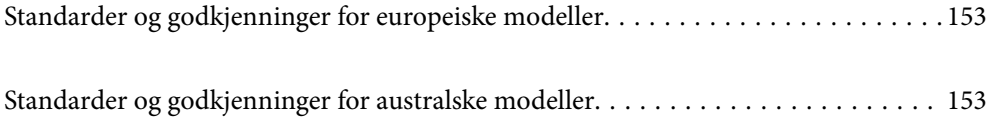

# <span id="page-152-0"></span>**Standarder og godkjenninger for europeiske modeller**

#### **Produkt og strømadapter**

De følgende modellene er CE-merket og i samsvar med alle gjeldende EU-direktiv. For ytterligere detaljer kan du besøke følgende nettside for å få tilgang til den fullstendige samsvarserklæringen som inneholder referanse til direktivene og harmoniserte standarder som brukes for å erklære samsvar.

<http://www.epson.eu/conformity>

J432A

A471H, A472E

# **Standarder og godkjenninger for australske modeller**

#### **Produkt**

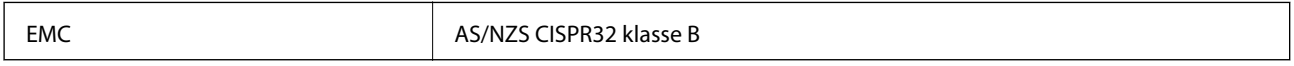

#### **Strømadapter (A471H)**

EMC BAS/NZS CISPR32 klasse B

# <span id="page-153-0"></span>**Hvis du trenger hjelp**

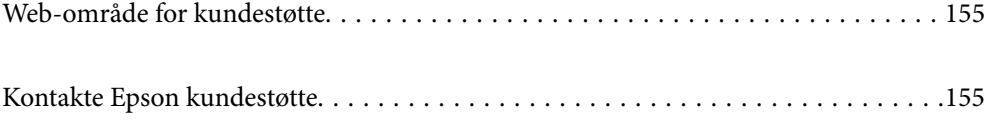

# <span id="page-154-0"></span>**Web-område for kundestøtte**

Hvis du trenger mer hjelp, kan du gå til Epsons nettsted for kundestøtte nedenfor. Velg ditt land eller område, og gå til støttedelen på ditt lokale Epson-nettsted. De nyeste driverne, svar på vanlige spørsmål, håndbøker eller annet nedlastbart materiale, er også tilgjengelig på nettstedet.

<http://support.epson.net/>

<http://www.epson.eu/Support> (Europa)

Hvis Epson-produktet ikke fungerer ordentlig, og du ikke kan løse problemet, kontakter du Epsons kundestøtte for å få hjelp.

# **Kontakte Epson kundestøtte**

### **Før du kontakter Epson**

Hvis Epson-produktet ikke fungerer ordentlig, og du ikke kan løse problemet ved hjelp av feilsøkingsinformasjonen i produkthåndbøkene, må du kontakte Epsons kundestøtte for å få hjelp. Hvis Epson kundestøtte for området ditt ikke står oppført nedenfor, kontakter du forhandleren du kjøpte produktet av.

Epson kundestøtte kan hjelpe deg mye raskere hvis du oppgir følgende informasjon:

- ❏ Serienummeret for produktet
	- (Etiketten med serienummeret er vanligvis plassert bak på produktet.)
- ❏ Produktmodell
- ❏ Programvareversjon

(Klikk på **About**, **Version Info**, eller en lignende knapp i produktprogramvaren.)

- ❏ Merke og modell på datamaskinen du bruker
- ❏ Navn og versjonsnummer på operativsystemet på datamaskinen
- ❏ Navn og versjoner på programmene du vanligvis bruker med produktet

#### *Merknad:*

Avhengig av produktet, kan listen med nummer for faks og/eller nettverksinnstillinger lagres i produktets minne. Ved feil eller reparasjon av et produkt, kan data og/eller innstillinger gå tapt. Epson skal ikke holdes ansvarlig for eventuelle tap av data, for sikkerhetskopiering eller gjenoppretting av data og/eller innstillinger, selv i løpet av en garantiperiode. Vi anbefaler at du selv sikkerhetskopierer data eller noterer dem ned.

### **Hjelp for brukere i Europa**

Se i dokumentet Pan-European Warranty Document for å finne informasjon om hvordan du kontakter Epson kundestøtte.

### **Hjelp for brukere i Taiwan**

Kontaktsted for informasjon, kundestøtte og tjenester er:

#### [http://www.epson.com.tw](http://www.epson.com.tw/)

Informasjon om produktspesifikasjoner, drivere for nedlasting og produktspørsmål er tilgjengelige.

#### **Epsons sentralbord**

Telefon: +886-2-80242008

Sentralbordbetjeningen kan hjelpe deg med følgende over telefon:

- ❏ Salgsspørsmål og produktinformasjon
- ❏ Spørsmål eller problemer knyttet til bruk av produktet
- ❏ Spørsmål om reparasjonstjenester og garantier

#### **Reparasjons- og servicesenter:**

#### <http://www.tekcare.com.tw/branchMap.page>

TekCare Corporation er et autorisert servicesenter for Epson Taiwan Technology & Trading Ltd.

# **Hjelp for brukere i Australia**

Epson Australia ønsker å tilby utvidet kundestøtte. I tillegg til i produkthåndbøkene, kan du finne informasjon på følgende steder:

#### **Internett-adresse**

#### [http://www.epson.com.au](http://www.epson.com.au/)

Besøk web-området for Epson Australia. Det er verdt å ta en tur innom her i ny og ne! Nettstedet har et nedlastingsområde for drivere, kontaktsteder for Epson, informasjon om nye produkter samt kundestøtte (e-post).

#### **Epsons sentralbord**

Telefon: 1300-361-054

Epsons sentralbord tilbys som en siste utvei for å sikre at kundene alltid skal få hjelp. Sentralbordbetjeningen kan hjelpe deg å installere, konfigurere og bruke Epson-produktet. Sentralbordbetjeningen som har ansvaret for forhåndssalg, kan tilby dokumentasjon om nye Epson-produkter samt fortelle deg hvor du finner nærmeste forhandler. Her kan du få svar på mange ulike spørsmål.

Vi oppfordrer deg til å ha all relevant informasjon tilgjengelig når du ringer. Jo mer informasjon du har klar, jo raskere kan vi hjelpe deg å løse problemet. Denne informasjonen omfatter håndbøker for Epson-produktet, type datamaskin, operativsystem, programvare og annen informasjon du mener er nødvendig.

#### **Transportere produktet**

Epson anbefaler at du beholder emballasjen for fremtidig transport.

# **Hjelp for brukere i Singapore**

Følgende kilder til informasjon, støtte og tjenester er tilgjengelige fra Epson Singapore:

#### <span id="page-156-0"></span>[http://www.epson.com.sg](http://www.epson.com.sg/)

Informasjon om produktspesifikasjoner, drivere for nedlasting, svar på vanlige spørsmål, salgsspørsmål og kundestøtte via e-post er tilgjengelig.

#### **Epsons sentralbord**

Grønt nummer: 800-120-5564

Sentralbordbetjeningen kan hjelpe deg med følgende over telefon:

- ❏ Salgsspørsmål og produktinformasjon
- ❏ Spørsmål eller feilsøking knyttet til bruk av produktet
- ❏ Spørsmål om reparasjonstjenester og garantier

# **Hjelp for brukere i Thailand**

Kontaktsted for informasjon, kundestøtte og tjenester er:

#### **Internett**

[http://www.epson.co.th](http://www.epson.co.th/)

Informasjon om produktspesifikasjoner, drivere for nedlasting, svar på vanlige spørsmål og e-post er tilgjengelig.

#### **Epsons kundestøtte**

Telefon: 66-2685-9899

E-post: support@eth.epson.co.th

Kundestøtteteamet vårt kan hjelpe deg med følgende over telefon:

- ❏ Salgsspørsmål og produktinformasjon
- ❏ Spørsmål eller problemer knyttet til bruk av produktet
- ❏ Spørsmål om reparasjonstjenester og garantier

### **Hjelp for brukere i Vietnam**

Kontaktsted for informasjon, kundestøtte og tjenester er:

#### **Epson servicesenter**

65 Truong Dinh Street, District 1, Hochiminh City, Vietnam. Telefon (Ho Chi Minh City): 84-8-3823-9239, 84-8-3825-6234 29 Tue Tinh, Quan Hai Ba Trung, Hanoi City, Vietnam Telefon (Hanoi City): 84-4-3978-4785, 84-4-3978-4775

# **Hjelp for brukere i Indonesia**

Kontaktsted for informasjon, kundestøtte og tjenester er:

#### [http://www.epson.co.id](http://www.epson.co.id/)

- $\hfill\Box$  Informasjon om produktspesifikasjoner, drivere for nedlasting
- ❏ Svar på vanlige spørsmål, salgsspørsmål, spørsmål via e-post

#### **Epson direkte**

Telefon: +62-1500-766

Faks: +62-21-808-66-799

Betjeningen på direktelinjen kan hjelpe deg med følgende over telefon eller faks:

- ❏ Salgsspørsmål og produktinformasjon
- ❏ Kundestøtte

#### **Epson servicesenter**

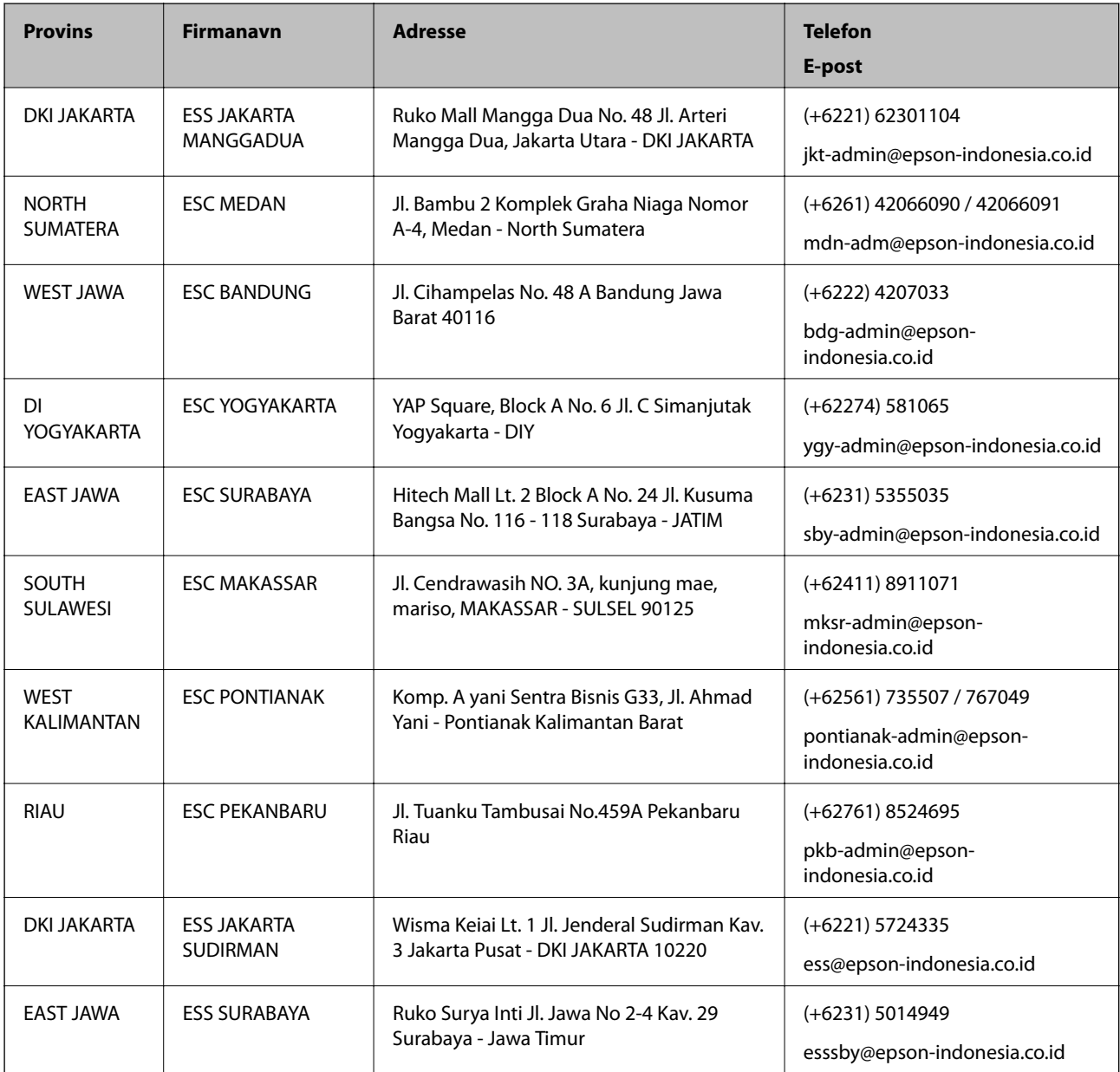

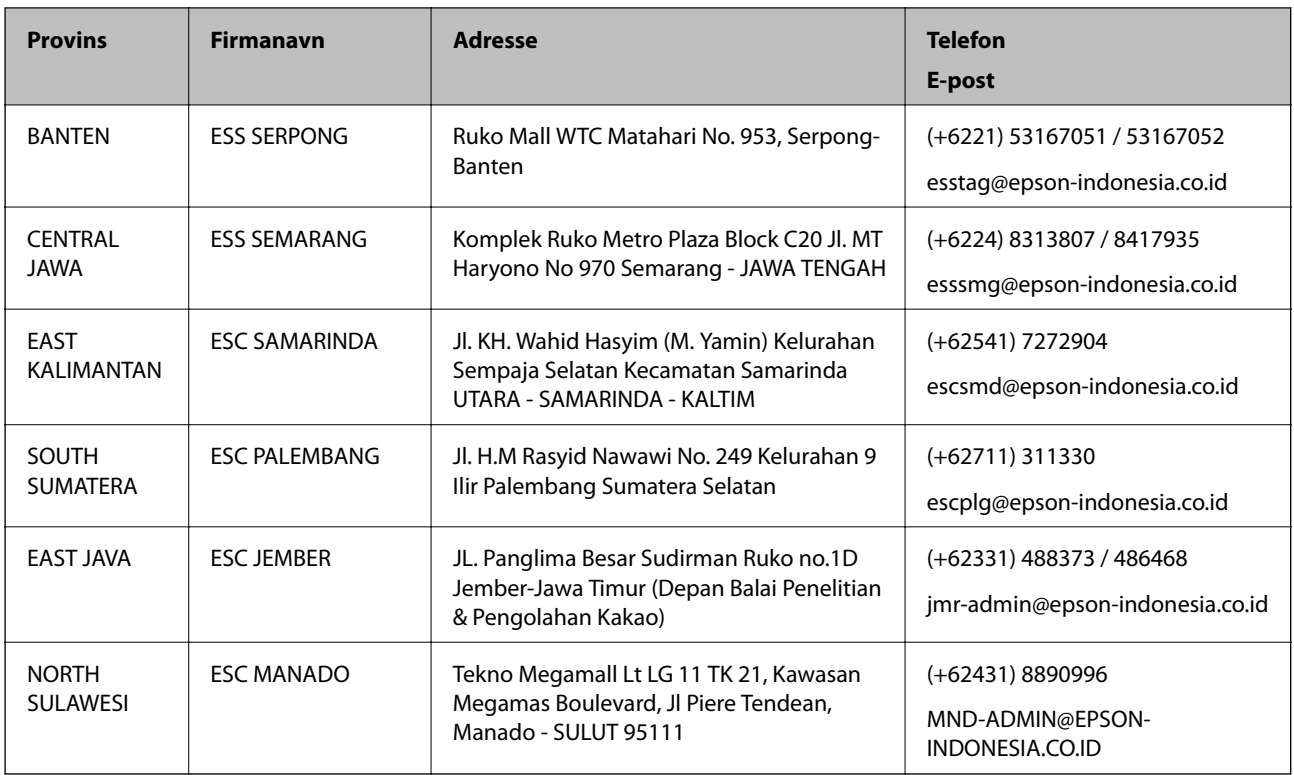

For andre byer som ikke står oppført her, ringer du direkte til: 08071137766.

# **Hjelp for brukere i Hongkong**

Brukere kan kontakte Epson Hong Kong Limited for å få kundestøtte samt tilgang til andre tjenester knyttet til produktkjøp.

#### **Hjemmeside på Internett**

#### [http://www.epson.com.hk](http://www.epson.com.hk/)

Epson Hong Kong har opprettet en lokal hjemmeside på Internett på både kinesisk og engelsk for å tilby brukere følgende informasjon:

- ❏ Produktinformasjon
- ❏ Svar på vanlige spørsmål
- ❏ Nyeste versjon av drivere for Epson-produkter

#### **Direkte kundestøtte**

Du kan også kontakte våre teknikere på følgende telefon- og faksnumre:

Telefon: 852-2827-8911

Faks: 852-2827-4383

# **Hjelp for brukere i Malaysia**

Kontaktsted for informasjon, kundestøtte og tjenester er:

#### <span id="page-159-0"></span>[http://www.epson.com.my](http://www.epson.com.my/)

- ❏ Informasjon om produktspesifikasjoner, drivere for nedlasting
- ❏ Svar på vanlige spørsmål, salgsspørsmål, spørsmål via e-post

#### **Epsons kundestøtte**

Telefon: +60 1800-8-17349

- ❏ Salgsspørsmål og produktinformasjon
- ❏ Spørsmål eller problemer knyttet til bruk av produktet
- ❏ Spørsmål om reparasjonstjenester og garantier

#### **Hovedkontor**

Telefon: 603-56288288 Faks: 603-5628 8388/603-5621 2088

### **Hjelp for brukere i India**

Kontaktsted for informasjon, kundestøtte og tjenester er:

#### **Internett**

#### [http://www.epson.co.in](http://www.epson.co.in/)

Informasjon om produktspesifikasjoner, drivere for nedlasting og produktspørsmål er tilgjengelige.

#### **Telefonhjelp**

❏ Service, produktinformasjon og bestille forbruksvarer (BSNL Lines)

Grønt nummer: 18004250011

Åpent kl. 9.00–18.00, mandag til lørdag (unntatt i ferier)

- ❏ Service (CDMA- og mobilbrukere)
	- Grønt nummer: 186030001600

Åpent kl. 9.00–18.00, mandag til lørdag (unntatt i ferier)

# **Hjelp for brukere på Filippinene**

Brukere kan kontakte Epson Philippines Corporation for å få kundestøtte samt tilgang til andre tjenester knyttet til produktkjøp på telefon- og faksnumrene samt på e-postadressen nedenfor:

#### **Internett**

#### [http://www.epson.com.ph](http://www.epson.com.ph/)

Informasjon om produktspesifikasjoner, drivere for nedlasting, svar på vanlige spørsmål og e-postspørsmål er tilgjengelig.

#### **Epson Philippines kundestøtte**

Grønt nummer: (PLDT) 1-800-1069-37766

Grønt nummer: (Digitalt) 1-800-3-0037766

Metro Manila: (+632)441-9030

Nettsted: <https://www.epson.com.ph/contact>

E-post: customercare@epc.epson.som.ph

Åpent kl. 9.00–18.00, mandag til lørdag (unntatt i ferier)

Kundestøttebehandlerne kan hjelpe deg med følgende over telefon:

- ❏ Salgsspørsmål og produktinformasjon
- ❏ Spørsmål eller problemer knyttet til bruk av produktet
- ❏ Spørsmål om reparasjonstjenester og garantier

#### **Epson Philippines Corporation**

Fra utlandet: +632-706-2609 Faks: +632-706-2663